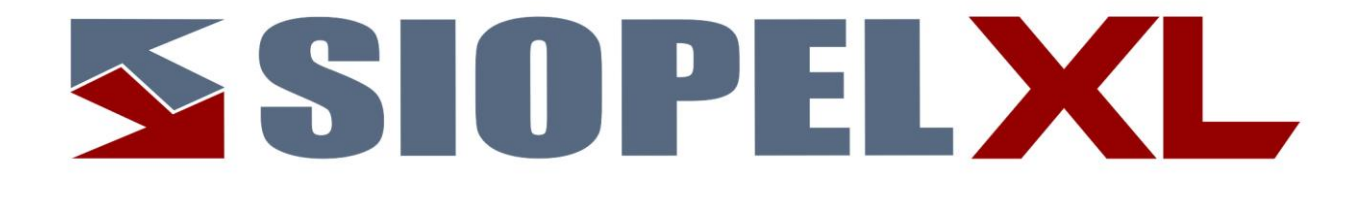

La información contenida en este documento está sujeta a modificaciones sin previo aviso. Se entrega "tal cual", sin garantías de ningún tipo, ni explícitas, ni implícitas. En ningún caso Mercado Abierto Electrónico S.A. será responsable por cualquier daño por pérdida de información, ganancias en los negocios u otra pérdida pecuniaria resultante del uso o incapacidad de usar el Sistema SIOPEL o sus módulos.

Agosto 2022

Mercado Abierto Electrónico S.A.

Registro de la Propiedad Intelectual Nº740957

Todos los nombres de productos Borland son marcas registradas de Imprise International, Inc. Microsoft, Windows 10, Windows Server 2008/2012/2016/2019, MS-DOS, Microsoft SQL Server 2008/2012/2014/2016/2019, Microsoft Internet Explorer, Microsoft Word y Microsoft Excel son marcas o marcas registradas de Microsoft Corporation en EE.UU. y/u otros países.

Intel, Intel Pentium Xeon Dual, Dual Core y Core Dos Duo, Core I 3/5/7 son marcas registradas de Intel Corporation.

Winzip es marca registrada de Corel Corporation.

Java es marca registrada de Oracle Corporation en EE.UU. y/u otros países.

Delphi es marca registrada de [Embarcadero Technologies](http://en.wikipedia.org/wiki/Embarcadero_Technologies)

Otras marcas y nombres de productos son marcas o marcas registradas de sus respectivos propietarios.

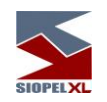

# **CAPÍTULO 1 - INTRODUCCIÓN ...............**¡ERROR! MARCADOR NO DEFINIDO. La suite SIOPEL...............................................................................................**¡Error! Marcador no definido.** Arquitectura......................................................................................................**¡Error! Marcador no definido.** Redireccionamiento de solicitudes en un esquema Multi-Monitor ..................**¡Error! Marcador no definido.** Requerimientos de hardware – (a la fecha de Publicación)..............................**¡Error! Marcador no definido.** Para el servidor de comunicaciones..............................................................**¡Error! Marcador no definido.** Para las estaciones de operación que trabajen en ofertas..............................**¡Error! Marcador no definido.** Requerimientos de software .............................................................................**¡Error! Marcador no definido.** Para el servidor de comunicaciones y servicio de datos...............................**¡Error! Marcador no definido.** Para utilizar Siopel con Microsoft SQL Server ............................................**¡Error! Marcador no definido.** Para las estaciones que trabajen con ofertas.................................................**¡Error! Marcador no definido.** Otros puestos................................................................................................**¡Error! Marcador no definido.** Virtualización de ambientes.............................................................................**¡Error! Marcador no definido.** CAPÍTULO 2 - DEFINICIONES**[............................................................................](#page-20-0) 12** La rueda [.........................................................................................................................................................](#page-29-0) 21 Procedimiento de Puja[.................................................................................................................................](#page-34-0) 26 [Ingreso al mercado participando en el Procedimiento de Puja](#page-34-1) ......................................................... 26 [Ingreso al mercado sin participar en el Procedimiento de Puja](#page-35-0)......................................................... 27 [Consideraciones generales del Procedimiento de Puja](#page-35-1) ..................................................................... 27 Las líneas de crédito y garantías[................................................................................................................](#page-36-0) 28 [Determinación unilateral de las líneas de crédito](#page-37-0) ................................................................................ 29 Afectación [..................................................................................................................................................](#page-37-1) 29 Aceptación de contrapartes [....................................................................................................................](#page-37-2) 29 Procedimiento general [de afectación de líneas de crédito en el cierre de operaciones](#page-37-3) ................ 29 [Procedimiento general de desafectación de líneas de crédito](#page-38-0)........................................................... 30 Forma de operación del sistema [............................................................................................................](#page-38-1) 30 Liquidación externa [..............................................................................................................................](#page-38-2) 30 En caso de uso de Garantías[..................................................................................................................](#page-38-3) 30 Orden de afectación de garantías [..........................................................................................................](#page-39-0) 31

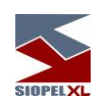

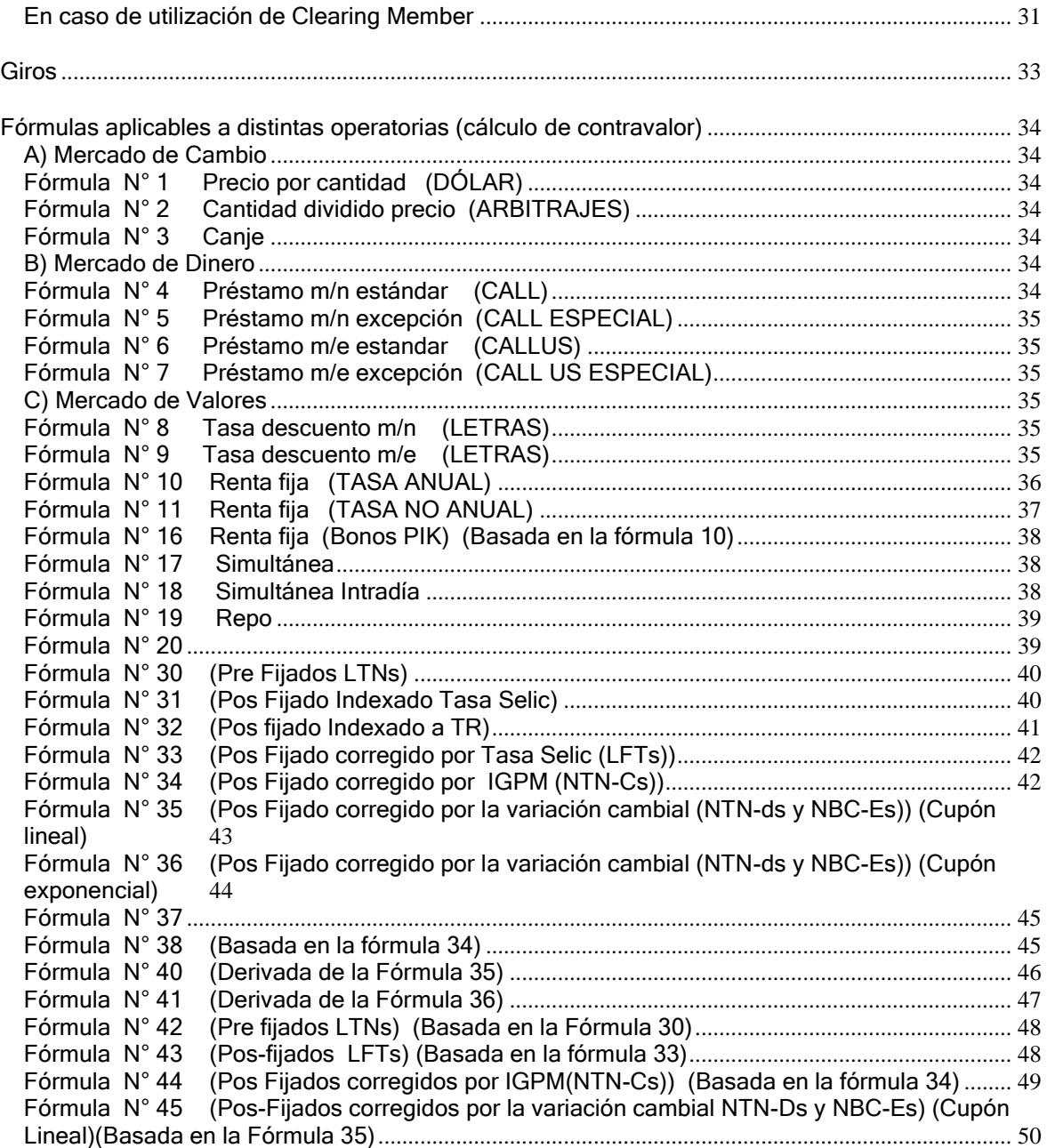

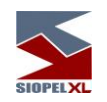

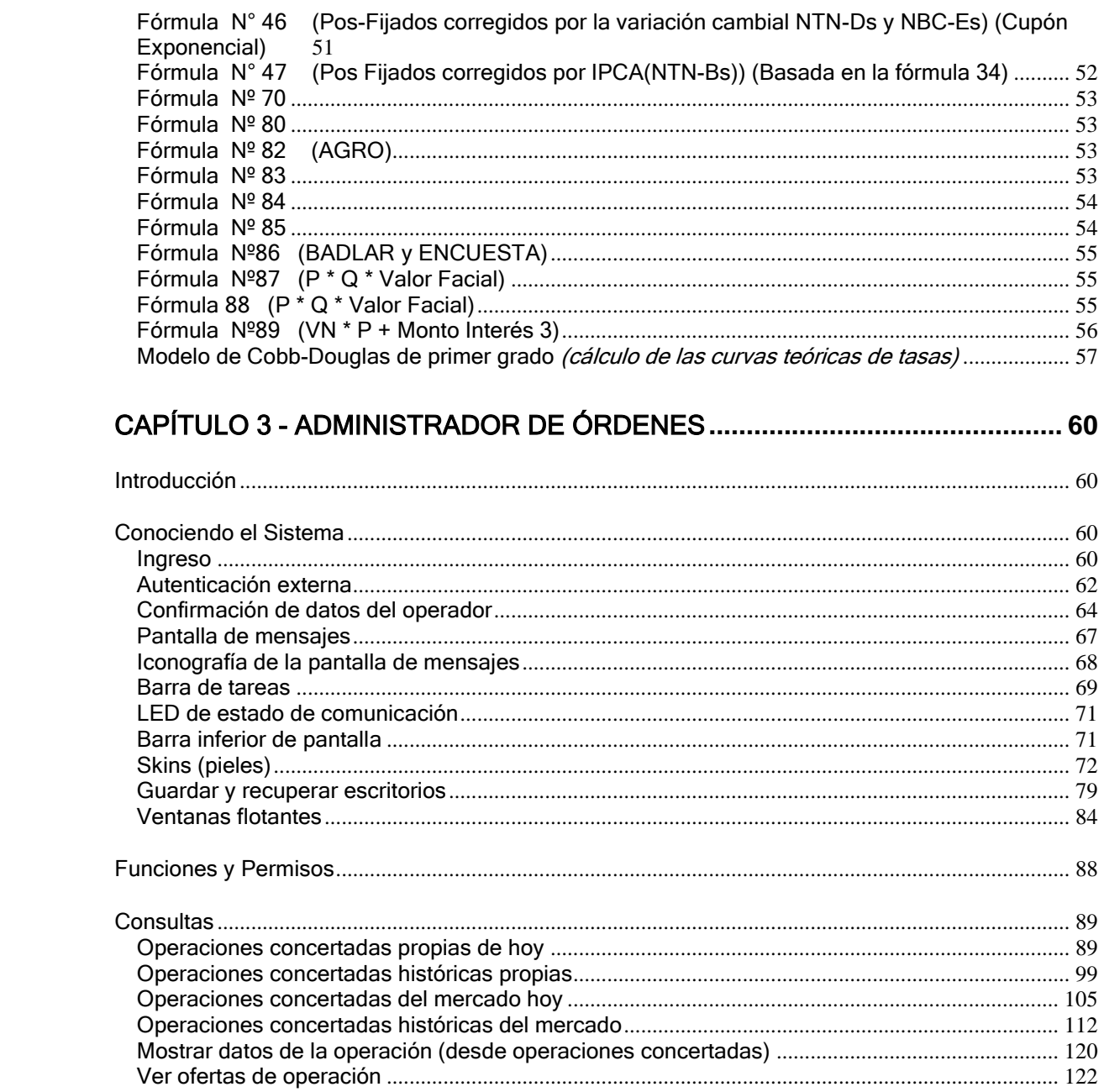

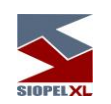

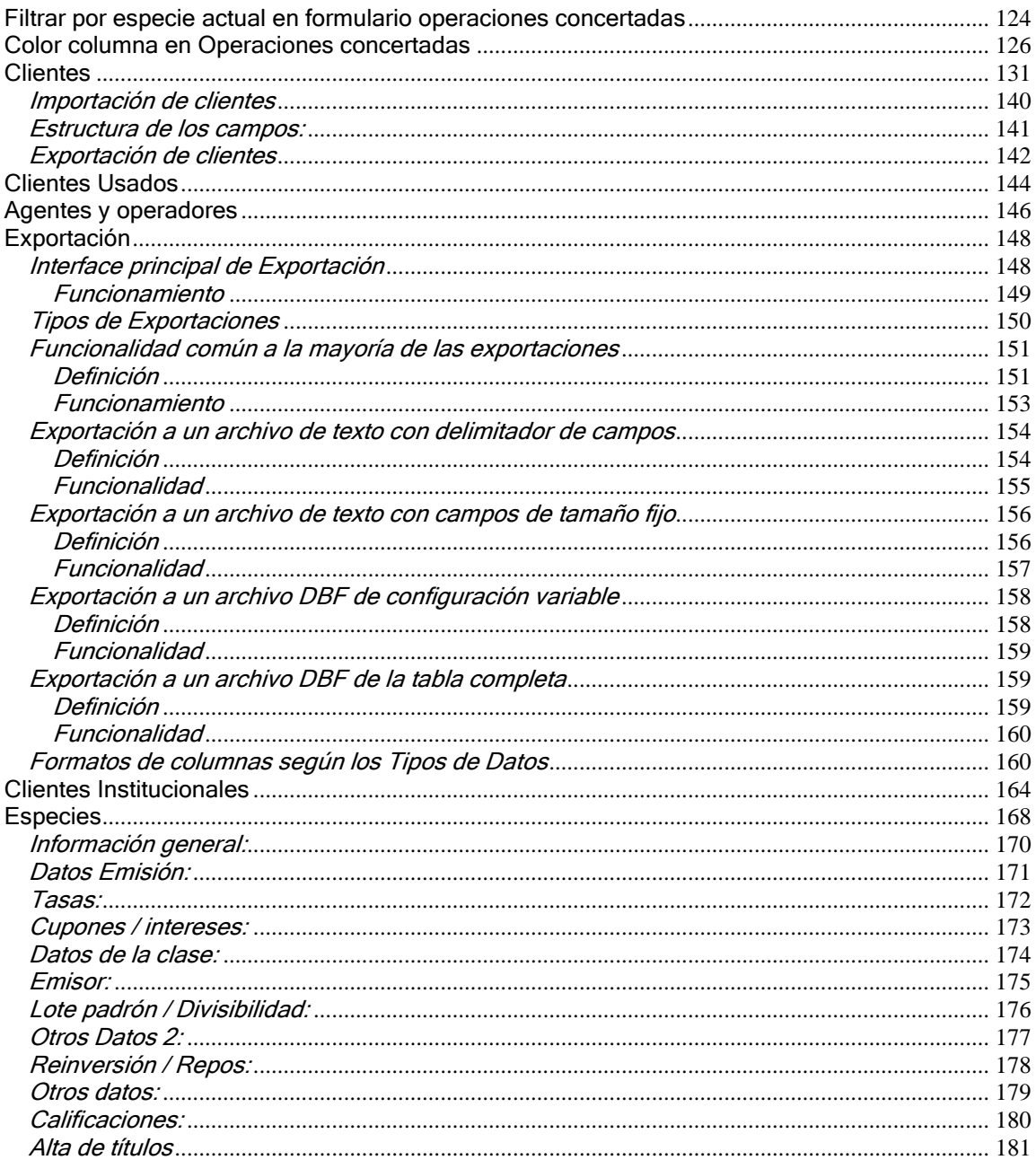

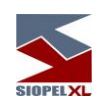

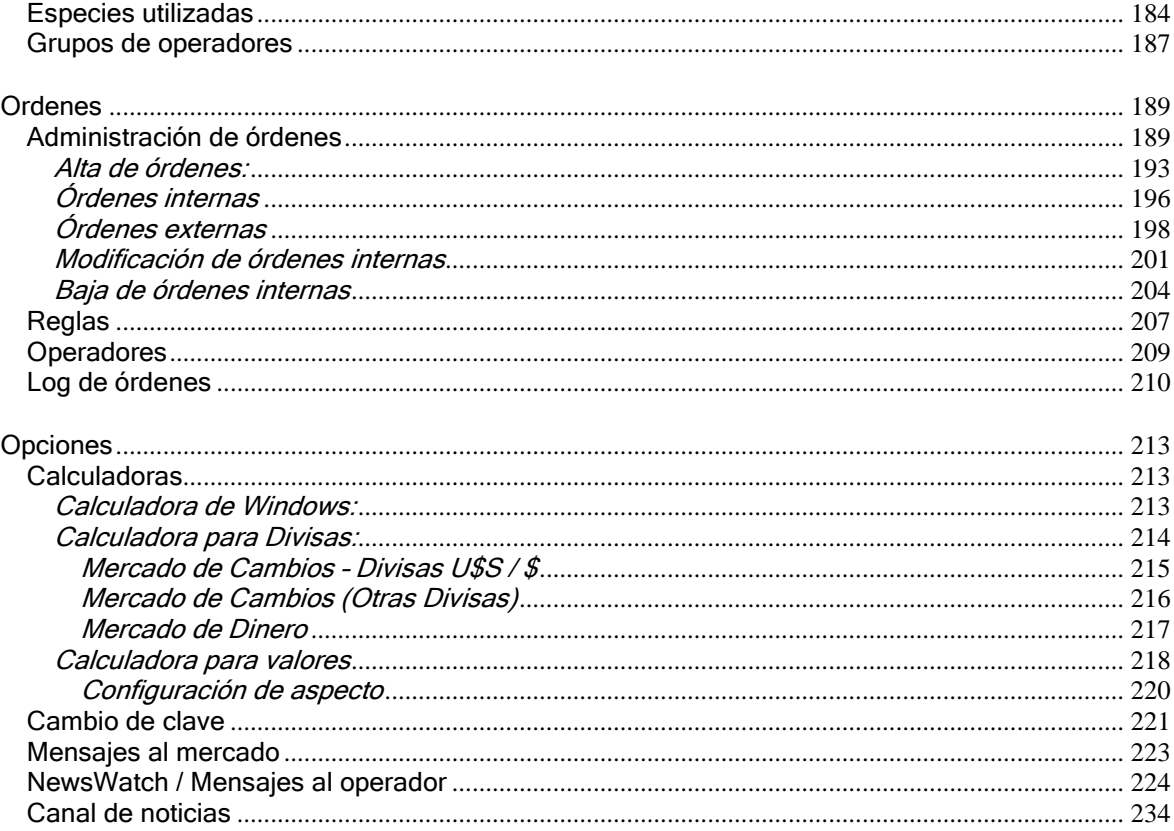

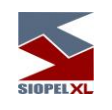

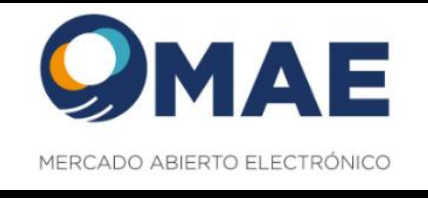

# **Capítulo 1 - INTRODUCCIÓN**

## **La suite SIOPEL**

La suite SIOPEL es un conjunto de aplicaciones especializado en operaciones de inversión, en tal sentido el mismo se compone de diferentes módulos los que permitirán la administración de operadores con sus correspondientes permisos, establecer y controlar líneas de crédito, solicitar cotizaciones, administrar órdenes, realizar operaciones por pantalla, registrar operaciones, generar y participar de licitaciones, etc.

Este conjunto de aplicaciones es provisto junto con la clave de instalación que deberá ser ingresada al realizar la instalación.

Una vez instalado el módulo de Administración, el responsable de seguridad en la entidad deberá generar los operadores necesarios, asignar permisos, otorgar límites operativos, y generar claves de acceso para poder ingresar a los distintos módulos que integran esta suite.

El producto SIOPEL está integrado por las siguientes aplicaciones:

- Servicio de Datos
- Visor de servicio de datos
- Server de Comunicaciones (Monitor), aplicación
- Moniservice (Server de Comunicaciones como servicio)
- Moniwatcher (Interfaz de acceso remoto al Server de Comunicaciones)
- Interfaz web acceso remoto al Server de Comunicaciones
- Administrador
- **Negociación**
- Calculadoras
- **Cotizaciones**
- Administrador de Órdenes
- StockView, Pantalla al Público (resumen de operaciones)
- MAE\_TLG

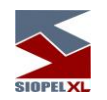

El Servicio de Datos provee a las aplicaciones el acceso de los datos. Este servicio deberá estar iniciado antes de comenzar una jornada normal de trabajo, una vez iniciado podrá ejecutar el Server de Comunicaciones y posteriormente los diferentes puestos de trabajo.

El *Visor de servicio de datos* gestiona la visualización del servicio de datos interactuando en la barra de tareas de Windows, permitiendo acceder a las diferentes funciones del servicio como ver estado, depurar, guardar datos, reconstruir datos y detener el servicio.

El Server de Comunicaciones SIOPEL (Monitor) gestiona la conexión con el "Mercado", todas las demás aplicaciones dialogan con él y este a su vez con el "Mercado". Debe ejecutarse sólo uno y preferentemente en la máquina donde se dispone del vínculo con el "Mercado".

Moniservice, desempeña las mismas funciones que el Server de Comunicaciones, pero a modo de servicio.

Interfaz web acceso remoto al Server de Comunicaciones, ofrece la posibilidad de conectarse en forma remota al Server de Comunicaciones de manea tal de poder gestionar actividades en él o bien poder efectuar monitoreo del mismo.

Moniwatcher, interfaz Windows que permite el acceso remoto al Server de Comunicaciones como aplicación o bien al Moniservice como servicio.

El **Administrador SIOPEL** permite la configuración del sistema en los aspectos de: seguridad, cobertura, permisos de acceso, grupos de agentes y otras funciones que hacen al comportamiento y funcionamiento del sistema. La utilización de este módulo debe resultar reservada. Se recomienda asignar su uso al administrador del sistema, y/o con asistencia del personal de sistemas y seguridad.

La aplicación *SIOPEL Negociación* contiene las tareas fundamentales del sistema: operaciones, cotizaciones y ofertas. Es la aplicación para el usuario final que permite la negociación por pantalla.

Cotizaciones contiene solamente la funcionalidad de solicitar y responder cotizaciones en el sistema.

El *Administrador de Órdenes* permite el ingreso de órdenes internas y externas a la suite Siopel, así como toda la administración correspondiente. A través de un registro de órdenes los operadores podrán volcar al sistema las órdenes cursadas en otros medios.

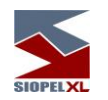

StockView es una pantalla que permite visualizar precios y otros datos actualizados al instante de las especies negociadas en el día. Cubre las necesidades como pantalla al público para difusión de cierres.

La aplicación *Calculadoras* permite la utilización de la calculadora de Divisas y la calculadora de Valores, como así también efectuar consultas de índices y títulos, sin la necesidad de contar con el Monitor (Server de Comunicaciones) en estado "Activo".

El servicio  $MAE$   $TLG$  es una solución desarrollada con el propósito de optimizar la capa de transporte del set de aplicaciones Siopel.

#### **Arquitectura**

La arquitectura del sistema corresponde a un modelo cliente/servidor en dos instancias. La primera entre la aplicación del usuario y el Server de Comunicaciones y la segunda entre el Server de Comunicaciones y el computador central del "Mercado".

Las aplicaciones pueden ejecutarse en el mismo Server de Comunicaciones bajo el esquema denominado "mono usuario" o bien sobre el esquema de red interna (TCP/IP) que el agente disponga. Para este último, las aplicaciones se pueden distribuir a lo largo de la red como el administrador lo crea conveniente, pudiéndose generar más de un puesto de operación. A la vez, podrá ejecutar en estos puestos de trabajo cualquiera de las aplicaciones cliente suministradas.

La arquitectura de la aplicación prevé la conexión de los sistemas internos de las entidades al Server de Comunicaciones.

Contingencia: La solución SIOPEL está diseñada de forma tal que permitirá la utilización de dos o más Servidores de Comunicaciones conectados al Host de MAE en forma concurrente (activo/activo), utilizando dos o más proveedores de enlace diferentes.

A la vez, los diferentes clientes podrán estar distribuidos en los diversos servidores.

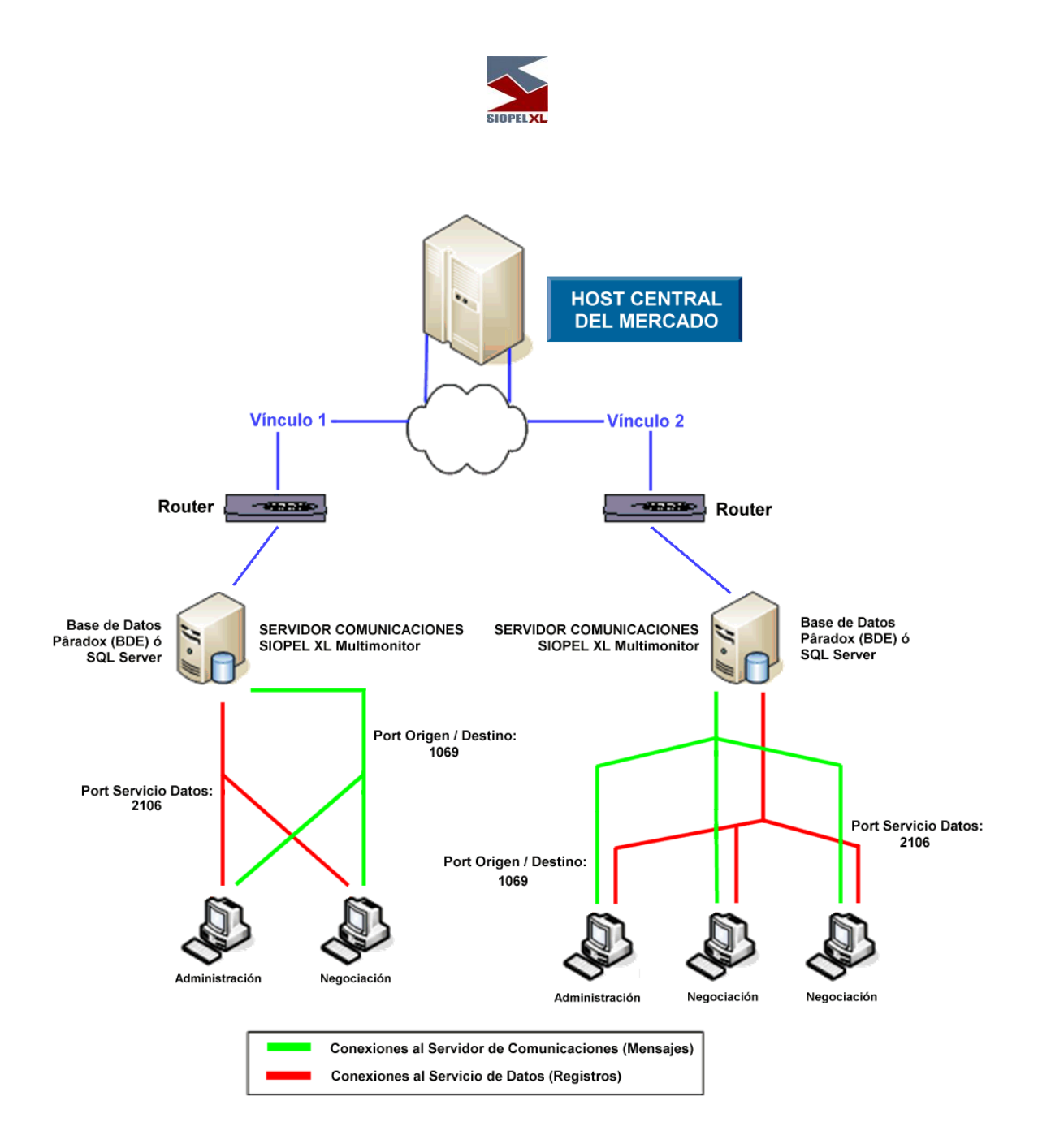

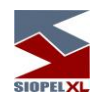

#### **Replicación operativa en los diferentes módulos del sistema, en un esquema Multi-Monitor**

La habilidad de poder realizar instalaciones de varios monitores con el mismo número de agente tiene como objetivo poder brindar a los diferentes agentes o puestos de bolsa redundancia a nivel Server de Comunicaciones.

Es decir que no solamente el agente o puesto de bolsa tiene hoy la posibilidad de tener redundancia en el enlace -dado que puede contar con más de una conexión al Host del mercadosino que estas conexiones pueden estar activas en diferentes instancias de monitores ejecutándose ya sea en la casa del agente o en sitios de contingencia.

Esto ofrece varias alternativas en cuanto a alta disponibilidad se refiere, dado que toda la mensajería es difundida a las diferentes instancias conectadas, ofreciendo así integridad de datos en las diferentes bases de datos.

De lo dicho hasta aquí, se desprende la posibilidad de que, si se presentara algún inconveniente con el hardware en donde se está ejecutando un monitor, los diferentes puestos de trabajo podrán conectarse a otro contingente pudiendo continuar con la operatoria normalmente.

Información no repetida (debido a que se guarda en un archivo local y no en el resto de los servidores):

- Escritorios que haya guardado el operador.
- Ultimas especies utilizadas.
- Auditoría del sistema.

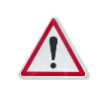

Para más información, remítase al manual del usuario del módulo Administración (Manager).

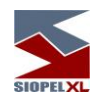

#### **Redireccionamiento de solicitudes en un esquema Multi-Monitor**

El hecho de tener varias instancias de monitores ejecutándose en forma simultánea ofrece la posibilidad de balancear la carga de los diferentes operadores de la entidad en los distintos Monitores que esta posea.

Esto ocasionará que los Monitores tengan que tomar la determinación de en cuanto a que operador enviar los mensajes del tipo solicitudes (sean estos de confirmación de operaciones o de cotizaciones).

Por esta razón se agregó una nueva configuración dentro del módulo Administración. La misma puede ser ubicada en "Seteos Generales", solapa "Multi-Monitor".

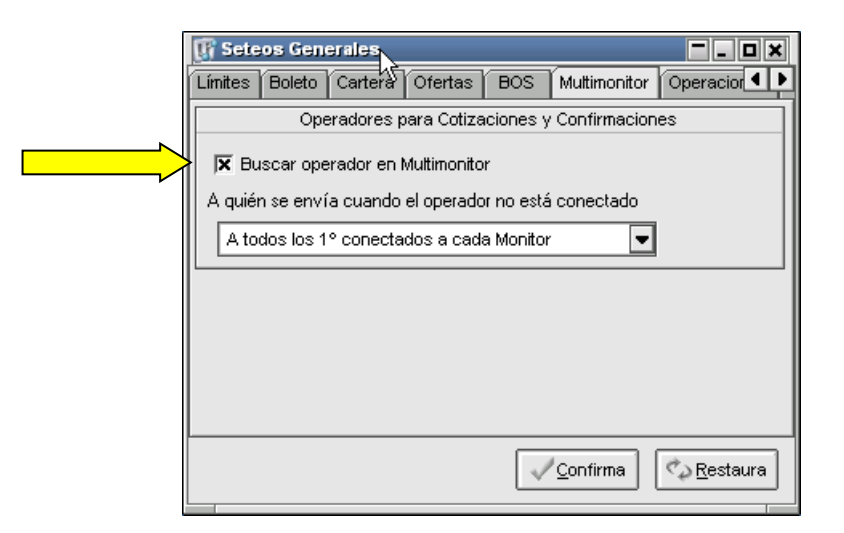

En casos en los que se posea más de una instancia de monitor, dependiendo de la configuración que posea en la solapa "Multi-Monitor", en conjunto con la definición que tenga en la solapa "Operadores", la misma determinará a que operador se destinará el pedido de confirmación.

Si la opción "Buscar operador en Multi-Monitor" está tildada, el Monitor de Comunicaciones razonará de la siguiente forma: Asumiendo que el operador de destino sea el predeterminado para aceptar pedidos de confirmación (solapa Operadores), el Monitor de Comunicaciones buscará dentro de sus operadores conectados al operador de destino de la confirmación.

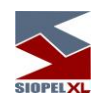

En caso de que el mismo no se encuentre conectado al mencionado Monitor, asumirá que dicho operador está conectado sobre otro Monitor de la misma entidad. Como el pedido de la confirmación original es transmitido por el Host del mercado a todos los Monitores que trabajan con el Esquema "Multi-Monitor" uno de los Monitores de comunicaciones tendrá conectado a sí mismo al operador de destino de la confirmación por lo que le hará llegar el mensaje a él, utilizando el mismo esquema de razonamiento.

De esta forma se evita que un mismo pedido de confirmación tenga como destinatarios a más de un operador.

Se remarca que la habilidad que le permite al Monitor de Comunicaciones no duplicar las confirmaciones pendientes no interferirá con los parámetros definidos en las solapas "Operadores", "Confirmaciones" y "Trading". Siendo únicamente los operadores designados para aceptar Confirmaciones o Cotizaciones, los allí declarados.

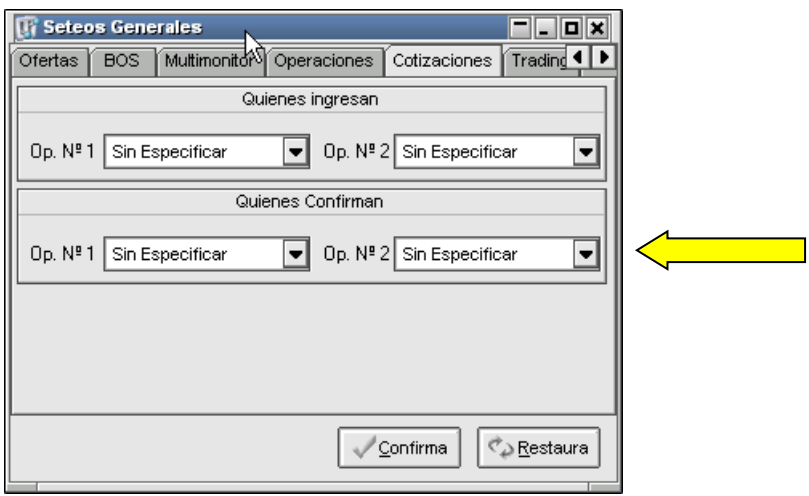

En él, posible, caso en que ninguno de los operadores definidos para aceptar confirmaciones se encuentre conectado, el Monitor de comunicaciones procederá de acuerdo con los parámetros definidos en la solapa "Multi-Monitor" tal cual se muestra a continuación:

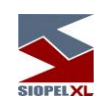

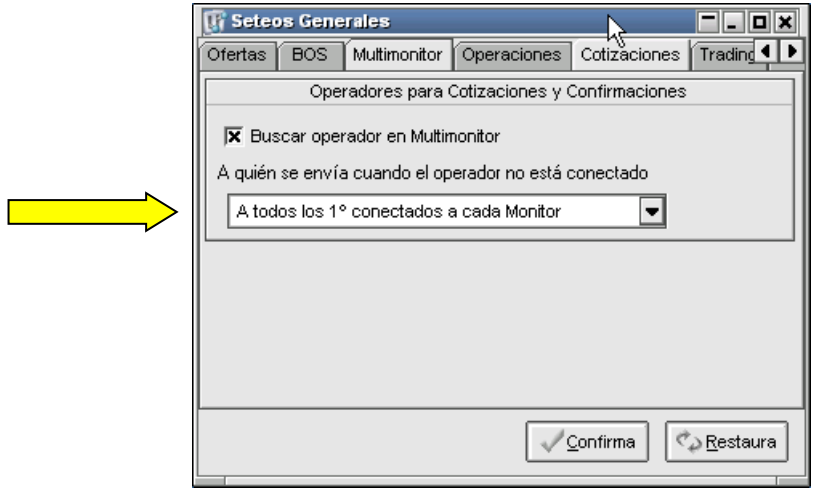

Si la opción seleccionada es "A todos los 1º conectados a cada Monitor", el sistema se encargará de enviarle el pedido de confirmación al operador que más tiempo lleve conectado a cada Monitor. Es decir que el pedido de, por ejemplo, Cotización se duplicará "n" veces, siendo "n" la cantidad de Sesiones activas del esquema Multi-Monitor y lo recibirá el operador que primero se haya conectado a cada Monitor.

En cambio, si la opción elegida es "Al menor operador de todos los monitores":

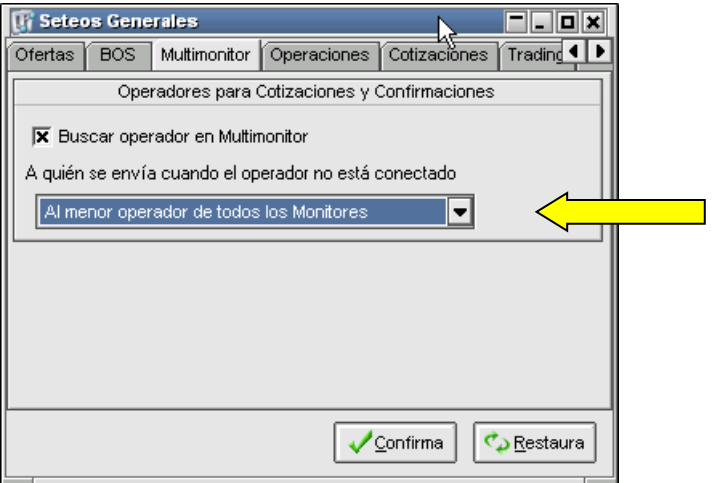

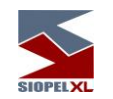

El Monitor procederá a identificar al número de operador menor de todos los conectados en el esquema Multi-Monitor y le enviará la única confirmación. Es decir que si los operadores conectados a las distintas instancias del esquema Multi-Monitor son, por ejemplo, el 02, 04, 15 y 22, se le enviará el pedido de confirmación al operador 02 adoptando como criterio que es menor que el 04, 15 y 22.

## **Requerimientos de hardware – (a la fecha de Publicación).**

Estos valores son los vigentes al momento de la publicación y pueden variar. Los mismos son orientativos y en todos los casos pueden ser superiores.

## **Para el servidor de comunicaciones**

Hasta 5 puestos de operaciones:

- PC con procesador Intel Core i3 o superior
- 4 GB de RAM

Más de 5 puestos de operación:

- PC con procesador Intel Core i5 o superior
- 8 GB de RAM

Más de veinticinco puestos de operaciones:

- PC con procesador Intel Core i7
- 16 GB de RAM

Dado que de esta estación dependerá en gran medida la performance del sistema se recomienda no ejecutar servicios que no sean necesarios (Ej.: IIS, Servidor FTP, DHCP, Servidor de acceso remoto), ni otras aplicaciones ajenas al Servidor de Comunicaciones. Asimismo, se debe excluir la inspección de virus sobre las carpetas utilizadas por las diferentes aplicaciones, como ser SIOPEL y BDSIOPEL.

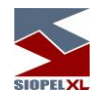

#### **Para las estaciones de operación que trabajen en ofertas**

- PC con procesador Intel Core i3 o superior
- 4 GB de RAM o superior (8 GB para operadores muy activos en el ingreso de ofertas)

Tenga en cuenta que, si se corren otras aplicaciones, se debe disponer de más cantidad de memoria y recursos en la máquina.

# **Requerimientos de software**

#### **Para el servidor de comunicaciones y servicio de datos**

Windoows 2008 Server (Standard o Enterprise) Windoows 2012 Server R2 (Standard), 2016 (Standard), 2019 (Standard).

# **Para utilizar Siopel con Microsoft SQL Server**

Microsoft SQL Server 2008 R2 o Express (a partir de la versión 7.00 Siopel en adelante) Microsoft SQL Server 2012/2014/2016/2019 (a partir de la versión 8.30 Siopel en adelante)

#### **Para las estaciones que trabajen con ofertas**

Windows 10

#### **Otros puestos**

.

Windows 10

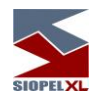

#### **Virtualización de ambientes**

A partir de la versión 7.0 la solución SIOPEL se encuentra homologada para su uso en servidores Virtuales VMWARE ESX, ESXi Ver. 4.1 o superior.

Quedan excluidas de la homologación las soluciones de balanceo de carga y alta disponibilidad, o cualquier otra que implique movimientos, reconexiones o redireccionamiento del tráfico de los clientes SIOPEL ya que esto podría producir un comportamiento anómalo en las sesiones de los operadores, pudiendo perder la conexión con el mercado, incluso presentar información errónea o desactualizada.

Los requerimientos de hardware del Servidor virtual donde reside SIOPEL deben responder a los mismos requerimientos de hardware físico, y se debe asegurar que los mismos estén disponibles en todo momento (reservados).

Tenga en cuenta que, si se ejecutan otras aplicaciones, se debe disponer de más cantidad de memoria y recursos en el equipo como así también se debe calcular que porcentaje de CPU utiliza VMWare para adicionarlo.

Se señala que MAE recomienda el uso de hardware físico para los servidores

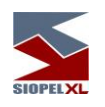

# <span id="page-20-0"></span>Capítulo 2 - DEFINICIONES

Para los efectos del presente manual, se entenderá por tales, para cada uno de los conceptos que se indican:

EKI

Activos líquidos: Las normas de la CNV establecen que sólo podrán considerarse en tal carácter los rubros del activo corriente disponibilidades e inversiones cuyo plazo de realización no supere los TREINTA (30) días, netos de previsiones.

Adherentes: Aquellas personas jurídicas que no son Agentes de Mercado Abierto, ni se encuentran bajo el contralor del MAE, pero a las que el MAE les provee ciertos servicios vinculados al Sistema SIOPEL.

Agentes colocadores: Organizaciones unipersonales o sociedades dedicadas en forma exclusiva o parcial al comercio de valores negociables.

AMA (Agentes del Mercado Abierto): Son aquellas personas jurídicas o físicas que, habiendo dado cumplimiento a los requisitos exigidos por el Reglamento del Mercado Abierto Electrónico (MAE) y las Normas de la Comisión Nacional de Valores, se encuentran registradas ante el MAE, a los efectos de celebrar o concertar operaciones de compra y/o venta de valores negociables, conforme lo previsto en el citado Reglamento.

Apertura del mercado: es el momento fijado por el Directorio partir del cual los agentes podrán ingresar ofertas.

Caja de Valores: Entidad responsable de conservar y custodiar los valores negociables depositados en ella, no atribuyéndose la propiedad y/o el uso de los derechos que confieren los mismos; como asimismo es responsable de realizar todas las registraciones y operaciones administrativas y/o contables destinadas a cumplimentar correctamente su función de receptora de depósitos colectivos de valores negociables públicos o privados, conforme lo previsto por la Ley 20.643.

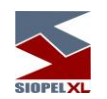

Certificado de valores (CEVAS): Son aquellos valores negociables representativos de diferentes especies de valores negociables, caracterizadas, categorizadas y/o sistematizadas de acuerdo a criterios que reflejen el valor de los mismos en la forma o bajo los lineamientos que oportunamente sean informados y aprobados por la COMISIÓN NACIONAL DE VALORES

Certificados de depósito Argentino (CEDEAR): Son aquellos Valores Negociables que representan depósitos de valores negociables correspondientes a una especie, emitidos por sociedades no autorizados para su oferta pública en el Territorio de la República Argentina. Estos CEDEAR dan derecho a sus titulares el beneficio de todos los derechos inherentes a los valores negociables representados por los CEDEAR, sin perjuicio de su ejercicio a través de su emisor. Creado y regulado por la Comisión Nacional de Valores de conformidad con lo previsto por el Decreto 2284/91 y en el Capítulo VII del Libro I de las Normas de la CNV (TO).

Certificados de participación: Se entenderá por Certificados de Participación a los valores negociables emitidos por el Fiduciario cuyos derechos económicos se circunscribirán al resultado del producido por los bienes fideicomitidos, y se subordinarán al previo pago de los valores representativos de deuda, en caso de existir, y conforme se establezca en el contrato respectivo, pudiendo emitirse diversas clases, con derechos diferentes.

CNV (Comisión Nacional de Valores): Es la Autoridad de Control del régimen de la Oferta Pública de los Valores Negociables emitidos por Entidades Privadas nacionales o extranjeras, en la República Argentina creada por la ley 17. 811. Para más información visite [www.cnv.gov.ar](http://www.cnv.gov.ar/)

Cierre del mercado: es el momento fijado por el Directorio hasta el cual los agentes podrán ingresar ofertas.

Cantidad mínima: el monto mínimo múltiplo del Lote Padrón, que el agente puede definir en el ingreso de cada Oferta divisible.

Cierre de operación: el perfeccionamiento de una transacción, que obliga a ambas partes al cumplimiento de las condiciones de las respectivas Ofertas.

Closing cross (post cierre) Es el período posterior al segmento continuo en la negociación de una rueda. En él se muestran los precios indicativos de las ofertas que estaban activas en rueda y las que ingresarán en el sistema los miembros del mercado.

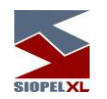

Una vez finalizado el tiempo de post cierre, el sistema se comportará de acuerdo con lo que el mercado o bolsa haya normado pudiendo ejecutar los cierres mediante el mecanismo de matching o bien efectuar una llamada al mercado (Puja) pudiendo esta contar con el algoritmo de determinación de precio de equilibrio.

Se le denomina también período de ajuste, y el segmento horario de este período es determinado por el Mercado o Bolsa.

Condición de Cierre: una Oferta de venta y una de compra tendrán condición de cierre cuando son susceptibles de producir un cierre de una operación.

Día hábil: Las referencias a día hábil, en el presente manual, se refieren a día hábil bancario.

Entidad autorregulada: El Decreto  $N^{\circ}$  677/2001 artículo  $2^{\circ}$  prescribe que son las Bolsas de Comercio autorizadas a cotizar valores negociables y a los mercados de valores adheridos a ellas en los términos de la Ley 17.811 y sus modificaciones, a los mercados a término, de futuros y opciones y demás entidades no bursátiles autorizadas a funcionar como autorreguladas por la Comisión Nacional de Valores.

Factor de divisibilidad: la cantidad máxima para un determinado tipo de instrumento, sobre el cual las Ofertas deberán, necesariamente, aceptar la divisibilidad de la misma en cantidades iguales a múltiplos enteros de dicho factor.

Fondo común de inversión: Patrimonio integrado por diversos activos, conforme se establezca en el Reglamento de Gestión, perteneciente a diversas personas a las cuales se les reconoce derechos de copropiedad y que se encuentran representados por cuota partes. Dicho Fondo Común de Inversión se constituye por acuerdo suscripto entre la Sociedad Gerente (Entidad Financiera autorizada a tal fin o por una Sociedad anónima habilitada para esta gestión) quien será responsable principalmente, de administrar los activos que componen la cartera del Fondo y la Sociedad Depositaria (Entidad Financiera o Sociedad especialmente autorizadas a tal fin) quien principalmente tendrá a cargo la custodia de los activos del haber del Fondo, y la liquidación de las operaciones ordenadas por la Sociedad Gerente. Los inversores podrán suscribir cuota partes en cualquier tiempo, y podrán detentar el carácter de cuotapartista por tiempo indeterminado, como así también podrán en cualquier tiempo salir del Fondo mediante el rescate de sus cuotas partes, y conforme los límites que al respecto pudiere establecer el Reglamento de Gestión. La suscripción del Reglamento de Gestión implica para el inversor la adhesión de pleno derecho al "Reglamento de Gestión".

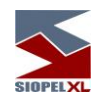

Fondo común de inversión cerrado: Es aquel Fondo Común de Inversión que se constituye con un número máximo de cuota partes, cuyas cuotas partes no pueden ser rescatadas hasta la disolución del Fondo o finalización del Plan de inversiones determinado en el "Reglamento de Gestión", pero que podrán ser objeto de compra-venta a través de un mercado secundario, donde las cuota partes coticen.

Giro: Es el porcentaje de los límites de crédito que un Agente (facilitador) puede asignar a otros Agentes, para que el sistema automáticamente utilice, a los efectos de que dos contrapartes, sin suficiente límite de crédito entre sí, puedan realizar una transacción utilizándolo como puente.

Lámina mínima: la unidad de divisibilidad mínima del Lote Padrón.

Limit order (orden de límite) Una orden de límite es una orden de compra o venta de un activo en la que usted escoge el precio al que pretende comprar o vender las mismas. Cuando los activos alcanzan el precio predeterminado, ésta se ejecutará.

Ejemplo, en caso de pretender comprar acciones en YPF en un precio de \$280, y las acciones comercian actualmente en \$286, ingresa una orden límite en \$280, cuando las acciones alcanzan su precio de límite indicado (\$280) las mismas se ejecutan.

Se escogerá ingresar una orden de límite cuando pretende comprar o vender una acción en un precio específico, estas garantizan su precio, pero no garantizan que lo comprará o venderá.

Liquidación de una operación: Es el cumplimiento efectivo de las condiciones acordadas, como consecuencia del Cierre de una operación, asociado a la respectiva entrega del instrumento objeto de la transacción y al pago respectivo.

Lote padrón: la unidad de divisibilidad asociada a un determinado tipo de instrumento, que posibilita la división de una Oferta en montos que resulten múltiplos de dicha unidad.

MAE (Mercado Abierto Electrónico S.A.): Es una entidad autorregulada no bursátil, donde se concertan y registran electrónicamente las operaciones de compra o venta de valores negociables, efectuadas por los Agentes de Mercado Abierto. El MAE se encuentra autorizado a funcionar como entidad autorregulada por la Comisión Nacional de Valores, en los términos previstos por el artículo 2º del decreto 677/01, en virtud de la resolución de autorización interna Nº 9934 del 26/2/1993.

Market order (orden a precio de mercado) Es una orden de compra o venta de un [activo](http://www.efxto.com/diccionario/a/3283-activo) de forma inmediata [al mejor](http://www.efxto.com/diccionario/a/3354-al-mejor-at-best) precio actualmente disponible en el Mercado o Bolsa. En ocasiones también denominadas "unrestricted order" (orden sin restricciones).

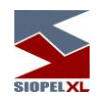

Una [orden](http://www.efxto.com/diccionario/o/4094-orden) de mercado garantiza la ejecución inmediata pero no garantiza el precio al que se ejecuta la orden. Esto es debido a que la orden es "de compra o venta inmediata al precio actual", y el precio actual puede ser diferente al que haya consultado en pantallas con informes de cotización, sobre todo en momentos de alta volatilidad.

Este hecho se conoce como "deslizamiento" o slippage y ocurre con más frecuencia y más amplitud a mayor volatilidad y menor [liquidez](http://www.efxto.com/diccionario/l/3932-liquidez) del mercado. A pesar de este inconveniente, las órdenes de mercado son, por mucha diferencia, el [tipo de órdenes](http://www.efxto.com/tipos-ordenes-forex) más usado.

Market order GTC: Orden a precio de mercado con ejecución parcial o total, su saldo permanece en rueda. Su tiempo de vigencia será hasta que sea cancelada por el agente o sus condiciones de negocio pierdan vigencia.

Market order IOC: Orden a precio de mercado con ejecución inmediata parcial o total, su saldo no permanece en rueda.

Matching electrónico: Es el proceso por el cual el Sistema analiza, en todo momento, las ofertas presentadas por los operadores y determina la posibilidad o no de un negocio basándose en todos los parámetros definidos por la Bolsa.

Modificación de precios: Variaciones de precio ofrecidas por un agente con relación a un precio previamente ofrecido en el mercado. Dichas variaciones marginales deberán realizarse en base al formato de precio de cada instrumento.

Obligaciones negociables: Representan unidades de un empréstito a mediano o largo plazo contraído por la sociedad para el desarrollo de sus proyectos de inversión u otros fines. La emisora paga a los obligacionistas, que son sus acreedores, el interés estipulado y cancela las obligaciones en la forma y plazo acordados.

Oferta: Forma mediante la cual los agentes participantes en el Sistema informan al mercado su intención de negociar un determinado instrumento. La misma permanece vigente en el Sistema salvo que sea cerrada, modificada por quién la colocó o deje de ser válida por haber expirado el tiempo de su vigencia. La oferta podrá tener tres condiciones: agresora- cuando entra al mercado a interferir una oferta existente, neutra- cuando entra al mercado y no interfiere una oferta existente, agredida- cuando está en el mercado y entra una oferta para interferirla.

Oferta pública: Se considera oferta pública, conforme lo prevé el artículo 16 de la ley 17.811, la invitación que se hace a personas en general o a sectores o grupos determinados para realizar cualquier acto jurídico con valores negociables, efectuada por los emisores o por Agentes Colocadores, por medio de ofrecimientos personales, publicaciones periodísticas, transmisiones radiotelefónicas o de televisión, proyecciones cinematográficas, colocación de afiches, letrero o carteles, programas, circulares o comunicaciones impresas o cualquier otro procedimiento de difusión.

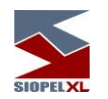

Opening cross (preapertura): Es el período previo a la apertura de la negociación en una rueda en el mercado continuo. En él se muestran los precios indicativos de las ofertas que ingresan en el sistema los miembros del mercado, pudiendo a la vez modificarlos o bien efectuar la eliminación de ellos (parametrizable según las normas del Mercado o Bolsa).

Una vez finalizado el tiempo de preapertura, el sistema se comportará de acuerdo con lo que el Mercado o Bolsa haya normado pudiendo ejecutar los cierres mediante el mecanismo de matching directo en caso de que exista condición de cierre o bien efectuar una llamada al mercado (Puja) pudiendo esta contar con el algoritmo de determinación de precio de equilibrio.

Se le denomina también período de ajuste, y el segmento horario de este período es determinado por el Mercado o Bolsa.

Patrón: Es un software integral de gestión que administra desde la concertación de los negocios hasta los eventos de custodia, un solo aplicativo, una sola solución para múltiples propósitos. Para más información visite [www.patronsys.com.ar](http://www.patronsys.com.ar/) .

Precio de cierre: Representa la asignación de un valor representativo del precio de mercado de cada instrumento al cerrarse las operaciones, al Cierre del Mercado.

Precio de referencia: Es el precio que el sistema asigna, en forma dinámica a cada instrumento, tomando como input las operaciones realizadas y los parámetros de fijación de precio determinados por la Bolsa

Precio nominal: Es el precio del instrumento sin tomar en cuenta las amortizaciones que ha tenido. Ejemplo:

Una operación hecha con un título valor que cotiza a la par y que ha pagado el 75% de su capital original será informada de la siguiente manera:

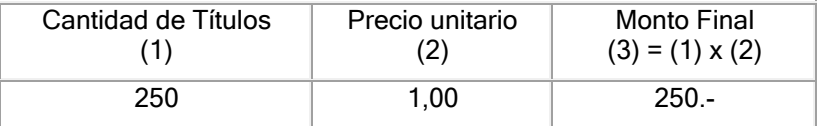

Precio residual: Es el precio del instrumento tomando en cuenta las amortizaciones que ha tenido. Ejemplo:

Una operación hecha con un título valor que cotiza a la par y que ha pagado el 75% de su capital original será informada de la siguiente manera:

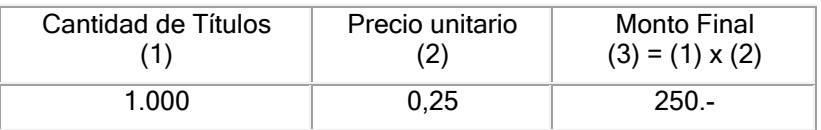

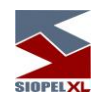

Precio tope: Es una modalidad de oferta mediante la cual el operador podrá ingresar un precio con un rango de mejora, en los límites establecidos para cada instrumento, dentro del cual el operador está dispuesto a cerrar una operación. Dicho rango de mejora de precio solamente será conocido por el sistema.

Precio traslapado: Una Oferta de compra y otra de venta tendrán precio traslapado en dos situaciones: si el formato de precio determina que la mejor Oferta compradora es la de precio mayor, existirá precio traslapado cuando el precio de la Oferta compradora sea mayor que el precio de la Oferta vendedora; si el formato de precio determina que la mejor Oferta compradora es la de precio menor, existirá precio traslapado cuando el precio de la Oferta compradora sea menor que el de la Oferta vendedora.

Procedimiento de Puja - Antigüedad de fijación: Es la cantidad de días transcurridos entre la última fijación de Precio de Referencia y el día de la operación.

Procedimiento de Puja - Porcentaje de variación: Es el porcentaje en el que puede variar el precio al cual se va a realizar una transacción de un instrumento respecto del Precio de Referencia, sin que sea de aplicación el procedimiento de puja.

Procedimiento de Puja - Precio de referencia: Es el precio de la última operación efectuada en el día, para cada instrumento, por una cantidad que iguale o supere los montos establecidos por el órgano de control del Mercado. Cuando en el día no se hubiesen registrado operaciones susceptibles de fijar un nuevo Precio de cierre, será el último Precio de cierre fijado por el sistema.

Procedimiento de Puja - Tiempo de Puja: Es el período durante el cual queda pendiente el Cierre de la operación.

Procedimiento de Puja - Telaraña: Es uno de los métodos posibles de resolución de una puja.

Prospecto de oferta pública: Es el documento informativo que prepara el Emisor, por el cual se brinda información sobre la actividad del Emisor, sus accionistas, grupo económico, principales normas que regulan su actividad principal, factores de riesgo propios de la actividad de la Compañía, de la Argentina, como los términos y condiciones que regularán los valores negociables a emitirse, y cualquier otro dato que resulta necesario que conozca el inversor a efectos de tomar una decisión.

Reglamento de gestión: Es el contrato inicialmente constituido por la Sociedad Gerente y Depositaria, al que adhieren cada uno de los suscriptores / cuotapartistas, que refleja y regula todos los derechos y obligaciones de la Sociedad Gerente, Sociedad Depositaria y Cuotapartistas.

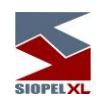

SIOPEL (Sistema de operaciones electrónicas): Es el software utilizado por MAE para realizar las operaciones, está diseñado con tecnología de punta, que considera las modalidades operativas de los mercados y confiere seguridad y transparencia a sus operaciones. Permite transar a distancia, todo tipo de productos en forma ágil, transparente, equitativa y segura, debido a las facilidades de operación que posibilita el diseño del sistema. Para mayor información visite [www.siopel.com.ar](http://www.siopel.com.ar/)

Sistemas de transacción (sistemas): Metodologías y procedimientos que permiten la difusión simultánea, a todos los participantes en el mercado de las ofertas de instrumentos y el respectivo cierre de operaciones, en conformidad a lo establecido en el Reglamento de Funcionamiento.

Suplemento de prospecto o suplemento de precio: Es el documento informativo complementario al Prospecto de Programa Global, que se circunscribe a brindar detalle de los términos y condiciones que regularán a la emisión de valores negociables específica a emitirse bajo el mismo. Su lectura deberá completarse con la lectura del Prospecto del Programa a los efectos de conocer sobre los demás datos vinculados a la Emisora, su actividad y factores de riesgos para el inversor.

Tasa: Es la tasa unitaria del objeto a negociar, ya sea este clean o dirty.

Tiempo de vigencia de una oferta: período en el cual una determinada Oferta permanece como válida en el Sistema, permitiendo su interferencia y adjudicación.

Títulos valores: Son aquellos cuyos derechos económicos se documentan en un título (valores mobiliarios cartulares), o mediante un registro de cuentas (valores mobiliarios escriturales). Estos derechos circulan o se transmiten mediante la entrega del título (en caso de ser cartular), y la notificación de la transferencia al Emisor o Agente por el Comprador y Vendedor requiriendo la respectiva inscripción en el registro, a los efectos de que resulte oponible a la Emisora o Terceros; El ejercicio de los derechos incorporados al documento (título) o al registro (escritural) requiere la acreditación del carácter de titular, que resulta del registro que lleva la Emisora o por la Entidad que la Emisora haya contratado a tal efecto.

Valor Nominal: También llamado "valor facial" es el capital original de emisión del bono. De tal forma que si se colocan bonos por VN \$ 1.000.- ese es su valor nominal original y es la cantidad que debe ser redimida en concepto de amortización, ya sea en cuotas a lo largo de la vida del bono o en un solo pago en la fecha de vencimiento final del bono (maturity).

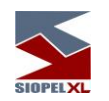

Valor Residual: Es el capital original de un bono (valor nominal) menos las amortizaciones pagadas. Así, por ejemplo, un bono de VN \$ 1.000.- emitido a cuatro años cuyas condiciones de emisión disponen la devolución parcial del capital (amortizaciones) en cuotas anuales y consecutivas del 25% c/u del VNO, en el transcurso del último año tendrá un valor residual de 25% (100% - 3x25%), o sea de \$ 250.-

Valores Negociables / Especie: Comprende los títulos valores mencionados en el artículo 17 de la ley Nº 17.811; valores de crédito, o representativos de derechos crediticios, a las acciones, a las cuota partes de Fondos Comunes de Inversión, Obligaciones Negociables o valores representativos de deuda, certificados de participación de Fideicomisos Financieros o de otros vehículos de inversión colectiva, Certificados de Depósito Argentino (CEDEAR); Certificados de Valores (CEVA); y en general a cualquier valor o contrato de inversión o derechos de crédito homogéneos y fungibles, emitidos o agrupados en serie y negociables en igual forma, que por su configuración y régimen de transmisión sean susceptibles de tráfico generalizado e impersonal en los mercados financieros, y conforme la definición prevista por el Decreto 677/01, artículo 2; que resulten admitidos para su negociación en el Mercado Abierto Electrónico S.A., conforme las regulaciones que oportunamente emita el mismo.

Valores Representativos de Corto Plazo (VRDC): Son aquellos que pueden ser emitidos por Sociedades por acciones, cooperativas y Sucursales de Sociedades por acciones constituidas en el extranjero conforme lo previsto por el artículo 118 de la ley de Sociedades Comerciales, inscriptas en un registro especial para constituir programas globales de emisión de VRDC ante la Comisión Nacional de Valores, cuyo plazo de amortización no puede superar los 365 días, y sólo puede ser ofrecido públicamente con exclusividad a Inversores Calificados.

Valores representativos de deuda fiduciaria: Se entenderá por valores representativos de deuda fiduciaria a aquellos valores negociables emitidos por el Fiduciario y suscriptos por los tenedores/ titulares, cuyos derechos económicos al reintegro del valor nominal o capital suscripto, y pago de intereses, según lo establecido en el contrato respectivo, estarán garantizados por los bienes transmitidos al Fideicomiso. Contrato de Fideicomiso Financiero: Se entenderá por Contrato de Fideicomiso Financiero al contrato por el cual el/ los Fiduciante /s transmite /n la propiedad fiduciaria de bienes determinados (bienes fideicomitidos) a otra (Fiduciario), quien deberá ejercer los derechos de propiedad en beneficio de los titulares (Beneficiarios) de los valores fiduciarios emitidos (Valores representativos de deuda fiduciaria o certificados de participación) hasta el cumplimiento de los términos del citado contrato o la extinción del Fideicomiso. Se encuentra regulado por la ley 24.441.

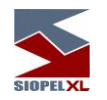

## <span id="page-29-0"></span>La rueda

La rueda, es un ámbito de negociación en el cual los agentes ingresan sus Ofertas a efectos de cerrar operaciones.

Las Ofertas presentadas tendrán la vigencia definida por el agente que las difunda. Las ofertas tendrán un Tiempo de vigencia mínimo, definido por el órgano de control del Mercado, durante el cual no se permitirá su modificación o anulación.

Los Cierres de Operaciones se efectuarán en cualquiera de las siguientes situaciones:

- a) Cuando una oferta de venta y otra de compra igualen todas sus condiciones.
- b) Cuando una oferta de venta y otra de compra igualen todas sus condiciones, excepto el precio, y tengan precio traslapado (ver definiciones). En este caso el sistema efectuará el Cierre a un precio igual al precio de la Oferta agredida, agresora o promedio salvo en el Procedimiento de Puja.
- c) Cuando una oferta de venta y otra de compra igualen todas su condiciones, excepto la cantidad. En este caso el Sistema efectuará el cierre de acuerdo con los siguientes criterios:
	- ✓ No se cerrará ninguna operación por un valor que no sea múltiplo de la Lámina Mínima definida para el instrumento o que no cumpla con la Cantidad Mínima definida por el agente para cada Oferta.
	- ✓ Si una de las cantidades es menor que el Lote Padrón, en este caso no se cerrará la transacción con Ofertas mayores o iguales que el Lote Padrón.
	- ✓ Si ambas Ofertas son menores que el Lote Padrón, en este caso se cerrará la transacción únicamente si las cantidades son iguales.
	- ✓ Si ambas Ofertas son mayores o iguales que el Lote Padrón, en este caso se producirá una de las siguientes situaciones:

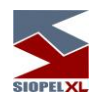

# 1. Ambas Ofertas son divisibles:

Si el excedente de ambas Ofertas luego de dividirlas con respecto al Lote Padrón es igual, el Cierre se producirá por la cantidad total de la menor Oferta.

Si el excedente de ambas Ofertas luego de dividirlas con respecto al Lote Padrón es distinto, el Cierre se producirá por el múltiplo máximo del Lote Padrón contenido en la Oferta menor.

#### 2. Ambas Ofertas son no divisibles

Sólo en caso de que ambas Ofertas son mayores o iguales al Factor de Divisibilidad se producirá un Cierre.

Si los excedentes de ambas Ofertas luego de dividirlas con respecto al Factor de Divisibilidad son iguales, el Cierre se producirá por la cantidad total de la menor Oferta.

Si los excedentes de ambas Ofertas luego de dividirlas con respecto al Factor de Divisibilidad son distintos, el Cierre se producirá por el múltiplo máximo del Factor de Divisibilidad contenido en la menor Oferta.

## 3. Sólo la Oferta mayor es divisible (o sólo la menor es no divisible)

Si el excedente de la Oferta menor luego de dividirla con respecto al Lote Padrón es cero o igual al excedente de la Oferta mayor luego de dividirla con respecto al Lote Padrón, se producirá el Cierre por la cantidad total de la Oferta menor.

Si los excedentes de ambas Ofertas luego de dividirlas con respecto al Lote Padrón son distintos, el Cierre no se producirá.

#### 4. Sólo la mayor Oferta es no divisible (o sólo la menor es divisible)

Si la Oferta menor es por una cantidad mayor o igual que el Factor de Divisibilidad, se procederá como si ambas ofertas son no divisibles.

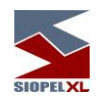

Si la Oferta menor es menor que el Factor de Divisibilidad, no se cerrará la transacción, ya que por definición para que la mayor acepte la divisibilidad, la menor tiene que ser por lo menos igual al Factor de Divisibilidad.

En cualquiera de las situaciones detalladas en los literales a) hasta c), el Sistema se encargará de difundir los Cierres a todos los agentes.

En todos los casos se deberá cumplir con las disposiciones del capítulo sobre Líneas de Crédito y Garantías.

En el caso de las Ofertas ingresadas como divisibles, éstas calzarán por montos iguales al total de la Oferta o, alternativamente, por cantidades iguales a múltiplos del Lote Padrón asignado al instrumento sujeto a transacción.

Las Ofertas ingresadas a igual precio serán adjudicadas en estricto orden cronológico. En el caso que la Oferta presentada sea no divisible, el calce que efectúe el Sistema estará condicionado por el Factor de Divisibilidad asignado al tipo de instrumento sujeto a transacción.

Las Ofertas podrán ser adjudicadas parcialmente, independientemente de la característica de divisibilidad con la cual fueron ingresadas, cuando excedan el respectivo Factor de Divisibilidad del instrumento.

Si se produce un Cierre parcial, se procederá a rebajar de la cantidad ofrecida el monto de la operación realizada, registrándose el Cierre de la operación y procediéndose a difundir el mismo.

Las Ofertas o transacciones que los agentes difundan a través del Sistema, quedarán registradas en los archivos de este.

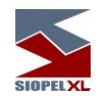

Las Ofertas podrán ingresarse al mercado de acuerdo con las siguientes modalidades:

# (a) GTD: Good till date

La modalidad de Oferta GTD permite al agente ingresar Ofertas de compra o de venta de los instrumentos susceptibles de ser transados en este mercado, y si no son cerradas o canceladas, su Tiempo de Vigencia en días, será definido por el agente. Cuando el Tiempo de Vigencia es por el día de hoy, se deberán ingresar los minutos del Tiempo de Vigencia que el agente quiera mantener la Oferta GTD.

# (b) GTC: Good till cancel

La modalidad de Oferta GTC permite al agente ingresar Ofertas de compra o de venta de los instrumentos susceptibles de ser transados en este mercado, y si no son cerradas o canceladas, su Tiempo de Vigencia será hasta el cierre de la rueda.

# (c) IOC: Inmediate or cancel

La modalidad de Oferta IOC permite al agente ingresar Ofertas de compra o de venta de los instrumentos susceptibles de ser transados en este mercado, y si no son cerradas al instante al menos parcialmente, no se mantendrán en el Sistema.

# (d) FOK: Fill or kill

La modalidad de Oferta FOK permite al agente ingresar Ofertas de compra o de venta de los instrumentos susceptibles de ser transados en este mercado, y si no son cerradas al instante por el total de la Oferta, no se mantendrán en el Sistema.

# (e) OD: Orden Directa

La modalidad de Oferta OD permite al agente ingresar Ofertas de compra y de venta de los instrumentos susceptibles de ser transados en este mercado que cumplan con las condiciones siguientes:

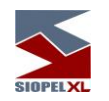

a) El agente deberá difundir su intención de efectuar una operación directa detallando las características de la misma. El Sistema dejará transcurrir un lapso definido por el órgano de control del Mercado, antes de proceder al Cierre de la operación. Cada vez que se modifiquen las condiciones de la orden directa se reiniciará dicho cómputo.

b) Durante el período de difusión, cualquier agente interesado podrá interferir la OD, ofreciendo un mejor precio de compra o de venta. La interferencia de la OD podrá ser por el total de la misma o por cantidades que resulten múltiplos del Lote Padrón o del Factor de Divisibilidad asociado al instrumento, teniendo en cuenta las restricciones de Cantidad Mínima y Lámina Mínima. Si la operación es interferida total o parcialmente, el oferente de la OD deberá mejorar las condiciones de la Oferta que interfiere para adjudicarse la operación por la cantidad total.

c) Cuando exista interferencia, el sistema efectuará el Cierre de la operación con la o las mejores Ofertas de compra o de venta vigentes, al precio de la Oferta que interfiere, eliminando la parte no calzada de la OD. En el caso de no existir interferencia, el Cierre se efectuará al precio de la OD.

Se permitirá el ingreso de una OD si el precio de ésta es mejor o igual que el de la mejor Oferta de compra o de venta vigentes en el Sistema.

# (f) OCI: Oferta de cantidad ilimitada

La modalidad de Oferta OCI permite al agente ingresar Ofertas de compra o de venta de los instrumentos susceptibles de ser transados en este mercado por cantidades ilimitadas, que se mantendrán en el Sistema hasta la hora de Cierre.

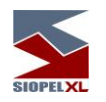

# <span id="page-34-0"></span>Procedimiento de Puja

El Procedimiento de Puja se aplicará en aquellos casos de Ofertas con Condición de Cierre, cuyo precio difiera en más del Porcentaje de Variación del Precio de Referencia, o cuando el Precio de Referencia del instrumento tenga una antigüedad mayor a la Antigüedad de Fijación o cuando alguna o ambas sean ofertas de tipo MARKET no teniendo oferta en firme contra la cual cerrar.

El Sistema mantendrá ambas Ofertas pendientes de cierre durante el Tiempo de Puja, período en el cual cualquiera de los demás agentes podrá intervenir la transacción.

El órgano de control del Mercado fijará los parámetros relacionados con la operativa del Procedimiento de Puja.

Una vez iniciado el Procedimiento de Puja para un determinado instrumento, se podrá ingresar al mercado del mismo participando de dicho Procedimiento de Puja o sin participar del mismo. En cada caso se deberán cumplir las siguientes condiciones:

#### <span id="page-34-1"></span>Ingreso al mercado participando en el Procedimiento de Puja

1) Interfiriendo: Se deberá ingresar una Oferta, con Condición de Cierre, que mejore en precio a la que está en mejor Condición de Cierre. Cada vez que se interfiera en el Procedimiento de Puja se reiniciará el Tiempo de Puja.

2) Sin Interferir: Se deberá ingresar una Oferta, con Condición de Cierre que no mejore en precio a la que está en mejor Condición de Cierre.

Las Ofertas que generaron la aplicación del Procedimiento de Puja, así como las que se encuentran durante dicho procedimiento con Condición de Cierre, no podrán ser eliminadas y sólo podrán ser modificadas por un precio mejor.

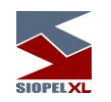

## <span id="page-35-0"></span>Ingreso al mercado sin participar en el Procedimiento de Puja

Se podrá ingresar al mercado Ofertas sin Condición de Cierre.

Estas Ofertas podrán participar en el Procedimiento de Puja si se modifican para que tengan Condiciones de Cierre, o si son alcanzadas por Ofertas que ingresan al Procedimiento de Puja, en sus mismas condiciones.

#### <span id="page-35-1"></span>Consideraciones generales del Procedimiento de Puja

Los agentes podrán solicitar al Mercado la anulación de los Ofertas que generaron el Procedimiento de Puja cumpliendo acumulativamente con los siguientes requisitos:

- 1. Enviar un mensaje de alerta a todos los agentes indicando que se ha cometido un error en el ingreso de una Oferta.
- 2. Este mensaje deberá ingresar al Sistema antes de que se produzca la primera intervención.

En todos los casos el Mercado tendrá la facultad de anular o no la Oferta, atendiendo las circunstancias del caso, dentro del plazo previsto por el Órgano de Control.

El Procedimiento de Puja será de aplicación desde la Apertura del Mercado hasta el Cierre del Mercado.

En caso de que, en momento de producirse el Cierre de la Bolsa, no se haya finalizado un Tiempo de Puja, el mismo continuará hasta el Cierre de Operación.

Los criterios para el Cierre de las operaciones en el Procedimiento de Puja serán los siguientes:

- a) El Sistema no producirá ningún Cierre dentro del plazo comprendido desde el momento en que se inicia el Procedimiento de Puja y hasta finalizado el Tiempo de Puja.
- b) Terminado el Tiempo de Puja, el Sistema realizará los Cierres de todas aquellas operaciones que se encuentren con Condición de Cierre.
- c) El Precio de cierre de las ofertas con Condición de Cierre será el de la Oferta que ingresó en último término.
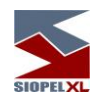

### Las líneas de crédito y garantías

Tendrán por objeto administrar los siguientes riesgos:

Riesgo de Precio - El riesgo de precio es el eventual perjuicio que le ocasiona a un agente el incumplimiento de la contraparte, por una transacción cerrada en el Mercado, determinado por la variación del precio en el mercado del instrumento transado.

Este tipo de riesgo puede afectar al vendedor y/o al comprador.

El mismo se encuentra asociado a cada uno de los instrumentos que se transen en el Mercado y será expresado como un porcentaje que afecte a la operación desde el instante en que se efectúa el cierre de la operación, desafectándose en el momento de la liquidación.

Riesgo de Pago - El riesgo de pago es el eventual perjuicio que le ocasione al agente el incumplimiento de la contraparte, de las condiciones de liquidación de una transacción cerrada en el Mercado, al momento de su exigibilidad.

Este tipo de riesgo puede afectar al comprador, al vendedor o a ambos.

El mismo se encuentra asociado a cada uno de los instrumentos y equivale al monto total de la operación.

A los efectos de esta administración el órgano de control determinará los porcentajes de afectación para cada instrumento.

Sin perjuicio de ello, cada agente podrá modificar los criterios utilizados por el órgano de control, en aquellos casos que considere necesario de acuerdo con sus políticas de control de riesgos.

Se entenderá por Línea de Crédito los límites operativos asignados por los agentes recíprocamente, para realizar transacciones en el mercado.

Cada agente deberá asignar Líneas de Crédito a las contrapartes en función de los riesgos involucrados. Esta asignación podrá ser global por contraparte o discriminada por instrumento y/o plazo.

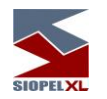

## Determinación unilateral de las líneas de crédito

Las líneas de crédito otorgadas por cada agente a los restantes agentes serán cargadas unilateralmente por cada parte al sistema, pudiendo modificarlas también unilateralmente, en cualquier momento, a condición de que las mismas no estén afectadas a operaciones pendientes de liquidación.

### Afectación

En oportunidad del cierre de una operación el sistema afectará automáticamente las Líneas de Crédito de los agentes en la moneda que corresponda.

## Aceptación de contrapartes

Todos los agentes inscriptos en el Registro de Agentes estarán automáticamente autorizados a operar en el sistema. No obstante, los agentes tendrán la opción de rechazar hasta "n" contrapartes en cada mercado, ya sea para comprar para vender o ambas.

### Procedimiento general de afectación de líneas de crédito en el cierre de operaciones

Cada vez que un agente intente el cierre de una operación determinada, el sistema deberá chequear en primera instancia si puede operar con la contraparte. En caso negativo, la operación no se cerrará.

En caso de que ambas partes puedan operar entre sí, el sistema deberá chequear la línea de crédito de la contraparte corroborando si la misma garantiza el riesgo de la operación. En caso afirmativo afectará dicha línea en la moneda correspondiente por el monto de la operación, cerrando la misma.

Cuando las contrapartes no se hayan asignado líneas de crédito suficiente para cubrir la totalidad de la operación en el plazo correspondiente, el sistema afectará la totalidad de líneas de crédito disponible en ese plazo; y el saldo faltante lo afectará de los montos de líneas de crédito disponibles para el plazo superior y así sucesivamente.

En todos los casos, cuando el sistema cierre una operación determinada, se afectarán desde el momento del cierre hasta el momento en que se realice la liquidación, las líneas de crédito correspondientes (del comprador y/o vendedor) en la moneda que corresponda en un porcentaje predefinido por el riesgo de precio, o por el monto total de la misma si la operación encierra también un riesgo de pago, o la suma de ambos, según el criterio establecido por el órgano de control.

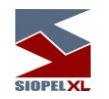

#### Procedimiento general de desafectación de líneas de crédito

En el momento en que una operación haya sido liquidada, los agentes deberán proceder a la desafectación de las líneas de crédito correspondientes, o en su defecto de tratarse de operaciones garantizadas, la Clearing House desafectará en forma automática los mismos.

## Forma de operación del sistema

#### Liquidación externa

Mientras no se incorporen los módulos para la liquidación automática de las transacciones concertadas en el Mercado, el sistema de transacción no realizará liquidación automática alguna.

En consecuencia, los agentes deberán actuar consultando, ampliando o desafectando las Líneas de Crédito y Garantías otorgadas para cubrir los riesgos involucrados por sus propios medios.

#### En caso de uso de Garantías

El Mercado podrá instrumentar un sistema de garantías, complementario a las líneas de crédito. En principio dichas garantías podrían consistir en las siguientes modalidades básicas:

- a) Garantías generales de carácter real, constituidas a favor del Mercado y afectadas a todas las transacciones de cada agente las cuales podrán consistir en:
	- i) prenda de la acción del Mercado,

ii) prenda flotante de valores públicos o privados, de cotización bursátil en las entidades bancarias, públicas o privadas aprobadas por el Mercado, de primera calidad, de propiedad de cada agente y libres de toda afectación.

En ambos casos, el Órgano de Control establecerá el valor por el cual estas garantías serán tomadas.

b) Garantías generales de carácter personal, de cada agente frente a todos los agentes del Mercado las cuales podrán consistir en: avales o garantías bancarias otorgadas a favor de un agente y que resulten afectadas a todas las transacciones que éste realice en el Mercado.

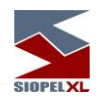

En caso de que una entidad bancaria garantice a otro de los agentes, la garantía otorgada afectará su línea particular de crédito con cada uno de éstos.

En caso de que la entidad avalante no tenga línea de crédito o tenga una línea insuficiente con alguno de los agentes, este tratamiento afectará las transacciones del agente avalado.

c) Garantías particulares, de un agente a otro para las transacciones realizadas entre los mismos las cuales podrán consistir en: garantías otorgadas por un agente a otro agente, con la finalidad de cubrir exclusivamente las transacciones que se realicen entre ambos.

### Orden de afectación de garantías

El orden de afectación general de garantías sería el siguiente:

- a) Garantías particulares.
- b) Garantías generales de carácter personal.
- c) Garantías generales de carácter real.

En caso de que una parte tenga más de una Garantía General de Carácter Personal, el propio beneficiario de estas garantías determinará día a día, el orden de afectación de las mismas.

## En caso de utilización de Clearing Member

El sistema contempla la utilización de un sistema garantizado de negociación. Este sistema incorpora el concepto de Clearing House y Clearing Member. Es decir. Los Clearing Member en función de colaterales que entregan a la Clearing House, reciben de la misma una línea de crédito. A su vez, los Clearing Member pueden reasignar esta línea entre sus brokers.

Las operaciones que los brokers realicen en una rueda garantizada, imputarán por neteo a la línea de crédito de los Clearing Member, y estos a su vez, con la Clearing House.

El sistema reconstruye las líneas, a partir de las liquidaciones que se efectúen en la Clearing House.

La utilización práctica de las líneas de crédito garantizadas funciona en forma análoga a las líneas de crédito bilaterales.

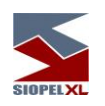

Diferentes modelos de utilización de Clearing Member y Clearing House soportados por el sistema:

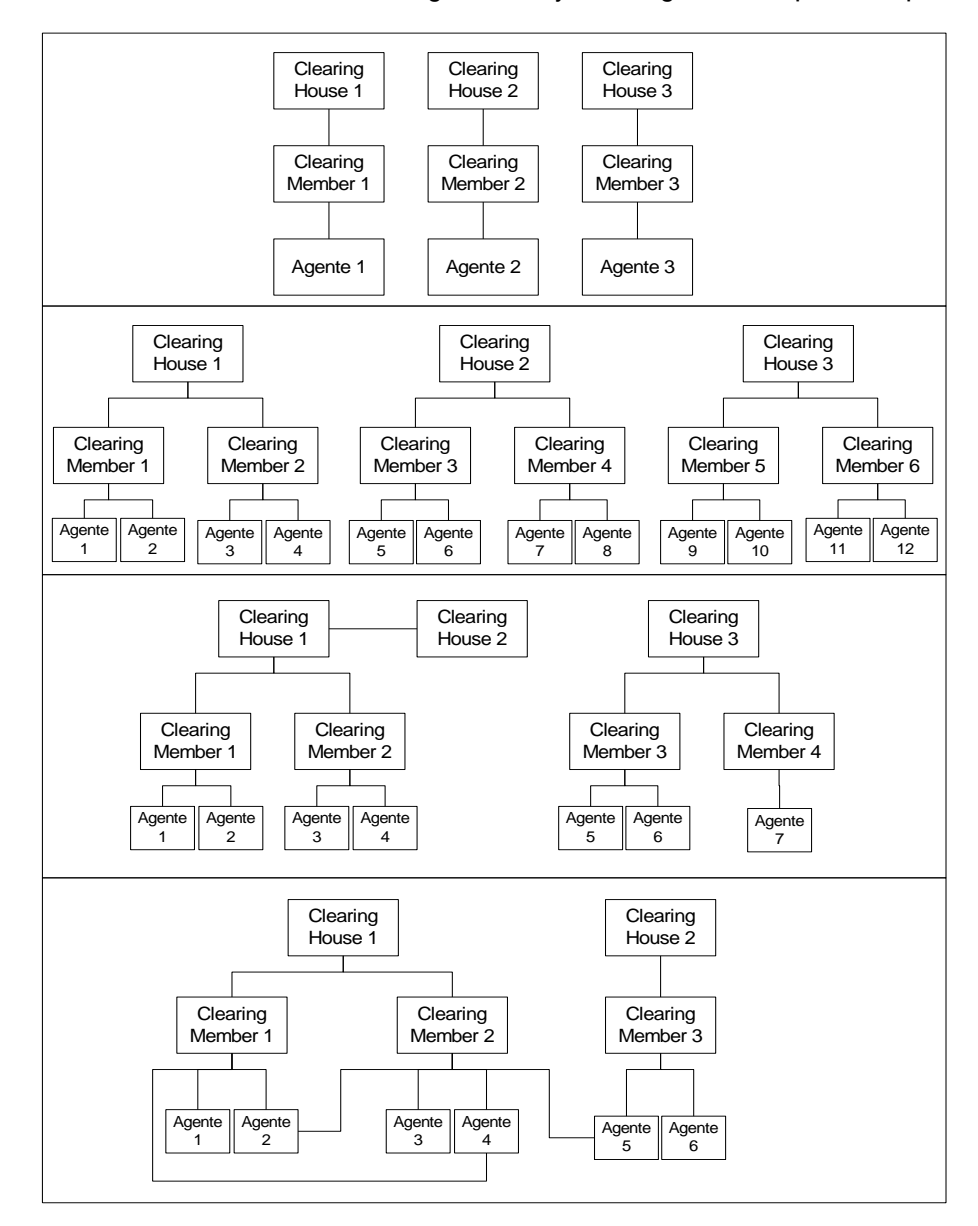

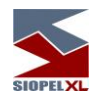

## Giros

Esta modalidad operativa podrá ser incluida por el Mercado relacionándola con diferentes tipos de negociación.

A partir de la inclusión de Giros, se incorpora al sistema las figuras de Facilitador y No agente.

Un No agente, no podrá efectuar tareas operativas en el sistema como ser ingresar ofertas, sólo podrá emitir órdenes de compra o venta hacia un agente y este será el que las ingrese en alguna rueda como oferta.

El Facilitador será un agente que tenga líneas de crédito entregada a los agentes involucrados y estos a la vez poseen líneas de crédito para con él.

La posibilidad que ofrece esta modalidad es la de concretar mayor cantidad de negocios, básicamente porque llegado el caso que entre dos agentes quieran llevar a cabo una operación y por algún motivo estos no tengan líneas de crédito, esta podrá concretarse por medio del Facilitador.

De lo dicho anteriormente se desprende que:

- Para concretarse una operación de esta índole podrán participar "n" facilitadores,
- El sistema seleccionará automáticamente desde una lista, y por orden cronológico, al que le corresponda intervenir
- Llegado el caso de que al intervenir un facilitador, éste no tenga suficiente línea de crédito, podrá participar otro facilitador por el saldo de la operación.

Resumiendo, el Giro es una posibilidad que se desprende del Tipo de Negociación, por lo tanto, es aquí en donde los agentes deberán entregar líneas de crédito hacia otros agentes, (recuerde que los límites son bilaterales).

Los No agentes sólo tendrán disponible el campo Receptor para poder ingresar porcentajes de compra o venta, el Agente en cambio tendrá habilitados los campos Dador y Receptor para poder definir porcentajes de afectación en ellos.

Existe también la opción de poder activar *Reciprocidad*, ésta tendrá en cuenta el monto menor de los niveles dadores, en caso de no estar activada, esto no se tendrá en cuenta.

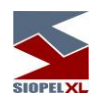

## Fórmulas aplicables a distintas operatorias (cálculo de contravalor)

## A) Mercado de Cambio

Fórmula N° 1 Precio por cantidad (DÓLAR)

 $CV = P/a * Q$ 

Fórmula N° 2 Cantidad dividido precio (ARBITRAJES)

ŕ,

 $CV = Q / P$ 

## Fórmula N° 3 Canje

 $CV = Q * (1 + P/a)$ 

Donde: P = precio;  $Q =$  cantidad; a = divisor del precio (Ej.: 100, 1000, 10, etc.)

## B) Mercado de Dinero

# Fórmula N° 4 Préstamo m/n estándar (CALL)

 $CV = Q * ((1 + P/a) * ((DV - DL) / base))$ 

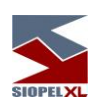

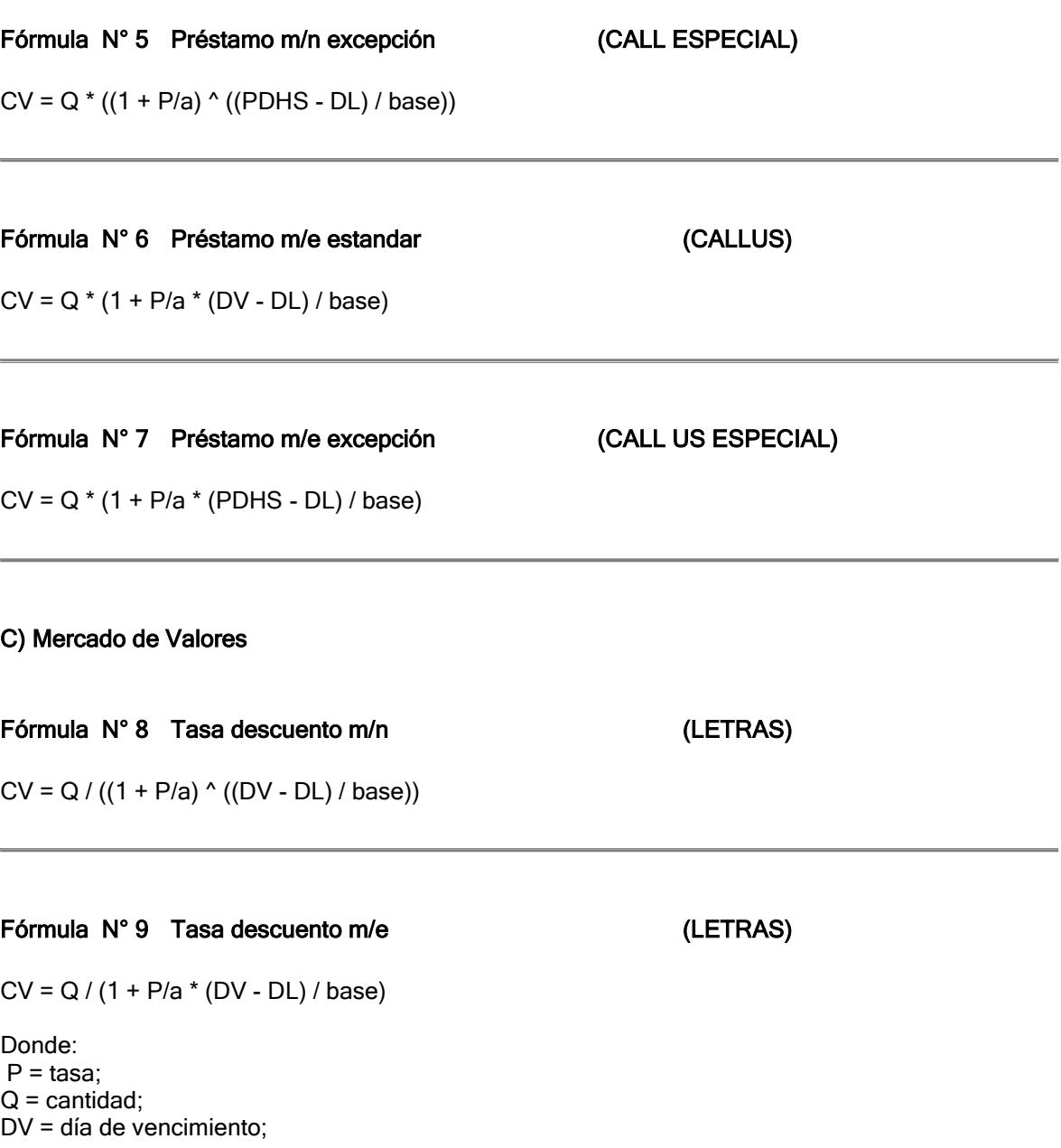

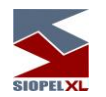

DL = día de liquidación; DV - DL = la diferencia de días entre la fecha de vencimiento y la de liquidación debe poder calcularse como días corridos o como días comerciales (meses de 30 días); PDHS = próximo día hábil siguiente; HOY = día de hoy;  $a =$  divisor del precio (Ej.: 100, 1000, 10, etc.); Base = cantidad de días (360, 365, etc.)

## Fórmula N° 10 Renta fija (TASA ANUAL)

 $CV = VN * (P/a + interés) * b$ 

Interés = (tasa + pe) /100 \* (DL - DUC) / base

Donde: VN = valor nominal  $P = precio$ Tasa = tasa de interés asociada al instrumento pe = prima de emisión, valor del Maestro de Títulos DL = día de liquidación DUC = día del último cupón de intereses pagado DL - DUC = la diferencia de días entre la fecha de liquidación y la del último cupón de pago de interés. Días contados de acuerdo a los parámetros tipo de días del maestro de títulos y de la tabla 018 (Anexo III) base = cantidad de días, es la base1 del Maestro de títulos (360, 365, etc.). a = divisor del precio, valor del Maestro de títulos (Ej.: 100, 1000, 10, etc.). b = Factor de reajuste.

Se aplica precisión de tipo cálculo intermedio al interés (Ver Precisión fórmulas)

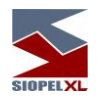

## Fórmula N° 11 Renta fija (TASA NO ANUAL)

 $CV = [VN * P/a + VN * (((tasa + pe) /periodo)/100 * (DL - DUC) / días de periodo)] * b$ 

Donde:

VN = valor nominal;

 $P = precio$ :

tasa = tasa de interés asociada al instrumento (puede encontrarse en un campo del maestro de instrumentos o en una tabla de actualización diaria. No todos los instrumentos consideran la tasa correspondiente a la fecha. Puede ser el día anterior, dos días antes, el último día del trimestre anterior, etc.);

pe = prima de emisión;

DL = día de liquidación;

DUC = día del último cupón de intereses pagado;

DL - DUC = la diferencia de días entre la fecha de liquidación y la del último cupón de pago de interés, debe poder calcularse como días corridos o como días comerciales (meses de 30 días); base = cantidad de días (360, 365, etc.);

 $a =$  divisor del precio (Ej.: 100, 1000, 10, etc.).

Periodo = se indica en el maestro de instrumentos (A: anual, S: Semestral, etc.)

Días de periodo días exactos del periodo correspondientes a la fecha de liquidación

b = unidad de reajuste. Para cada unidad de reajuste se ingresarán los valores diariamente. Para el caso de determinados títulos reajustables por IPC, este coeficiente se calculará de la siguiente manera:

si dl < de

 $b = (IPC$  ### / IPC  $@@)$  \* {(IPC ## / IPC ###)^[(da+dl-de)/da]} si de =< dl  $b = (IPC # # / IPC @ @)* {(IPC # / IPC #") \cdot [(dl-de) / dol]}$ donde, dl = día del mes de liquidación ( ej. 15, 18, 24, etc.) de = día del mes de emisión. IPC ### = IPC tercer mes anterior. a la fecha de liquidación. IPC @@ = IPC segundo mes anterior. a la fecha de emisión. IPC ## = IPC segundo mes anterior. a la fecha de liquidación. IPC # = IPC del mes anterior. a la fecha de liquidación. da = días totales mes anterior. a la fecha de liquidación. do = días totales del mes de la fecha de liquidación.

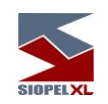

## Fórmula N° 16 Renta fija (Bonos PIK) (Basada en la fórmula 10)

 $CV = (VN * P/a + VN * (tasa + pe) / 100 * (DL - DUC) / base) +$ (VN \* (tasa\_n)/100 \* (DL-DUC)/base \* P/a)

La "tasa\_n" se carga como el b de la fórmula 10, pero para la fecha de ultimo pago de cupón, no para la fecha de liquidación como hace la 10.

## Fórmula N° 17 Simultánea

 $CV = Q * ((1 + Tasa/100) ^ (N/ 365))$ 

Donde:

Tasa = Tasa de calce o adjudicación.

N= días corridos entre la fecha de cumplimiento de la operación de salida y la fecha de cumplimiento de la operación de regreso.

## Fórmula N° 18 Simultánea Intradía

 $CV = Q * (1 + Tasa/100)$ 

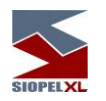

## Fórmula N° 19 Repo

 $CV = Q * [1 + (Tasa/100 * N / 365)]$ 

Donde

Tasa = tasa ofrecida N = días corrido entre la fecha de la operación inicial y la fecha de la operación de recompra

## Fórmula N° 20

 $CV = P * Q$ 

según la cantidad ingresada se busca en la tabla 065 subtabla 00 el precio de la siguiente manera:

cantidad1, precio1 cantidad2, precio2

... cantidadN, precioN (Las cantidades son ingresadas como 14 enteros y 4 decimales mientras que los precios están expresados como 10 enteros y 8 decimales)

Si Q <= cantidad1 entonces P:= precio1 Si Q > cantidad1 y Q <= cantidad2 entonces P:= precio2

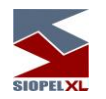

## Fórmula N° 30 (Pre Fijados LTNs)

Valor Financiero = Cantidad\*Valor\_face/((1+(Tx / div.precio))^(n/base))

Donde:

Valor financiero = Contravalor<br>Cantidad = Cantidad de tít Cantidad = Cantidad de títulos cotizada<br>Valor face = Valor en Raíz de la lámina n Valor\_face = Valor en Raíz de la lámina mínima del título (Parámetro del maestro de títulos = Tasa cotizada Tx = Tasa cotizada<br>div.precio = Diviso div.precio = Divisor precio (dato del maestro de títulos)<br>n = Cantidad de días entre la fecha de liquidación y y Cantidad de días entre la fecha de liquidación y vencimiento, contados de acuerdo a los parámetros tipo de días del maestro de títulos y de la tabla 018 (Anexo II) base = Parámetro del maestro de títulos

## Fórmula N° 31 (Pos Fijado Indexado Tasa Selic)

Valor Financiero = Cantidad\*FC\*[1+(Tx /(30\* div.precio))]^n

Donde:

Valor financiero = Contravalor Cantidad = Cantidad de títulos cotizada FC = Factor de Corrección. Precio divulgado por resolución 238 (http://www.andima.com.br/res238.htm) Tx = Tasa cotizada div.precio = Divisor precio (dato del maestro de títulos) n = Cantidad de días entre la fecha de liquidación y vencimiento, contados de acuerdo a los parámetros tipo de días del maestro de títulos y de la tabla 018 (Anexo II)

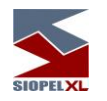

## Fórmula N° 32 (Pos fijado Indexado a TR)

Valor Financiero = Cantidad\*Valor\_face\*FC/((1+(Tx/div.precio))^(n/base))

 $FC = ((1+TR1/100)^{(-1)})^* ((1+TR2/100)^{(-1)})^*$ ...  $((1+TRn/100)^{(-1)})$ 

Donde:

Valor financiero = Contravalor<br>Cantidad = Cantidad de tít

Cantidad = Cantidad de títulos cotizada<br>Valor face = Valor en Reais de la lámina

Valor\_face = Valor en Reais de la lámina mínima del título (Parámetro del maestro de títulos<br>FC = Factor de Corrección. Actualiza el valor face del título desde la fecha de emisión has

Factor de Corrección. Actualiza el valor\_face del título desde la fecha de emisión hasta la fecha de liquidación

TR = Tasa mensual cargada por la Bolsa. Se ingresa todos los días y vale por el próximo mes móvil dependiendo de la fecha de divulgación.

Desde la fecha de emisión hasta la fecha de liquidación. Para cada uno de los meses dentro del período, el valor TR sería el correspondiente al DIA de emisión para cada mes.

Días entre (F1, Fecha Liquidación). F1 =(dia1)+(mes2)+(anio2)

DecodeDate(FechaEmision, anio1, mes1, dia1) DecodeDate(d.DL, anio2, mes2, dia2)

Días entre contados de acuerdo a los parámetros tipo de días del maestro de títulos y de la tabla 018 (Anexo II)

 $D =$  Dias Entre (F1, F2) F2= SubsT Month(F1,1);

Días entre contados de acuerdo a los parámetros tipo de días del maestro de títulos y de la tabla 018 (Anexo II)

Tx = Tasa cotizada

div.precio = Divisor precio (dato del maestro de títulos)

n = Cantidad de días entre la fecha de liquidación y vencimiento, contados de acuerdo a los parámetros tipo de días del maestro de títulos y de la tabla 018 (Anexo II)

base = Parámetro del maestro de títulos

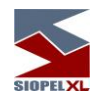

## Fórmula N° 33 (Pos Fijado corregido por Tasa Selic (LFTs))

Valor financiero = Cantidad\*VNA238/((1+(Tx / div.precio))^(n/base))

Donde:

Valor financiero = Contravalor Cantidad = Cantidad de títulos cotizada VNA238 = Valor publicado por el Banco Central que significa el valor presente de un título (para fecha de Vto cambiado el 20/9/2000)<br>Tx = Tasa cotizada Tx = Tasa cotizada<br>div.precio = Diviso Divisor precio (dato del maestro de títulos) n = Cantidad de días entre la fecha de liquidación y vencimiento, contados de acuerdo a los parámetros tipo de días del maestro de títulos y de la tabla 018 (Anexo II) base = Parámetro del maestro de títulos

## Fórmula N° 34 (Pos Fijado corregido por IGPM (NTN-Cs))

Valor Financiero = Cantidad\*Valor\_face\*FC\_1\*COT

FC\_1 = IPGMn/IPGM0  $COT = \sum n$  [Pn / (1 + Tx/div.precio) n/base]

Donde:

Valor financiero = Contravalor

Cantidad = Cantidad de títulos cotizada

Valor\_face = Valor en Raíz de la lámina mínima del título (Parámetro del maestro de títulos FC\_1 = Factor de Corrección. Actualiza el valor face del título desde la fecha de emisión hasta la fecha de liquidación

IPGM0 = Índice de precios válido a la fecha de emisión. La bolsa lo ingresa todos los meses. IPGMn = Índice de precios válido a la fecha de liquidación. La bolsa lo ingresa todos los meses.

COT = Valor presente neto de los flujos no vencidos

Pn = Cupón

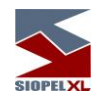

Cupón = (1+tasa\_juros aa/100)^(Periodicidad/12)-1 Tasa anual del título (dato del maestro de títulos. Campos tasa y adicional) Periodicidad = Parámetro cargado en la tabla 060.05 (cantidad de meses de vigencia de cada cupón) Tx = Tasa cotizada<br>div.precio = Divisor Divisor precio (dato del maestro de títulos) n = Cantidad de días entre la fecha del flujo y el día de liquidación, contados de acuerdo a los parámetros tipo de días del maestro de títulos y de la tabla 018 (Anexo II) base = Parámetro del maestro de títulos

## Fórmula N° 35 (Pos Fijado corregido por la variación cambial (NTN-ds y NBC-Es)) (Cupón lineal)

Valor Financiero = Cantidad\*Valor\_face\*FC\_3\*COT35

FC  $3 = PTXn/PTX0$ COT35 =  $\Sigma$ n [Pn35 / (1 + Txx) n/base]

Donde:

Valor financiero = Contravalor Cantidad = Cantidad de títulos cotizada Valor face = Valor en Reais de la lámina mínima del título (Parámetro del maestro de títulos FC\_3 = Factor de Corrección. Actualiza el valor face del título desde la fecha de emisión hasta la fecha de liquidación PTX0 = Índice de precios válido a la fecha de emisión. La bolsa lo ingresa todos los días PTXn = Índice de precios válido a la fecha de liquidación. La bolsa lo ingresa todos los días.<br>COT35 = Ualor presente neto de los fluios no vencidos Valor presente neto de los flujos no vencidos

Pn35 = Cupón35

Cupón35 = tasa\_juros aa/100/(12/Periodicidad)

Tasa\_juros aa = Tasa anual del título (dato del maestro de títulos. Campos tasa y adicional) Periodicidad = Parámetro cargado en la tabla 060.05 (cantidad de meses de vigencia de cada cupón)

Tx = Tasa cotizada

Txx = [(Tx/div.precio/(12/periodicidad)+1)^(12/periodicidad)]-1

div.precio = Divisor precio (dato del maestro de títulos)

n = Cantidad de días entre la fecha del flujo y el día de liquidación, contados de acuerdo a los parámetros tipo de días del maestro de títulos y de la tabla 018 (Anexo II) base = Parámetro del maestro de títulos

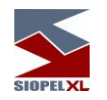

## Fórmula N° 36 (Pos Fijado corregido por la variación cambial (NTN-ds y NBC-Es)) (Cupón exponencial)

Valor Financiero = Cantidad\*Valor\_face\*FC\_3\*COT36

FC  $3 = PTXn/PTX0$ COT36 =  $\Sigma$ n [Pn36 / (1 + Txx) n/base]

Donde:

Valor financiero = Contravalor

Cantidad = Cantidad de títulos cotizada

Valor face = Valor en Reais de la lámina mínima del título (Parámetro del maestro de títulos FC\_3 = Factor de Corrección. Actualiza el valor face del título desde la fecha de emisión hasta la fecha de liquidación

PTX0 = Índice de precios válido a la fecha de emisión. La bolsa lo ingresa todos los días

PTXn = Índice de precios válido a la fecha de liquidación. La bolsa lo ingresa todos los días.<br>COT36 = Ualor presente neto de los fluios no vencidos

Valor presente neto de los flujos no vencidos

Pn36 = Cupón36

Cupón36 = [(1+tasa\_juros aa/100)^(Periodicidad/12)]-1

Tasa\_juros aa = Tasa anual del título (dato del maestro de títulos. Campos tasa y adicional) Periodicidad = Parámetro cargado en la tabla 060.05 (cantidad de meses de vigencia de cada cupón)

Tx = Tasa cotizada

Txx = [(Tx/div.precio/(12/periodicidad)+1)^(12/periodicidad)]-1

div.precio = Divisor precio (dato del maestro de títulos)

n = Cantidad de días entre la fecha del flujo y el día de liquidación, contados de acuerdo a los parámetros tipo de días del maestro de títulos y de la tabla 018 (Anexo II)

base = Parámetro del maestro de títulos

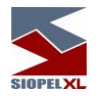

## Fórmula N° 37

Valor Financiero = Cantidad\*Valor\_face\*COT

 $COT = \sum n$  [Pn / (1 + Tx/div.precio) n/base]

Donde:

Valor financiero = Contravalor Cantidad = Cantidad de títulos cotizada Valor\_face = Valor en Reais de la lámina mínima del título (Parámetro del maestro de títulos COT = Valor presente neto de los flujos no vencidos Pn = Cupón<br>Cupón = Cupón = tasa\_juros aa/100/(12/Periodicidad)<br>Tasa juros aa = Tasa anual del título (dato de Tasa anual del título (dato del maestro de títulos. Campos tasa y adicional) Periodicidad = Parámetro cargado en la tabla 060.05 (cantidad de meses de vigencia de cada cupón)<br>Tx = Tasa cotizada div.precio = Divisor precio (dato del maestro de títulos) n = Cantidad de días entre la fecha del flujo y el día de liquidación, contados de acuerdo a los parámetros tipo de días del maestro de títulos y de la tabla 018 (Anexo II) base = Parámetro del maestro de títulos

## Fórmula N° 38 (Basada en la fórmula 34)

Valor Financiero = Cantidad\*Valor\_face\*FC\_1\*COT

FC\_1 = IPGMn/IPGM0 COT =  $\Sigma$ n [Pn / (1 + Tx/div.precio) n/base]

Donde: Valor financiero = Contravalor<br>Cantidad = Cantidad de tít Cantidad de títulos cotizada Valor face = Valor en Reais de la lámina mínima del título (Parámetro del maestro de títulos FC\_1 = Factor de Corrección. Actualiza el valor face del título desde la fecha de emisión hasta la fecha de liquidación

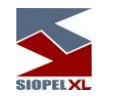

IPGM0 = Índice de precios válido a la fecha de emisión. La bolsa lo ingresa todos los meses.<br>IPGMn = Índice de precios válido a la fecha de liquidación. La bolsa lo ingresa todos los Índice de precios válido a la fecha de liquidación. La bolsa lo ingresa todos los meses. COT = Valor presente neto de los flujos no vencidos Pn = Cupón<br>Cupón =  $(1+t$ asa\_juros aa/100) $\textdegree$ (m/baseanual) m = Cantidad de días del cupón Tasa\_juros aa = Tasa anual del título (dato del maestro de títulos. Campos tasa y adicional) Periodicidad = Parámetro cargado en la tabla 060.05 (cantidad de meses de vigencia de cada cupón)<br>Tx = Tasa cotizada div.precio = Divisor precio (dato del maestro de títulos) n = Cantidad de días entre la fecha del flujo y el día de liquidación, contados de acuerdo a los parámetros tipo de días del maestro de títulos y de la tabla 018 (Anexo II)

base = Parámetro del maestro de títulos

## Fórmula N° 40 (Derivada de la Fórmula 35)

CV= Cantidad \* Valor face \* FC\_4 \* COT40 FC  $4 = PTX$ COT40 =  $\Sigma$ n [Pn40 / (1 + Txx) n/base] Donde: Valor financiero = Contravalor<br>Cantidad = Cantidad de tít Cantidad = Cantidad de títulos cotizada<br>Valor\_face = Valor en Reais de la lámina Valor en Reais de la lámina mínima del título (Parámetro del maestro de títulos  $FC_4 =$  Factor de Corrección. Valor del índice en la fecha de la liquidación<br> $PTX =$  Índice de precios válido a la fecha de liquidación. PTX = 
findice de precios válido a la fecha de liquidación.<br>
COT40 = 
Valor presente neto de los flujos no vencidos Valor presente neto de los flujos no vencidos  $Pn40 =$  Cupón40 Cupón40 = tasa\_juros aa/100/(12/Periodicidad) Tasa\_juros aa = Tasa anual del título (dato del maestro de títulos. Campos tasa y adicional) Periodicidad = Parámetro cargado en la tabla 060.05 (cantidad de meses de vigencia de cada cupón)<br>Tx =

Tasa cotizada

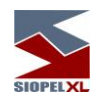

Txx = [(Tx/div.precio/(12/periodicidad)+1)^(12/periodicidad)]-1 div.precio = Divisor precio (dato del maestro de títulos) n = Cantidad de días entre la fecha del flujo y el día de liquidación, contados de acuerdo a los parámetros tipo de días del maestro de títulos y de la tabla 018 (Anexo II) base = Parámetro del maestro de títulos

## Fórmula N° 41 (Derivada de la Fórmula 36)

CV= Cantidad \* Valor\_face \* FC\_4 \* COT41

FC  $4 = PTX$ COT41 =  $\Sigma$ n [Pn41 / (1 + Txx) n/base] Donde: Valor financiero = Contravalor<br>Cantidad = Cantidad de tít Cantidad de títulos cotizada Valor\_face = Valor en Reais de la lámina mínima del título (Parámetro del maestro de títulos<br>FC 4 = Factor de Corrección. Valor del índice en la fecha de la liquidación Factor de Corrección. Valor del índice en la fecha de la liquidación PTX = Índice de precios válido a la fecha de liquidación. COT41 = Valor presente neto de los flujos no vencidos  $Pn41 = Cupón41$ Cupón $41 =$  [(1+tasa\_juros aa/100) $\degree$ (Periodicidad/12)]-1 Tasa\_juros aa = Tasa anual del título (dato del maestro de títulos. Campos tasa y adicional) Periodicidad = Parámetro cargado en la tabla 060.05 (cantidad de meses de vigencia de cada cupón)<br>Tx = Tasa cotizada Txx = [(Tx/div.precio/(12/periodicidad)+1)^(12/periodicidad)]-1 div.precio = Divisor precio (dato del maestro de títulos) n = Cantidad de días entre la fecha del flujo y el día de liquidación, contados de acuerdo a los parámetros tipo de días del maestro de títulos y de la tabla 018 (Anexo II)

base = Parámetro del maestro de títulos

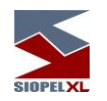

## Fórmula N° 42 (Pre fijados LTNs) (Basada en la Fórmula 30)

Valor Financiero = Cantidad\*Valor\_face/((1+(Tx / div.precio))^(n/base))

Donde:

Valor financiero = Contravalor Cantidad = Cantidad de títulos cotizada<br>Valor face = Valor en Reais de la lámina Valor\_face = Valor en Reais de la lámina mínima del título (Parámetro del maestro de títulos Tx = Tasa cotizada Tx = Tasa cotizada<br>div.precio = Diviso Divisor precio (dato del maestro de títulos) FechaBaseTasa = Fecha de Proceso Si VigenciaTasa=0 ó VigenciaTasa=2 FechaBaseTasa = Fecha de Liquidación Si VigenciaTasa=1 n = Cantidad de días entre la FechaBaseTasa (inclusive) y fecha de vencimiento del título (exclusive), contados de acuerdo a los parámetros tipo de días del maestro de títulos y de la tabla 018 (Anexo II) base = Parámetro del maestro de títulos

## Fórmula N° 43 (Pos-fijados LFTs) (Basada en la fórmula 33)

Valor financiero = Cantidad\*VNA/((1+(Tx / div.precio))^(n/base))

Donde: Valor financiero = Contravalor Cantidad = Cantidad de títulos cotizada VNA = Valor Nominal Actualizado para la fecha de proceso. Se obtiene de la Tabla índices Tx = Tasa cotizada div.precio = Divisor precio (dato del maestro de títulos) FechaBaseTasa = Fecha de Proceso Si VigenciaTasa=0 ó VigenciaTasa=2 FechaBaseTasa = Fecha de Liquidación Si VigenciaTasa=1 n = Cantidad de días entre la fechaBaseTasa (inclusive) y vencimiento(exclusive), contados de acuerdo a los parámetros tipo de días del maestro de títulos y de la tabla 018 (Anexo II) base = Parámetro del maestro de títulos

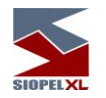

## Fórmula N° 44 (Pos Fijados corregidos por IGPM(NTN-Cs)) (Basada en la fórmula 34)

Valor Financiero = Cantidad\*FC\*COT

FC = (VNA  $*(1+E(IGPM)/100)$  y/z  $)/100$ COT =  $\Sigma$ n [Pn / (1 + Tx/100) m/base]

Donde:

Valor financiero = Contravalor

Cantidad = Cantidad de títulos cotizada

VNA = Valor Nominal Actualizado para la fecha de proceso. Se obtiene de la Tabla índices E(IPGM) = Se va a buscar en la Tabla de índices según un parámetro nuevo que vendrá al valorizar.

COT = Valor presente neto de los flujos no vencidos

Pn = Cupón<br>Cupón =

Cupón = (1+tasa\_juros aa/100)^(Periodicidad/12)-1<br>Tasa\_juros aa = Tasa anual del título (dato del mae Tasa anual del título (dato del maestro de títulos. Campos tasa y adicional) Periodicidad = Parámetro cargado en la tabla 060.05 (cantidad de meses de vigencia de cada cupón)

Tx = Tasa cotizada

FechaBaseTasa = Fecha de Proceso Si VigenciaTasa=0 ó VigenciaTasa=2

FechaBaseTasa = Fecha de Liquidación Si VigenciaTasa=1

n = número de cupones entre FechaBaseTasa(exclusive) y vencimiento del título(inclusive)

m = Cantidad de días entre la fecha del flujo(exclusive) y FechaBaseTasa(inclusive), contados de acuerdo a los parámetros tipo de días del maestro de títulos y de la tabla 018 (Anexo II)

y = Cantidad de días entre fecha de proceso(inclusive) y el primer día del mes de la fecha de proceso(exclusive) ), contados de acuerdo a los parámetros tipo de días del maestro de títulos y de la tabla 018 (Anexo II)

z = Cantidad de días del mes de la fecha de proceso, contados de acuerdo a los parámetros tipo de días del maestro de títulos y de la tabla 018 (Anexo II)

base = Parámetro del maestro de títulos

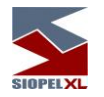

## Fórmula N° 45 (Pos-Fijados corregidos por la variación cambial NTN-Ds y NBC-Es) (Cupón Lineal)(Basada en la Fórmula 35)

Valor Financiero = Cantidad\*FC\*COT

FC= VNA/100 COT =  $\Sigma$ n [Pn / (1 + Tir/100) m/base]  $TIR = ((1+Tx/200) 2 -1)*100$ 

Donde:

Valor financiero = Contravalor

Cantidad = Cantidad de títulos cotizada

VNA = Valor Nominal Actualizado para la fecha de proceso. Se obtiene de la Tabla índices

COT = Valor presente neto de los flujos no vencidos

Pn = Cupón<br>Cupón =

Cupón = tasa\_juros aa/100/(12/Periodicidad)<br>Tasa\_juros aa = Tasa anual del título (dato de Tasa anual del título (dato del maestro de títulos. Campos tasa y adicional) Periodicidad = Parámetro cargado en la tabla 060.05 (cantidad de meses de vigencia de cada cupón)

Tx = Tasa cotizada

FechaBaseTasa = Fecha de Proceso Si VigenciaTasa=0 ó VigenciaTasa=2

FechaBaseTasa = Fecha de Liquidación Si VigenciaTasa=1

n = número de cupones entre FechaBaseTasa(exclusive) y vencimiento del título(inclusive) m = Cantidad de días entre la fecha del flujo(exclusive) y FechaBaseTasa(inclusive), contados de acuerdo a los parámetros tipo de días del maestro de títulos y de la tabla 018 (Anexo II) base = Parámetro del maestro de títulos

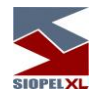

## Fórmula N° 46 (Pos-Fijados corregidos por la variación cambial NTN-Ds y NBC-Es) (Cupón Exponencial)

(Se basa en la fórmula 36)

Valor Financiero = Cantidad\*FC\*COT

 $FC = VNA/100$ COT =  $\Sigma$ n [Pn / (1 + Tir/100) m/base]  $TIR = ((1+Tx/200) 2 -1)*100$ 

Donde: Valor financiero = Contravalor<br>Cantidad = Cantidad de tít Cantidad de títulos cotizada VNA = Valor Nominal Actualizado para la fecha de proceso. Se obtiene de la Tabla índices COT = Valor presente neto de los flujos no vencidos Pn = Cupón Cupón = [(1+tasa\_juros aa/100)^(Periodicidad/12)]-1 Tasa\_juros aa = Tasa anual del título (dato del maestro de títulos. Campos tasa y adicional) Periodicidad = Parámetro cargado en la tabla 060.05 (cantidad de meses de vigencia de cada cupón) Tx = Tasa cotizada FechaBaseTasa = Fecha de Proceso Si VigenciaTasa=0 ó VigenciaTasa=2 FechaBaseTasa = Fecha de Liquidación Si VigenciaTasa=1 n = número de cupones entre FechaBaseTasa(exclusive) y vencimiento del título(inclusive) m = Cantidad de días entre la fecha del flujo(exclusive) y FechaBaseTasa(inclusive), contados de acuerdo a los parámetros tipo de días del maestro de títulos y de la tabla 018 (Anexo II) base = Parámetro del maestro de títulos

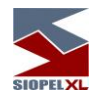

## Fórmula N° 47 (Pos Fijados corregidos por IPCA(NTN-Bs)) (Basada en la fórmula 34)

Valor Financiero = Cantidad\*FC\*COT

FC = (VNA  $*(1+E(IPCA)/100)$  y/z  $)/100$ COT =  $\Sigma$ n [Pn / (1 + Tx/100) m/base]

Donde:

Valor financiero = Contravalor

Cantidad = Cantidad de títulos cotizada

VNA = Valor Nominal Actualizado para la fecha de proceso. Se obtiene de la Tabla índices E(IPCA) = Se va a buscar en la Tabla de índices según un parámetro nuevo que vendrá al valorizar.

COT = Valor presente neto de los flujos no vencidos

Pn = Cupón

Cupón = (1+tasa\_juros aa/100)^(Periodicidad/12)-1<br>Tasa\_juros aa = Tasa anual del título (dato del mae Tasa anual del título (dato del maestro de títulos. Campos tasa y adicional) Periodicidad = Parámetro cargado en la tabla 060.05 (cantidad de meses de vigencia de cada cupón)

Tx = Tasa cotizada

FechaBaseTasa = Fecha de Proceso Si VigenciaTasa=0 ó VigenciaTasa=2

FechaBaseTasa = Fecha de Liquidación Si VigenciaTasa=1

n = número de cupones entre FechaBaseTasa(exclusive) y vencimiento del título(inclusive)

m = Cantidad de días entre la fecha del flujo(exclusive) y FechaBaseTasa(inclusive), contados de acuerdo a los parámetros tipo de días del maestro de títulos y de la tabla 018 (Anexo II)

y = Cantidad de días entre fecha de proceso(inclusive) y el décimo quinto día del mes del ultimo IPCA divulgado(exclusive) ), contados de acuerdo a los parámetros tipo de días del maestro de títulos y de la tabla 018 (Anexo II)

z = Cantidad de días entre el decimoquinto día del mes del ultimo IPCA divulgado y el decimoquinto día del mes siguiente, contados de acuerdo a los parámetros tipo de días del maestro de títulos y de la tabla 018 (Anexo II)

base = Parámetro del maestro de títulos

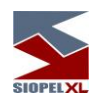

## Fórmula Nº 70

Monto Final = VN enviado por el agente \* Precio / divisor precio

Si la moneda de la transacción es dólares entonces Monto Final en dólares = Monto Final Si la moneda de la transacción no es dólares entonces Monto Final en dólares = VN enviado por el agente

### Fórmula Nº 80

Monto Final = VN enviado por el agente \* Precio + Monto de interés1 Donde, Monto de Interés1 = VN enviado por el agente \* (tasa \* días transcurridos / Días totales)

## Fórmula Nº 82 (AGRO)

Monto Final = VN \* Precio \* Ponderador

Donde, Ponderador = Precio promedio del certificado Donde, Monto de Interés1 = VN enviado por el agente \* (tasa \* días transcurridos / Días totales) \* precio clean.

## Fórmula Nº 83

Monto Final = VN enviado por el agente \* Precio clean + Monto de interés1

Donde, Monto de Interés1 = VN enviado por el agente \* (tasa \* días transcurridos / Días totales) \* precio clean.

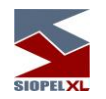

## Fórmula Nº 84

Monto Final = VN1 \* Precio clean + Monto de interés1

Donde, VN1 = VN enviado por el agente  $*(1 + k)$ Y, Monto de Interés1 = VN1 \* (tasa \* días transcurridos / Días totales) \* precio clean.

Donde k es un factor de ajuste que se obtiene de la siguiente manera: En el maestro de títulos se usa: IndicadorIPC -> se obtiene el tipo de factor de ajuste BCB -> período que se usa en la Tabla de índices Luego se busca en la Tabla de Índices el valor para la fecha requerida

## Fórmula Nº 85

Monto Final = VN enviado por el agente \* Precio clean + Monto de interés2

Para esta fórmula se necesita el mismo campo "k", al cual se hace referencia en la fórmula 84. Donde, Monto de Interés2 = VN enviado por el agente \* k \* precio clean + VN1 \* (tasa \* días transcurridos / Días totales) \* precio clean.

Y, donde, VN1 = VN enviado por el agente  $*(1 + k)$ 

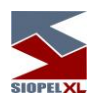

## Fórmula Nº86 (BADLAR y ENCUESTA)

Monto Final = Cantidad \* Precio \* FC

 $FC = 10 (n-2)$ 

Donde n es un factor de ajuste que se obtiene de la siguiente manera: En el maestro de títulos se usa: IndicadorIPC (código de factor de corrección) BCB -> período que se usa en la Tabla de índices Luego se busca en la Tabla de Indices el valor para la fecha requerida

## Fórmula Nº87 (P \* Q \* Valor Facial)

Monto Final = Cantidad \* Precio \* ValorFacial

Donde: Valor Facial: es un parámetro del Maestro de Titulos

## Fórmula 88 (P \* Q \* Valor Facial)

Monto Final = Cantidad \* Precio \* ValorFacial

Donde: Valor Facial: es un parámetro del Maestro de Titulos

Si la moneda de la transacción es dólares entonces Monto Final en dólares = Monto Final Si la moneda de la transacción no es dólares entonces Monto Final en dólares = VN enviado por el agente \* ValorFacial

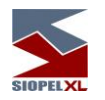

## Fórmula Nº89 (VN \* P + Monto Interés 3)

Monto Final = VN enviado por el agente \* Precio + Monto de interés3

Donde:

VN = valor nominal enviado por el agente P = Precio enviado por el agente. Monto de Interés  $3 = VN *$ [ $(1 + k) * (1 + t$ asa1 \* días transcurridos / Días totales) \* P +  $(1 + k) *$ (tasa \* días transcurridos / Días totales) – P ] Tasa = Sale del maestro de títulos

Tasa1 es un factor de ajuste que se obtiene de la siguiente manera: En el maestro de títulos se usa: Indicador IPC -> se obtiene el código de factor de ajuste BCB -> período que se usa en la Tabla de índices Luego se busca en la Tabla de Indices el valor para la fecha requerida

K es un factor de ajuste que se obtiene de la siguiente manera: En el maestro de títulos se usa: Segundo Factor de Corrección -> se obtiene el código de factor de ajuste BCB -> período que se usa en la Tabla de índices Luego se busca en la Tabla de Indices el valor para la fecha requerida

Si la moneda de la operación difiere de la moneda de emisión del título, se convierte la Tasa (sale del maestro de títulos) a la moneda de la operación. Ver conversión a moneda.

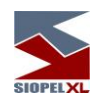

## Modelo de Cobb-Douglas de primer grado (cálculo de las curvas teóricas de tasas)

También conocido como potencial o exponencial inverso. Este modelo de regresión es una alternativa a utilizar cuando el modelo lineal no logra un coeficiente de determinación apropiado o cuando el fenómeno en estudio tiene un comportamiento que podría considerarse exponencial o logarítmico.

## Ecuación característica

La función que define al modelo es:

$$
Y_i = A * X_i^B * E
$$

Donde,

Yi: Variable dependiente, iésima observación

A, B: Parámetros de la ecuación

Xi: Valor de la iésima observación de la variable independiente.

E: Error asociado al modelo

Cuando sustituimos los parámetros por estimadores, el modelo adopta la siguiente forma:

 $y_i = a * x_i^b$ 

Aplicamos logaritmos en ambos términos para obtener una forma lineal

 $\ln y_i = \ln a + b * \ln x_i$ 

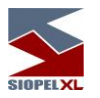

# Estimadores del modelo

Los estimadores para el ajuste del modelo se calculan de la siguiente manera:

$$
b = \frac{\sum_{i=1}^{i=n} (\ln x_i * \ln y_i) - \frac{\sum_{i=1}^{i=n} \ln x_i * \sum_{i=1}^{i=n} \ln y_i}{n}}{\sum_{i=1}^{i=n} (\ln x_i)^2 - \frac{\left(\sum_{i=1}^{i=n} \ln x_i\right)^2}{n}}
$$

$$
\ln a = \frac{\sum_{i=1}^{i=n} \ln y_i - b * \sum_{i=1}^{i=n} \ln x_i}{n} \Rightarrow
$$

$$
\sum_{i=1}^{i=n} \ln y_i - b * \sum_{i=1}^{i=n} \ln x_i
$$
  
\n
$$
\implies a = e
$$

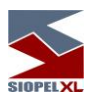

## Grado de ajuste del modelo

Para determinarlo, se calcula el coeficiente de determinación, el cual nos indica (con valores entre 0 y 1) si el modelo es confiable

$$
r^{2} = \frac{b * \sum_{i=1}^{i=n} (\ln x_{i} * \ln y_{i}) - \frac{\sum_{i=1}^{i=n} \ln x_{i} * \sum_{i=1}^{i=n} \ln y_{i}}{n}}{\sum_{i=1}^{i=n} (\ln y_{i})^{2} - \frac{\left(\sum_{i=1}^{i=n} \ln y_{i}\right)^{2}}{n}}
$$

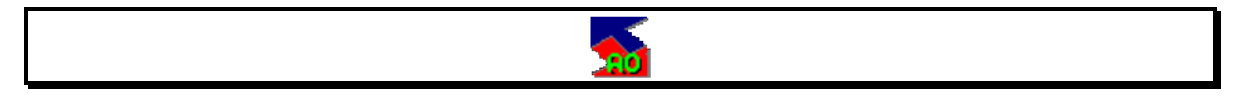

## Capítulo 3 - ADMINISTRADOR DE ÓRDENES

#### Introducción

El componente Administrador de órdenes tiene como función la completa administración de órdenes internas y externas. A través de un registro de órdenes, los operadores podrán realizar un seguimiento de cada uno de los registros a través de un formulario que refleja no sólo los datos de las órdenes cursadas sino el estado en que se encuentra cada una.

Se conoce como orden interna al pedido de ejecución de una operación por parte de un operador de la misma empresa y la misma es reflejada en un libro de seguimiento. Cuando las órdenes son ejecutadas en otro sistema o a través de otro tipo de negociación, estas también pueden ser ingresadas al libro de órdenes, pero reciben el nombre de órdenes externas.

#### Conociendo el Sistema

#### Ingreso

Para realizar las distintas actividades dentro del módulo Administrador de Ordenes, deberá primero identificase en el sistema.

Para ello, se ofrecerá una ventana requiriendo su número de operador y su clave. La clave, una vez ingresada, se muestra como una sucesión de asteriscos para evitar que pueda ser vista por otras personas. Una vez ingresada esta información presione el botón OK o ENTER y el sistema quedará en espera de una respuesta del "Mercado". Si el "Mercado" contesta en forma negativa visualizará un mensaje en la pantalla de mensajes informándole el motivo del rechazo, (por ejemplo, una clave inválida), si lo hace en forma exitosa, se le habilitarán las funciones que le correspondan, (según los permisos que disponga).

Al ejecutar el módulo Administrador de Ordenes, aparecerá la siguiente pantalla:

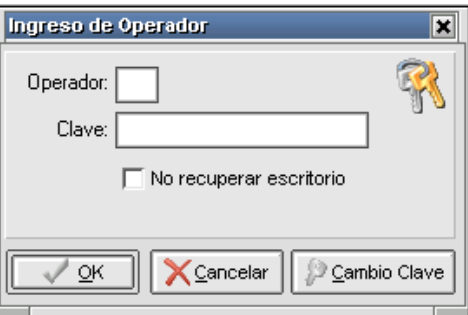

En caso de no estar conectado como agente o haber algún error en la configuración de direcciones IP o pérdida de la comunicación, *no se concretará el ingreso* y a continuación el programa le preguntará si desea reintentar la conexión mediante una ventana de diálogo similar a la siguiente:

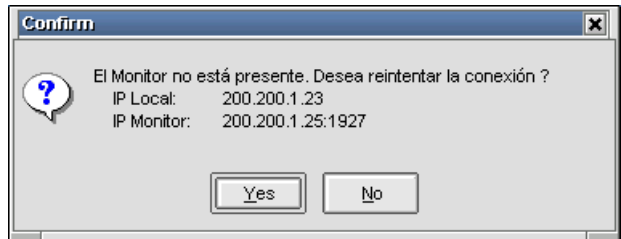

Si opta por "No" la aplicación se cerrará automáticamente, en caso de presionar "SI", el módulo que intenta ejecutar tratará de conectarse con el server de comunicaciones.

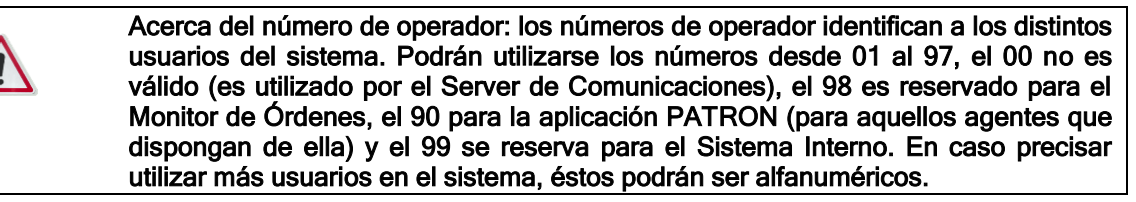

#### Autenticación externa

El producto Siopel ofrece a partir de la versión 8.30.21, la posibilidad de tener dos niveles de seguridad para realizar autenticación en el sistema. La misma, se encuentra disponible solamente en algunos mercados.

El primer nivel es el que por defecto ofrece el aplicativo Siopel, el mismo se compone con el operador y clave de acceso en caso de aplicaciones clientes y solo clave de acceso en el caso del Server de Comunicaciones Siopel (monitor).

Server de Comunicaciones (monitor) Operador de la aplicación cliente

Inicio de Sesión Ingrese la clave de acceso al Sistema Mas opciones Confirma Cancela

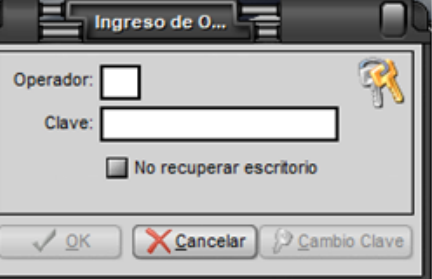

En el segundo nivel se podrán agregar a los que posee la aplicación por defecto, un Username y un Token, permitiendo complementar con estos datos con cualquier programa de autenticación externa que los requiera.

Username: el mismo se especifica en el AMB de Agentes del computador central del sistema, siendo un único Username por usuario de aplicación cliente o para el Server de Comunicaciones. Permitiendo identificar a cualquier usuario en cualquier sistema de autenticación externa, dicho campo cuenta con un máximo de 20 posiciones alfanuméricas o numéricas, según definiciones que se hayan especificado en el sistema.

Token: este campo posee un máximo de 20 posiciones numéricas o alfanuméricas según definición que se haya especificado en el sistema. Una vez ingresado deberá ser informada al servidor de autenticación externo quien será el encardo de validar el token ingresado y notificar la respuesta al Host Central.

Ejemplos de doble autenticación.

# Server de Comunicaciones (monitor) **Operador de la aplicación cliente**

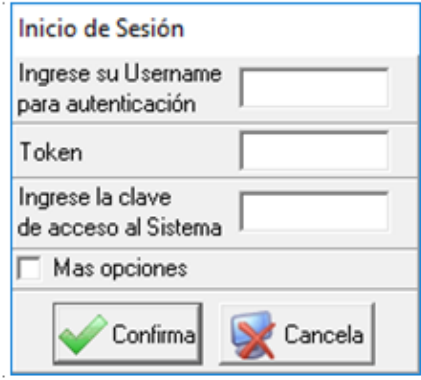

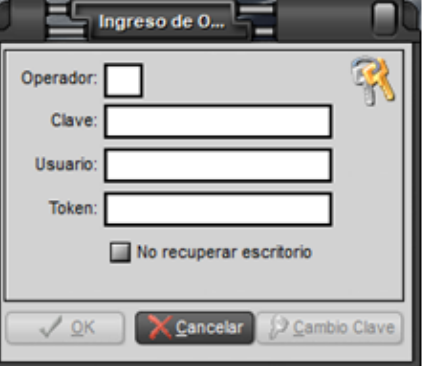
### Confirmación de datos del operador

En caso de que el Mercado y/o la Bolsa lo consideren necesario, se podrá configurar el sistema de manera tal que cuando un operador inicie sesión en alguno de los módulos clientes, éste solicite que sean confirmados los datos del operador.

Dicha solicitud será llevada a cabo mediante una ventana similar a la que se muestra a continuación:

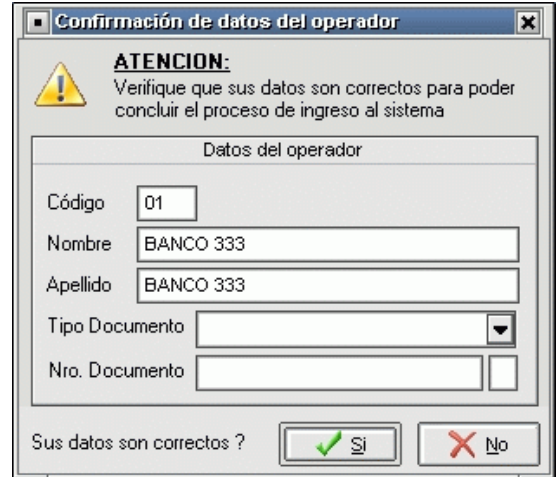

en la cual se ofrecerán datos relacionados con:

Código: número de operador.

Nombre: nombre del operador

Apellido: apellido del operador.

Tipo de Documento: documentación habilitada en el país

Nro. Documento: número de documento, en el final de este podrá incluir un dígito verificador en caso de que se disponga que deba informarse.

En caso de que todos los datos ofrecidos sean correctos, tras realizar clic en el botón S/ accederá al módulo cliente. En caso de optar por NO, no llevará a cabo el ingreso al módulo cliente.

Los datos deberán ser ingresados y modificados en caso de ser necesario, por el administrador del Mercado o Bolsa mediante el ABM de Agentes y operadores.

La actual versión de Siopel posee la función de ayudas resumidas e instantáneas en forma de mensajes emergentes llamada "Tips".

La misma consta de pequeños conceptos sobre la suite Siopel volcados como información resumida en una ventana emergente que aparecerá al iniciar cualquiera de los módulos.

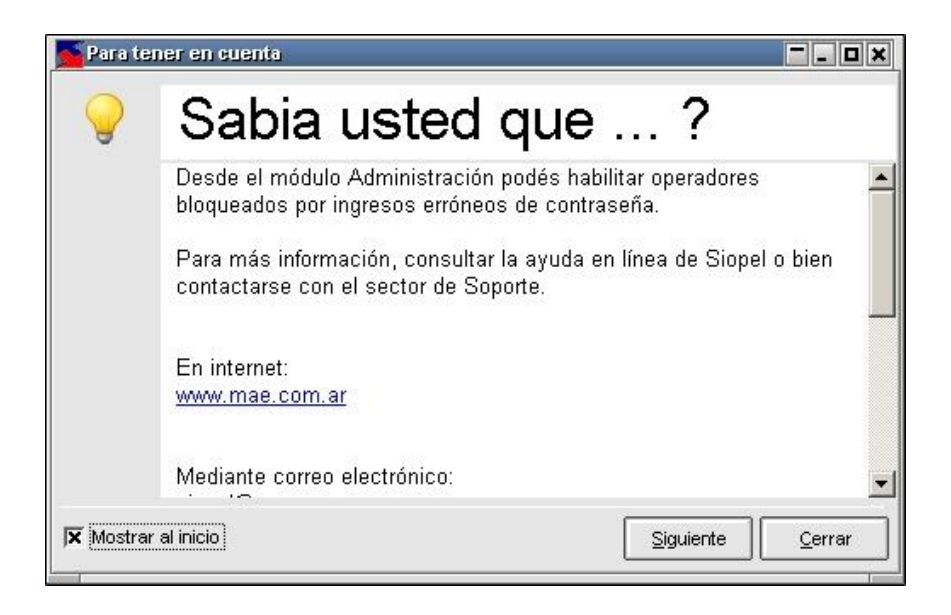

Se destaca que los "Tips" son rotativos, es decir, que cada vez que inicie un módulo de la Suite, podrá observar una ayuda distinta.

Por otra parte, haciendo clic en el botón "Siguiente", se irán mostrando todos los "Tips" existentes. Quitando la tilde a la opción, por defecto marcada, "Mostrar al inicio" ya no aparecerán los "Tips" al inicio. En caso de que se desee activar nuevamente, se podrá acceder a dicha función seleccionando "Opciones" en el menú superior de la aplicación y eligiendo "Configuración".

# Tips

El menú emergente ofrecerá la siguiente opción:

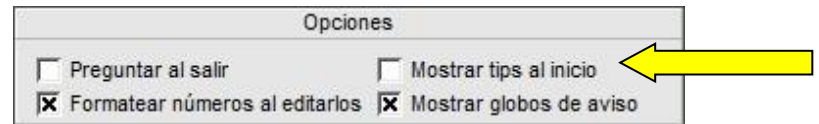

En donde se deberá tildar la opción "Mostrar tips al inicio" en caso de necesitar recuperarlos.

Si se desea leer los "Tips" una vez iniciada la sesión en el módulo de, por ejemplo, Negociación, se deberá ingresar a "Ayuda", en el menú principal, y escoger "Tips", tal cual se observa a continuación:

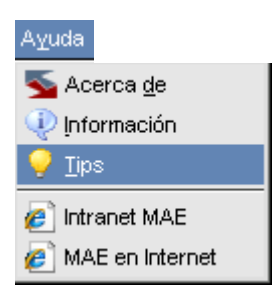

### Pantalla de mensajes

Esta pantalla es utilizada por el sistema, para comunicar al operador todas las novedades ocurridas con sus operaciones, ofertas, cotizaciones y otros eventos relacionados con SIOPEL. En esta pantalla se muestra una lista de mensajes, siendo el mensaje del tope de la lista, el último enviado por el Mercado.

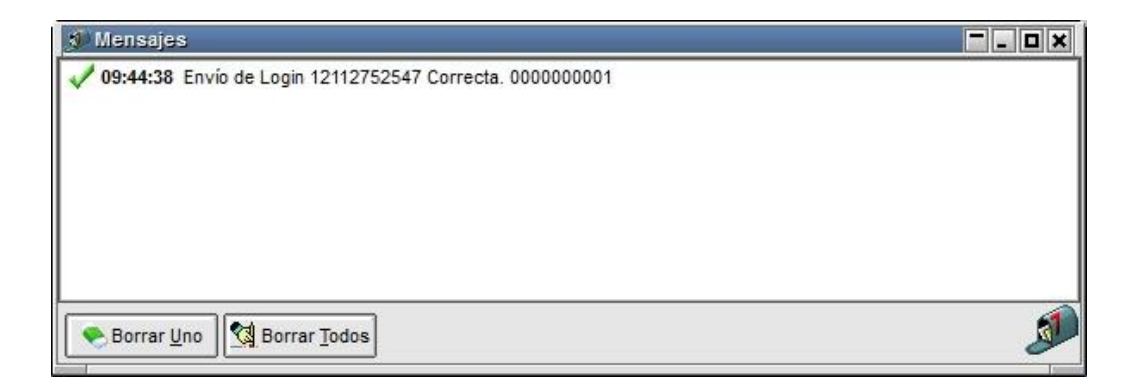

Cada mensaje llega acompañado de un número, (Secuencia), que es administrado por el Mercado y un texto que explica brevemente el motivo del mensaje.

El operador puede seleccionar un mensaje y presionar el botón Borrar Uno para eliminarlo de la lista de mensajes, pudiendo también eliminar todos los mensajes mediante el botón Borrar Todos.

Esta pantalla no puede cerrarse, dado que el Mercado la utiliza para comunicarse con el operador. Por lo tanto, sólo se admite minimizarla o ubicarla en diferentes posiciones haciendo clic con el botón derecho del mouse y seleccionando una de las opciones disponibles dentro del menú contextual.

## Iconografía de la pantalla de mensajes

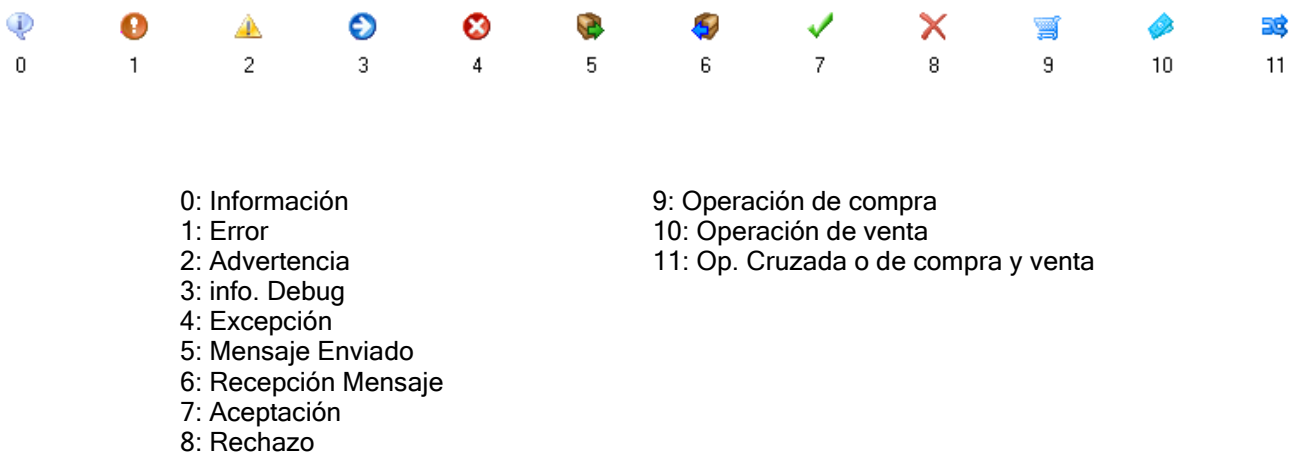

El operador puede seleccionar un mensaje y presionar el botón Borrar Uno para eliminarlo de la lista de mensajes, pudiendo también eliminar todos los mensajes mediante el botón Borrar Todos.

Esta pantalla no puede cerrarse, dado que el Mercado la utiliza para comunicarse con el operador. Por lo tanto, sólo se admite minimizarla o ubicarla en diferentes posiciones haciendo clic con el botón derecho del mouse y seleccionando una de las opciones disponibles dentro del menú contextual.

## Barra de tareas

Una vez ingresado al sistema, el operador puede seleccionar las opciones del menú que tenga habilitadas o algún ícono de la barra de tareas para comenzar a trabajar.

Estas opciones las habilita el administrador del sistema, desde el módulo Administración de SIOPEL de acuerdo con el perfil del usuario.

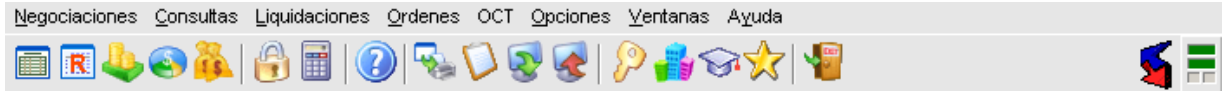

Un elemento que ofrece esta barra de tareas es el menú contextual al que accederá efectuando clic con el botón derecho del mouse sobre ella, la apariencia de este será similar a la siguiente:

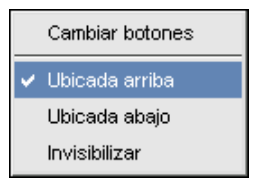

Mediante él, podrá realizar una serie de cambios, como ser ubicarla en la parte superior del escritorio (ubicación por default), en la parte inferior de este o bien invisibilizarla. En caso de seleccionar esta última opción, deberá efectuar las diferentes tareas dentro del módulo mediante las opciones de menú.

Cada botón de la barra de tareas tiene una opción asociada en el menú de comandos, por lo tanto la misma podrá ser armada de acuerdo a sus necesidades, esta facilidad la logrará mediante la opción "Cambiar Botones", accediendo de esta manera a una ventana similar a la siguiente:

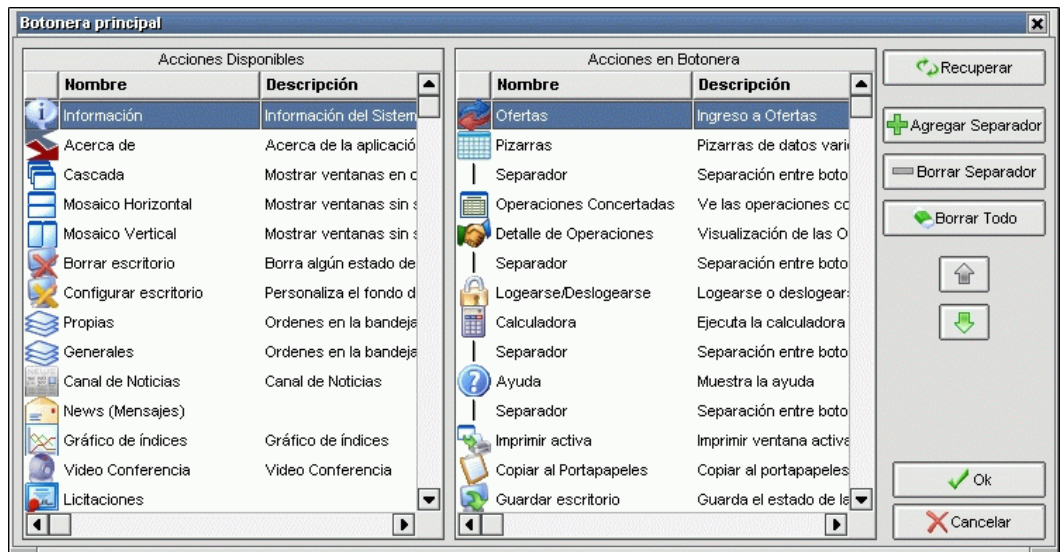

la cual ofrecerá sobre su izquierda los botones disponibles que podrá utilizar, y en su derecha a aquellos que se encuentran en la barra de tareas de su escritorio Es entonces que con solo tomar y arrastrar la opción a su elección ya sea integrándola o bien eliminándola de la barra de tareas, obtendrá una barra personalizada.

La botonera que ofrece dicha ventana permitirá agregar separadores en donde Ud. considere conveniente, recuperar el estado anterior, correr hacia el principio o hacia el final de la barra un determinado elemento, borrar todos los elementos de la barra, confirmar la nueva disposición o bien cancelarla.

# LED de estado de comunicación

Dentro de la pantalla de negociación como en otros módulos, en el extremo superior derecho encontrará LEDs, (indicadores luminosos), que lo alertarán del estado de la conexión entre el módulo y el Server de comunicaciones.

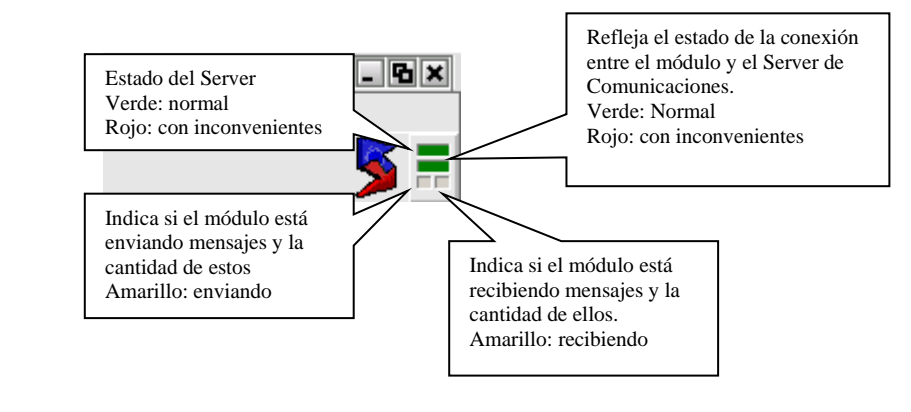

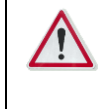

Si advierte que cualquiera de los leds superiores presenta inconvenientes,<br>Comuníquese de inmediato con personal de sistemas de su entidad para Comuníquese de inmediato con personal de sistemas de su entidad para tratar de solucionar el inconveniente, ya que puede no estar recibiendo Información.

# Barra inferior de pantalla

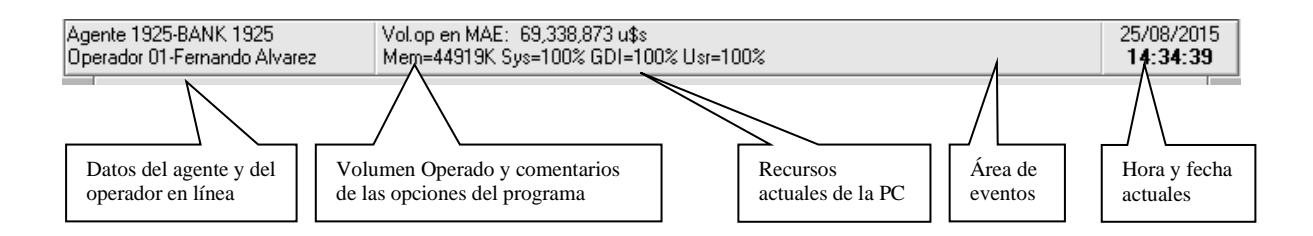

# Skins (pieles)

Siopel en su versión XL, ofrece una serie de pieles (skins) o apariencias que el usuario podrá seleccionar para cualquiera de los módulos que componen esta suite.

Una vez que haya ingresado al sistema por primera vez, este ofrecerá una piel y un fondo de pantalla por defecto, adoptando una apariencia similar a la siguiente:

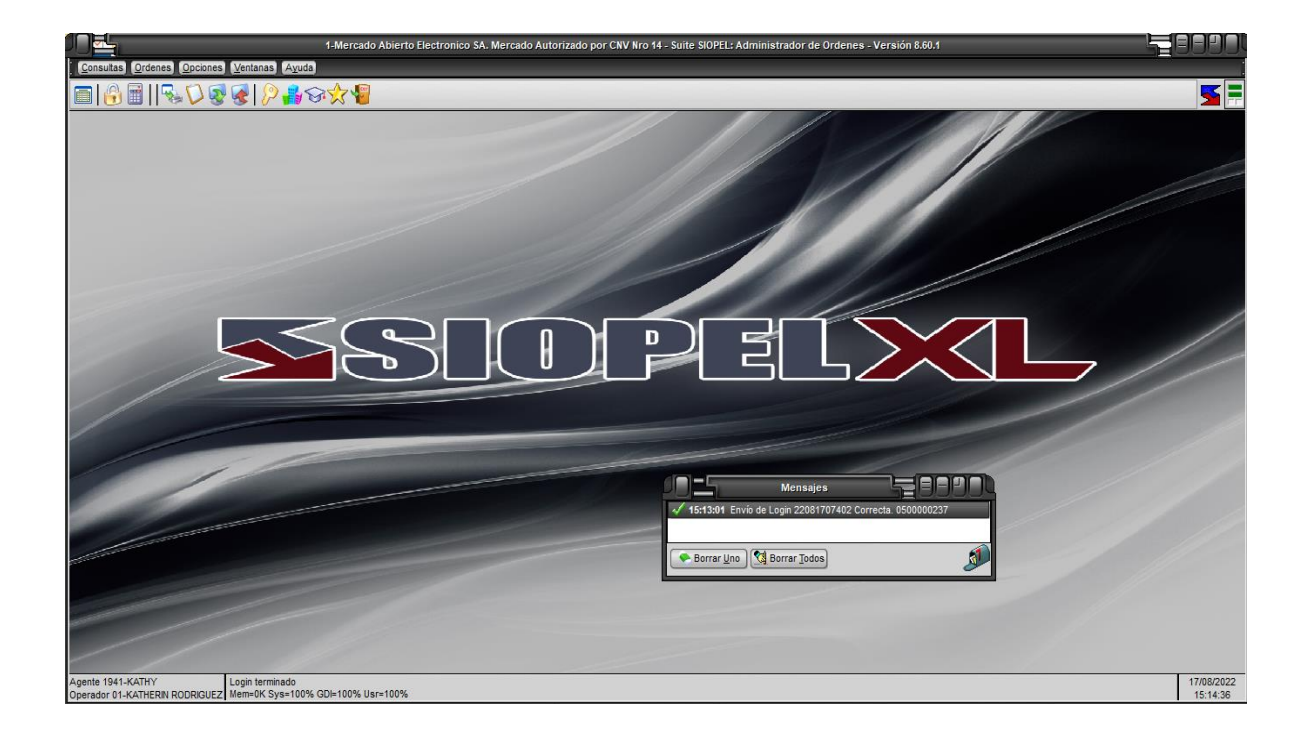

Una vez en esta instancia, podrá seleccionar otra apariencia mediante la opción de menú "Ventanas/Configurar escritorio"

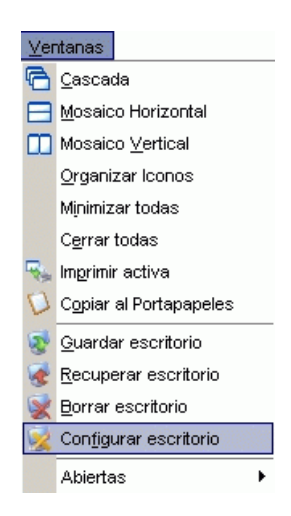

o bien desde la opción "Configurar escritorio" que ofrece la opción de menú a la que accederá efectuando clic con el botón derecho del mouse sobre cualquier parte del escritorio:

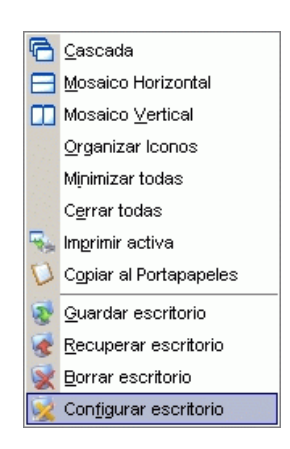

Esto ocasionará que la aplicación ofrezca una ventana similar a la siguiente:

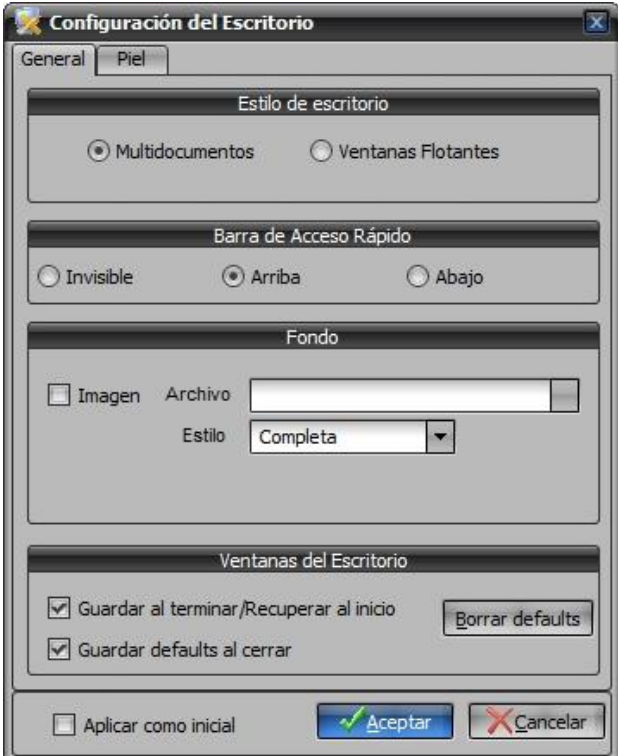

la cual ofrece diferentes posibilidades de configuración de escritorio, (las mismas serán vistas a lo largo de este manual), efectuando clic en la solapa "Piel", el sistema ofrecerá la siguiente ventana:

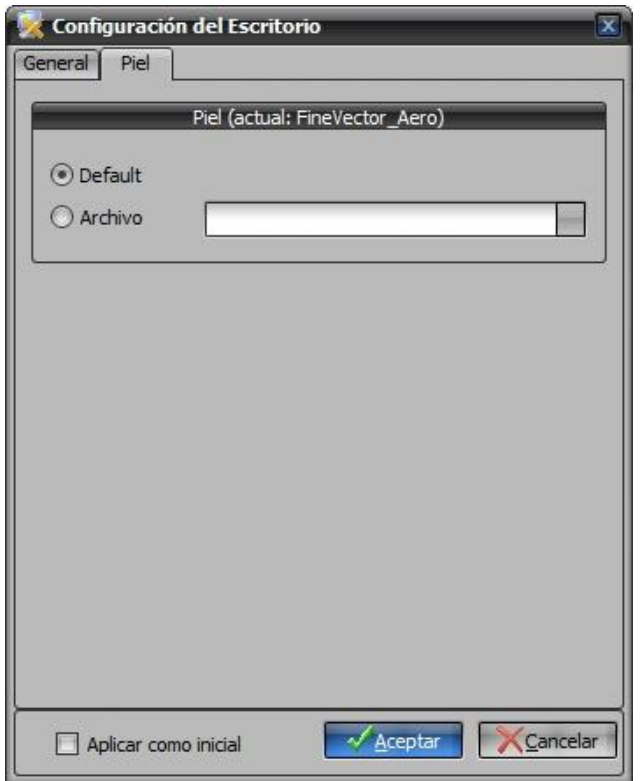

en la cual advertirá que no posee seleccionada ninguna piel (aplicación por defecto).

Para llevar a cabo dicha selección, deberá colocar un tilde en la opción *Archivo*, hecho esto luego efectuará un clic en el botón del buscador

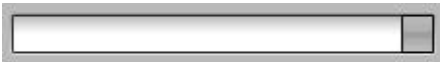

de manera tal de poder acceder a la carpeta Skins, en la cual tendrá todas las apariencias disponibles en esta versión:

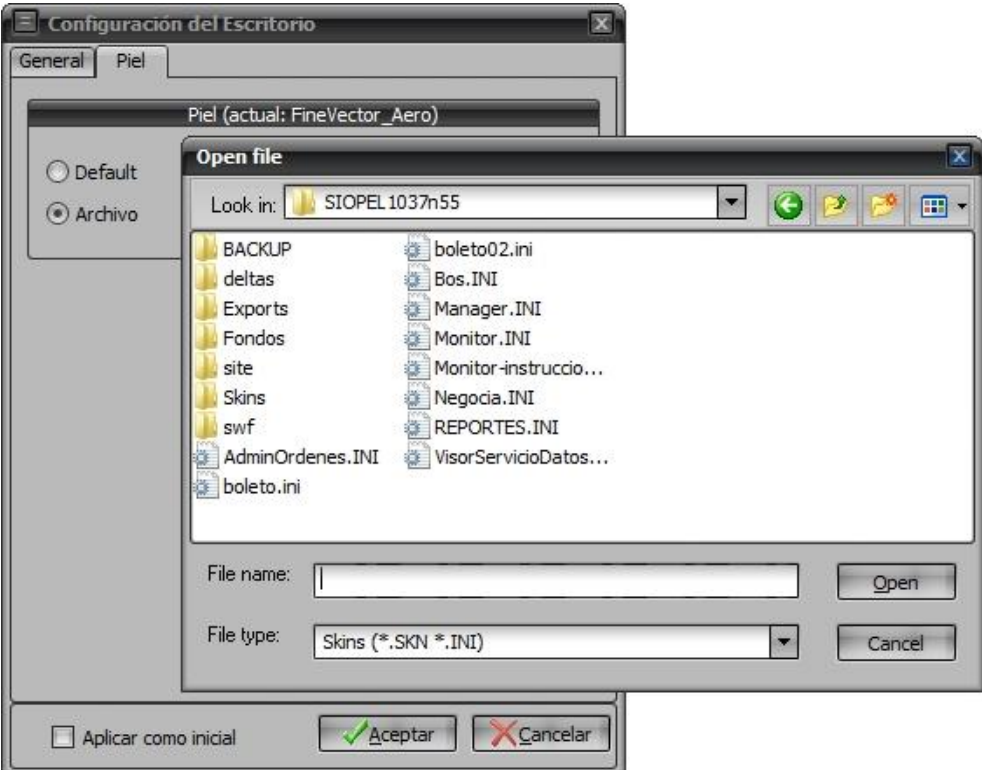

Una vez seleccionada la piel, sólo restará presionar el botón *Open*, de manera tal de volver a la pantalla anterior en la cual observará el path de la piel seleccionada:

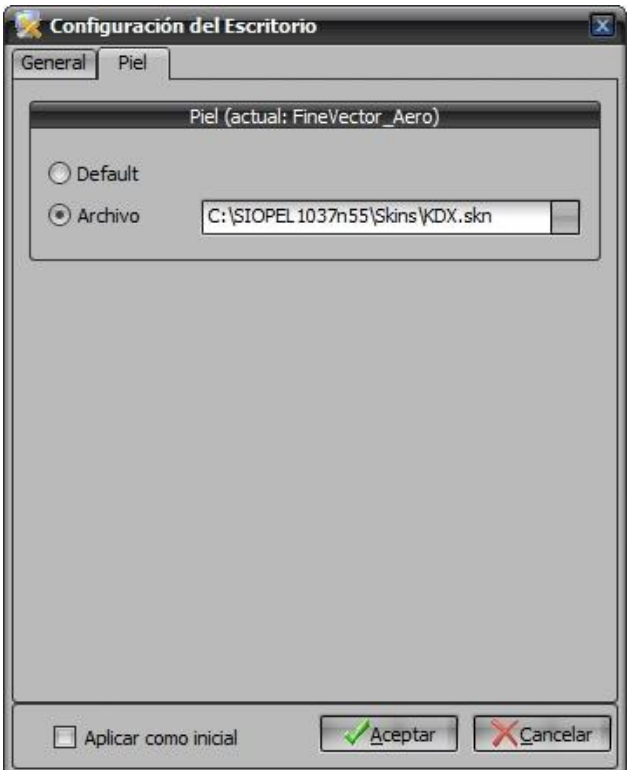

en caso que Ud. quiera que esta piel se presente inicialmente al ejecutar el módulo, sólo deberá colocar un tilde en la opción *Aplicar como inicial*, hecho esto luego presionará el botón *Aceptar*.

Una vez efectuados todos estos pasos, advertirá dicho cambio en la apariencia de la aplicación

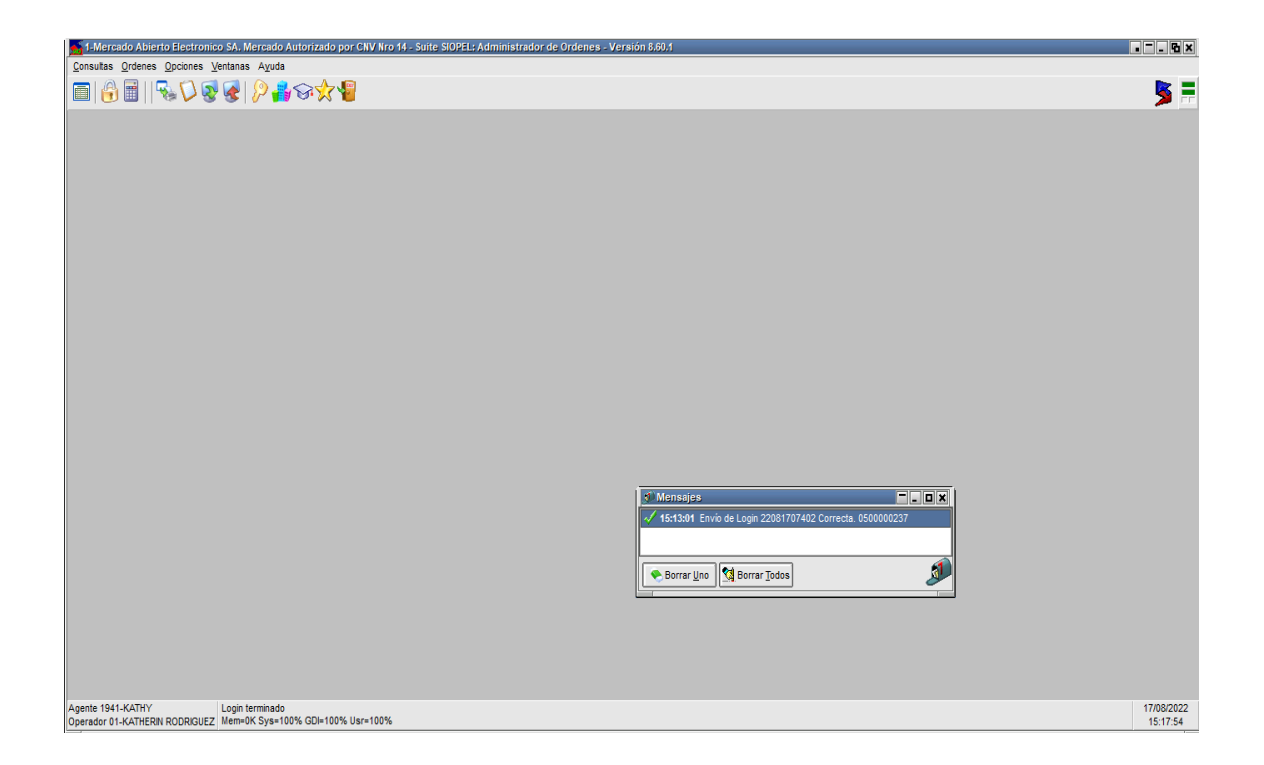

En caso de no estar conforme con la apariencia seleccionada, esta podrá ser cambiada tantas veces sea necesario hasta encontrar la más adecuada.

Dadas las diversas apariencias que ofrecen los escritorios de los diferentes módulos que componen la suite Siopel, y a efectos de mantener siempre un mismo criterio durante el desarrollo de este manual, se tomará como apariencia constante para todos los módulos la piel "KDX.skn".

### Guardar y recuperar escritorios

Siopel ofrece en todos sus módulos la posibilidad de guardar, recuperar y eliminar escritorios cuando sea requerido por el operador.

Esta función es de gran utilidad puesto que el usuario en su operatoria diaria arma escritorios conteniendo varios formularios, sean estos de consulta u operativos, utilizando esta función obviará tener que abrir cada uno de estos formularios y acomodarlos dentro del escritorio. Importante es destacar que Siopel no limita al usuario en la cantidad de escritorios que pueda guardar para su posterior utilización.

# Forma de utilización

En primera instancia el usuario deberá armar el escritorio conteniendo los formularios que sean de utilidad, acomodando su dimensión y ubicación dentro de él. Efectuado esto, deberá presionar el botón Guardar, el mismo tendrá la siguiente apariencia:

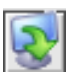

Seguidamente observará que la aplicación mostrará la siguiente ventana:

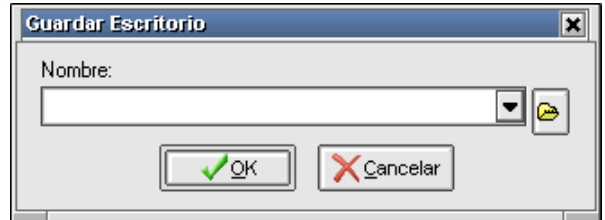

En ella el operador deberá tipear el nombre con el cual será guardado. Una vez ingresado el nombre, sólo restará presionar el botón OK, este tipo de escritorio será grabado en el archivo de inicialización Siopel.ini ubicado en el directorio Windows o Winnt. De igual manera podrá efectuar el guardado de otros escritorios previendo no efectuarlo con el mismo nombre evitando así pisar alguno generado anteriormente.

La recuperación de un escritorio generado deberá realizarse presionando el botón Recuperar escritorio, el mismo tendrá la siguiente apariencia:

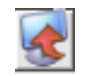

Tras lo cual la aplicación mostrará la siguiente ventana:

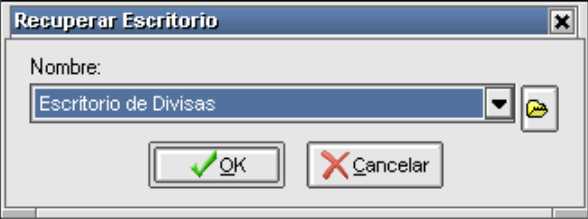

Deberá luego desplegar el combo que contiene todos los escritorios, seleccionar el deseado y presionar el botón OK. Esto ocasionará que la aplicación genere nuevamente el escritorio respetando las características de este en el momento de haber sido guardado.

Otra posibilidad que ofrece la aplicación es la de eliminar escritorios que se concluya que no van a ser utilizados. Para efectuar esta tarea sólo deberá seleccionar la opción Borrar escritorio que se encuentra en el menú contextual al que se accede al presionar el botón derecho del mouse en cualquier área del escritorio:

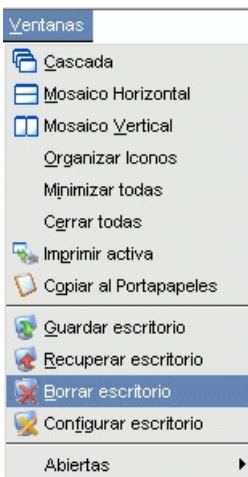

efectuado esto, la aplicación mostrará la siguiente ventana:

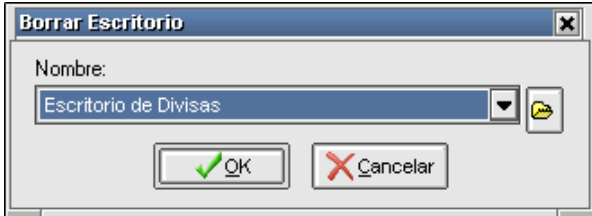

en ella deberá desplegar el combo que contiene todos los escritorios, seleccionar el que pretenda eliminar y luego presionar el botón OK.

Este tipo de escritorio mencionado hasta aquí solamente podrá ser recuperado desde la PC desde donde se ha guardado, no pudiendo ser recuperado desde otro puesto de trabajo.

## Escritorios .\*DF

Siopel ofrece otros tipos de escritorios con extensión NDF y ADF, dependiendo del módulo al que correspondan, ejemplo, los escritorios guardados desde negociación poseerán extensión NDF y los que correspondan al módulo de administración tendrán la extensión ADF.

Los pasos a seguir para efectuar el guardado de estos escritorios tiene cierta similitud a los anteriores, una vez armado el escritorio con los formularios deseados deberá presionar el botón Guardar, el mismo tiene la siguiente apariencia:

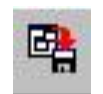

Efectuado ello, la aplicación mostrará la siguiente ventana:

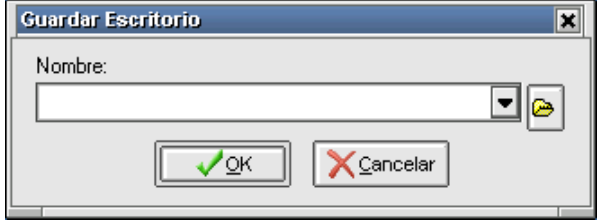

En ella deberá presionar el botón Examinar, el mismo tendrá la siguiente apariencia:

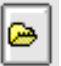

Efectuado ello, la aplicación mostrará una ventana similar a la siguiente:

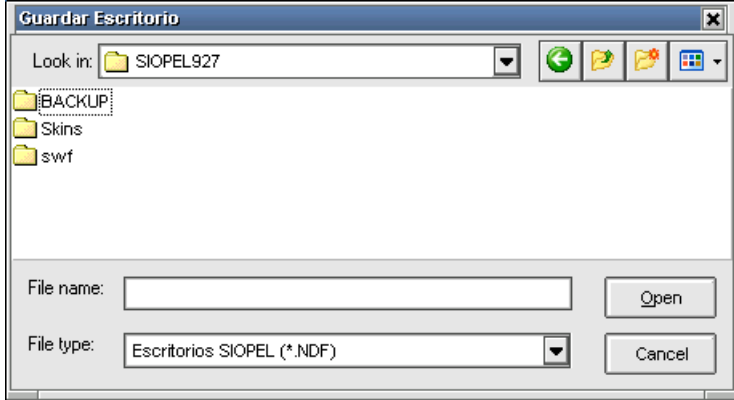

En ella deberá tipear el nombre con el cual será guardado para luego presionar el botón Abrir

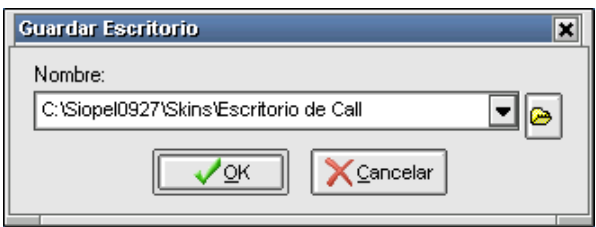

hecho esto, la aplicación volverá a la ventana anterior, observando que en ella se encuentra el nombre del escritorio y el path en donde será guardado, una vez en esta instancia, sólo restará presionar el botón OK.

Este tipo de escritorio también podrá ser eliminado cuando el operador lo disponga mediante la opción Borrar escritorio como se explicó en el punto anterior.

La ventaja que ofrece este tipo de escritorios a comparación de los mencionados anteriormente es que estos pueden ser ejecutados desde cualquier puesto de trabajo dado que pueden ser copiados a un directorio de la red, y ser ejecutados desde allí.

# Ventanas flotantes

El tipo de escritorio con que habitualmente se trabaja en los diferentes módulos de Siopel, se denomina Multidocumentos, la apariencia de este escritorio será similar al siguiente:

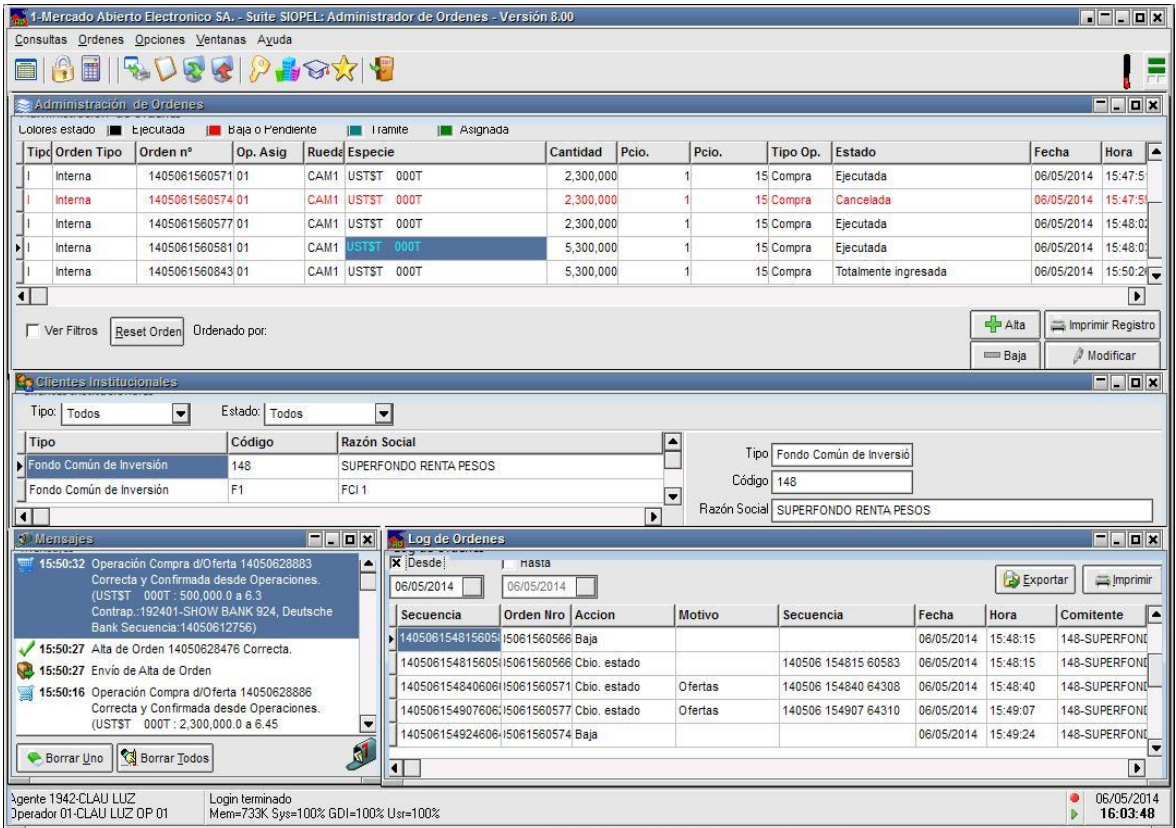

En él, observará que el área de trabajo ocupa el 100% de la pantalla. Esto para usuarios que operen con un sólo formulario puede ocasionar molestias en casos en que el usuario precise trabajar con otra aplicación a la vez.

` Pensando en esas necesidades, Siopel ofrece la posibilidad de trabajar con ventanas flotantes de manera tal de otorgarle al usuario la posibilidad de tener corriendo dos aplicaciones simultáneamente. La apariencia de este tipo de escritorios será similar a la siguiente:

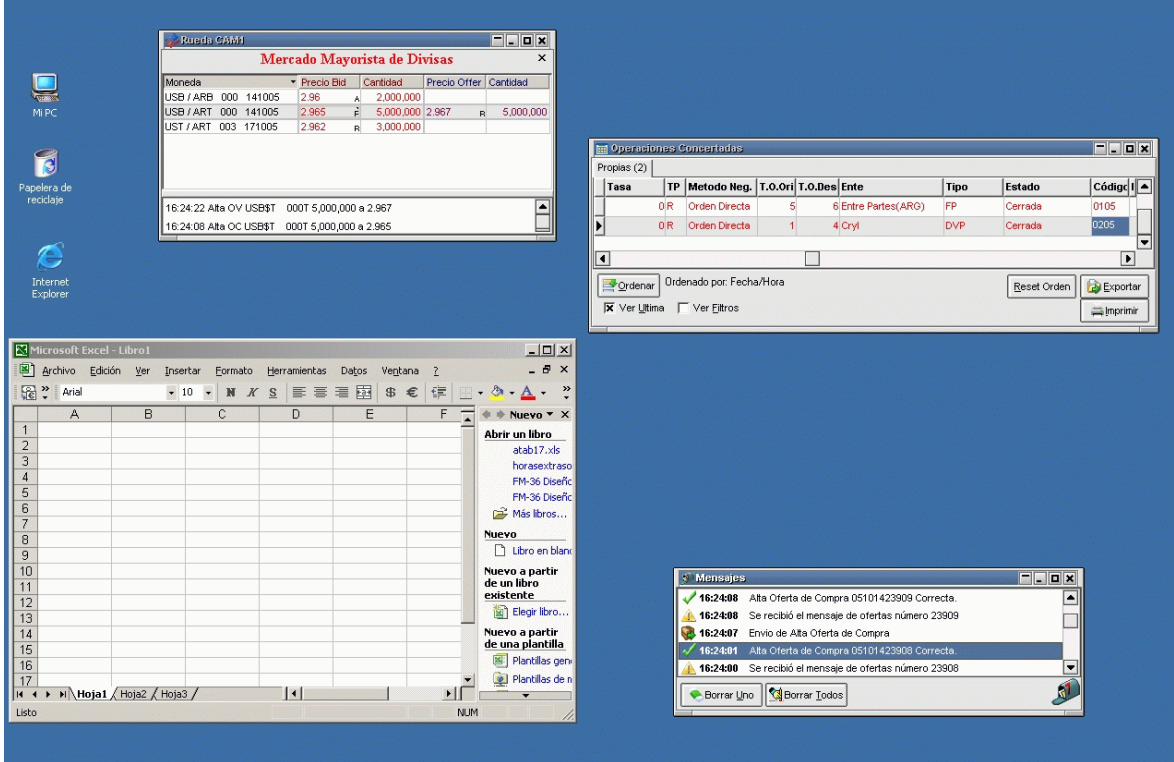

en él observamos dos formularios correspondientes a Siopel Negociación como ser una Rueda y el formulario de Operaciones concertadas, dejando libre todo el resto para poder ser utilizado por otra aplicación.

Estas selecciones se deben realizar desde Ventanas/Configurar escritorio o bien efectuando un clic en el botón derecho del mouse en cualquier área del escritorio para acceder al menú contextual y dentro de éste seleccionar la opción Configurar escritorio

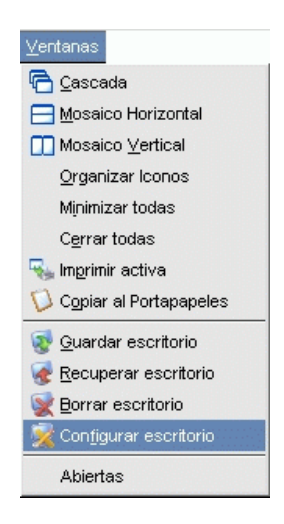

de esta manera accederá al siguiente formulario de configuración:

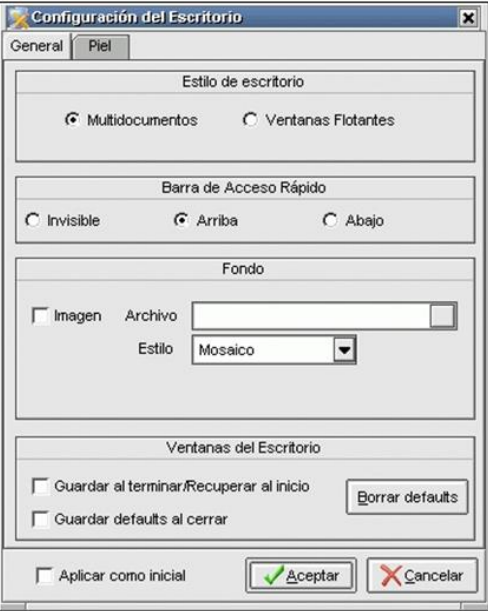

en él, en la parte superior se ofrecen las dos opciones posibles de configuración de escritorios para ser seleccionadas a elección del usuario.

#### Utilización de ventanas flotantes

Una vez seleccionada esta opción, observará que se presentará un ícono de acceso directo a Siopel en la barra inferior de tareas similar al siguiente:

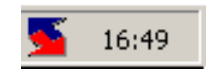

efectuando clic con el botón derecho del mouse sobre él, observará que se desplegará el menú contextual de tareas desde donde podrá seleccionar cualquiera de los ítem que habitualmente ofrece la aplicación:

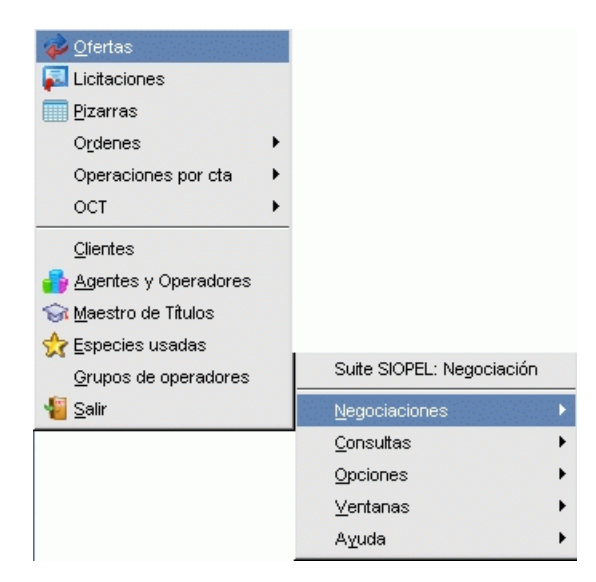

una vez seleccionado el formulario a su elección, observará que se abrirá sólo el solicitado permaneciendo en el escritorio aquellos abiertos oportunamente.

# Funciones y Permisos

Para la correcta utilización del Administrador de Órdenes, deberán realizarse las siguientes definiciones: En primer lugar, se deberá entregar a los diferentes usuarios que utilicen éste módulo, los permisos necesarios para poder trabajar en él. Como con otras utilidades, esto se deberá realizar desde el Administrador SIOPEL, seleccionando el operador (dentro de la opción Operadores), solicitar al "Mercado" se envíen los permisos asignados oportunamente (Leer permisos).

Observará que en la ventana de permisos existe un nivel con el nombre Órdenes, del cual se desprenden una serie de posibles tareas a realizar:

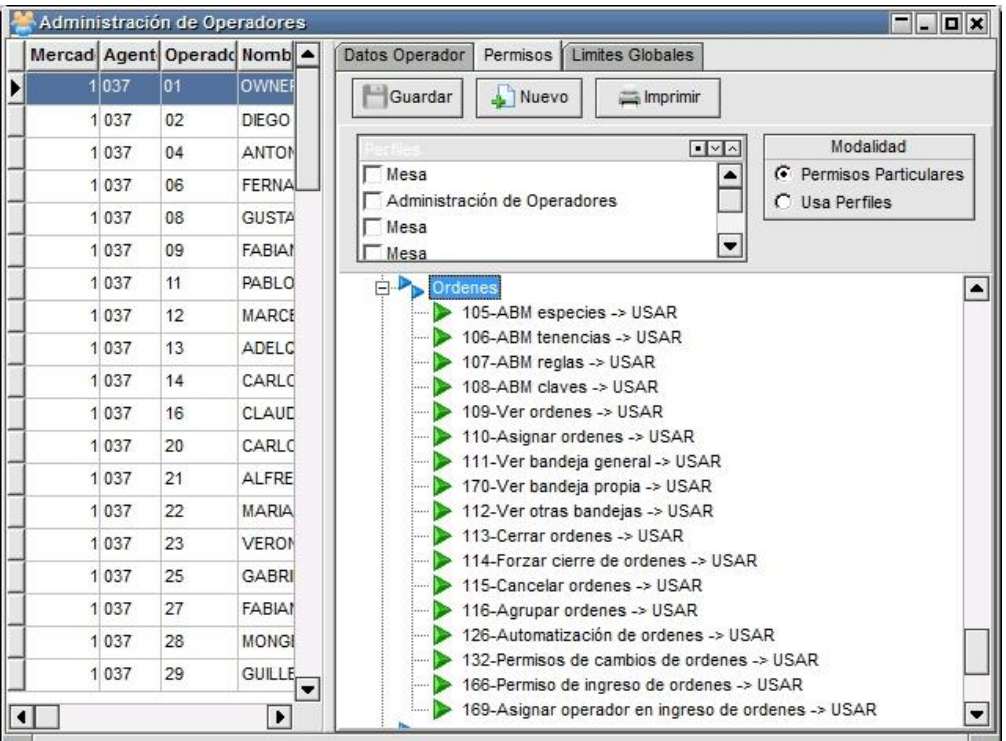

Como con otras posibles tareas que se pueden asignar en la Aplicación, podrá designar Usar, Leer, o la opción Acceso Denegado

# Consultas

# Operaciones concertadas propias de hoy

Accederá a esta facilidad mediante la opción de menú "Consultas / Operaciones concertadas / Operaciones propias de hoy"

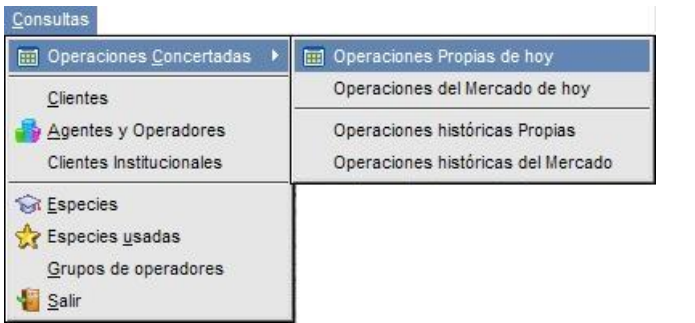

o bien mediante el acceso directo dispuesto en la barra de accesos directos para tal fin:

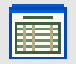

Una vez realizado el llamado a esta facilidad, la aplicación ofrecerá una ventana similar a la siguiente:

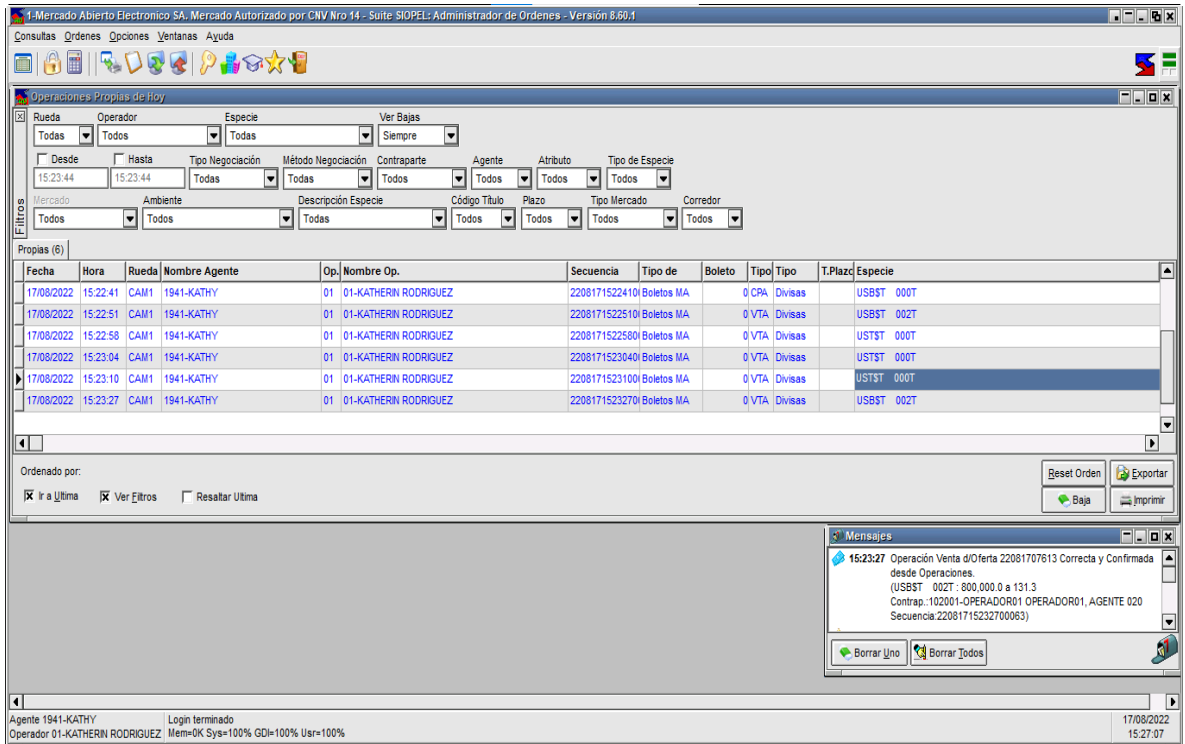

la que le permitirá visualizar las operaciones realizadas por su entidad durante el corriente día (sólo las de hoy). Cabe destacar que como en otras funciones del sistema, podrá acceder a esta facilidad en tanto tenga el permiso adecuado asignado oportunamente por el administrador de vuestra entidad.

Cabe destacar que el sistema ofrece la posibilidad de restringir a nivel operador la posibilidad de visualizar las operaciones concertadas de determinadas ruedas, aún si el agente haya realizado operaciones en ella. Esta restricción se efectúa desde del módulo Administración Siopel, en la ventana de ABM de Operadores / Permisos por rueda.

La cantidad de operaciones efectuadas dependiendo del filtro que tenga aplicado se ofrecerá en la solapa dispuesta para tal fin, a modo de ejemplo a continuación se ofrece un gráfico con la apariencia de la misma:

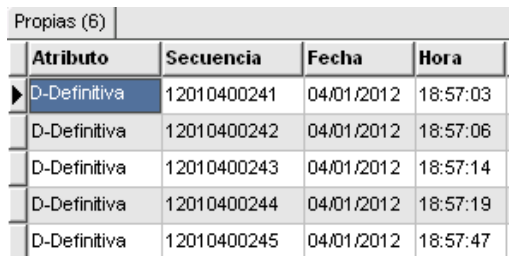

En cada uno de los registros que ofrece la ventana, tendrá acceso a todos los datos de la operación como ser fecha, hora, cantidad, interés, secuencia, rueda, contraparte, etc.

Como valor agregado y a efectos de poder colaborar en la búsqueda de registros en particular, la ventana ofrece en su parte superior una serie de filtros que a medida que se apliquen ofrecerá la información deseada.

Otra colaboración que ofrece al usuario está dispuesta en el panel inferior, tratándose en este caso de una serie de check box que al aplicarlos permitirán modificar la vista o la característica de la ventana, a saber:

Ir a la última: al colocar una tilde en esta opción, la ventana siempre se posicionará en el último registro colocando una marca.

Ver filtros: colocando una tilde en esta opción, se habilitarán en el panel superior los filtros que permitirán realizar búsquedas específicas. En caso de no colocar una tilde el panel con filtros se invisibilizará, ver imagen a continuación:

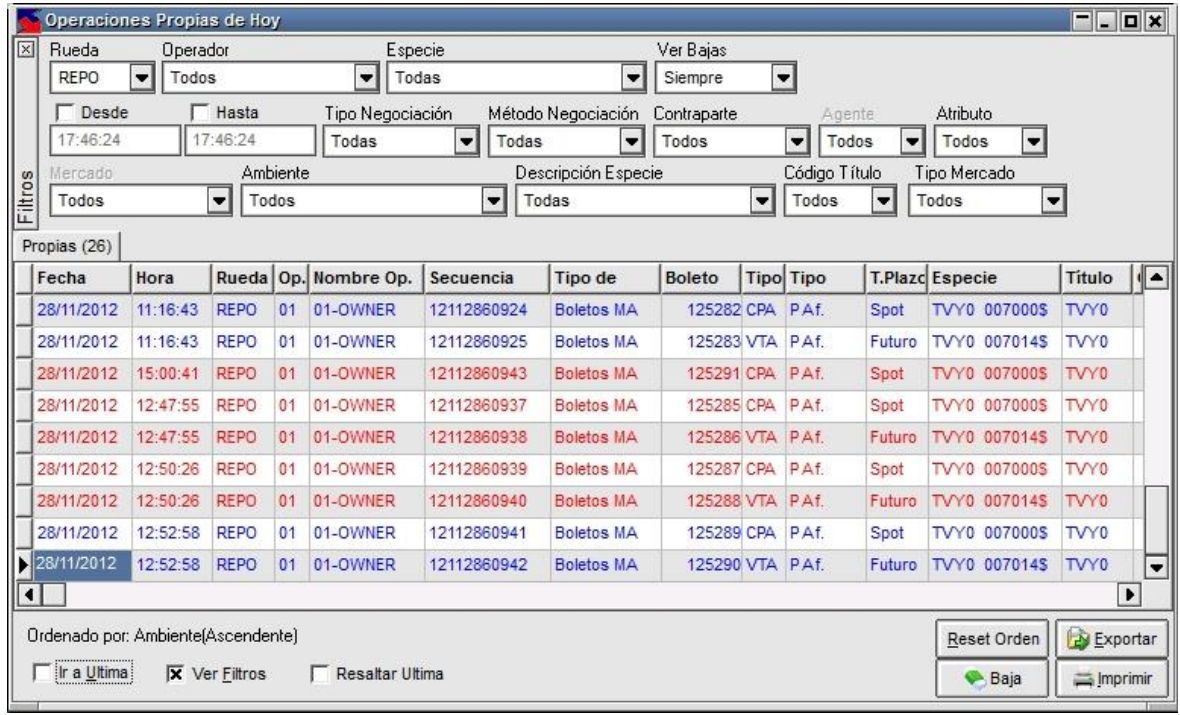

Resaltar última: colocando una tilde en esta opción, la ventana ofrecerá el último registro resaltado en color rojo

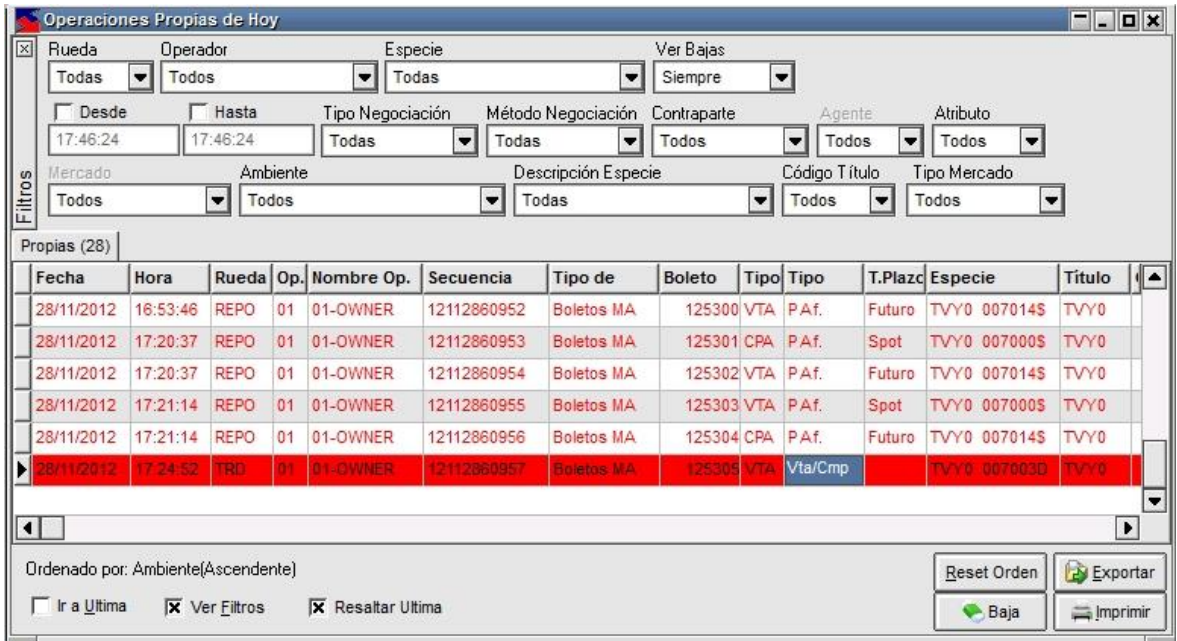

Otra facilidad que ofrece el panel inferior de la ventana corresponde a una serie de botones los que permitirán realizar acciones en el sistema como ser exportar, imprimir información o restablecer el orden por defecto.

A continuación, abordaremos cada uno de ellos.

#### Ordenar columnas

Ofrece la posibilidad de ordenar la grilla en forma ascendente o descendente, considerando la columna a la que se haya efectuado clic.

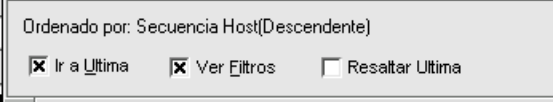

En caso de querer efectuar un ordenamiento considerando más de una columna, deberá efectuar la selección manteniendo presionada la tecla Ctrl del teclado, advertirá entonces que a medida que efectúe nuevas selecciones estas se anunciarán en la parte inferior izquierda del formulario.

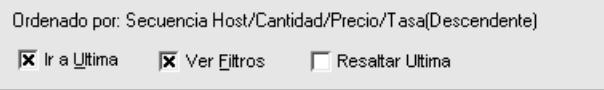

#### Reset orden

## Reset Orden

Ofrece la posibilidad de restablecer el orden de las columnas al que ofrece la aplicación por defecto eliminando aquellos que haya definido el usuario. Una vez presionada esta opción la definición por defecto será Fecha + hora.

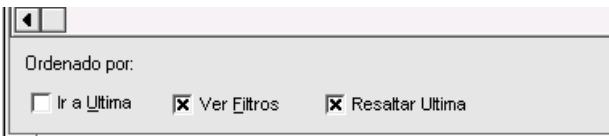

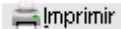

Permite imprimir los datos que ofrece a ventana considerando los filtros aplicados. Una vez seleccionada esta opción, la aplicación ofrecerá un asistente similar al siguiente:

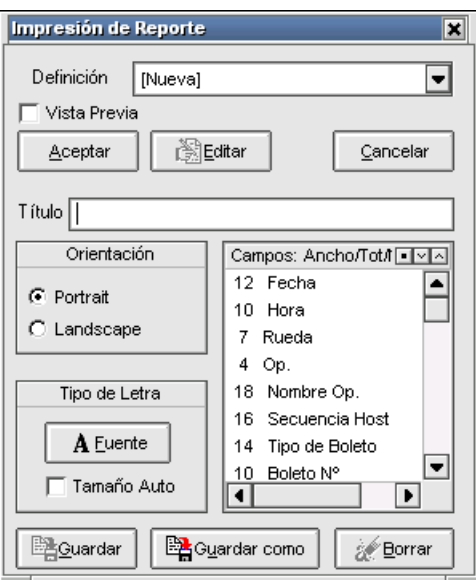

En el que podrá establecer las siguientes definiciones:

Orientación: podrá optar por orientación horizontal o vertical.

Tipo de letra: permite la posibilidad de seleccionar el tamaño, estilo y tipo de letra. Estas definiciones deberá realizarlas desde el asistente que ofrece la aplicación al presionar el botón "Fuente"

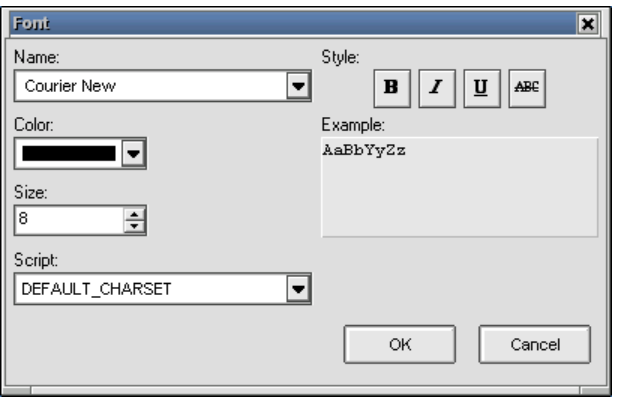

Vista previa: al tildar esta opción y presionar luego el botón "Aceptar", la aplicación ofrecerá una vista previa del reporte la cual posee una apariencia similar a la siguiente:

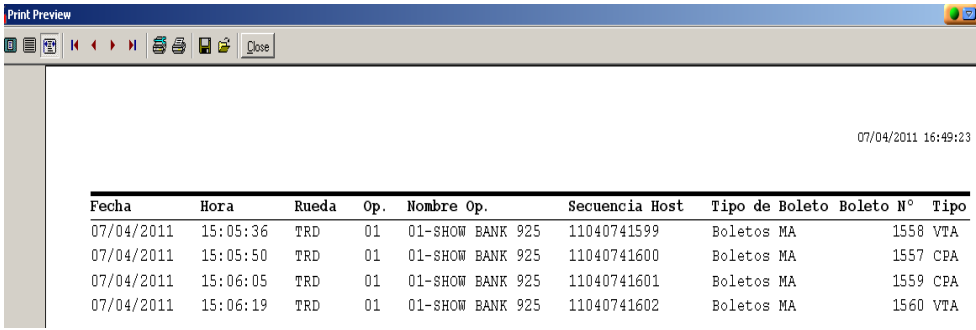

Desde la que podrá guardar el reporte, imprimir, configurar impresora, pasar páginas o cambiar la vista de la página.

Campos / ancho / totalizador: permite definir que campos incorporar en la impresión del reporte pudiendo eliminar a aquellos que se concluyan no necesarios. A la vez ofrece la posibilidad de totalizar, no totalizar, agrandar o achicar columnas, etc.

Todas las actividades mencionadas se realizarán mediante el menú contextual al que accederá mediante el botón derecho del Mouse una vez seleccionado el campo a tratar.

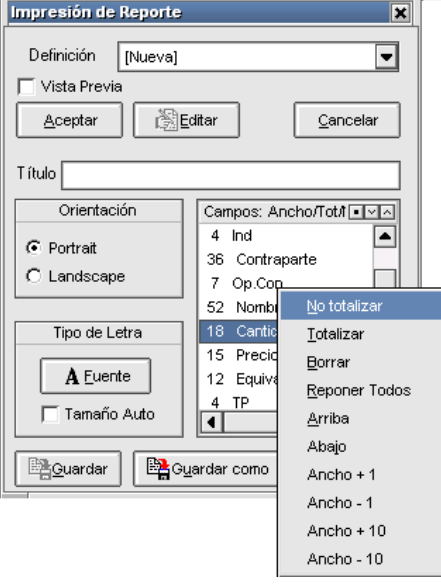

Definición: permite generar nuevos reportes mediante la opción "Nueva" o bien seleccionar desde el combo otros ya guardados

Guardar como: permite guardar una nueva definición

Editar: permite editar un reporte guardado previamente en el sistema

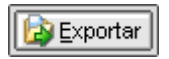

Permite exportar los datos de la ventana (el desarrollo de esta facilidad se encuentra descripto en el capítulo correspondiente en el presente manual).

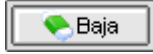

Permite la posibilidad de gestionar bajas desde la ventana (para más información consultar el capítulo correspondiente en el presente manual).

Otra funcionalidad que ofrece esta versión es la posibilidad de poder visualizar información en las columnas "Precio/Tasa" y "Equivalente" en forma simultánea en casos en donde ambos valores sean iguales, tal como se puede apreciar a continuación.

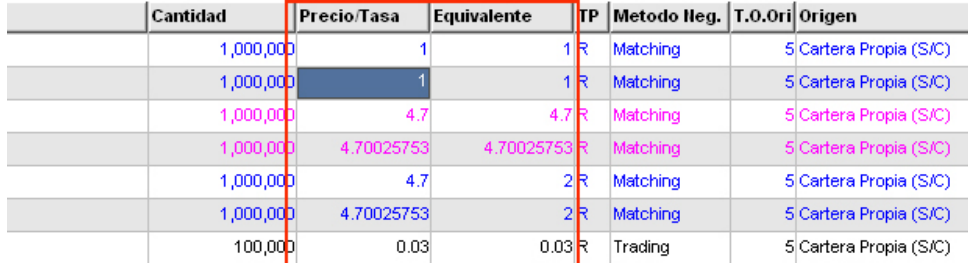

Para habilitar esta facilidad deberá acceder al menú "Opciones / Configuración"

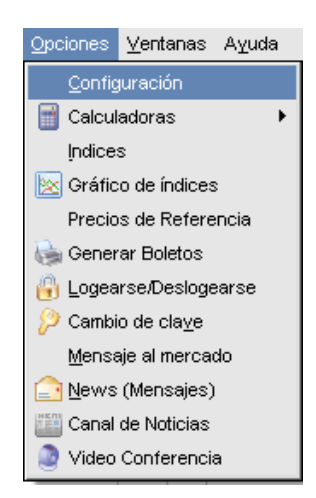

Una vez hecho esto, la aplicación ofrecerá una ventana similar a la siguiente:

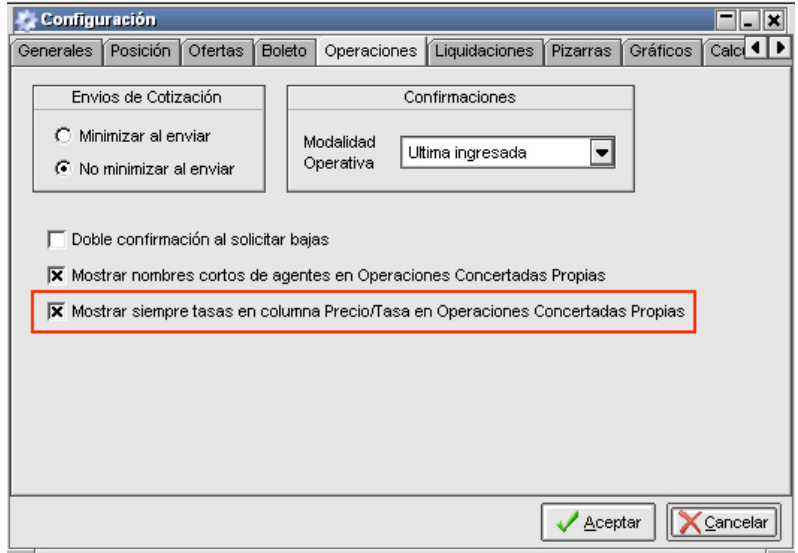

para activar esta funcionalidad, posicionado en la solapa Operaciones, deberá tildar el Checkbox "Mostrar siempre tasas en columna Precio/Tasa en Operaciones Concertadas Propias".

# Operaciones concertadas históricas propias

Accederá a esta facilidad mediante la opción de menú "Consultas / Operaciones concertadas / Operaciones históricas propias"

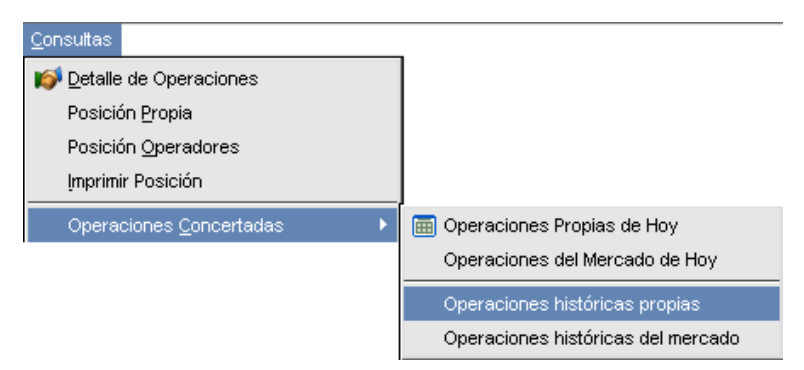

Una vez realizado el llamado a esta facilidad, la aplicación ofrecerá una ventana similar a la siguiente:

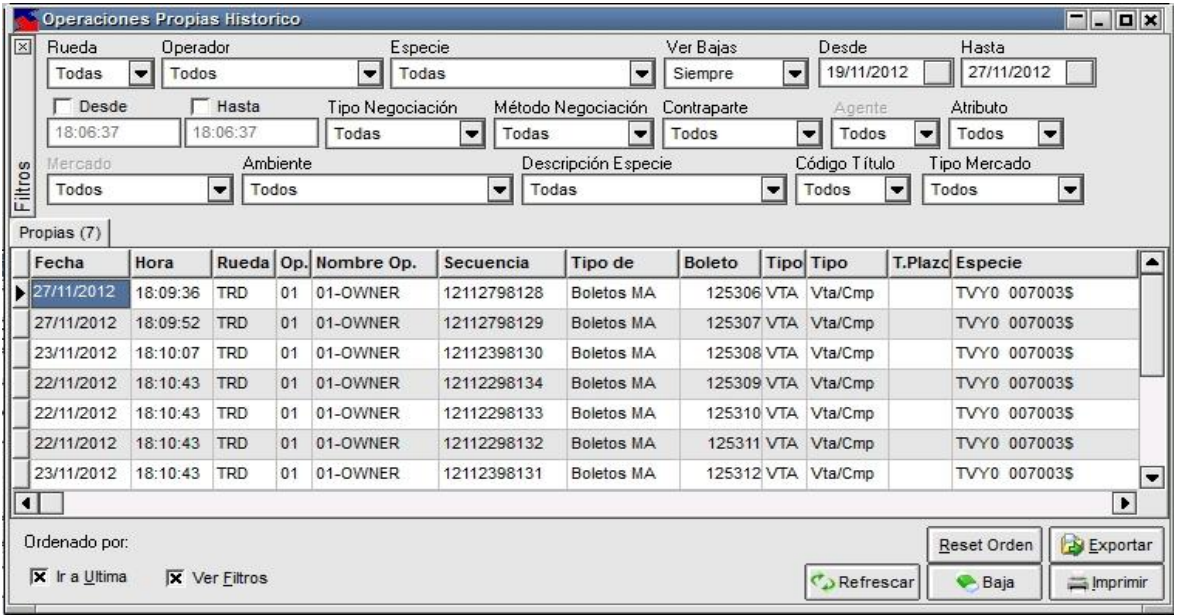
la que le permitirá visualizar las operaciones realizadas por su entidad en días anteriores (no podrá visualizar las efectuadas hoy). Cabe destacar que como en otras funciones del sistema, podrá acceder a esta facilidad en tanto tenga el permiso adecuado.

Cabe destacar que el sistema ofrece la posibilidad de restringir a nivel operador la posibilidad de visualizar las operaciones concertadas de determinadas ruedas, aún si el agente haya realizado operaciones en ella. Esta restricción se efectúa desde del módulo Administración Siopel, en la ventana de ABM de Operadores / Permisos por rueda.

La cantidad de operaciones efectuadas dependiendo del filtro que tenga aplicado se ofrecerá en la solapa dispuesta para tal fin, a modo de ejemplo a continuación se ofrece un gráfico con la apariencia de esta:

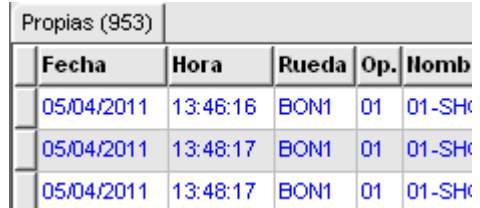

En cada uno de los registros que ofrece la ventana, tendrá acceso a todos los datos de la operación como ser fecha, hora, cantidad, interés, secuencia, rueda, contraparte, etc.

Como valor agregado y a efectos de poder colaborar en la búsqueda de registros en particular, la ventana ofrece en su parte superior una serie de filtros que a medida que se apliquen ofrecerá información considerando los seleccionados.

Otra colaboración que ofrece al usuario está dispuesta en el panel inferior, tratándose en este caso de una serie de Checkbox que al aplicarlos permitirán modificar la vista o la característica de la ventana, a saber:

Ir a la última: al colocar una tilde en esta opción, la ventana se posicionará mostrando una marca en el último registro

Ver filtros: colocando una tilde en esta opción, se habilitarán en el panel superior los filtros que permitirán realizar búsquedas específicas. En caso de no colocar una tilde el panel con filtros se invisibilizará, ver imagen a continuación:

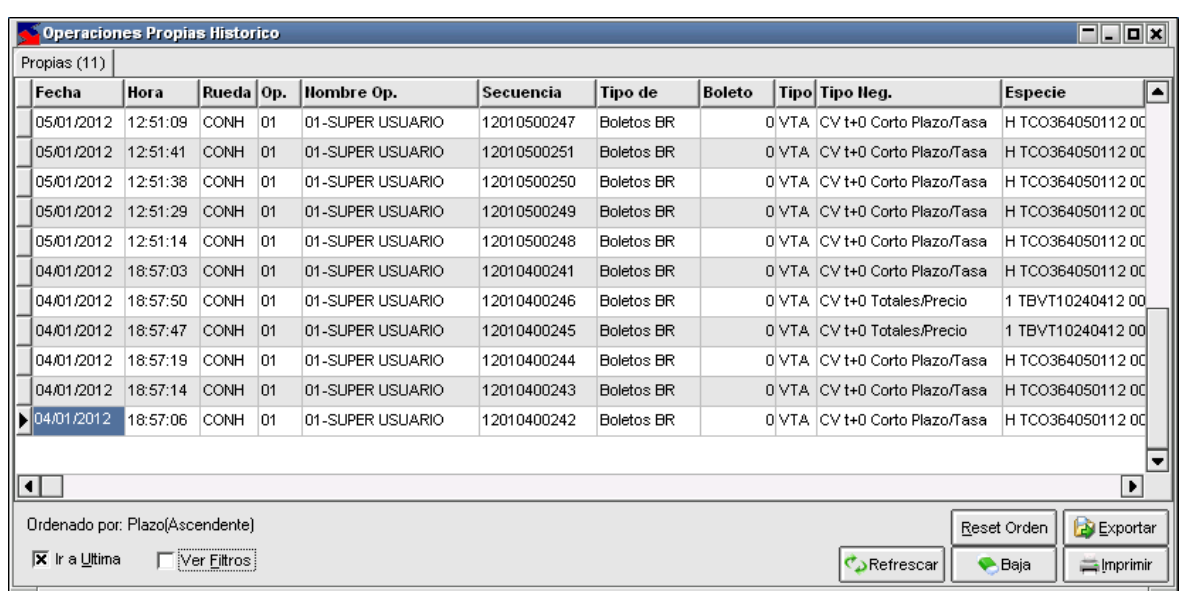

Otra facilidad que ofrece el panel inferior de la ventana corresponde a una serie de botones los que permitirán realizar acciones en el sistema como ser exportar, dar de baja o imprimir información.

A continuación, abordaremos cada uno de ellos.

#### Ordenar columnas

Ofrece la posibilidad de ordenar la grilla en forma ascendente o descendente, considerando la columna a la que se haya efectuado clic.

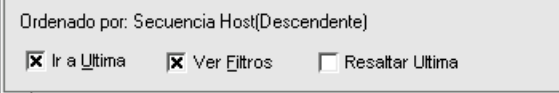

En caso de querer efectuar un ordenamiento considerando más de una columna, deberá efectuar la selección manteniendo presionada la tecla Ctrl del teclado, advertirá entonces que a medida que efectúe nuevas selecciones estas se anunciarán en la parte inferior izquierda del formulario.

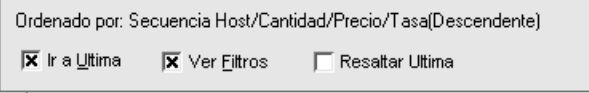

### Reset orden

### Reset Orden

Ofrece la posibilidad de restablecer el orden de las columnas al que ofrece la aplicación por defecto eliminando aquellos que haya definido el usuario. Una vez presionada esta opción la definición por defecto será Fecha + hora.

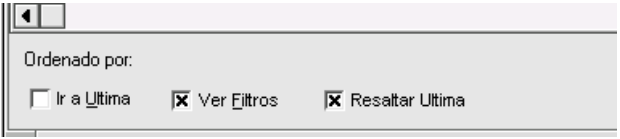

## $\implies$  Imprimir

Permite imprimir los datos que ofrece a ventana considerando los filtros aplicados. Una vez seleccionada esta opción, la aplicación ofrecerá un asistente similar al siguiente:

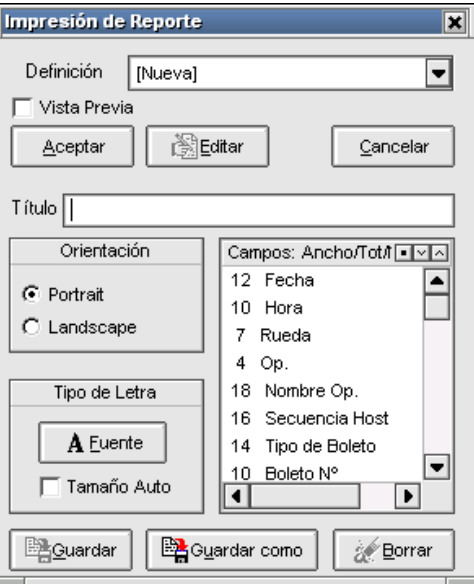

En el que podrá establecer las siguientes definiciones:

Orientación: podrá optar por orientación horizontal o vertical.

Tipo de letra: permite la posibilidad de seleccionar el tamaño, estilo y tipo de letra. Estas definiciones deberá realizarlas desde el asistente que ofrece la aplicación al presionar el botón "Fuente"

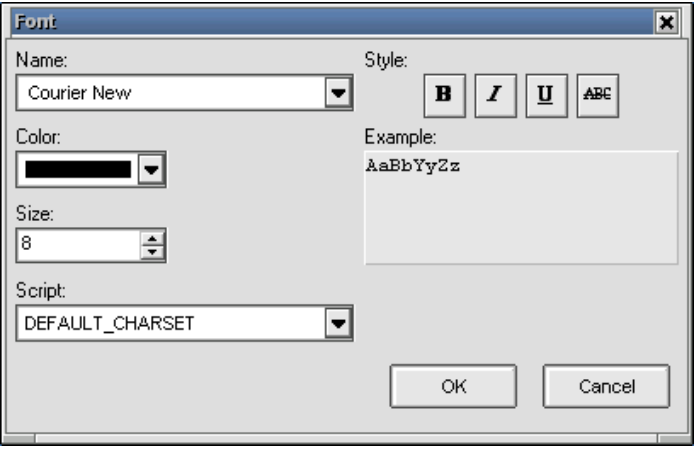

Vista previa: al tildar esta opción y presionar luego el botón "Aceptar", la aplicación ofrecerá una vista previa del reporte la cual posee una apariencia similar a la siguiente:

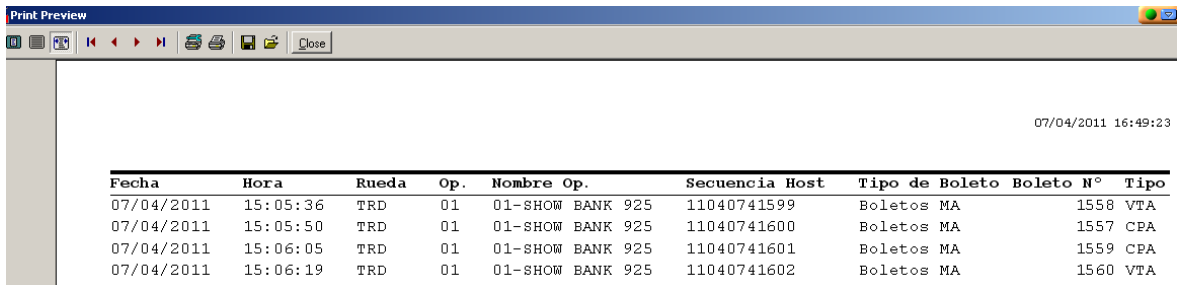

Desde la que podrá guardar el reporte, imprimir, configurar impresora, pasar páginas o cambiar la vista de la página.

Campos / ancho / totalizador: permite definir que campos incorporar en la impresión del reporte pudiendo eliminar a aquellos que se concluyan no necesarios. A la vez ofrece la posibilidad de totalizar, no totalizar, agrandar o achicar columnas, etc.

Todas las actividades mencionadas se realizarán mediante el menú contextual al que accederá mediante el botón derecho del Mouse una vez seleccionado el campo a tratar.

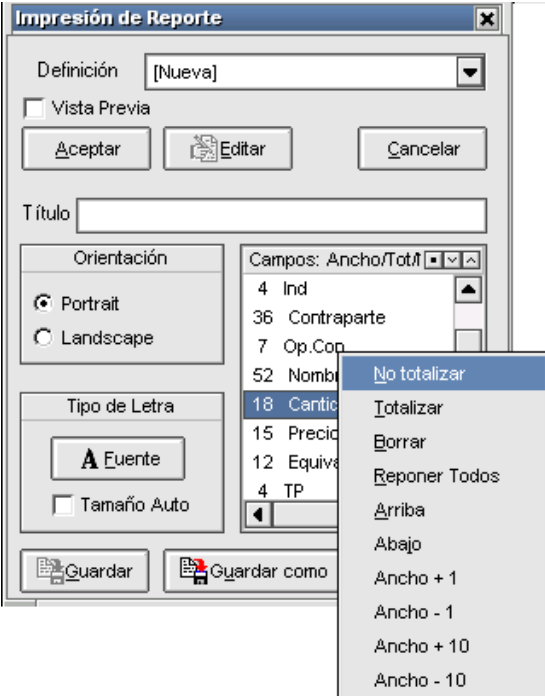

Definición: permite generar nuevos reportes mediante la opción "Nueva" o bien seleccionar desde el combo otros ya guardados

Guardar como: permite guardar una nueva definición

Editar: permite editar un reporte guardado previamente en el sistema

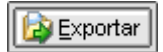

Permite exportar los datos de la ventana (el desarrollo de esta facilidad se encuentra descripto en el capítulo correspondiente en el presente manual).

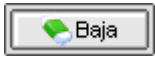

Permite la posibilidad de gestionar bajas desde la ventana (para más información consultar el capítulo correspondiente en el presente manual).

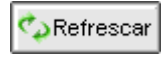

Permite la posibilidad de refrescar datos en la ventana.

### Operaciones concertadas del mercado hoy

Accederá a esta facilidad mediante la opción de menú "Consultas / Operaciones concertadas / Operaciones del mercado de hoy"

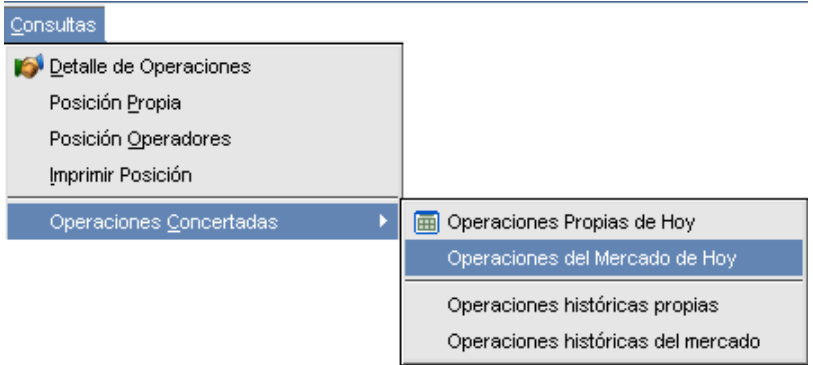

Una vez realizado el llamado a esta facilidad, la aplicación ofrecerá una ventana similar a la siguiente:

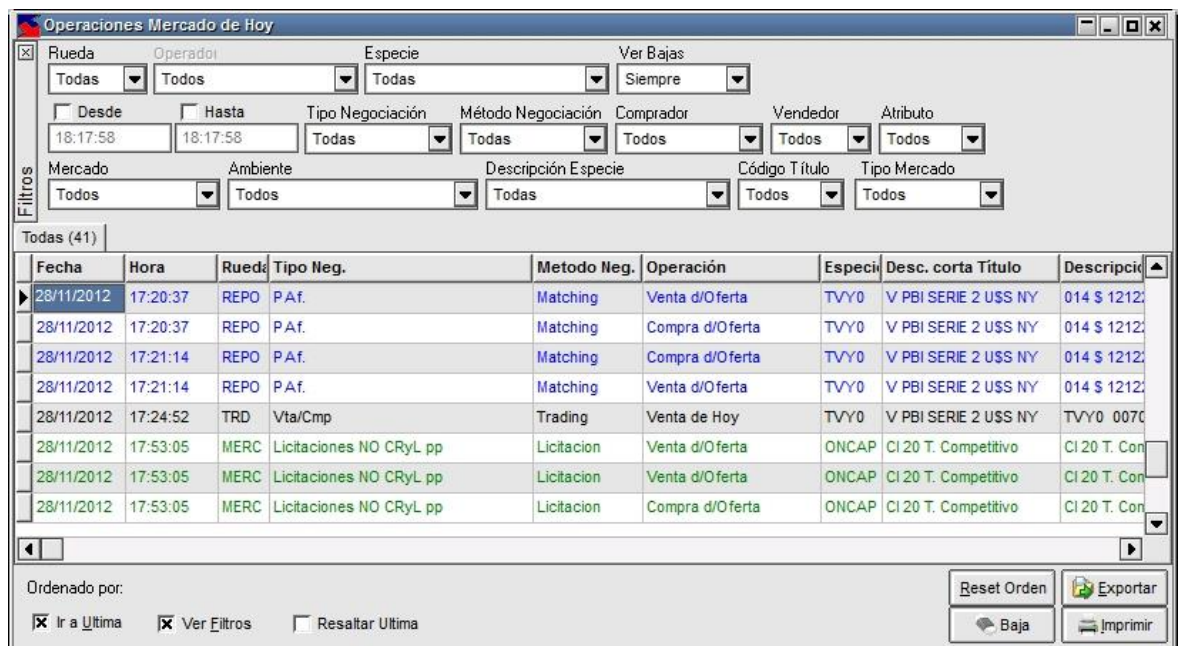

la que le permitirá visualizar las operaciones realizadas por el mercado con fecha hoy. Cabe destacar que como en otras funciones del sistema, podrá acceder a esta facilidad en tanto tenga el permiso adecuado.

Cabe destacar que el sistema ofrece la posibilidad de restringir a nivel operador la posibilidad de visualizar las operaciones concertadas de determinadas ruedas, aún si el agente haya realizado operaciones en ella. Esta restricción se efectúa desde del módulo Administración Siopel, en la ventana de ABM de Operadores / Permisos por rueda.

La cantidad de operaciones efectuadas dependiendo del filtro que tenga aplicado se ofrecerá en la solapa dispuesta para tal fin, a modo de ejemplo a continuación se ofrece un gráfico con la apariencia de esta:

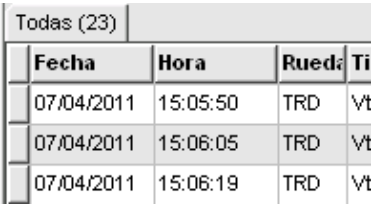

En cada uno de los registros que ofrece la ventana, tendrá acceso a todos los datos de la operación como ser fecha, hora, cantidad, interés, secuencia, rueda, etc.

Como valor agregado y a efectos de poder colaborar en la búsqueda de registros en particular, la ventana ofrece en su parte superior una serie de filtros que a medida que se apliquen ofrecerá información considerando los seleccionados.

Otra colaboración que ofrece al usuario está dispuesta en el panel inferior, tratándose en este caso de una serie de check box que al aplicarlos permitirá modificar la vista o la característica de la ventana, a saber:

Ir a la última: al colocar una tilde en esta opción, la ventana se posicionará mostrando una marca en el último registro

Ver filtros: colocando una tilde en esta opción, se habilitarán en el panel superior los filtros que permitirán realizar búsquedas específicas. En caso de no colocar una tilde el panel con filtros se invisibilizará, ver imagen a continuación:

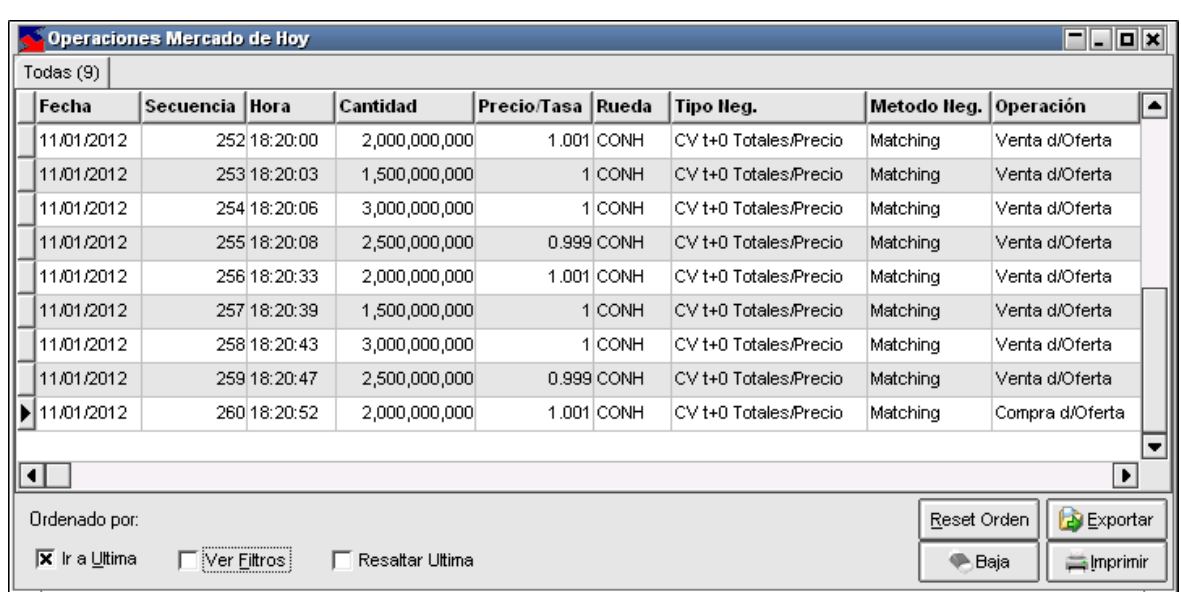

Resaltar última: al colocar una tilde en esta opción, la ventana resaltará con fondo rojo la última operación realizada por el mercado.

Otra facilidad que ofrece el panel inferior de la ventana corresponde a una serie de botones los que permitirán realizar acciones en el sistema como ser exportar o imprimir información. A continuación, abordaremos cada uno de ellos.

#### Ordenar columnas

IΡ.

Ofrece la posibilidad de ordenar la grilla en forma ascendente o descendente, considerando la columna a la que se haya efectuado clic.

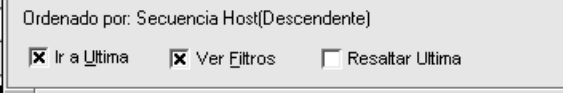

En caso de querer efectuar un ordenamiento considerando más de una columna, deberá efectuar la selección manteniendo presionada la tecla Ctrl del teclado, advertirá entonces que a medida que efectúe nuevas selecciones estas se anunciarán en la parte inferior izquierda del formulario.

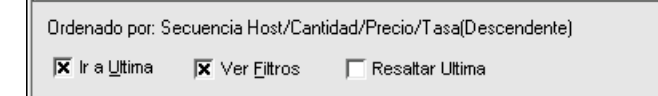

# Reset orden

Reset Orden

Ofrece la posibilidad de restablecer el orden de las columnas al que ofrece la aplicación por defecto eliminando aquellos que haya definido el usuario. Una vez presionada esta opción la definición por defecto será Fecha + hora.

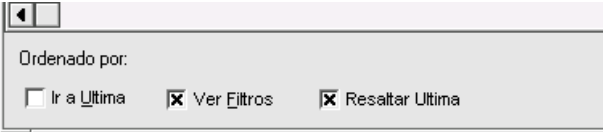

 $\equiv$  Imprimir

Permite imprimir los datos que ofrece a ventana considerando los filtros aplicados. Una vez seleccionada esta opción, la aplicación ofrecerá un asistente similar al siguiente:

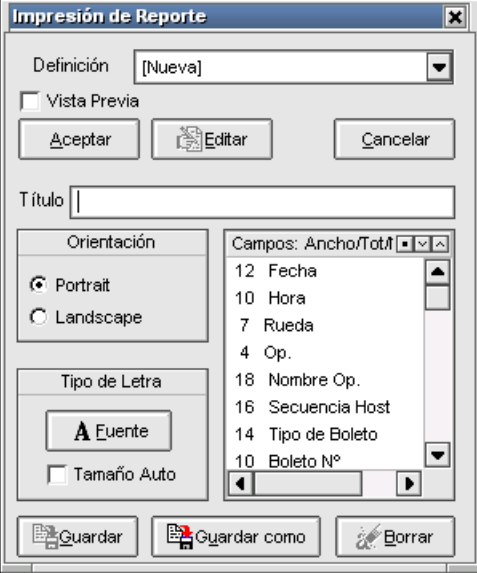

En el que podrá establecer las siguientes definiciones:

Orientación: podrá optar por orientación horizontal o vertical.

Tipo de letra: permite la posibilidad de seleccionar el tamaño, estilo y tipo de letra. Estas definiciones deberá realizarlas desde el asistente que ofrece la aplicación al presionar el botón "Fuente"

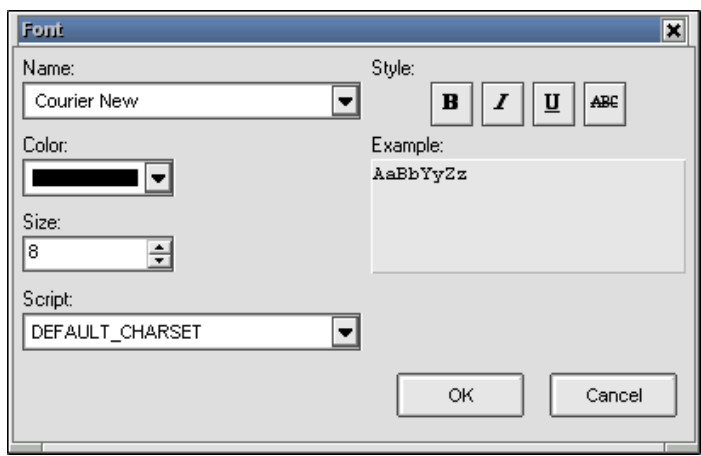

Vista previa: al tildar esta opción y presionar luego el botón "Aceptar", la aplicación ofrecerá una vista previa del reporte la cual posee una apariencia similar a la siguiente:

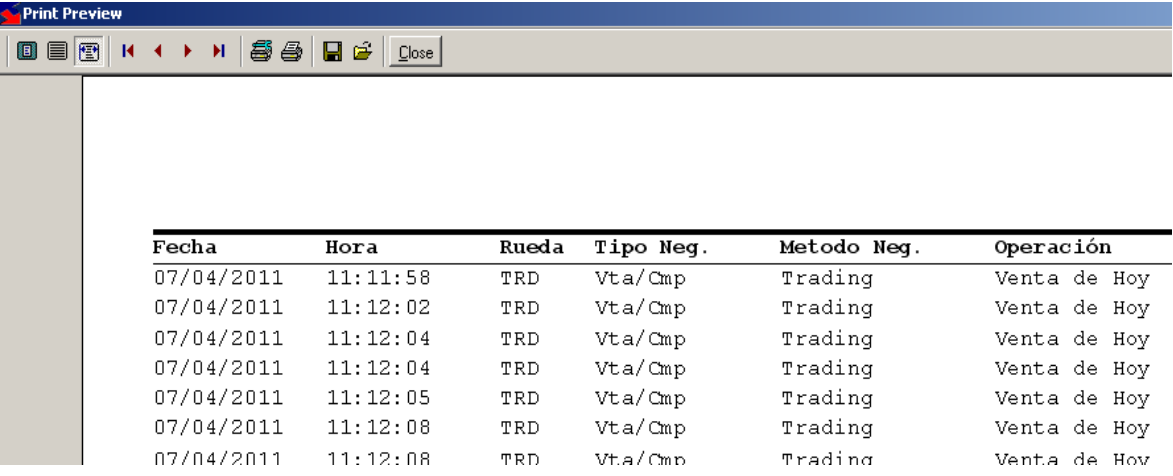

Desde la que podrá guardar el reporte, imprimir, configurar impresora, pasar páginas o cambiar la vista de la página.

Campos / ancho / totalizador: permite definir que campos incorporar en la impresión del reporte pudiendo eliminar a aquellos que se concluyan no necesarios. A la vez ofrece la posibilidad de totalizar, no totalizar, agrandar o achicar columnas, etc.

Todas las actividades mencionadas se realizarán mediante el menú contextual al que accederá mediante el botón derecho del Mouse una vez seleccionado el campo a tratar.

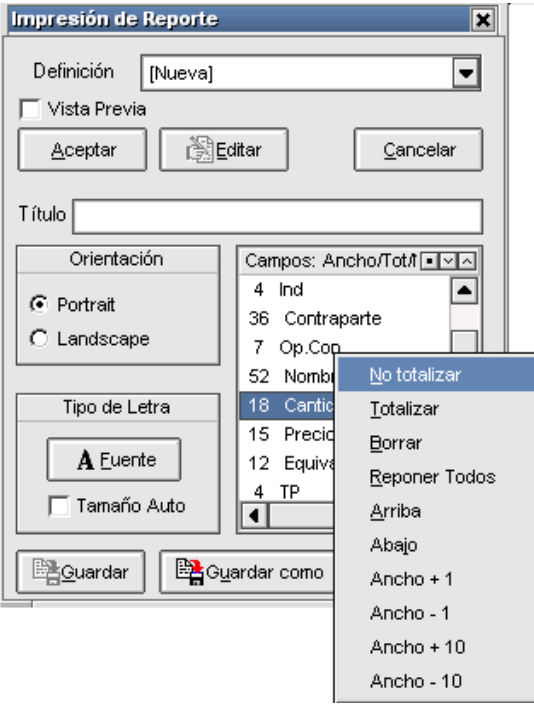

Definición: permite generar nuevos reportes mediante la opción "Nueva" o bien seleccionar desde el combo otros ya guardados

Guardar como: permite guardar una nueva definición

Editar: permite editar un reporte guardado previamente en el sistema

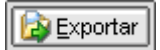

Permite exportar los datos de la ventana (el desarrollo de esta facilidad se encuentra descripto en el capítulo correspondiente en el presente manual).

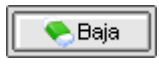

Permite la posibilidad de gestionar bajas desde la ventana (para más información consultar el capítulo correspondiente en el presente manual). Recuerde que solamente podrá efectuar la baja de operaciones propias que no hayan liquidado.

### Operaciones concertadas históricas del mercado

Accederá a esta facilidad mediante la opción de menú "Consultas / Operaciones concertadas / Operaciones históricas del mercado"

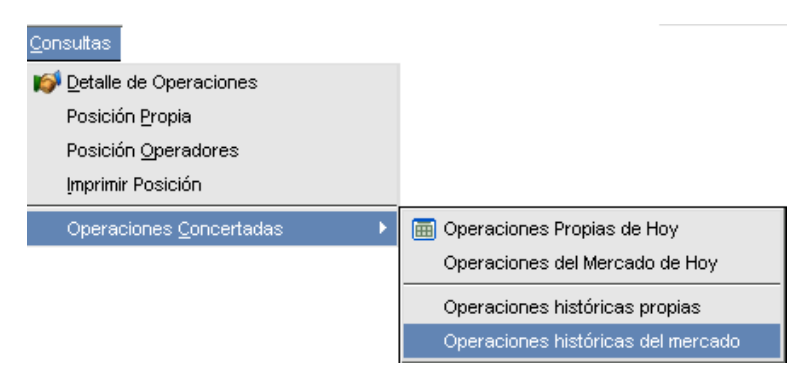

Una vez realizado el llamado a esta facilidad, la aplicación ofrecerá una ventana similar a la siguiente:

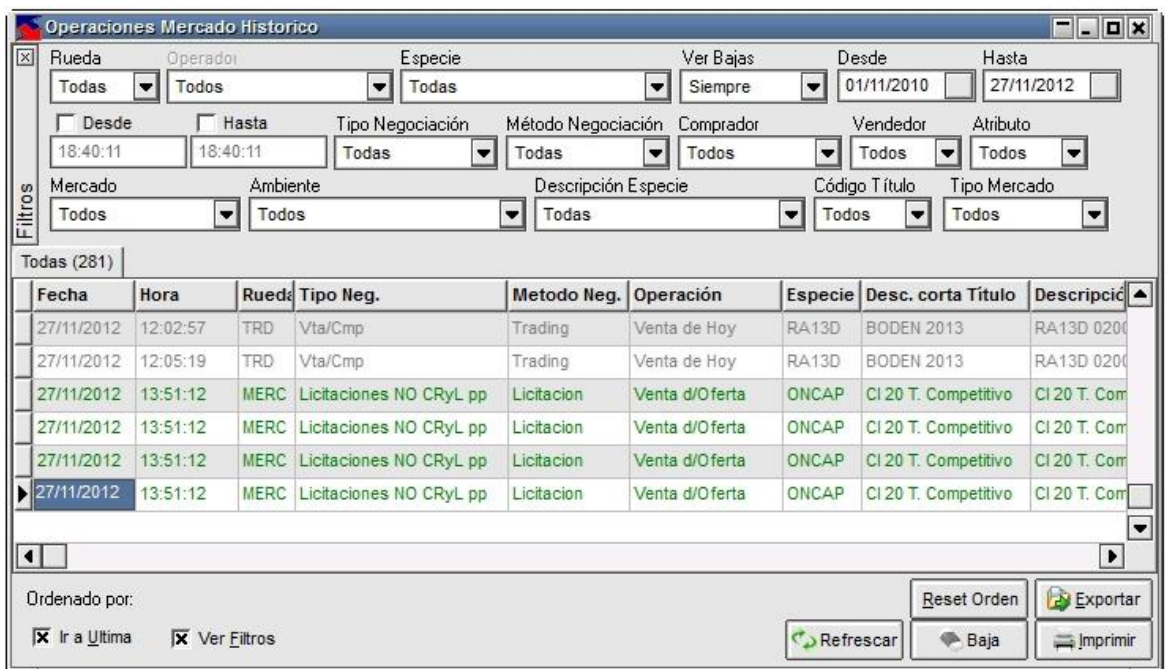

la que le permitirá visualizar las operaciones realizadas por el mercado en fechas anteriores a la de hoy. Cabe destacar que como en otras funciones del sistema, podrá acceder a esta facilidad en tanto tenga el permiso adecuado.

Cabe destacar que el sistema ofrece la posibilidad de restringir a nivel operador la posibilidad de visualizar las operaciones concertadas de determinadas ruedas, aún si el agente haya realizado operaciones en ella. Esta restricción se efectúa desde del módulo Administración Siopel, en la ventana de ABM de Operadores / Permisos por rueda.

La cantidad de operaciones efectuadas dependiendo del filtro que tenga aplicado se ofrecerá en la solapa dispuesta para tal fin, a modo de ejemplo a continuación se ofrece un gráfico con la apariencia de esta:

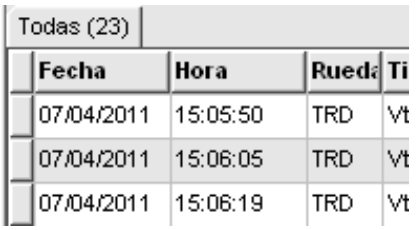

En cada uno de los registros que ofrezca la ventana, tendrá acceso a todos los datos de la operación como ser fecha, hora, cantidad, interés, secuencia, rueda, etc.

Como valor agregado y a efectos de poder colaborar en la búsqueda de registros en particular, la ventana ofrece en su parte superior una serie de filtros que a medida que se apliquen ofrecerá información considerando los seleccionados.

Otra colaboración que ofrece al usuario está dispuesta en el panel inferior, tratándose en este caso de una serie de Checkbox que al aplicarlos permitirán modificar la vista o la característica de la ventana, a saber:

Ir a la última: al colocar una tilde en esta opción, la ventana siempre se posicionará mostrando una marca en el último registro

Ver filtros: colocando una tilde en esta opción, se habilitarán en el panel superior los filtros que permitirán realizar búsquedas específicas. En caso de no colocar una tilde el panel con filtros se invisibilizará, ver imagen a continuación:

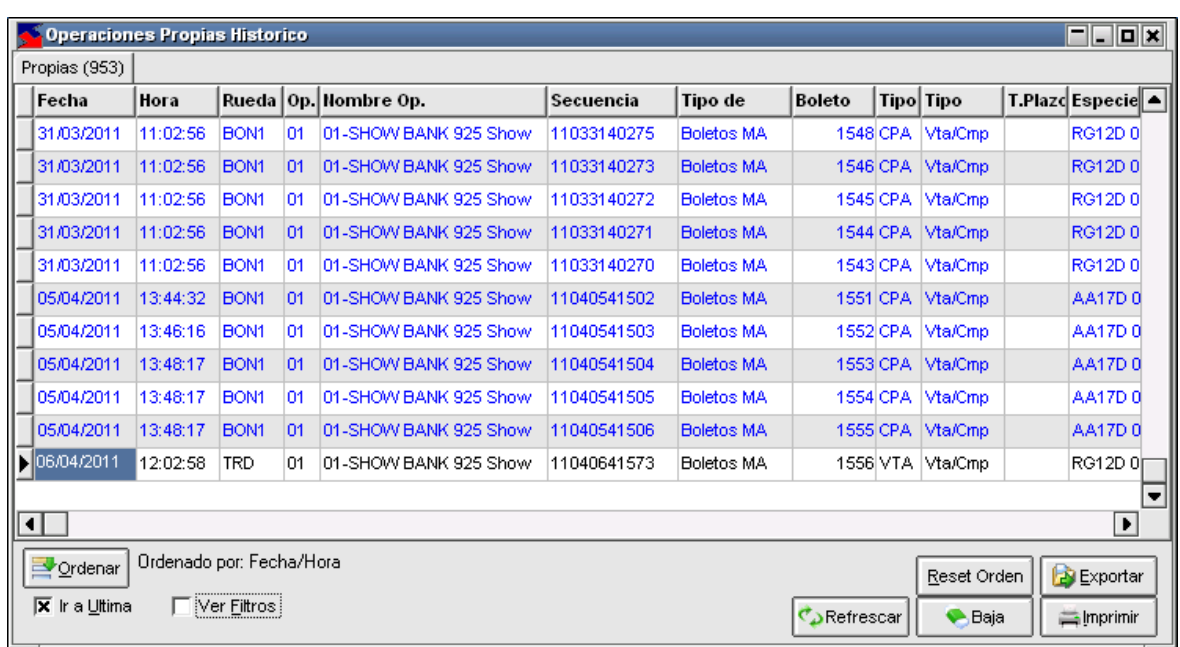

Resaltar última: al colocar una tilde en esta opción, la ventana resaltará con fondo rojo la última operación realizada por el mercado.

Otra facilidad que ofrece el panel inferior de la ventana corresponde a una serie de botones los que permitirán realizar acciones en el sistema como ser exportar o imprimir información. A continuación, abordaremos cada uno de ellos.

### Ordenar columnas

n.

Ofrece la posibilidad de ordenar la grilla en forma ascendente o descendente, considerando la columna a la que se haya efectuado clic.

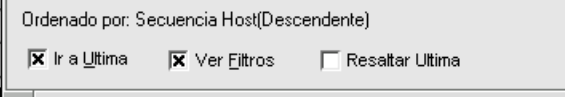

En caso de querer efectuar un ordenamiento considerando más de una columna, deberá efectuar la selección manteniendo presionada la tecla Ctrl del teclado, advertirá entonces que a medida que efectúe nuevas selecciones estas se anunciarán en la parte inferior izquierda del formulario.

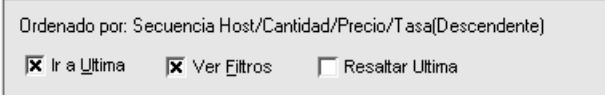

#### Reset orden

# Reset Orden

Ofrece la posibilidad de restablecer el orden de las columnas al que ofrece la aplicación por defecto eliminando aquellos que haya definido el usuario. Una vez presionada esta opción la definición por defecto será Fecha + hora.

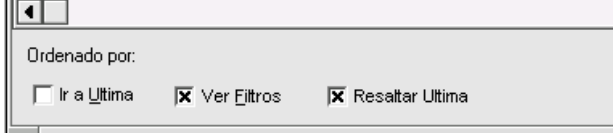

#### $\equiv$  Imprimir

Permite imprimir los datos que ofrece a ventana considerando los filtros aplicados. Una vez seleccionada esta opción, la aplicación ofrecerá un asistente similar al siguiente:

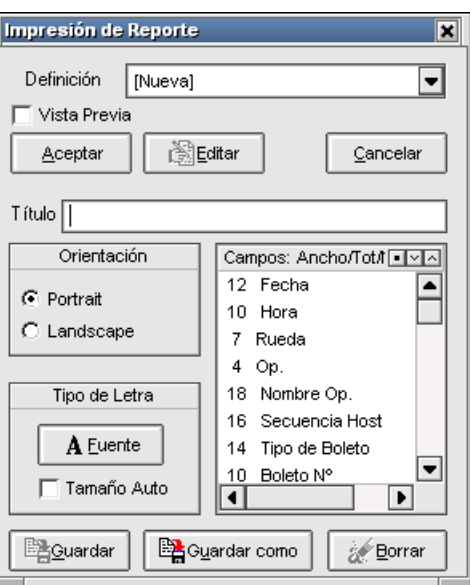

En el que podrá establecer las siguientes definiciones:

Orientación: podrá optar por orientación horizontal o vertical.

Tipo de letra: permite la posibilidad de seleccionar el tamaño, estilo y tipo de letra. Estas definiciones deberá realizarlas desde el asistente que ofrece la aplicación al presionar el botón "Fuente"

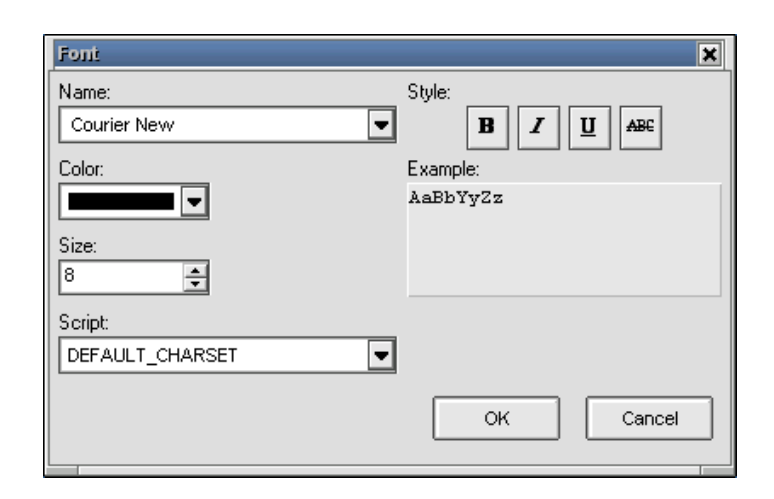

Vista previa: al tildar esta opción y presionar luego el botón "Aceptar", la aplicación ofrecerá una vista previa del reporte la cual posee una apariencia similar a la siguiente:

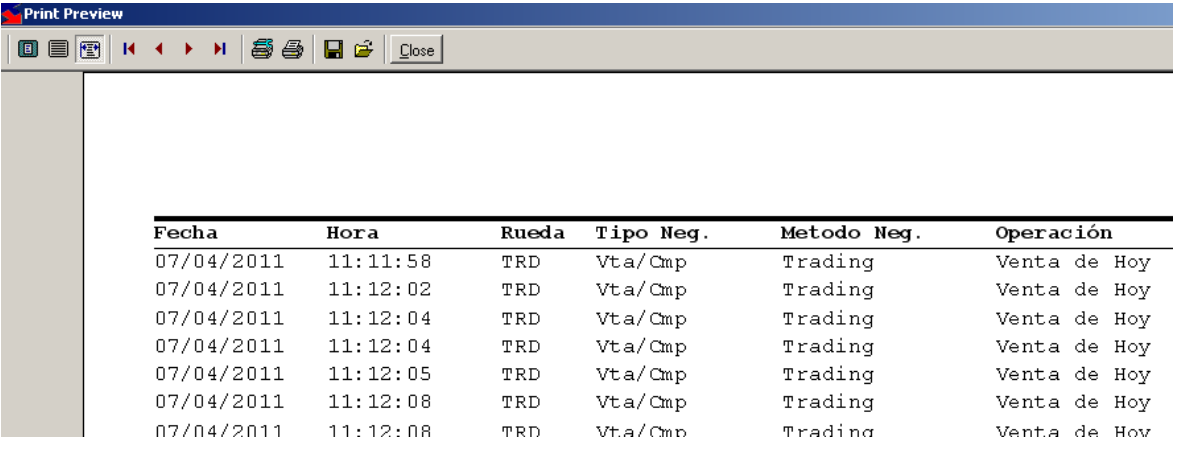

Desde la que podrá guardar el reporte, imprimir, configurar impresora, pasar páginas o cambiar la vista de la página.

Campos / ancho / totalizador: permite definir que campos incorporar en la impresión del reporte pudiendo eliminar a aquellos que se concluyan no necesarios. A la vez ofrece la posibilidad de totalizar, no totalizar, agrandar o achicar columnas, etc.

Todas las actividades mencionadas se realizarán mediante el menú contextual al que accederá mediante el botón derecho del Mouse una vez seleccionado el campo a tratar.

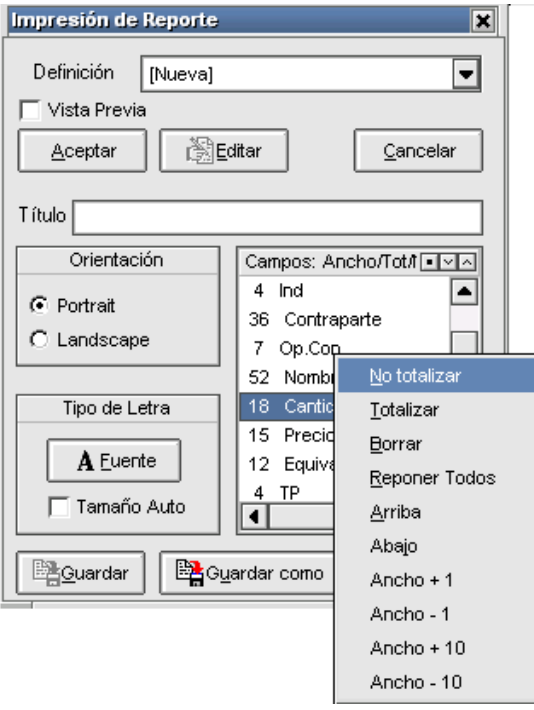

Definición: permite generar nuevos reportes mediante la opción "Nueva" o bien seleccionar desde el combo otros ya guardados

Guardar como: permite guardar una nueva definición

Editar: permite editar un reporte guardado previamente en el sistema

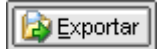

Permite exportar los datos de la ventana (el desarrollo de esta facilidad se encuentra descripto en el capítulo correspondiente en el presente manual).

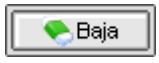

Permite la posibilidad de gestionar bajas desde la ventana (para más información consultar el capítulo correspondiente en el presente manual). Recuerde que solamente podrá efectuar la baja de operaciones propias que no hayan liquidado.

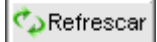

Permite la posibilidad de refrescar datos en la ventana.

### Mostrar datos de la operación (desde operaciones concertadas)

Una habilidad importante que ofrece la ventana de operaciones concertadas tanto en la visión propia hoy o propias histórica, es la posibilidad de visualizar todos los datos de la operación desplegados en una ventana con diferentes solapas.

Accederá a esta facilidad desde el menú contextual que ofrece la ventana al efectuar clic con el botón derecho del mouse, seleccionando dentro de él la opción "Mostrar datos de la operación"

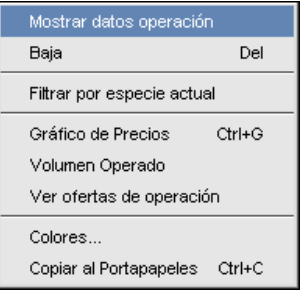

una vez seleccionada esta opción habiendo previamente escogido una operación, la aplicación ofrecerá un formulario el cual contendrá todos los datos de la operación:

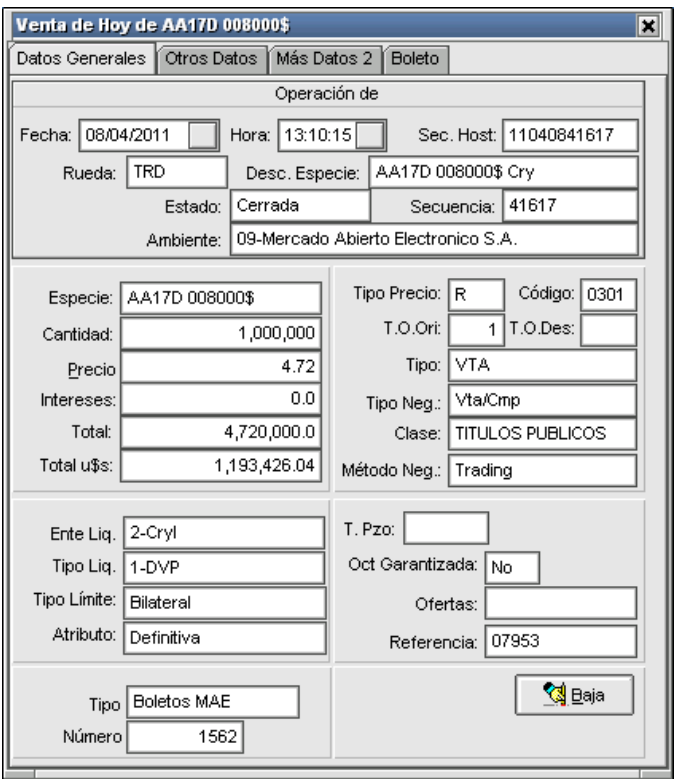

La misma posee varias solapas en las que encontrará otros datos relacionados a la operación colaborando de esta manera con el usuario en la búsqueda de algún dato en particular.

Asimismo, desde la presente ventana podrá (en caso de tener el permiso adecuado) solicitar la baja de la operación al sistema.

## Ver ofertas de operación

Un valor agregado que posee la ventana de "Operaciones concertadas" tanto en la "*visión propia hoy"* como en la visión "*históricas propias"*, es ofrecer la información de las ofertas que se han visto afectadas al momento de realizar un cierre.

Accederá a esta facilidad mediante la opción "Ver ofertas de operación" disponible en el menú contextual al que ingresará mediante el botón derecho del mouse habiendo seleccionado una operación a la cual realizar a consulta previamente.

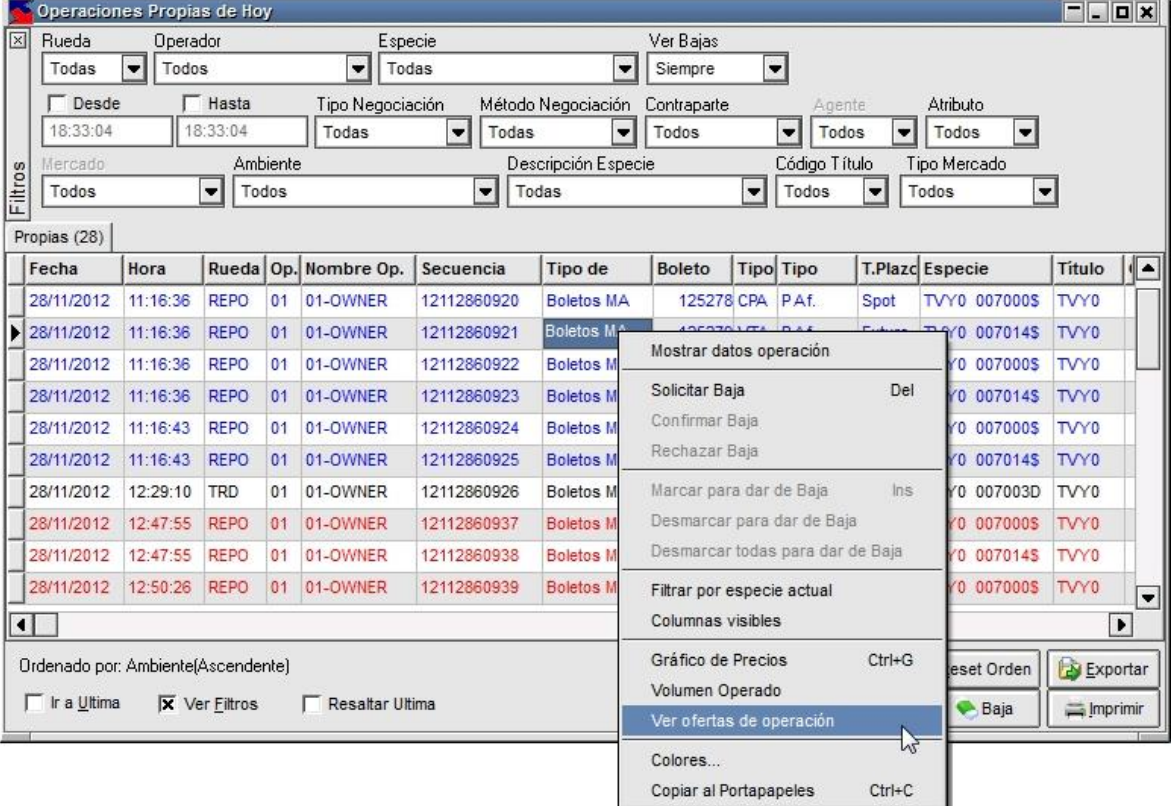

Hecho esto, la aplicación ofrecerá una ventana similar a la siguiente:

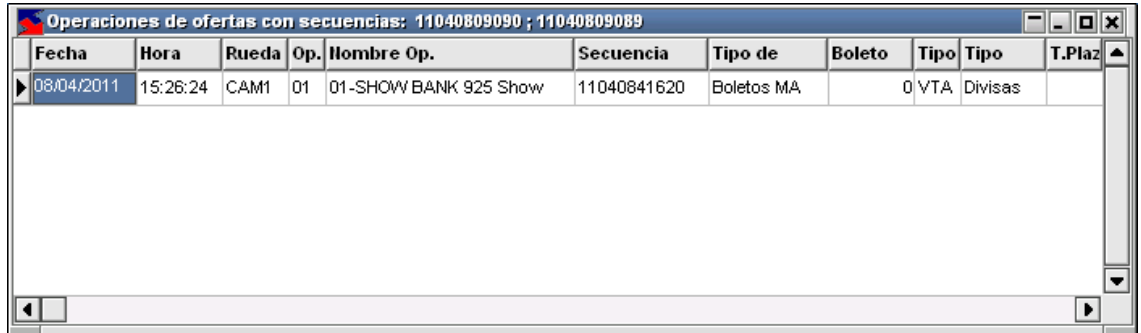

En la que visualizará las ofertas involucradas en el momento del cierre. En el caso de nuestro ejemplo, se observa claramente que la oferta sólo se vio involucrada con una al momento del cierre.

En caso de que se haya realizado una barrida en el sistema (esto es agredir con una oferta que posea una cantidad que tenga como objetivo realizar varios cierres en la rueda). Podrá observar tantos registros como ofertas se hayan visto involucradas en el intento de agresión.

A continuación, se ofrece la imagen de la ventana en la cual se ofrecen tres ofertas que se han visto involucradas en una barrida.

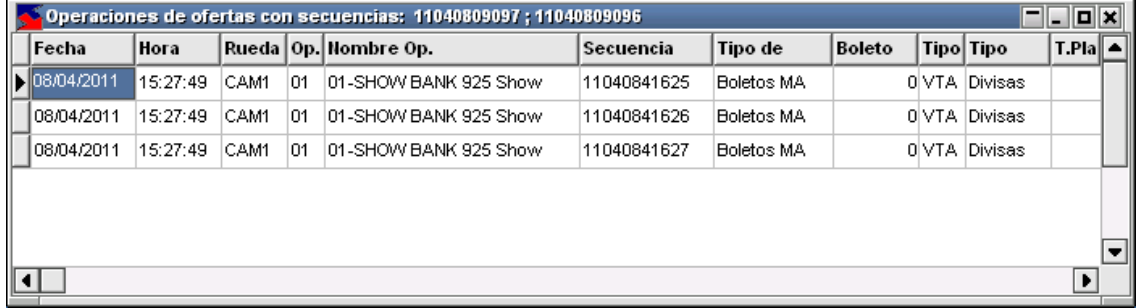

## Filtrar por especie actual en formulario operaciones concertadas

Un valor agregado que posee la ventana de "Operaciones concertadas" en sus cuatro vistas, es ofrecer la posibilidad de aplicar un filtro por especie sin utilizar el combo de especies disponible en el panel superior de la ventana, sino desde el menú contextual de esta.

Accederá a esta facilidad mediante la opción "Filtrar por especie actual" disponible en el menú contextual al que ingresará mediante el botón derecho del mouse habiendo seleccionado un registro en particular con la especie a aplicar.

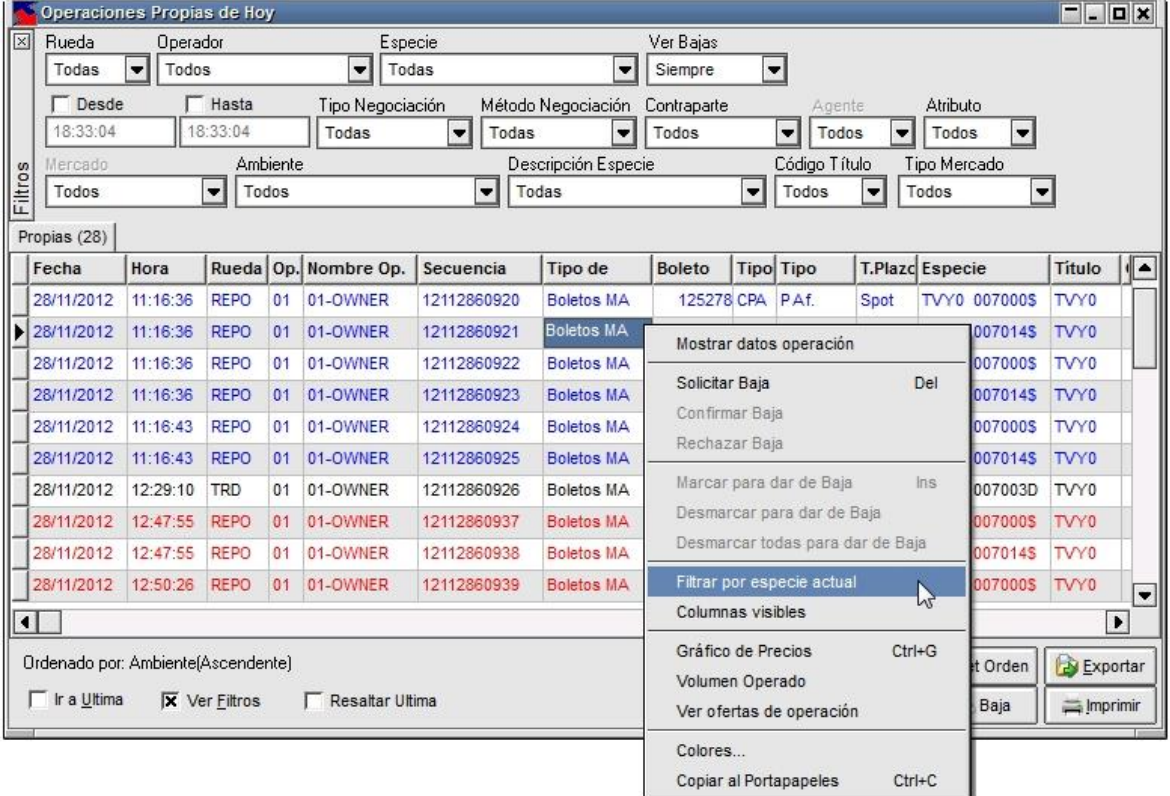

Hecho esto, la ventana sólo mostrará los registros considerando la especie con la que se aplicó el filtro.

Para eliminar el filtro aplicado, deberá seleccionar la opción todos en el combo de Especies" dispuesto en el panel superior de la ventana.

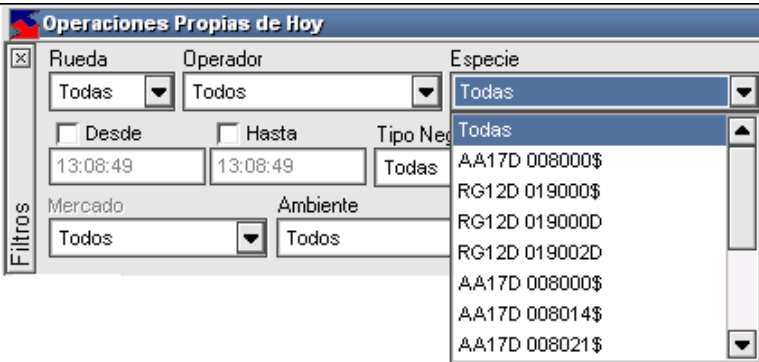

## Color columna en Operaciones concertadas

Un valor agregado que posee la ventana de "Operaciones concertadas" en cualquiera de sus modalidades, es decir propias de hoy, propias históricas, mercado hoy o mercado históricas, es establecer colores a criterio del operador a columnas dentro del formulario.

Accederá a esta facilidad haciendo clic con el botón derecho del mouse sobre cualquier celda seleccionando la opción "Color columna actual" disponible en el menú contextual que ofrece la aplicación. La columna afectada, será la correspondiente a la celda en la cual se posesionó.

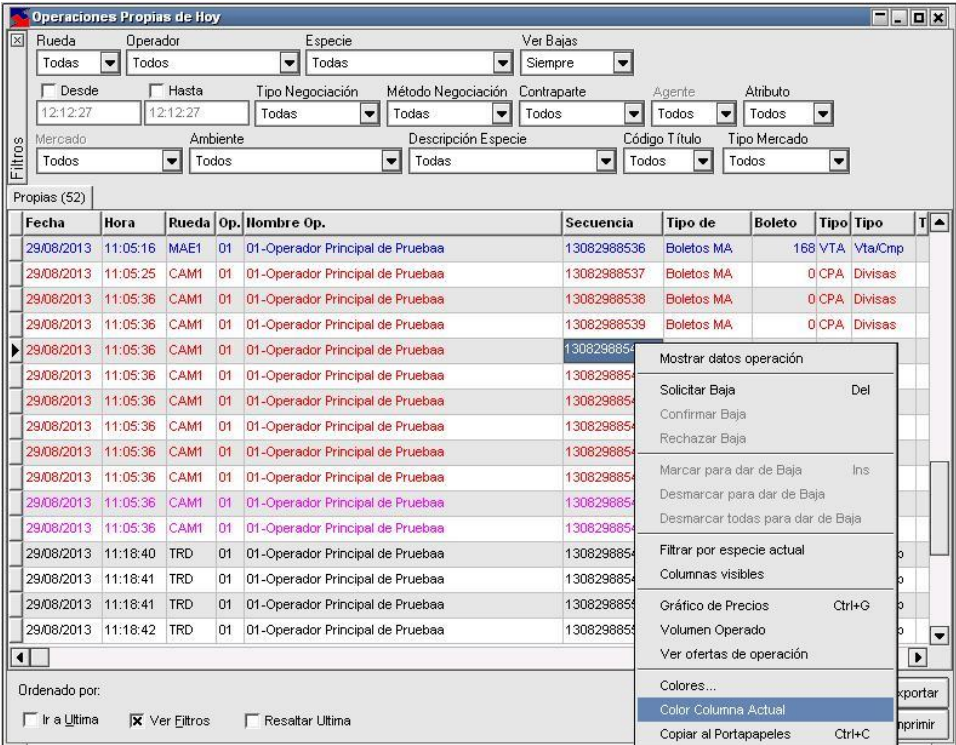

Hecho esto, la aplicación ofrecerá una ventana similar a la siguiente:

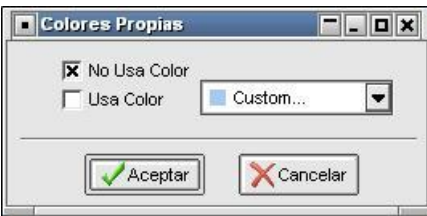

Donde deberá cliquear "Usa Color" y seleccionar de la paleta de colores el que sea de su agrado.

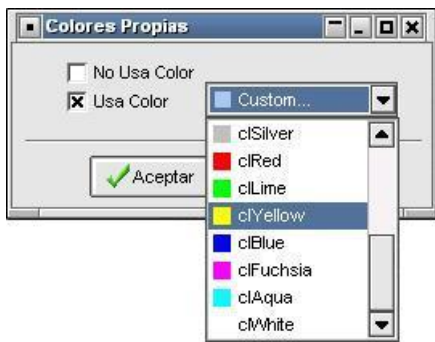

Quedando la selección tal como se ofrece en la imagen siguiente:

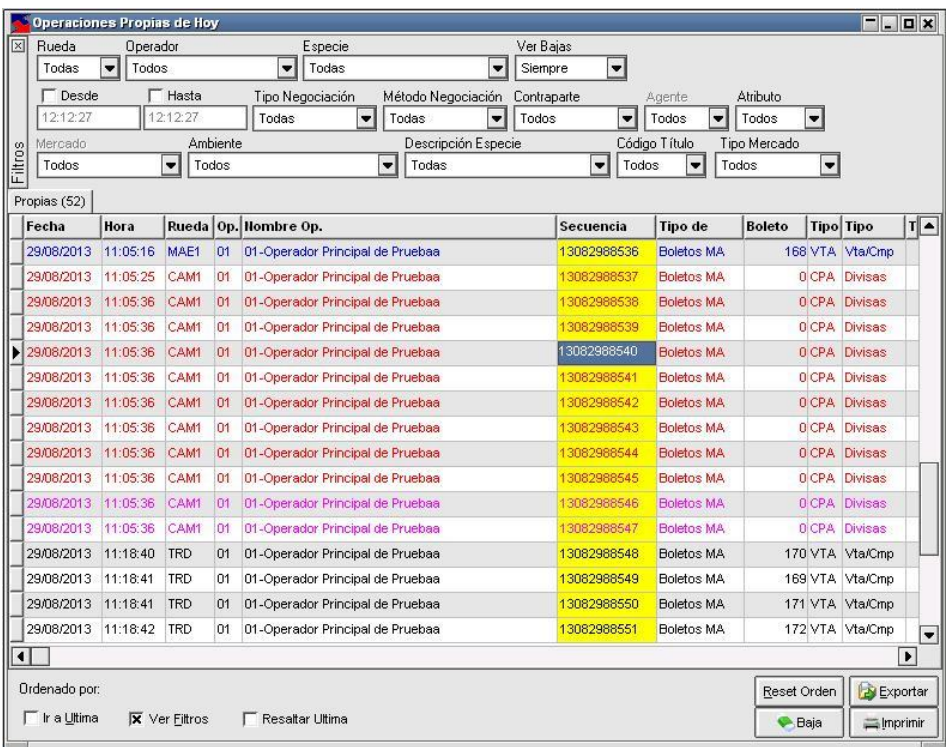

El usuario, en caso de no querer seleccionar alguno de los establecidos, podrá customizar el color deseado para dicha columna, seleccionando la opción "Custom..." de la paleta de colores

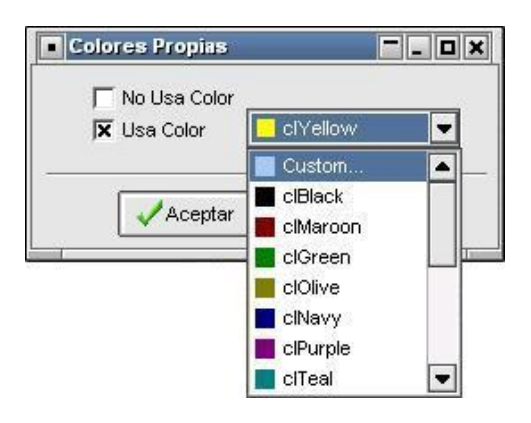

Accederá de esta manera a la paleta de colores configurables, armando y seleccionando el que deseado:

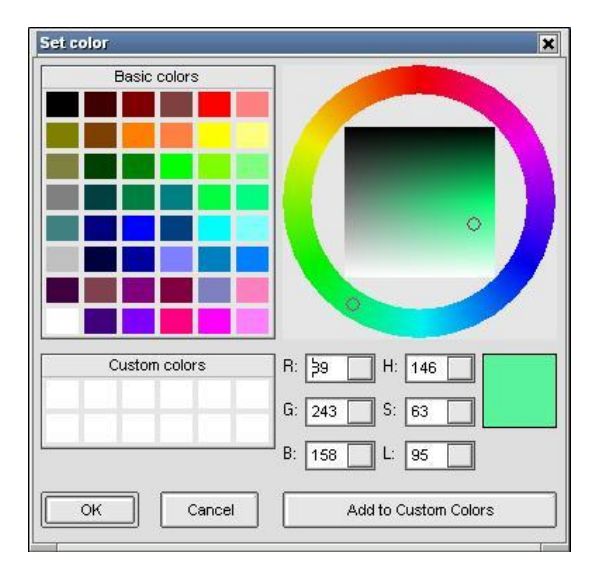

Hecha la selección, deberá confirmar el color dentro del asistente de manera tal que el color seleccionado sea trasladado a la columna a afectar

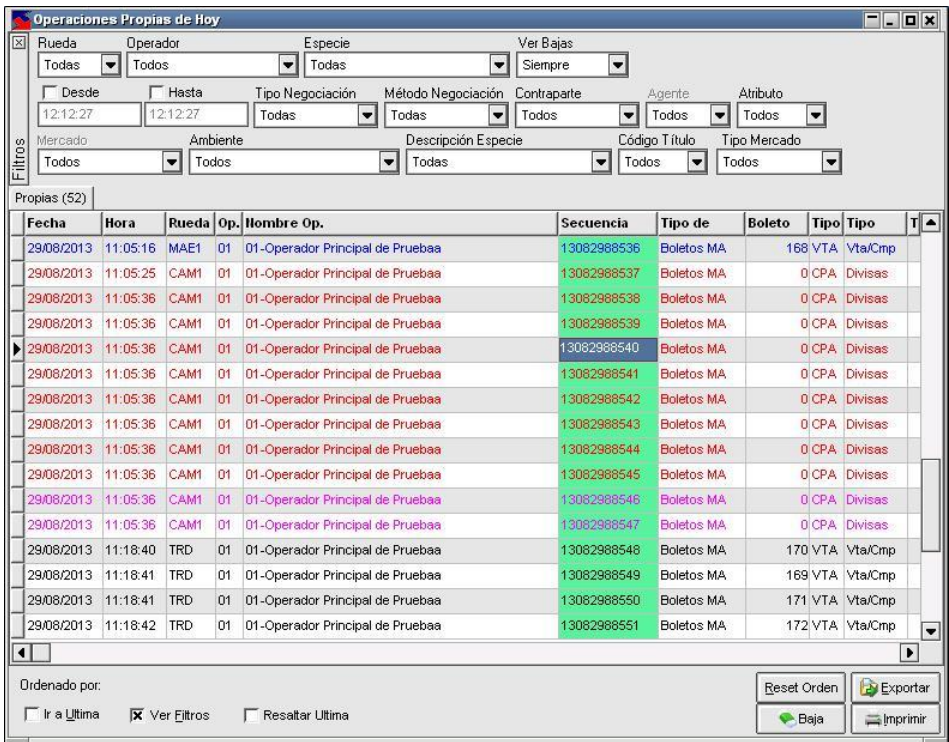

Tenga en cuenta que podrá establecer de esta manera, diferentes colores a varias columnas de la ventana a criterio según la necesidad del operador, de manera tal de poder resaltar las que considere más importantes, logrando efectos como el que se ofrece en la siguiente ilustración:

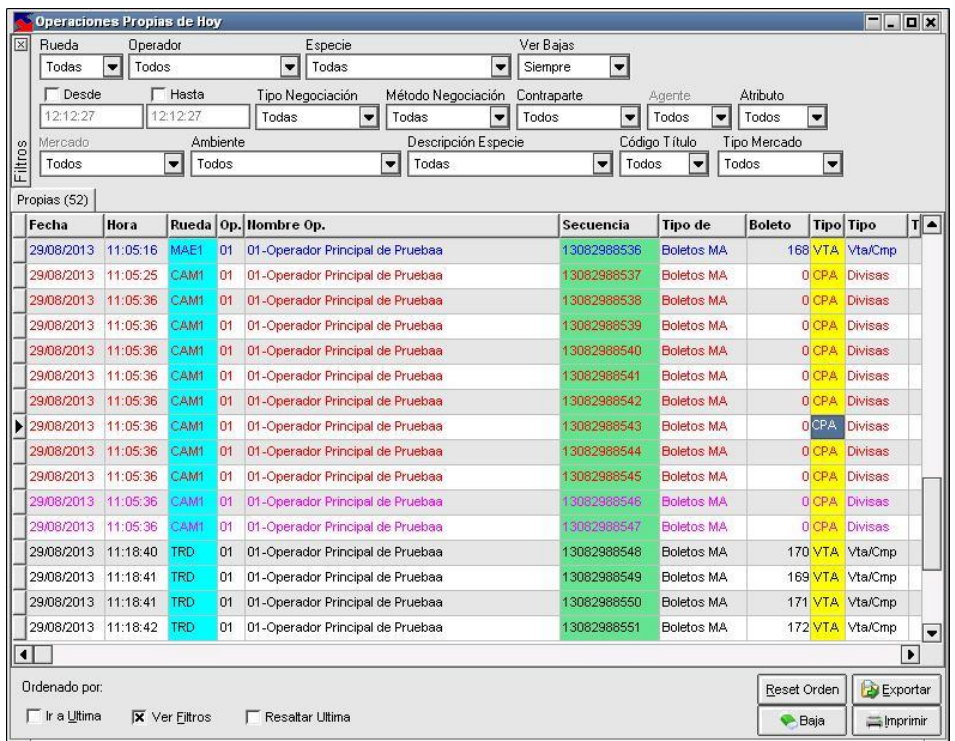

### **Clientes**

Siopel ofrece la posibilidad de cargar Clientes/Comitentes en la base local del agente, de manera tal que en la instancia del boleto en operaciones con terceros o por cuenta y orden de un tercero, poder ingresar el cliente/comitente correspondiente.

Accederá a esta función, desde la opción de menú Negociaciones / Clientes:

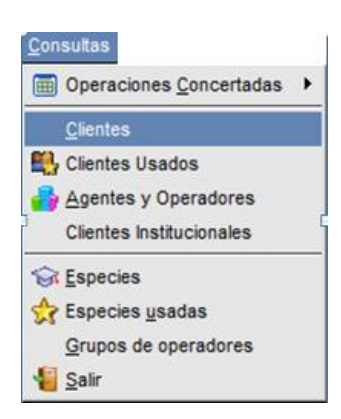

Hecho esto, el sistema ofrecerá un formulario similar al siguiente/comitente

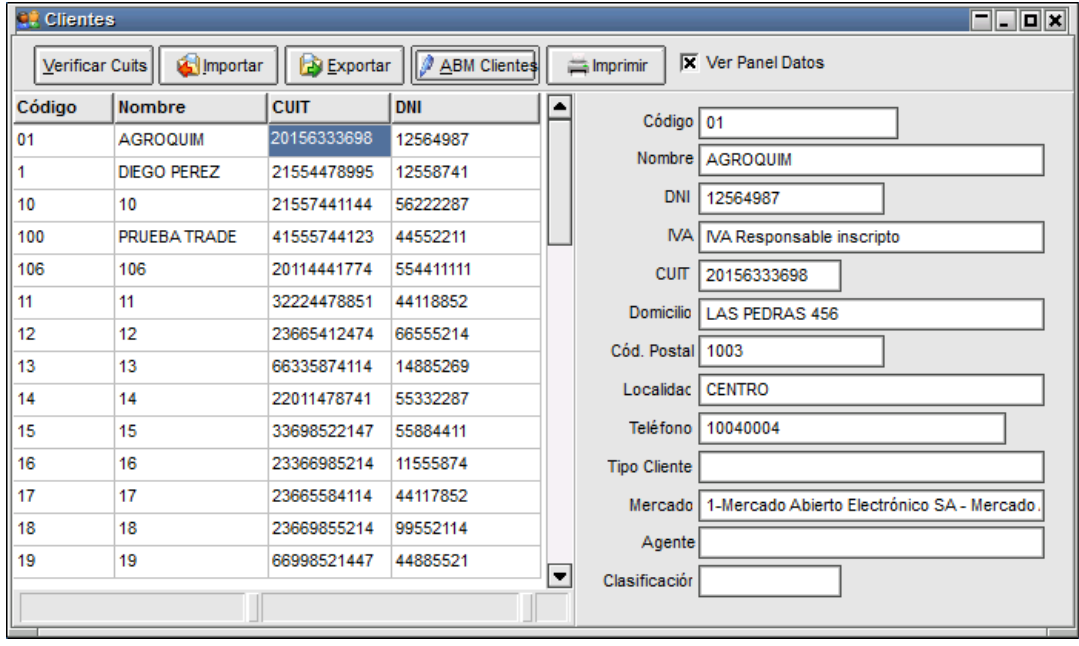

En esta pantalla podrá visualizar todos los comitentes que se tengan cargados hasta el momento, la cual permite visualizar los datos a través de la grilla y a su vez un panel a la derecha que permite observar el detalle de cada uno de ellos.

Si bien esta configuración de ventana es la que la aplicación ofrece por defecto, la misma podrá ser cambiada a criterio del usuario eliminando la tilde en la opción "Ver panel de datos"

# **X** Ver Panel Datos

Al destildar esta opción, la ventana cambirá de apariencia mostrando los datos solo en grilla tal como se muestra a continuación:

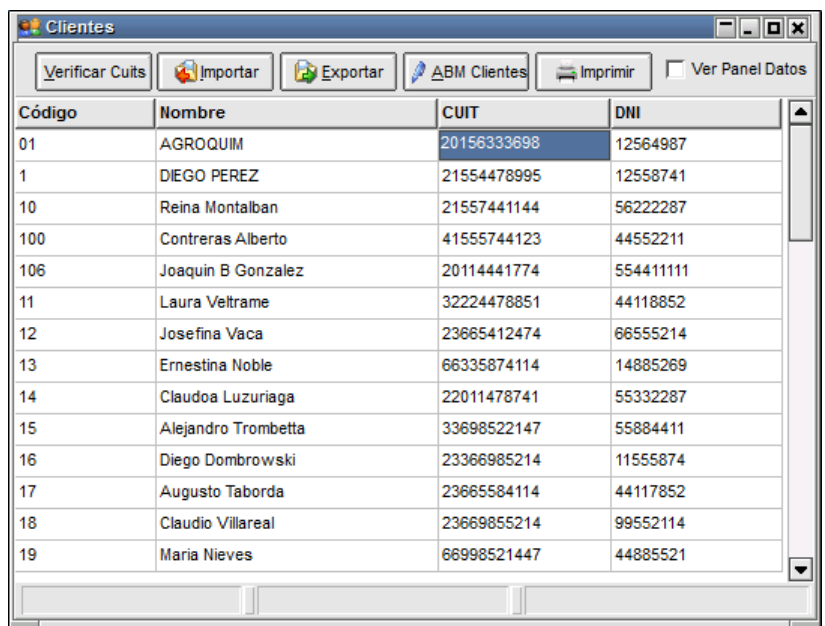

Podrá ordenar la lista de comitentes presentada en esta pantalla por Código, Nombre o Código y nombre, desde la siguiente opción:

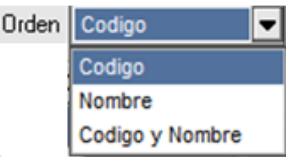

Desde el botón Imprimir se puede enviar a impresión la lista de clientes cargados en el sistema. Esta impresión será eviada a la impresora que tenga configurada por defecto en Windows

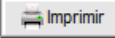

La aplicación ofrece comom valor agregado y de gran utilidad, la funcionalidad que permite verificar si dentro de la lista de comitentes creados hay uno o mas que tengan el Cuit repetido, o si por el contrario el CUIt ingresado no tiene un formato válido

Verificar Cuits

Al presionar el botó se abrira la siguiente pantalla:

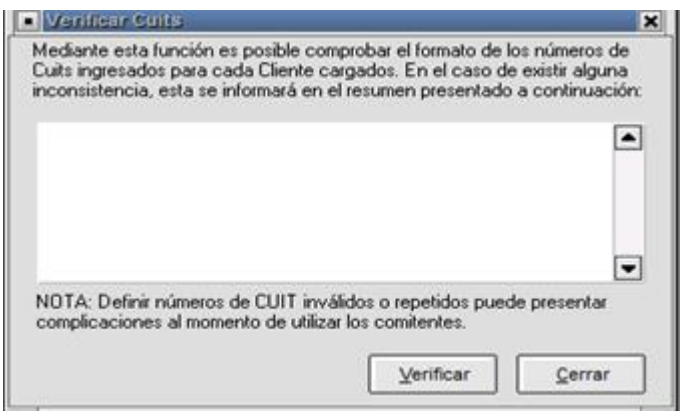

Al presionar el botón "verificar" el sistema empezará a validar los registros cargados. En caso que se encuentre algun tipo de información inconsistenete como ser comitente repetido, CUIT mal informado (por ejemplo con guiones), CUIT faltante, tipo de cliente inválido, se advertirá en el log de la ventana con un mensaje de rechazo similar al siguiente:

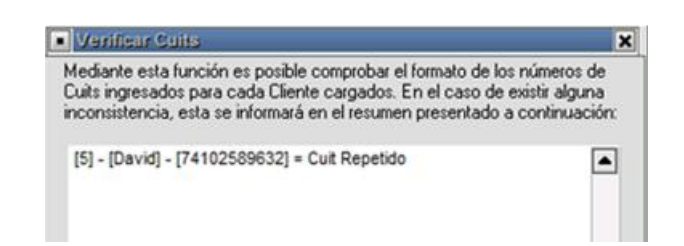

Desde la pantalla de clientes el usuario podrá agregar, modificar o eliminar registros, esto será posible llamando a la ventana de ABM de Clientes mediante el botón que lleva el nombre de la acción, el cual tendrá una apariencia similar a la siguiente:

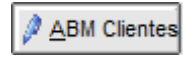

Hecho esto, la aplicación ofrecerá la siguiente ventana:

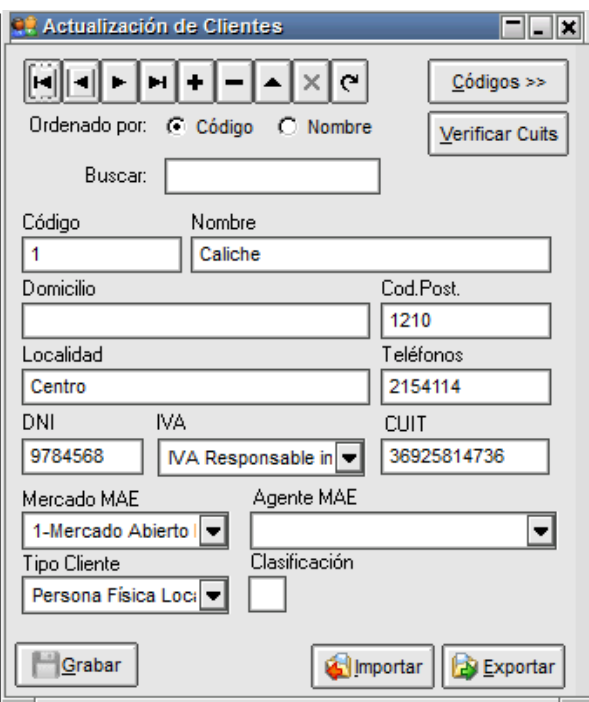
La misma presenta una botonera en la parte superior que le permitirá efectuar diferentes tareas, como ser:

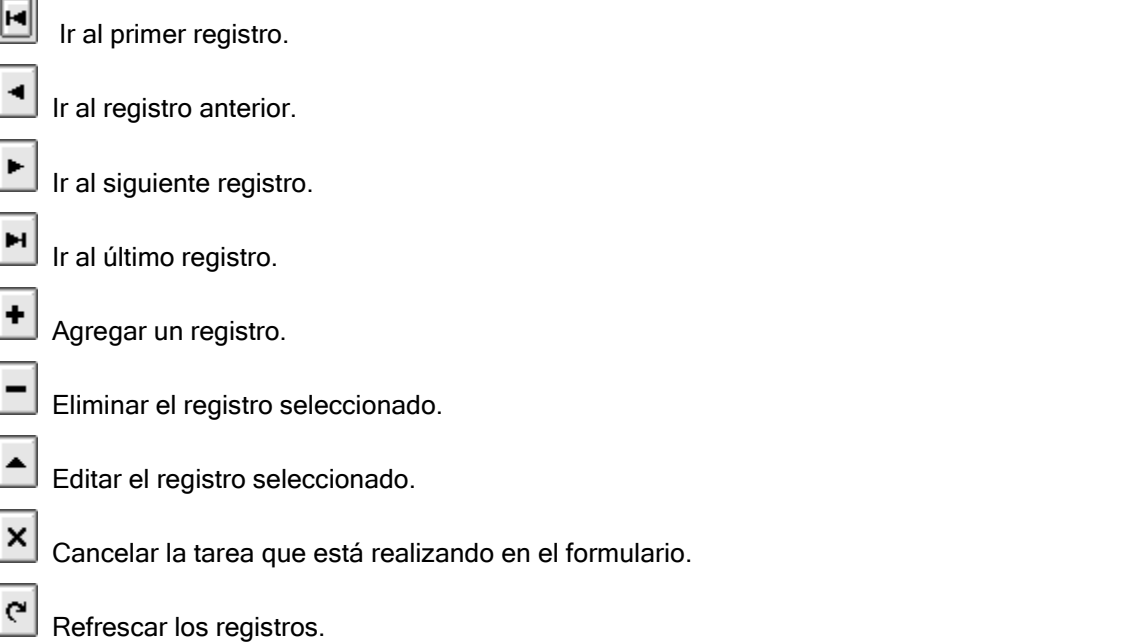

Una vez en el formulario, para ingresar un cliente deberá presionar el botón  $\left| \bullet \right|$ , efectuado esto el formulario pasará a formato de edición permitiendo el ingreso de datos.

En él ingresará los datos requeridos, siendo los más relevantes en la operatoria de corredores el código con el que éste identifica a la entidad vinculándolo con el mercado y el agente MAE correspondiente.

Importante es destacar que en la mayoría de los campos no se efectúa validación, es decir que, si solamente ingresara el Código, el Mercado y Agente MAE, será suficiente. Realizado esto restará presionar el botón Grabar.

Debajo de la botonera operativa dispone de dos checks que permiten ordenar los datos ingresados por código o bien por nombre con sólo efectuar un clic en el que sea de interés

Ordenado por: C Código C Nombre

El campo "Codigo" le ofrece la posibilidad de ingresar un código interno de individualización del comitente, el mismo podrá ser alfanumérico y podrá contener hasta 18 posiciones.

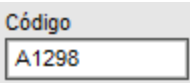

Si al momento de ingresar un código ya existiese un registro en la base con el mismo código, el sistema al momento de intentar guardar la informacin lo alertará con un breack de pantalla similar al siguiente:

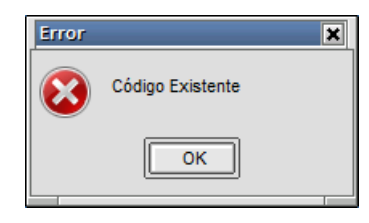

No permitiendo el ingreso de información bajo un mismo código.

Una vez ingresado un código, este dato no podrá ser modificado, si el resto de los campos del mismo.

El campo "Nombre", le permitirá ingresar el nombre y apellido del comitente a ingresar en la base de datos, el mismo permite el ingreso de valores alfanuméricos

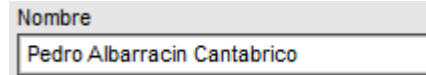

El campo "Domicilio", le permitirá ingresar el domicilio del comitente a ingresar en la base de datos, el mismo permite el ingreso de valores alfanuméricos

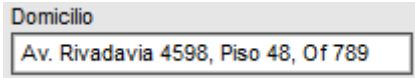

El campo "Cod. Post." le permitirá ingresar el código postal del comitente a ingresar en la base de datos, el mismo permite el ingreso de valores alfanuméricos

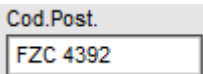

El campo "Localidad." le permitirá ingresar la localidad del comitente a ingresar en la base de datos, el mismo permite el ingreso de valores alfanuméricos

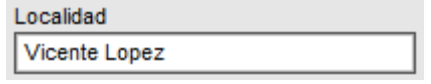

El campo "Teléfonos." le permitirá ingresar números telefónicos del comitente a ingresar en la base de datos, el mismo permite el ingreso de valores alfanuméricos y hasta 40 posiciones

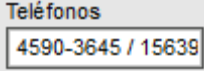

El campo "DNI" le permitirá ingresar el documento nacional de identidad del comitente a ingresar en la base de datos, el mismo permite el ingreso de valores alfanuméricos y hasta 20 posiciones

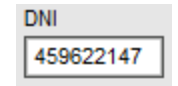

El campo "IVA" le permitirá seleccionar desde un combo desp´legable el tipo de IVA del comitente a ingresar en la base de datos.

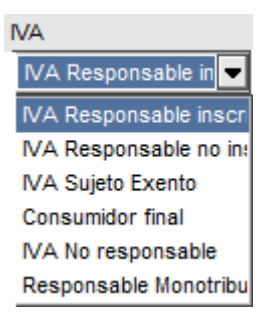

El campo "CUIT" le permitirá ingresar el número de CUIT del comitente a ingresar en la base de datos, el mismo permite el ingreso de valores numéricos y hasta 11 posiciones

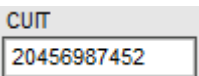

Los campos "Mercado MAE" y "Agente MAE" ofrecen la posibilidad de mapear un comitente con un agente de algunos de los mercados disponibles.

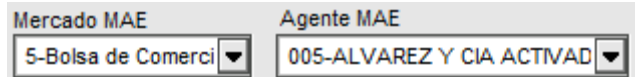

El campo "CUIT" le permitirá seleccionar desde un combo desplegable el el tipo de cliente

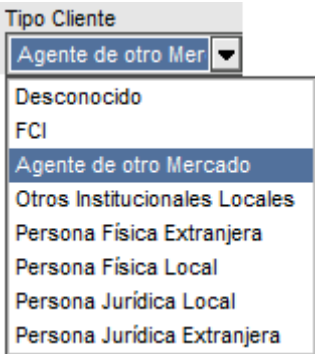

El campo "Clasificación" permite el ingreso de un valor (debe ser numérico entre el 0 y el 9), para ser utilizado como código de clasificación para clientes, como por ejemplo agrupaciones para back office de liquidación.

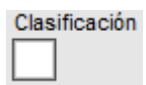

Nota: los datos ingresados en este formulario quedarán en una base de datos a modo local, de manera tal que estos sólo serán conocidos por la propia entidad.

#### Importación de clientes

Con el fin de facilitar la carga de clientes, la suite Siopel cuenta con la posibilidad de importar los clientes desde un archivo externo. El archivo debe estar confeccionado bajo el formato de archivo de texto plano con espacio de tamaño fijo.

Para acceder a esta función bastará con presionar el botón "Importar".

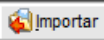

El sistema presentará un formulario similar al dispuesto a continuación.

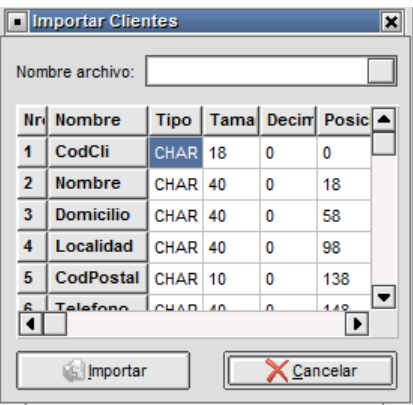

En donde deberá seleccionar el nombre y ubicación del archivo a importar. Este archivo deberá ser un archivo de texto plano con espacio de tamaño fijo a la derecha, a modo de ayuda se detalla la estructura de este archivo así como el tipo de datos y el tamaño de cada campo.

# Estructura de los campos:

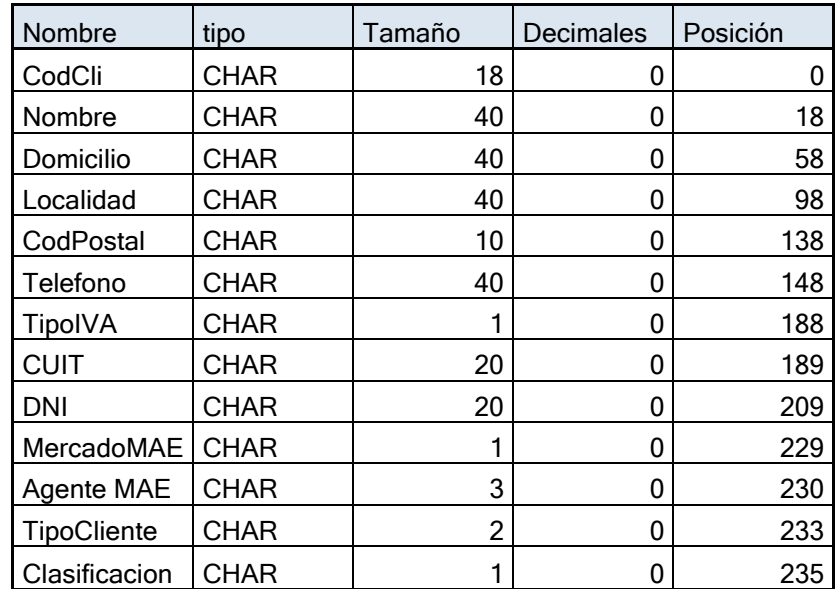

Nota: Los campos contendrán los datos con espacios a la derecha.

Se detallan a continuación los valores de los campos desplegables.

**IVA** 

- 1 IVA Responsable inscripto
- 2 IVA Responsable no inscripto
- 3 IVA Sujeto Exento
- 4 Consumidor final
- 5 IVA no responsable
- 6 Responsable monotributo

#### Tipo cliente:

00 Desconocido 02 FCI 03 Agente de otro Mercado 04 Otros institucionales Locales 05 Persona Física Local 06 Persona Física Extranjera 07 Persona Jurídica Local 08 Persona Jurídica Extranjera

Mercado MAE

1 – MAE 5- Bolsa de comercio C- custodios H- Bolsa electrónica

Agente MAE

Nº que identifica a cada agente

## Exportación de clientes

Este formulario también cuenta con la opción de exportar los clientes que ya están cargados en la base de datos, con la posibilidad de trabajarlos luego con un proceso externo. En caso de contar con los clientes ya cargados sin CUIT, puede optar por esta opción, exportando los registros, trabajarlos luego con un proceso externo e importarlos nuevamente al sistema.

La versión 8.0.1 incorpora la posibilidad de realizar este proceso mediante el método tradicional o bien utilizando el nuevo método de exportación compatible con el archivo de importación detallado en la página anterior. Para comenzar con el proceso, deberá presionar el botón exportar:

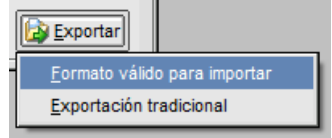

Deberá seleccionar que método de exportación desea utilizar, una vez hecho esto, el sistema presentará un formulario similar al dispuesto a continuación. Deberá seleccionar allí la ubicación destino del archivo resultante.

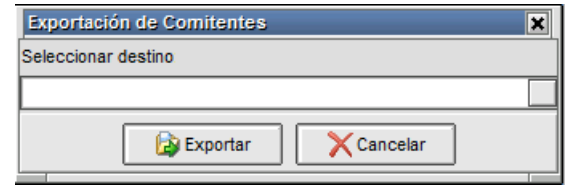

Si la opción seleccionada es "formato valido para importar", el archivo generado será similar al detallado a continuación a modo de ejemplo.

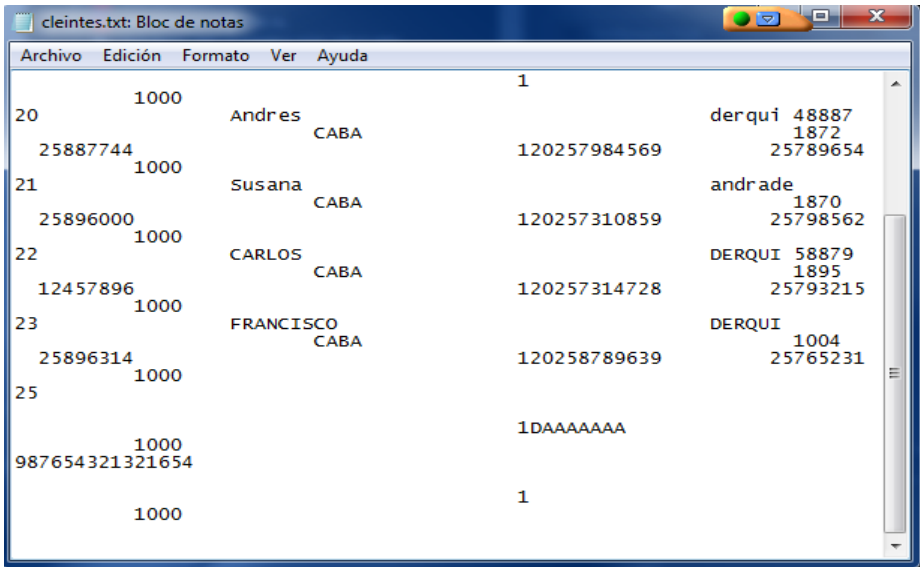

## Clientes Usados

Siopel ofrece la posibilidad de llevar un registro de los clientes utilizados recientemente. Es decir, si un usuario selecciona un comitente en la pantalla de ingreso de ofertas o TRD o corretaje automáticamente se guardará la selección y se mostrará en la pantalla de clientes usados

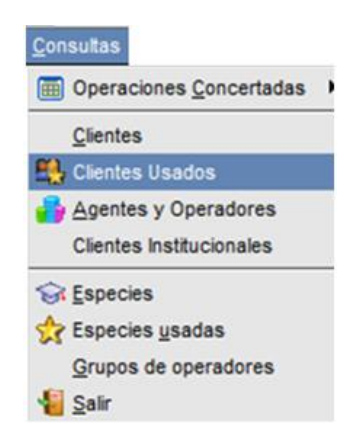

Al efectuar clic en esta opción, el sistema ofrecerá la siguiente ventana:

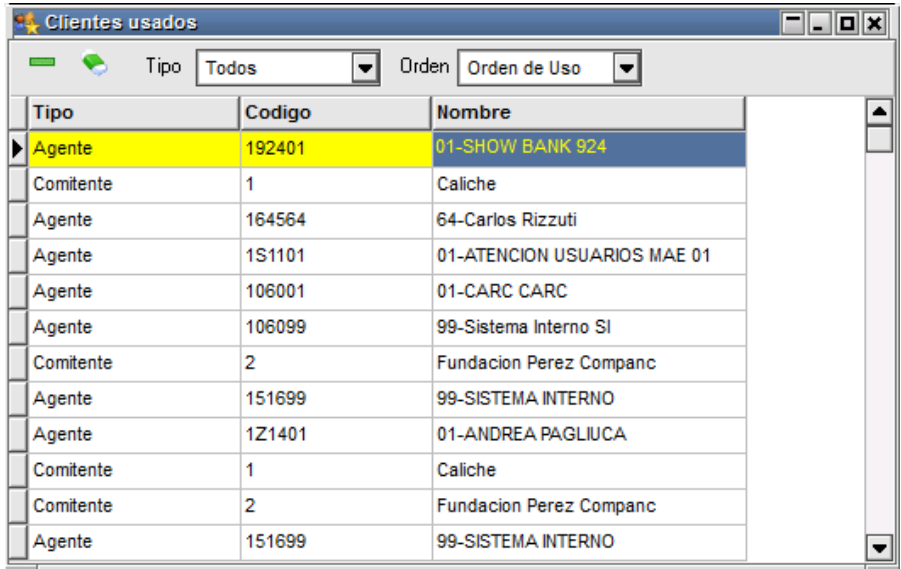

Dentro de ella, podrá organizar los clientes usados de la siguiente forma:

Por tipo: Selecciona el grupo de comitentes que desea ver ya sea agente, comitente, fondos, etc.

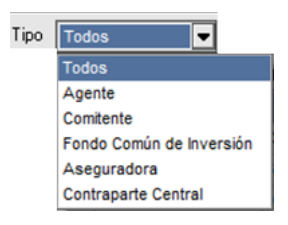

Por Orden: Ordena la lista de comitentes según uso, código y nombre.

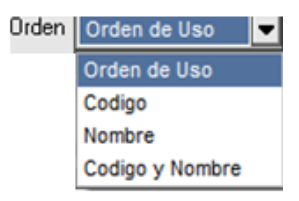

#### Agentes y operadores

Siopel ofrece la facilidad de visualizar rápidamente a los Agentes y Operadores declarados en el sistema, como así también los que se encuentran conectados al mismo.

Para acceder a esta facilidad sólo deberá seleccionar la opción Agentes y operadores desde la barra de menú:

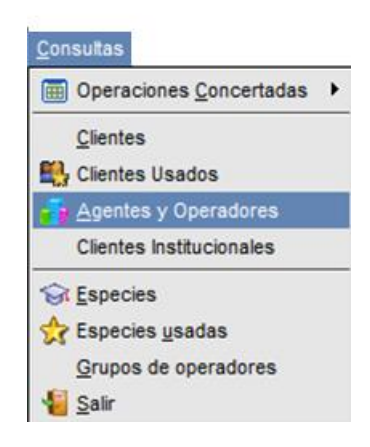

O bien haciendo clic en el acceso rápido a esta función, el cual tendrá un aspecto similar al siguiente:

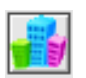

Hecho esto, accederá a una pantalla similar a la siguiente:

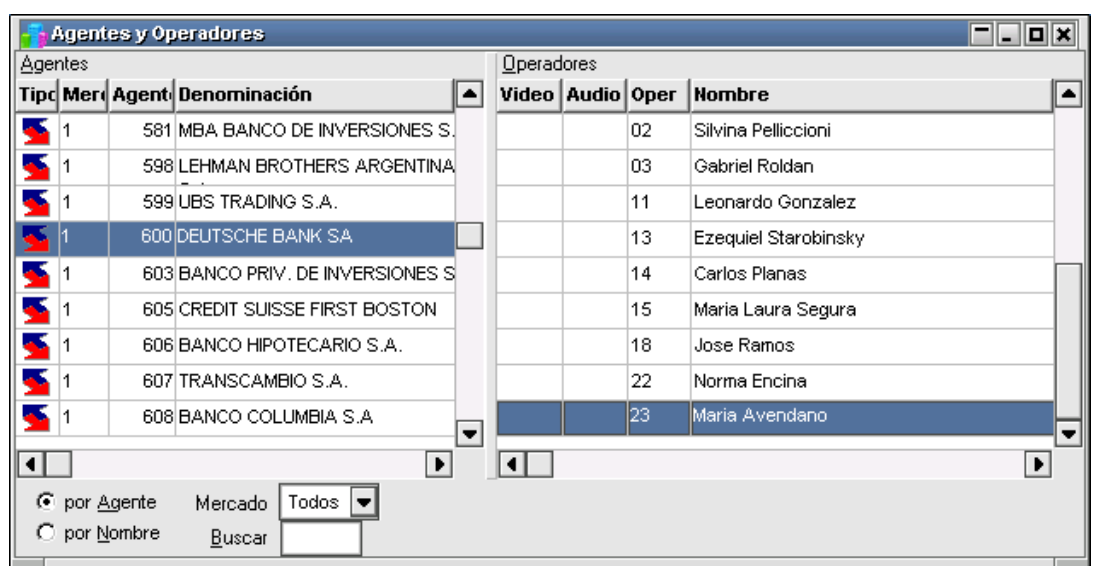

desde donde podrá visualizar a todos los agentes y operadores declarados en el sistema y resaltado con fondo amarillo aquellos que se encuentren conectados al mismo.

Desde esta pantalla será posible realizar Drag and Drop hacia distintos puntos del sistema.

Esto podrá utilizarse por ejemplo para arrastrar hacia un formulario de ingreso de operaciones al operador contraparte, advirtiendo que todos los datos (agente incluido) son "transportados".

#### Exportación

Siopel ofrece la facilidad de exportar datos desde cualquiera de los formularios de consulta que tenga acceso el operador.

El proceso de exportación comienza en el momento que desde alguna pantalla se decide ejecutar la opción de exportar datos.

Una vez que el usuario ejecute dicha acción, la aplicación ofrecerá una serie de opciones las cuales se detallan a continuación.

#### Interface principal de Exportación

Una vez seleccionada la opción Exportar, el sistema ofrecerá una ventana similar a la siguiente:

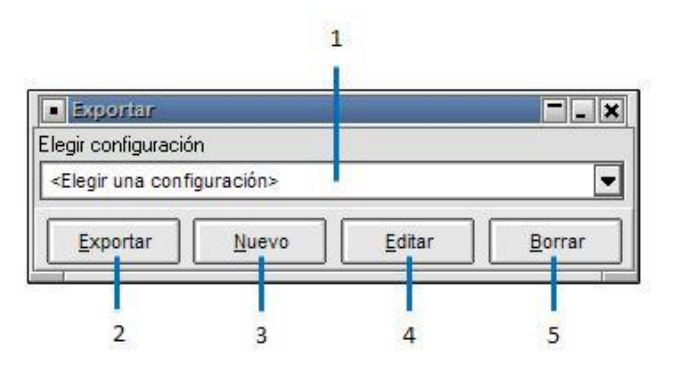

Definición

- 1. Lista de Configuraciones: Es una lista en la cual aparecen las configuraciones ya grabadas.
- 2. Exportar: Ejecutando este botón, se llevará a cabo la exportación de datos.
- 3. Nuevo: Permite generar una nueva configuración de exportación.
- 4. Editar: Permite editar la configuración seleccionada.
- 5. Borrar: Elimina la configuración seleccionada

#### Funcionamiento

Una vez que el usuario se encuentre en esta instancia, tendrá la opción de seleccionar una configuración ya grabada anteriormente. En caso de no tener una configuración grabada o no haber seleccionado alguna disponible de la lista, solo tendrá habilitado el botón Nuevo, ofreciendo la posibilidad de generar una nueva configuración.

En caso de optar por generar una Nueva configuración, el sistema ofrecerá un menú con los posibles tipos de exportación disponibles:

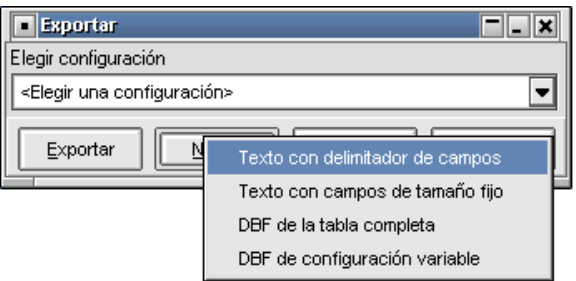

(más adelante, en este mismo documento, se explicará cómo se configura cada Tipo de Exportación).

En cada oportunidad que el usuario genere una nueva configuración, ésta se agregará a la Lista de Configuraciones.

Una vez seleccionada alguna de las configuraciones disponibles en la lista de configuraciones, tendrá disponibles las opciones de Exportar, Editar o Borrar.

Si el usuario decide por la opción Exportar el sistema tomará las definiciones realizadas oportunamente para dicha exportación informando una vez finalizada esta el resultado de la misma, es decir si ha sido satisfactoria o no.

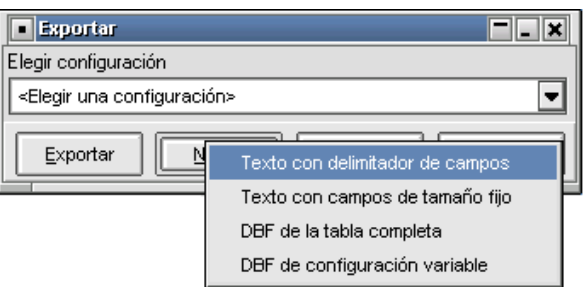

Si el usuario, decide por la opción Editar, el sistema ofrecerá la pantalla de configuración de ese Tipo de Exportación, de manera tal de poder efectuar cambios en las definiciones realizadas oportunamente.

Por último, si el usuario decide por la opción Borrar, el sistema ofrecerá una ventana en la cual requerirá una confirmación por parte del usuario para establecer si efectivamente desea llevar a cabo la eliminación de dicha configuración, en caso de responder afirmativamente, se procederá a eliminar la configuración eliminándola también de la Lista de Configuraciones.

#### Tipos de Exportaciones

A continuación, se detallan los distintos tipos de exportaciones de datos disponibles dentro de Siopel, la mayoría de estos son configurables y tratan de tener un comportamiento similar entre ellos. Estos son:

- Exportación a un archivo de texto con delimitador de campos.
- Exportación a un archivo de texto con campos de tamaño fijo.
- Exportación a un archivo DBF de configuración variable.
- Exportación a un archivo DBF de la tabla completa.

## Funcionalidad común a la mayoría de las exportaciones

A continuación, se explicará la funcionalidad común que existe entre los distintos tipos de exportaciones de datos, sin importar la salida que se genere.

Debido a que hay casos específicos en los cuales, lo que se explica a continuación no se cumple o se cumple parcialmente, se hará mención de las diferencias en los casos particulares.

#### Definición

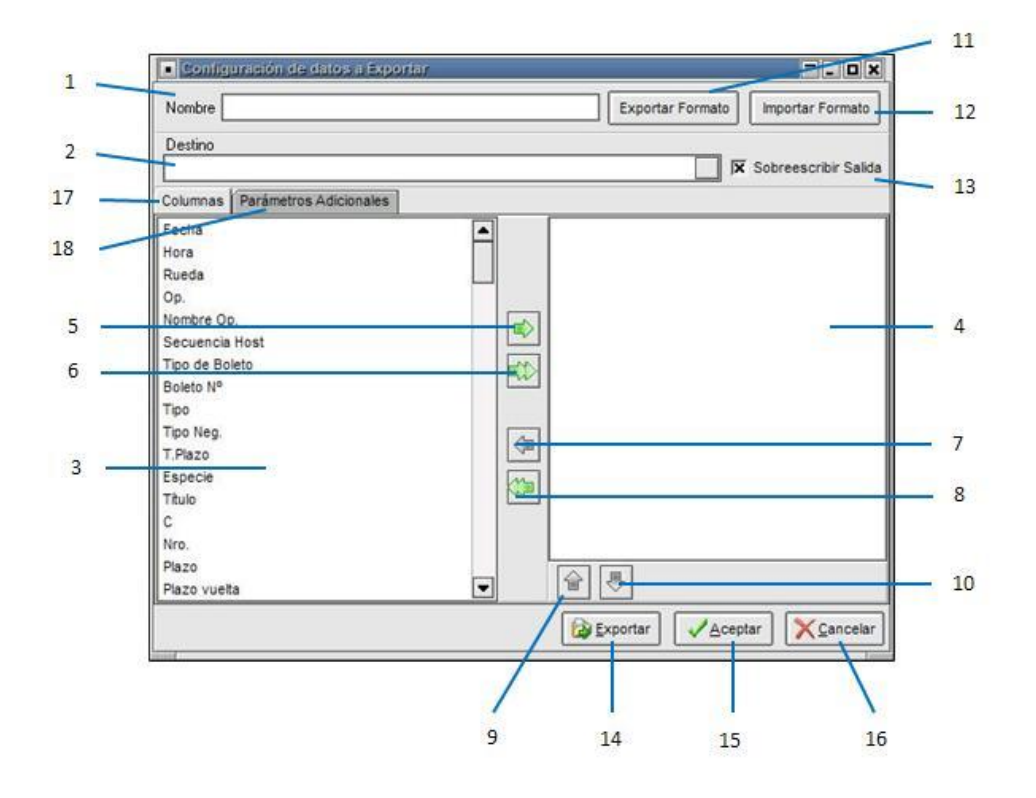

Como se puede ver en la imagen anterior, existe la posibilidad de Cargar distintos valores y tomar distintas acciones. A continuación, se procede a explicar cada una de las acciones detalladas.

- 1. Nombre: En este campo se carga el nombre con el cual se identificará al formato de exportación por generar o la que se está modificando.
- 2. Destino: Es la ruta completa y el nombre de archivo, con el cual se grabará la salida cuando se decida exportar con dicho formato. Indica donde se generará la exportación.
- 3. Lista origen: En esa lista aparecerán todas las columnas que quedan excluidas de la exportación por decisión del usuario.
- 4. Lista destino: En esa lista aparecen todas las columnas incluidas en la exportación, es decir las columnas que aparezcan y en el orden que ahí aparezcan, serán grabadas en el archivo de salida según la configuración elegida.
- 5. *Incluir columna*: Esta opción permite incluir la columna seleccionada de la Lista de Origen en la Lista de Destino, de manera tal de poder exportarla luego.
- 6. Incluir todas: Esta opción permite al usuario cargar en la Lista de Destino todos los campos que aparecen en la Lista de Origen.
- 7. Excluir columna: Esta opción ofrece la posibilidad de excluir una columna de la exportación, moviendo la columna seleccionada, desde la Lista de Destino a la Lista de Origen. Es la función inversa a la opción de *Incluir Columna*.
- 8. Excluir todas: Esta opción mueve todas las columnas que se encuentran en la Lista de Destino, hacia la Lista de Origen. Es la función inversa a Incluir Todas.
- 9. Subir columna: Esta opción permite que la columna seleccionada se desplace un lugar hacia arriba, desde donde estaba ubicada, con el objetivo de poder alterar el orden en el cual van a aparecer las columnas en el archivo de salida.
- 10. Bajar columna: Esta opción mueve la columna seleccionada un lugar hacia abajo, desde donde estaba ubicada, con el mismo objetivo que en la opción *Subir Columna*.
- 11. Exportar formato: Esta opción, permite al usuario generar un archivo de configuración en un lugar determinado, que él elegirá luego de oprimir este botón.
- 12. Importar formato: Esta opción permite que la exportación que el usuario está configurando tome los valores de un archivo de configuración determinado, que se elegirá al oprimir dicho botón.
- 13. Sobrescribir Salida: Esta opción lo que indica al momento de exportar, que hacer si ya existe el archivo, pudiendo optar por sobrescribirlo o agregar los datos al final del mismo.
- 14. Exportar: Esta opción permite al usuario generar el archivo de salida, según la configuración, en ese preciso momento.
- 15. Aceptar: Esta opción graba toda la configuración realizada hasta el momento.
- 16. Cancelar: Esta opción cancela todos los cambios realizados hasta el momento.
- 17. Columnas: En esta solapa aparecerán todas las columnas que se pueden exportar, sin importar el formato al cual se vaya a exportar.
- 18. Parámetros Adicionales: Esta solapa es específica de cada tipo de exportación y contendrá información relacionada al tipo de exportación.

Estas dos solapas pueden o no aparecer, según el tipo de exportación que se haga, pero hay que tener en cuenta que, si aparece la solapa *Columnas*, ya tendrá conocimiento de lo que contendrá, y si aparece la solapa de *Parámetros Adicionales*, sabrá cuál es el significado del contenido, pero no lo que contiene, esto se verá en la explicación de cada configuración especifica.

#### Funcionamiento

Una vez que el usuario ingresa en esta pantalla, deberá asignar un nombre de Configuración, también un destino, tendrá la posibilidad de elegir que columnas quiere incluir en la exportación y cuáles no, también puede elegir el orden en el cual quiere que aparezcan los campos, hay que tener en cuenta que las columnas, como aparecen en la *Lista de Destino*, de arriba hacia abajo, será como aparecerán en el archivo de salida de izquierda a derecha. El usuario también podrá elegir si decide sobrescribir la salida o no, si no decide sobrescribirla lo que sucederá es que los datos que se vayan a exportar se agregaran al final del contenido del archivo ya existente, y en caso de que el archivo no existiera, se genera uno nuevo, agregándose los datos al mismo, este último comportamiento, es el mismo que si se hubiese elegido Sobrescribir la salida. Una vez que el usuario configura la exportación a su criterio, tendrá la opción de Exportar.

Nota: Todo lo explicado en esta sección es común a la mayoría de las exportaciones, a continuación, se procederá a explicar las particularidades de cada exportación.

## Exportación a un archivo de texto con delimitador de campos

Este tipo de exportación se caracteriza por grabar en un archivo de texto los datos que se desean guardar, respetando una previa configuración, con la particularidad de que cada columna estará separada, de la siguiente por un carácter predefinido por el usuario. Cada línea del archivo resultante será un registro.

A continuación, se explicará los valores que se pueden cargar y el significado de cada uno.

Definición

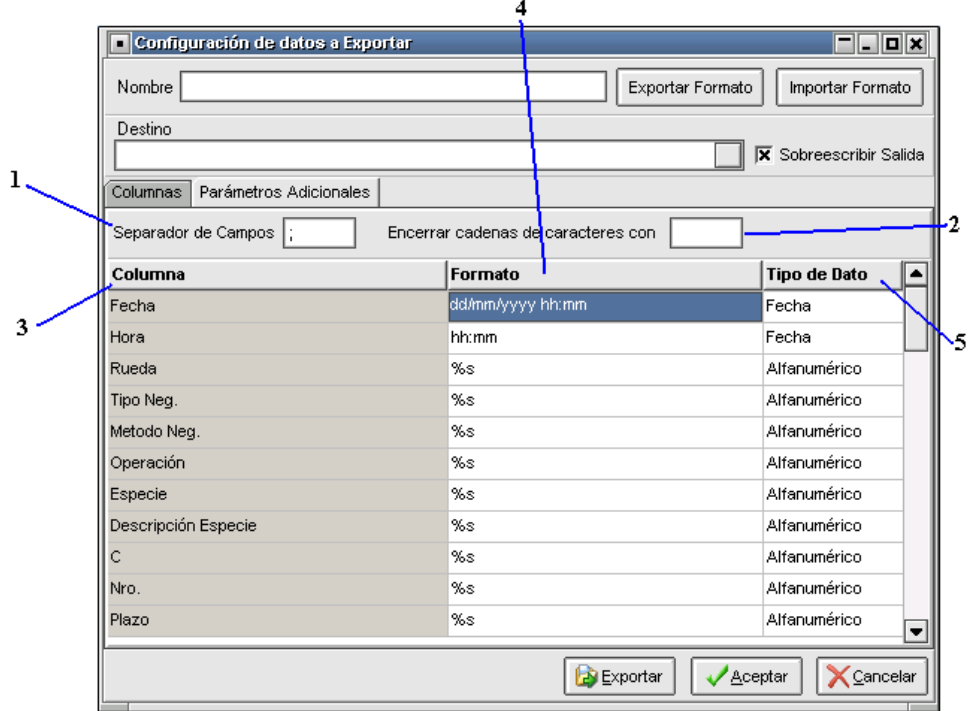

A continuación, se detalla el significado de cada campo y el valor posible que puede recibir cada uno de estos.

- 1. Separador de Campos: Este valor representa el carácter que se utilizará para separar una columna de la siguiente.
- 2. Encerrar cadenas de caracteres con: En ese valor deberá asignar, si es que es necesario, con cual carácter se encerrarán las cadenas de caracteres.
- 3. Columna: Indica el nombre de las columnas que fueron seleccionadas para exportar.
- 4. Formato: Podrá elegir el formato que se le quiere dar un campo determinado.
- 5. Tipo de Dato: Este valor es informativo, y nos indica que tipo de dato contiene esa columna.

#### Funcionalidad

Una vez que el usuario elige las columnas a exportar, podrá pasar a la solapa de *Parámetros* Adicionales, y en ésta podrá asignar el carácter que usará para separar un dato del otro. También podrá elegir qué valor se va a asignar para encerrar las cadenas de caracteres, si no se asigna un valor, las cadenas de caracteres no tendrán ningún valor que las encierre.

Luego de asignar estos dos valores, si es que fuese necesario, se puede asignar el formato con qué querrá que se guarde cada campo, estos formatos están ligados al Tipo de Dato, que se muestra en la última columna, por eso es sólo informativo el valor de esa columna, sólo servirá de referencia para saber que formato darle a esa columna. Los formatos que se pueden utilizar según el *Tipo de Dato* se explican al final de esta sección. Ya que son genéricos a todas las exportaciones en las cuales se debe asignar un formato a las columnas.

#### Exportación a un archivo de texto con campos de tamaño fijo

Esta exportación se caracteriza porque cada dato de las columnas elegidas tiene un ancho fijo, no existen separadores entre los datos, sino que se identifica un dato de otro de acuerdo con la posición y su ancho, teniendo en cuenta la posición y ancho de cada uno de los datos que lo preceden.

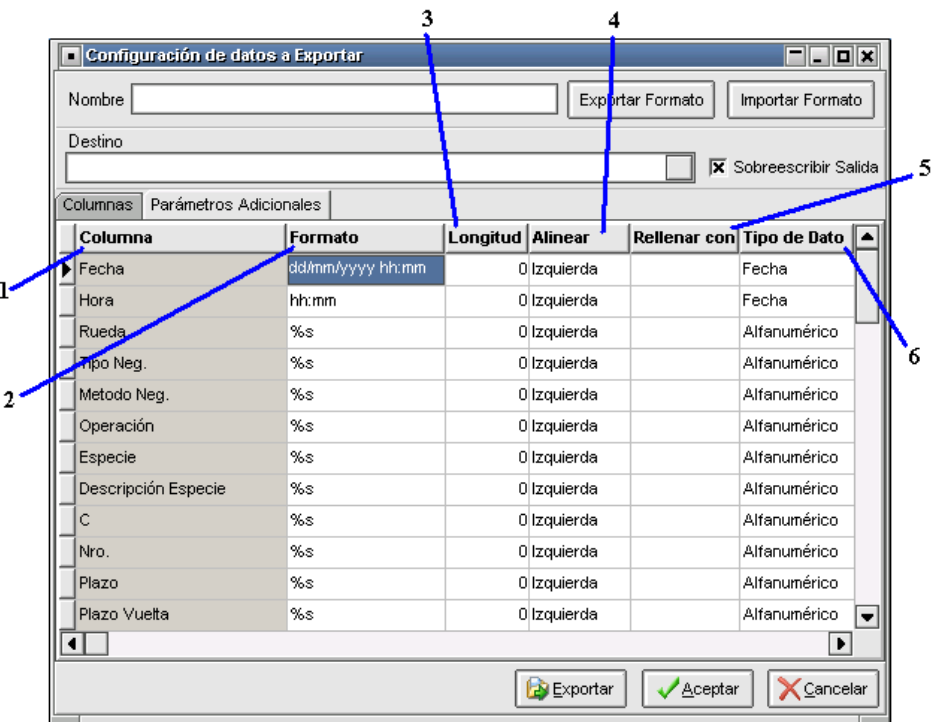

#### Definición

A continuación, se detalla el significado de cada campo y el valor posible que puede recibir cada uno de estos.

- 1. Columna: Indica el nombre de las columnas que fueron seleccionadas para exportar.
- 2. Formato: Podrá elegir el formato que se le quiere dar un campo determinado.
- 3. Longitud: Indica la longitud que tendrá ese campo en el archivo de Texto.
- 4. *Alinear*: Indica cómo se debe alienar el dato a exportar.
- 5. Rellenar con: En este campo se debe asignar un carácter que se utilizara en para rellenar el campo, si es que fuese necesario.
- 6. Tipo de Dato: Este valor es informativo, y nos indica que tipo de dato contiene esa columna.

#### Funcionalidad

Una vez que el usuario elige las columnas que desea exportar y selecciona la solapa de Parámetros Adicionales, deberá efectuar una serie de definiciones dado que, en esta solapa, se reflejarán las columnas elegidas para exportar y los posibles valores de configuración que se le pueden asignar a cada una de estas, a saber:

El concepto de las columnas *Columna, Formato y Tipo de Dato*, es el mismo que en la "Exportación a un archivo de texto con delimitador de campos", en cuanto al valor posible de la columna Longitud, este valor representa cual será el ancho del campo, en cantidad de caracteres, este valor es un número entero, en cuanto a la columna *Alinear*, el valor de la misma puede ser Izquierda o Derecha, son valores fijos que debe seleccionar, esto indicará hacia donde estará alineado el campo.

La columna *Rellenar con*, permite ingresar un carácter de relleno, el cual se utilizará en caso de que la cantidad de caracteres que tiene el dato a guardar en el archivo de exportación sea menor al valor asignado a la columna Longitud.

Las columnas Longitud, Alinear y Rellenar con, trabajan en conjunto. En caso de que la cantidad de caracteres, del dato que se va a guardar en el archivo, sea mayor a la longitud configurada, el dato será truncado a la cantidad de caracteres asignados a la columna Longitud.

Ejemplos de configuración:

Se supone que el valor a grabar en el archivo es la palabra "Hola"

Opción 1:

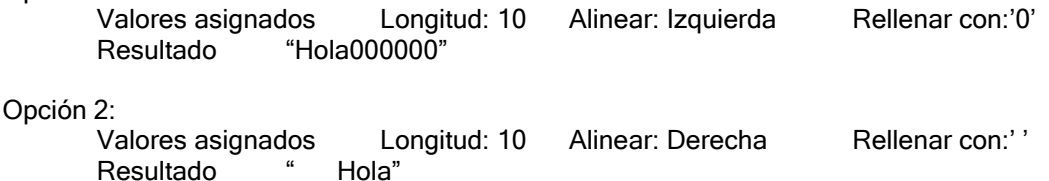

Opción 3: Valores asignados Longitud: 2 Alinear: Derecha Rellenar con:''<br>Resultado "Ho" Resultado

# Exportación a un archivo DBF de configuración variable

La particularidad de esta exportación es la de generar un archivo de DBF, al cual uno puede elegir que columnas exportar y en qué orden, como así también configurar valores que a continuación se detallan.

El formato DBF es un formato de Tablas de Bases de Datos.

Definición

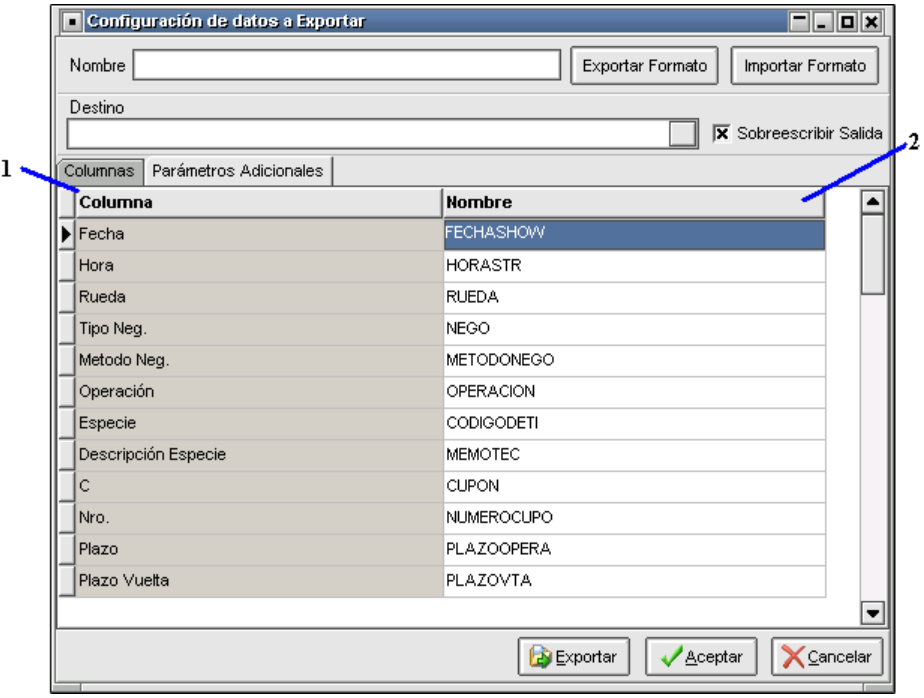

A continuación, se detalla el significado de cada campo y el valor posible que puede recibir cada uno de estos.

- 1. Columna: Indica el nombre de las columnas que fueron seleccionadas para exportar.
- 2. Nombre: Nombre con el cual se grabará la columna en el archivo DBF.

## Funcionalidad

Una vez que el usuario elige las columnas que desea exportar y selecciona la solapa de Parámetros Adicionales, en esta se reflejaran las columnas elegidas para exportar y los posibles valores de configuración que se le puede asignar a cada una de estas, a saber:

El concepto de las columnas *Columna*, es el mismo que se viene utilizando en las demás exportaciones.

En cambio, el significado de la columna *Nombre*, es que el valor que asignemos ahí dentro será el nombre de la columna que se generará, en el archivo de salida DBF, para la columna modificada.

El largo máximo de este campo es de 10 caracteres, no puede repetirse ni tampoco estar vacío. En caso de asignar un valor ya existente o un vacío, el sistema informa esa anomalía y reasigna un nombre relacionado con la columna y que no se repita.

## Exportación a un archivo DBF de la tabla completa

Definición

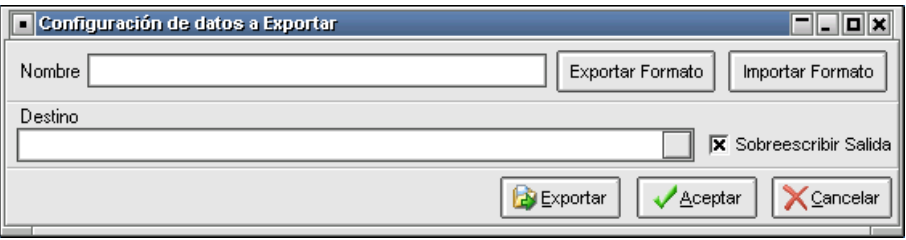

Esta exportación, como se puede ver, no tiene nada adicional a lo que ya conocemos, pero si tiene menos definiciones, como ser la solapa de columnas. Esto se debe a que esta exportación es de tabla completa, no tiene sentido mostrar columnas, debido a que todas serán exportadas al momento de ser generada.

#### Funcionalidad

Esta exportación es un tanto particular, y diferente a las demás, pero en sus bases es similar, debido a que el usuario debe elegir un *Nombre* para la exportación, un *Destino* y si desea sobrescribir la salida o no hacerlo, la diferencia radica en que se exportará la tabla completa, sin que el usuario tenga posibilidades de elegir que columnas ni en qué orden tendrán estas en el archivo de salida.

#### Formatos de columnas según los Tipos de Datos

A continuación, se detallan los valores posibles que se pueden asignar al campo que indica el formato de una columna según el Tipo de Dato que se tiene asignado.

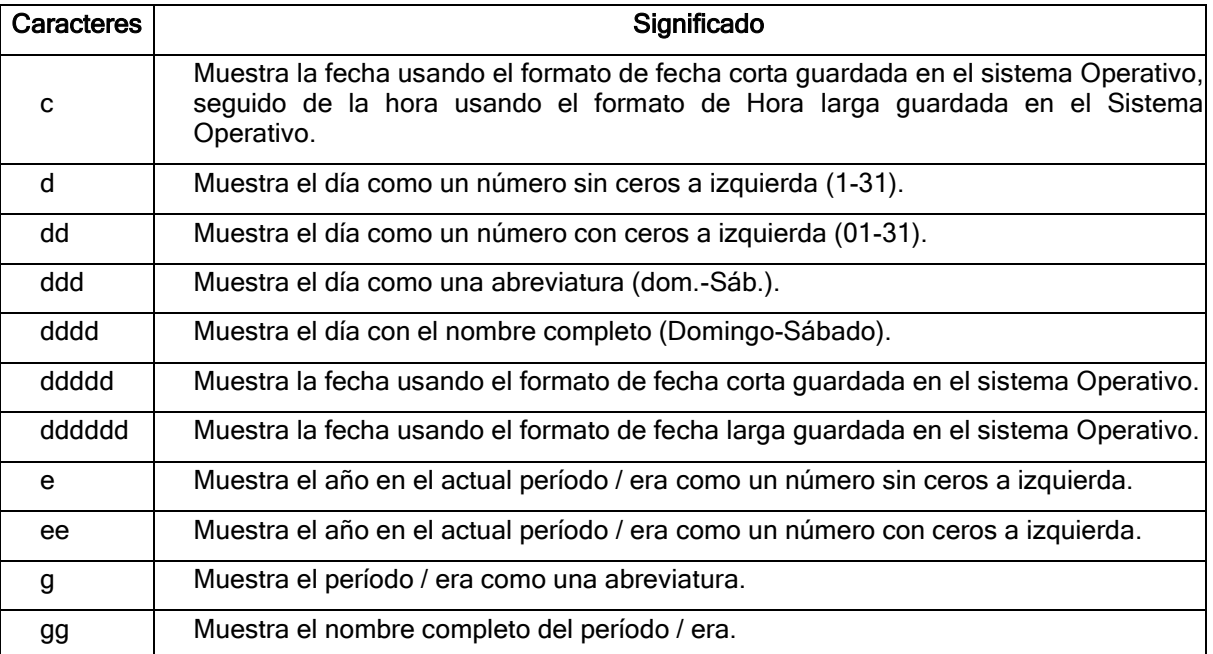

#### Fecha

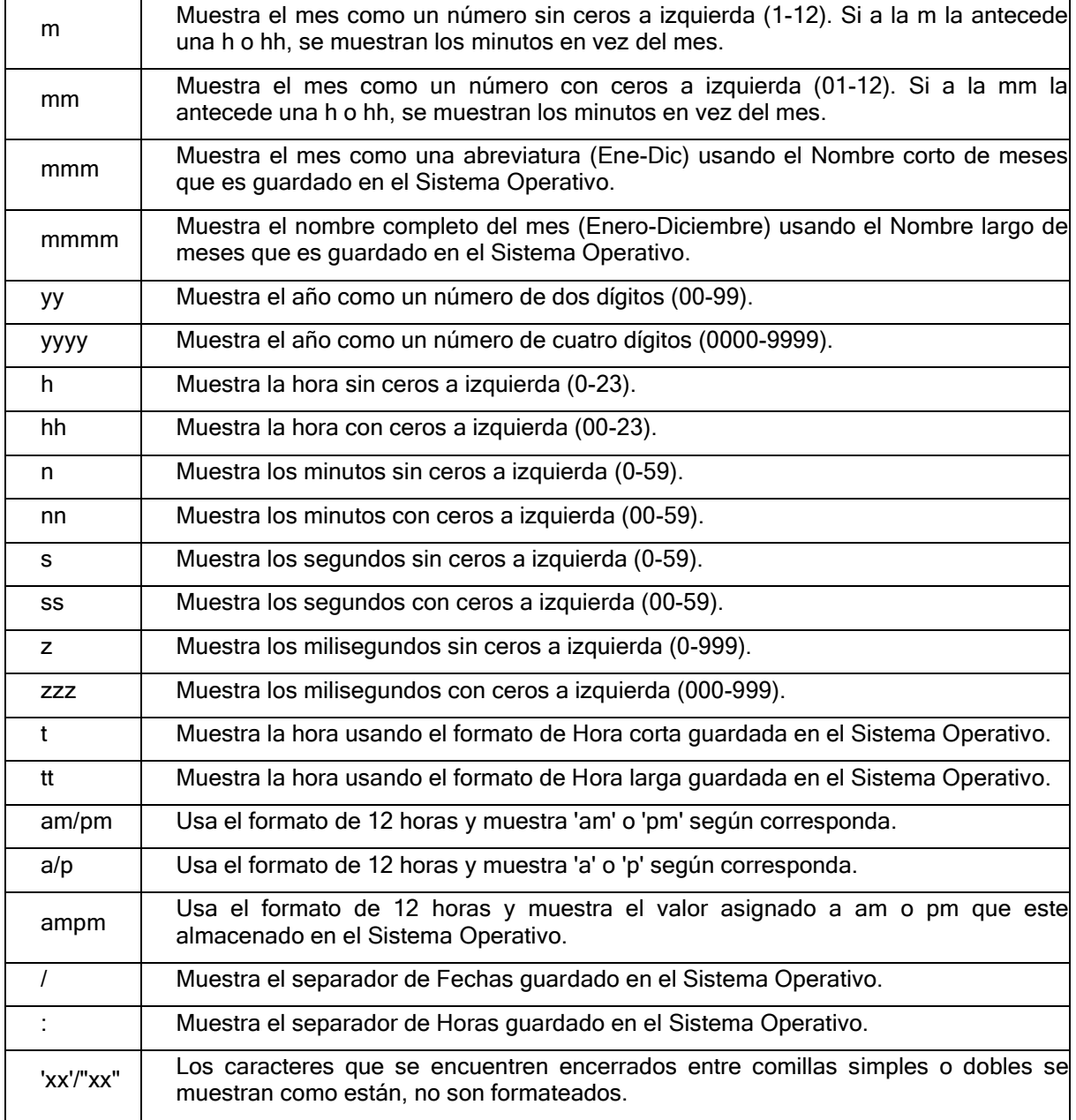

# Numéricos

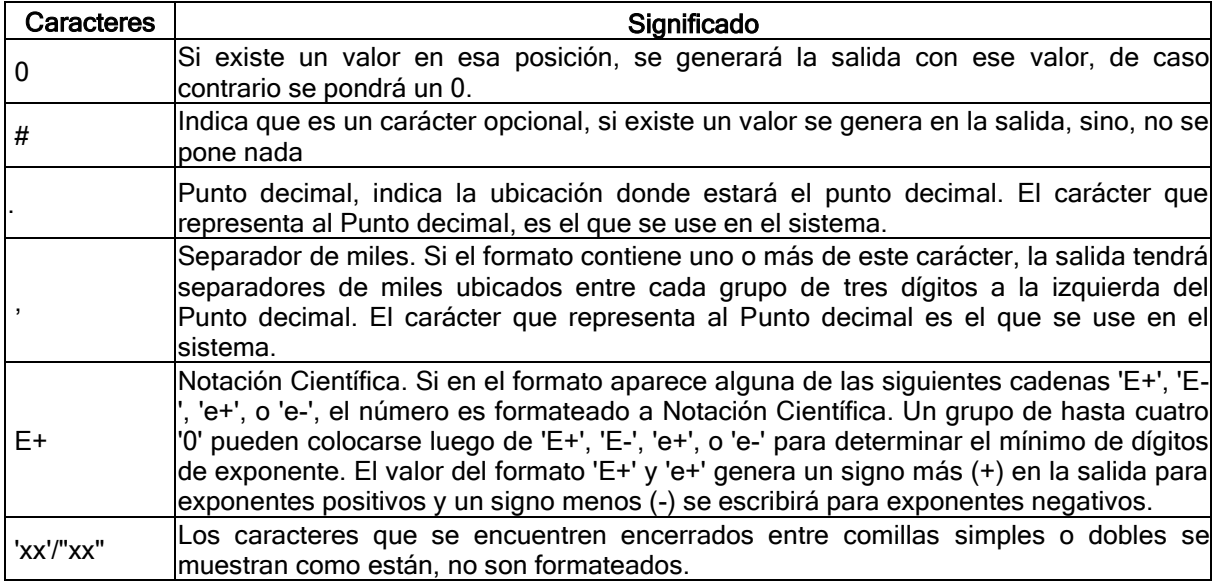

# Alfanuméricos

El formato que hay que tener en cuenta, para este tipo de datos, es el siguiente:

"%" ["-"] [#] s

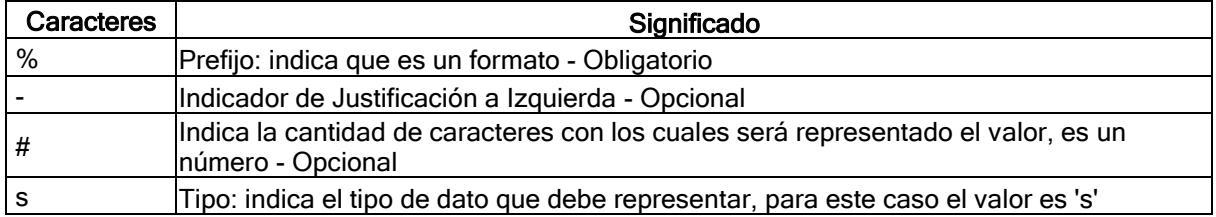

# Enteros

El formato que hay que tener en cuenta, para este tipo de datos, es el siguiente:

# "%" ["-"] [#] d

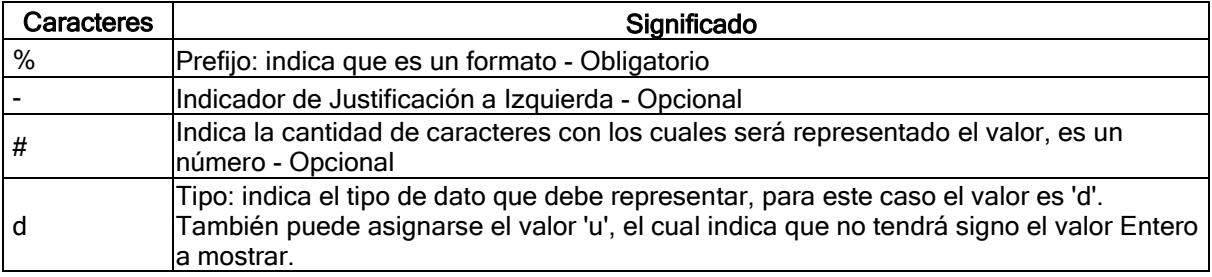

#### Clientes Institucionales

Se denomina Clientes Institucionales a todo tipo de comitente, como por ejemplo Aseguradoras, Fondos Comunes de Inversión, Sociedades Depositarias, Depositantes, etc. A diferencia de los comitentes tradicionales, la información de los Clientes Institucionales se encuentra en el Host central de MAE y no son administrados por los usuarios sino por el Administrador del Mercado, manteniéndose así actualizado por igual para todos los agentes o puestos de bolsa, quienes tendrán acceso a una misma base de Clientes Institucionales.

Los datos de los Clientes Institucionales se utilizarán para el ingreso de ofertas, así como también en las órdenes de ofertas o al ingresar Tradings.

La consulta de Clientes Institucionales se encuentra tanto en el módulo Negociación, así como también en el presente componente Administrador de Ordenes.

Accederá a la ventana de Clientes Institucionales a través del menú principal, ingresando en la opción Consultas, para así finalmente encontrar el ítem Clientes Institucionales.

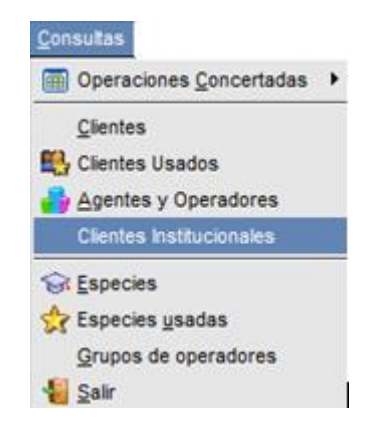

Efectuando clic en esta opción, accederá a la ventana de Clientes Institucionales la cual tendrá una apariencia similar a la siguiente:

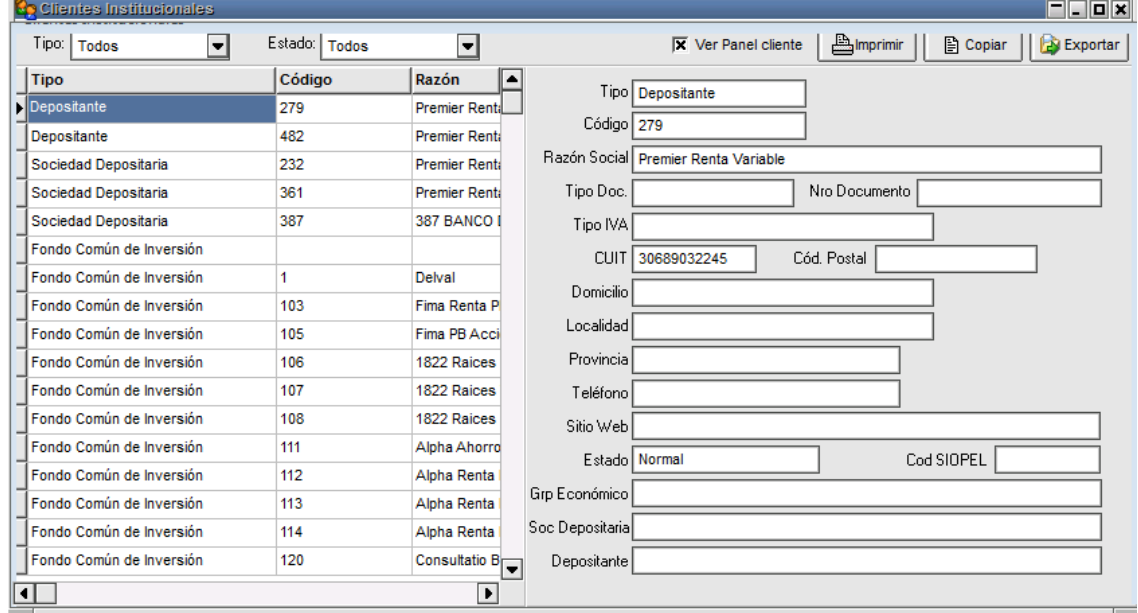

Allí se encontrarán toda la información de los Clientes Institucionales, existentes en el Host central de MAE.

Sobre el frame izquierdo de la ventana se ubicarán todos los registros generados, mientras que a la derecha se observarán todos los datos que componen al Cliente Institucional señalado.

En la parte superior tendrá las opciones de copiar exportar o imprimir los registros. También puede invisibilizar el frame derecho destildando la opción "ver panel de control" permitiendo consultar los registros solo en la grilla.

**X** Ver Panel cliente

La cual cambiará el aspecto de la pantalla de la siguiente forma:

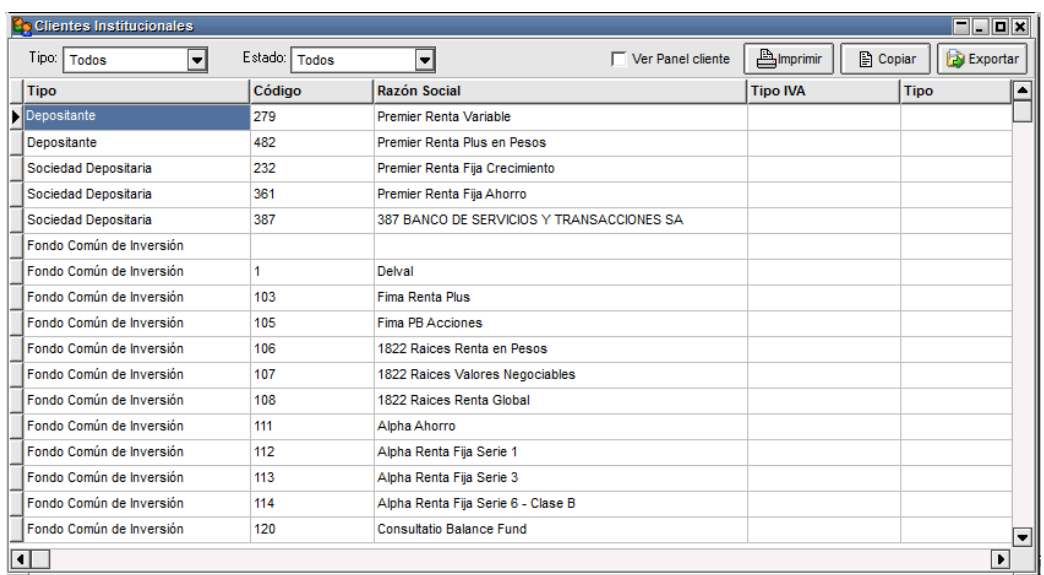

Así mismo se podrá hacer uso de los filtros, donde podrá discriminar por Tipo y Estado:

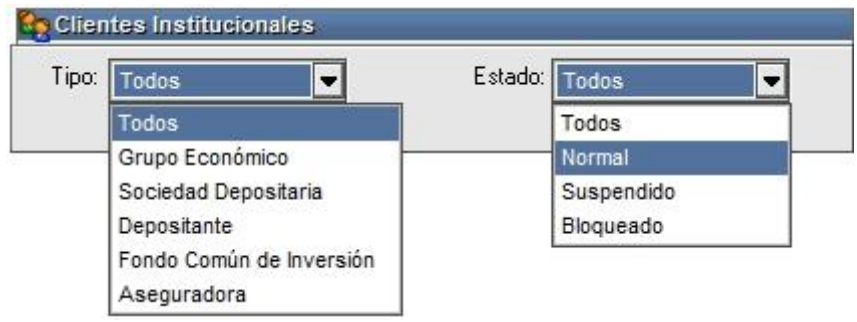

La aplicación permite imprimir, exportar o bien copiar al portapapeles la información para posterior uso en distintas aplicaciones, como por ejemplo en una planilla de Excel. Haciendo clic con el botón derecho en cualquier parte del sector izquierdo de la ventana de Clientes Institucionales, se desplegará un menú contextual permitiendo cualquiera de las 3 opciones:

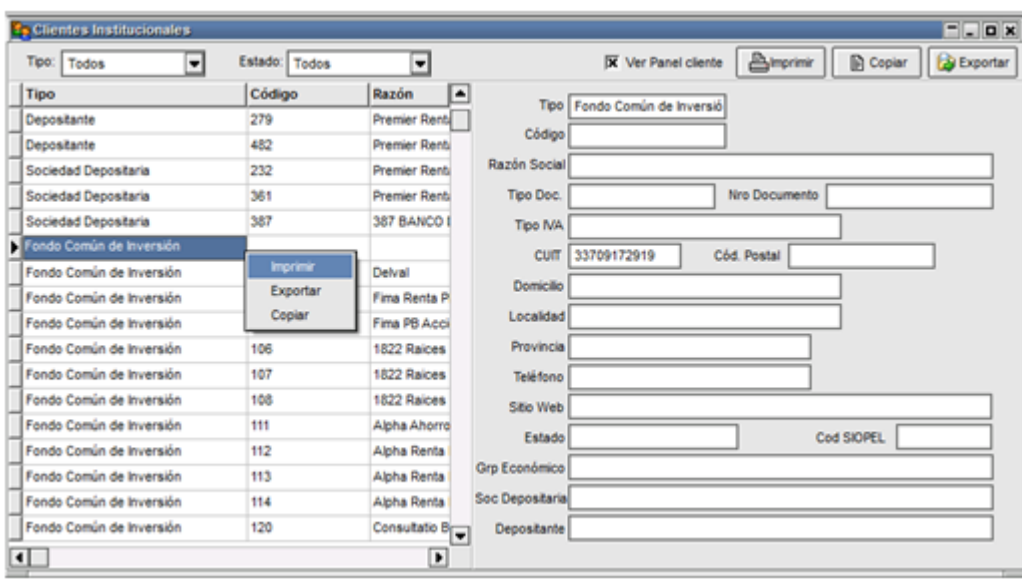

- Imprimir: podrá acceder a la ventana de Impresión de Reporte, donde podrá configurar los datos que desee incluir en dicha impresión. Así como también acceder a la vista previa.
- Exportar: podrá acceder a la ventana de exportación, donde podrá configurar los datos que desee incluir en dicha exportación.

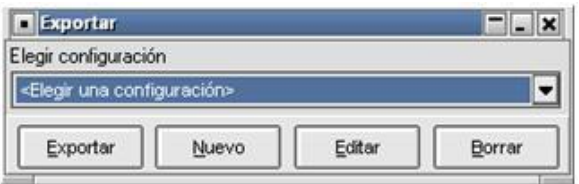

• Copiar: copia la información de todos los registros que se encuentran en esta pantalla y los podrá pegar en un Excel, o bloc de notas.

Estas 3 funciones también están disponibles en la parte superior derecha de la ventana a manera de botones.

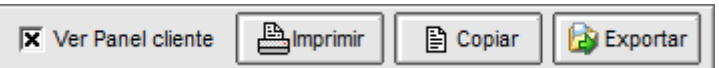

Al igual que todas las funciones del sistema, la visualización de los Clientes institucionales está regida por un permiso que permite (o no) su utilización. Es importante destacar que, como todo nuevo permiso, el estado por defecto será "denegado", con lo cual, el administrador de perfiles de la entidad deberá habilitar el permiso a aquellos operadores que requieran trabajar con esta función.

## Especies

El operador tendrá la posibilidad, en todo momento, de acceder al detalle completo de un Instrumento, desde la barra de menú Negociaciones y luego Especies.

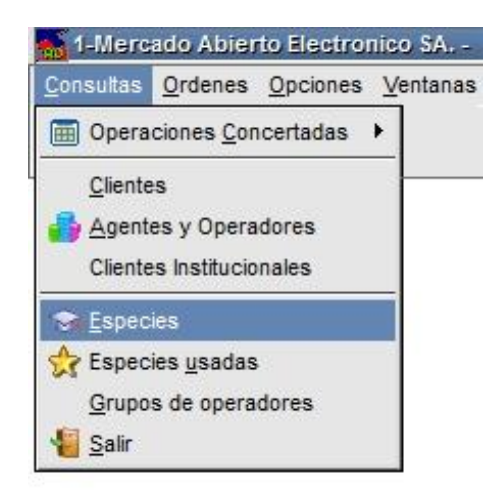

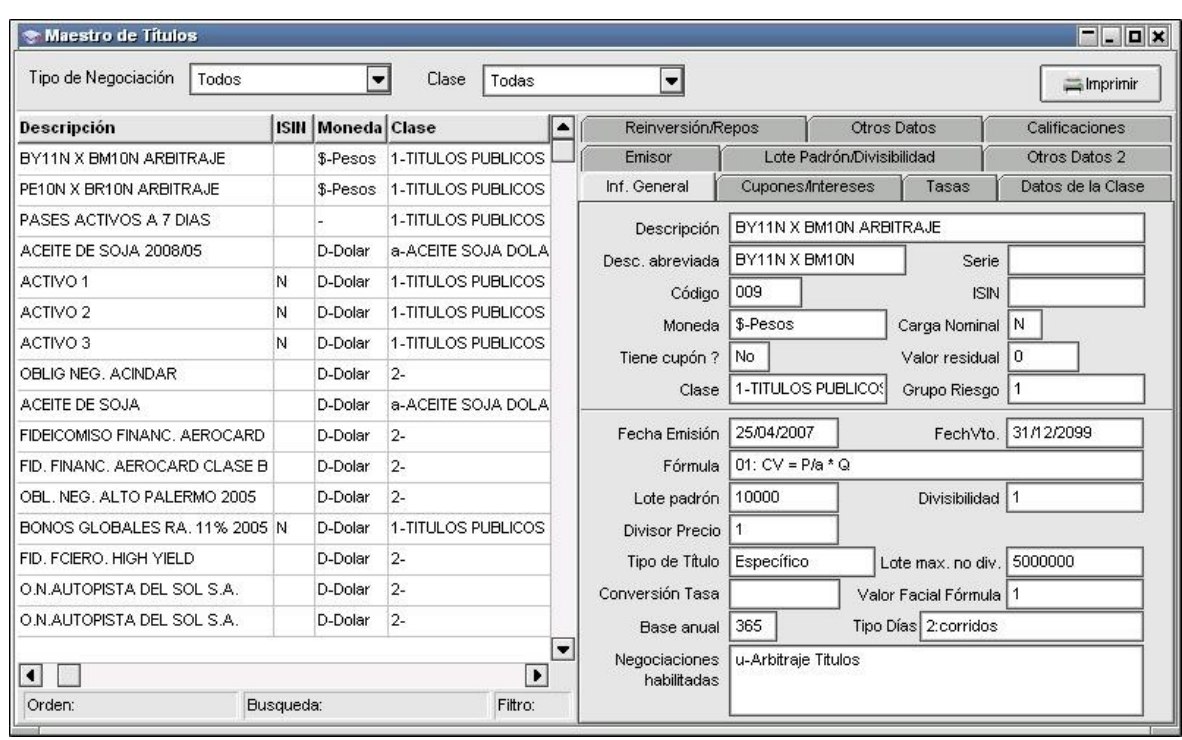

De este modo se accederá a un formulario similar al siguiente:

En esta ventana podrá visualizar los títulos habilitados para su negociación, la misma contiene información general de cada una de las especies, cupones, tasas y datos de la clase.

La búsqueda se podrá realizar mediante la botonera que presenta en la parte superior, o bien ingresando un título en el buscador.

Otra facilidad que presenta este formulario es la posibilidad de imprimir toda o parte de la información que en él se presenta.

Como se puede observar en el gráfico que presenta la interfaz, esta posee en su parte derecha tres solapas que permitirán acceder a toda la información de la especie seleccionada, estas son:

# Información general:

En ella se podrá visualizar el código de la especie, descripción, código ISIN, fecha de emisión, vencimiento, afectaciones, etc.

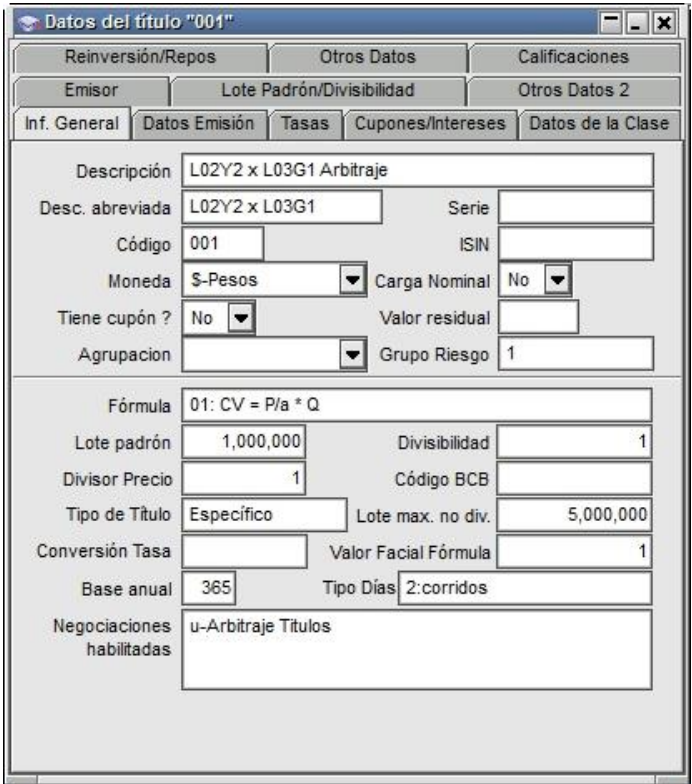

## Datos Emisión:

Esta solapa muestra todos los datos concernientes a la emisión del título seleccionado, cómo ser fechas de emisión y vencimiento, saldos, tipo de negociación por el cual se opera, etc:

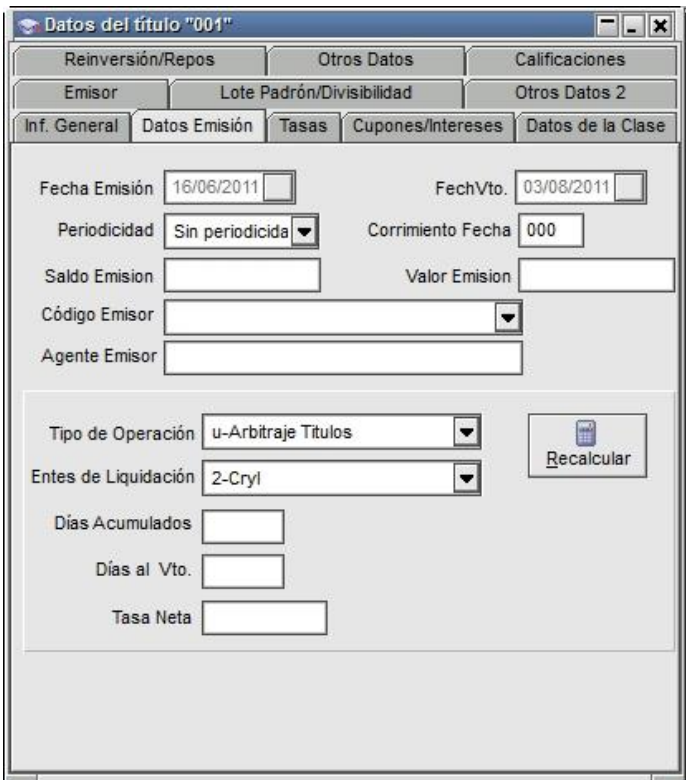
# Tasas:

En ella se podrá visualizar datos relacionados con las tasas en relación con la modalidad del título, el modo aplicable, la base anual, tipo de días, factor, fecha y modo de ajuste:

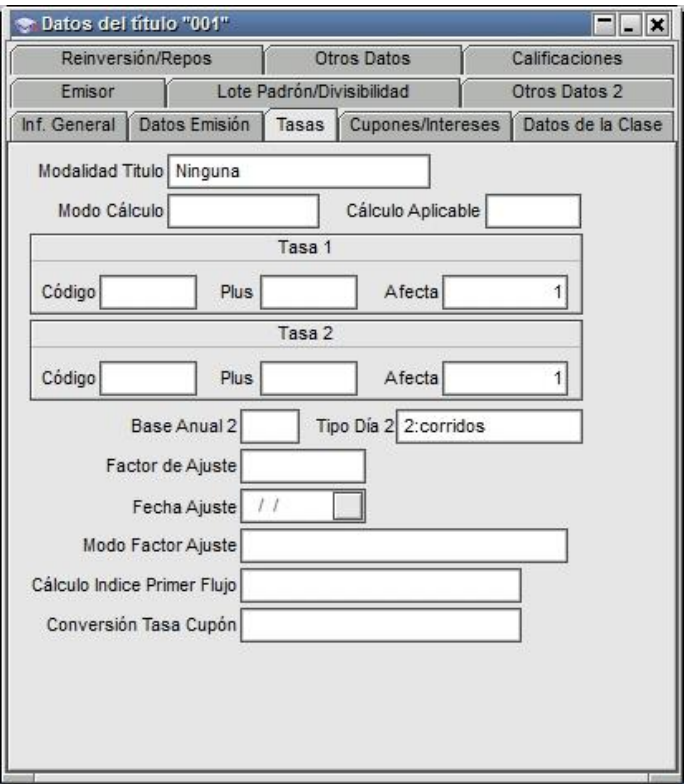

# Cupones / intereses:

En ella se podrá visualizar los datos del cupón, como así también datos relacionados con los intereses:

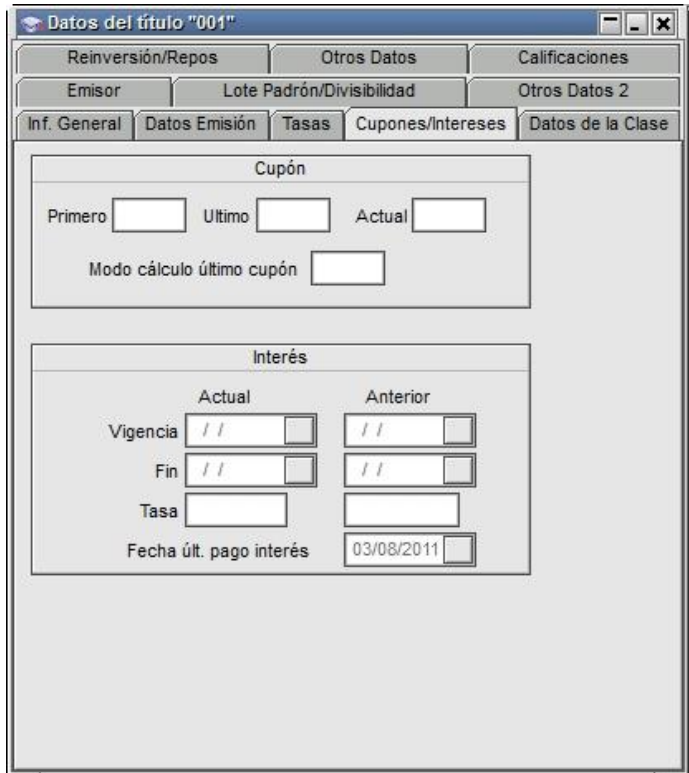

# Datos de la clase:

En ella se podrá visualizar el código al que pertenece, la descripción del código, datos relacionados con la puja, modalidad de fijación de precio de cierre, etc.

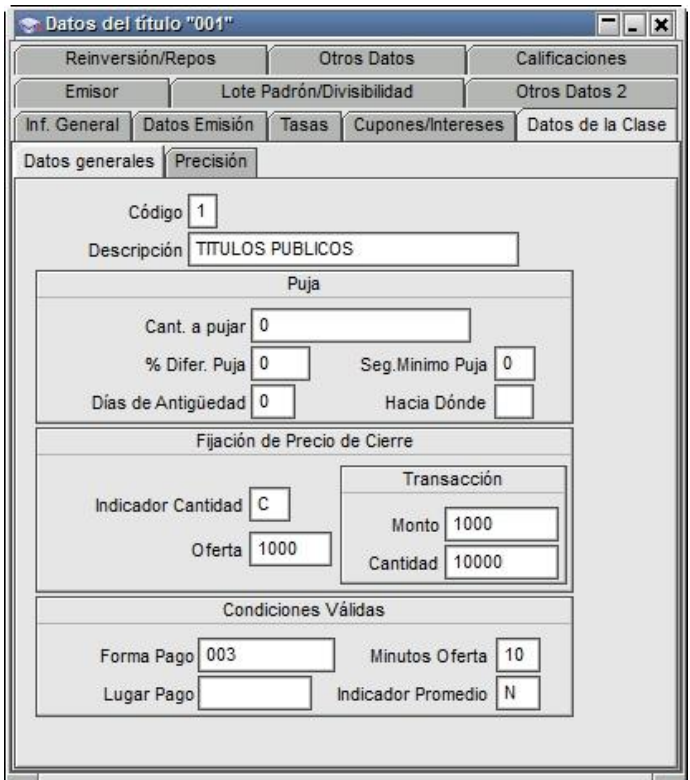

# Emisor:

Todos los datos correspondientes a la emisión de la especie serán observados en esta solapa. Dichos datos son cargados al momento del alta del título por el sector de Mercados o bien el área correspondiente a la bolsa.

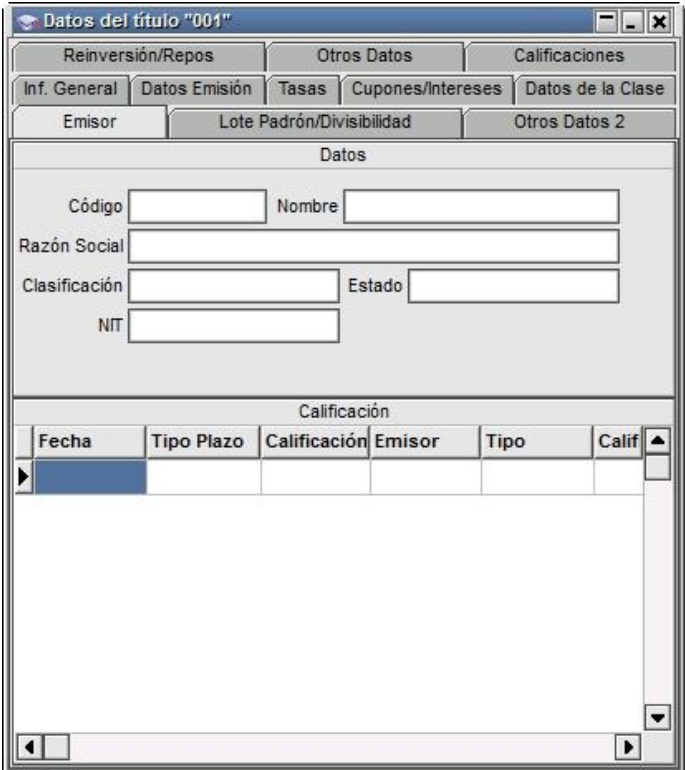

# Lote padrón / Divisibilidad:

Tanto el Lote Padrón como la Divisibilidad de la especie se informarán en esta solapa. Dichos datos se mostrarán específicos para el tipo de

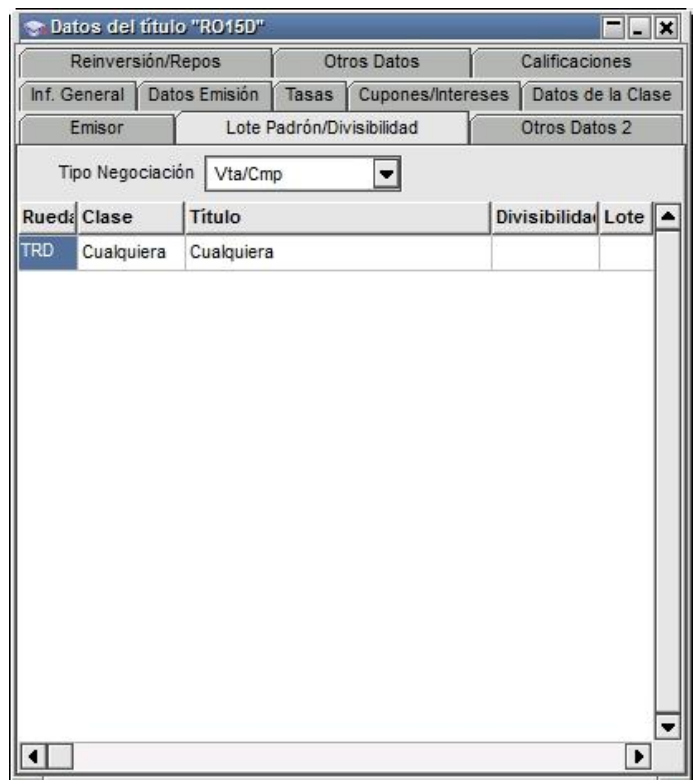

# Otros Datos 2:

Cómo datos adicionales a los ya anunciados, se agrupan bajo la solapa Otros Datos 2 la información que puede apreciarse en la siguiente captura de pantalla.

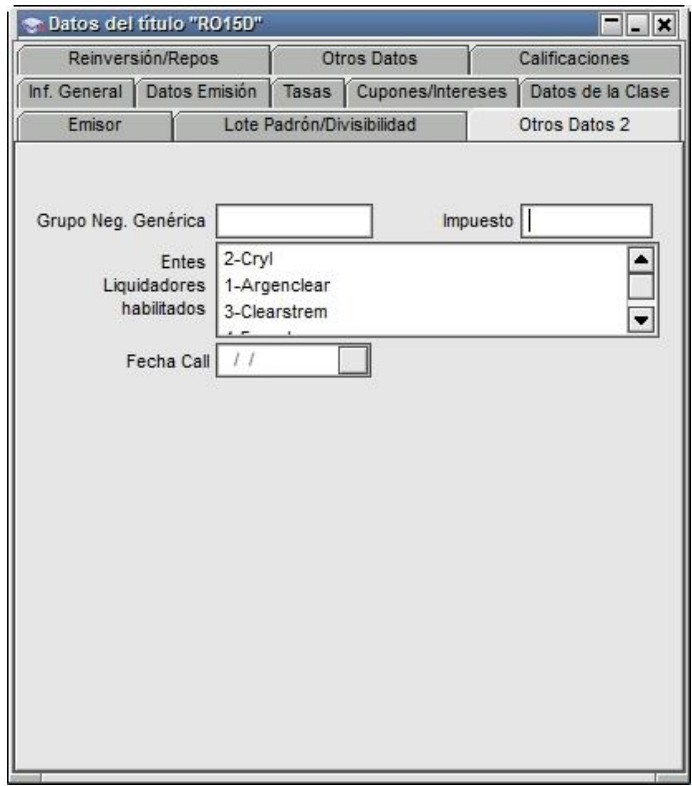

# Reinversión / Repos:

En ella se podrá visualizar datos relacionados con la modalidad, el cálculo y la periodicidad de la reinversión como así también el tipo de cálculo, índice y porcentaje castigo en Repos.

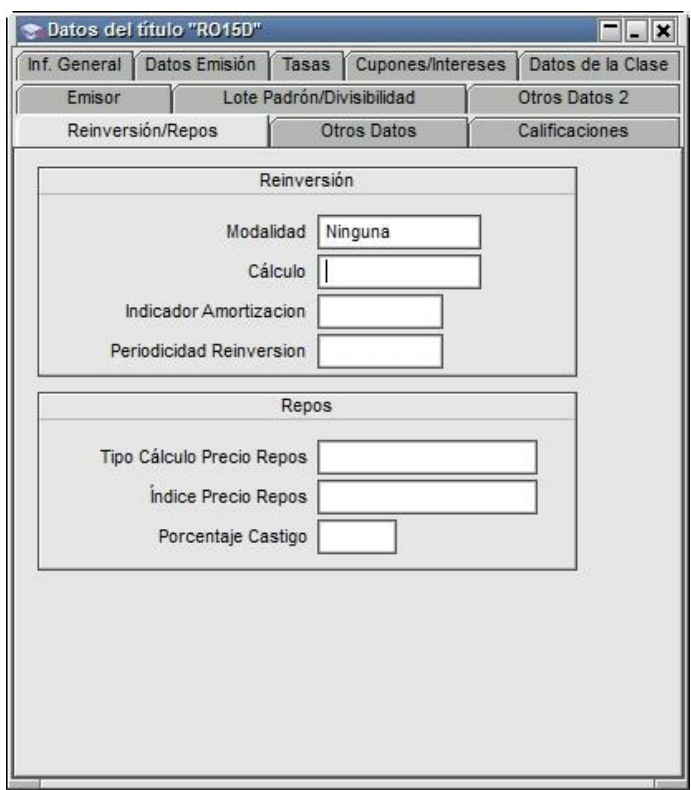

# Otros datos:

En ella se podrá visualizar los porcentajes de afectación de la especie tanto para pago o precio, a quien afecta pago o precio, y el estado de la misma, en caso de estar suspendida accederá a la información pertinente a la fecha y hora de suspensión.

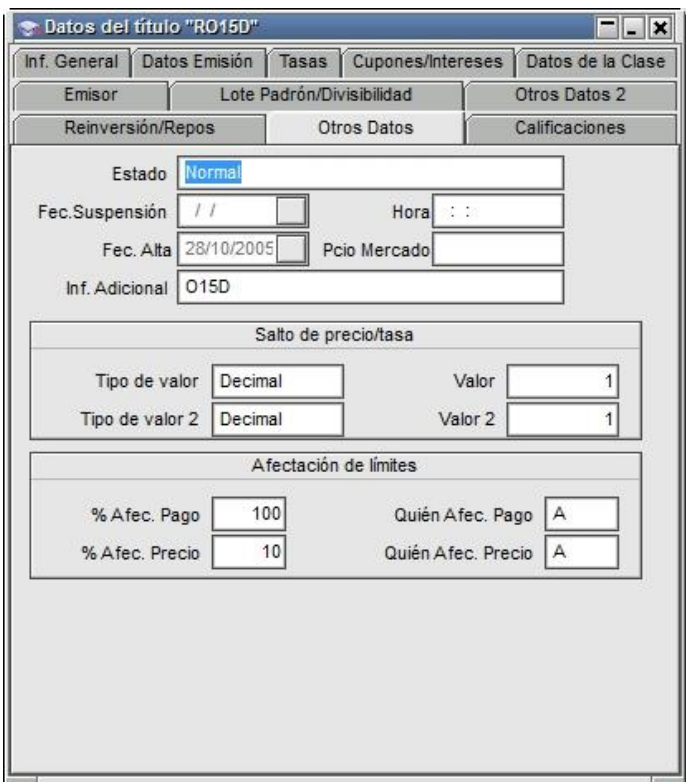

# Calificaciones:

En ella se podrá visualizar datos relacionados con la calificación (rentabilidad) del título.

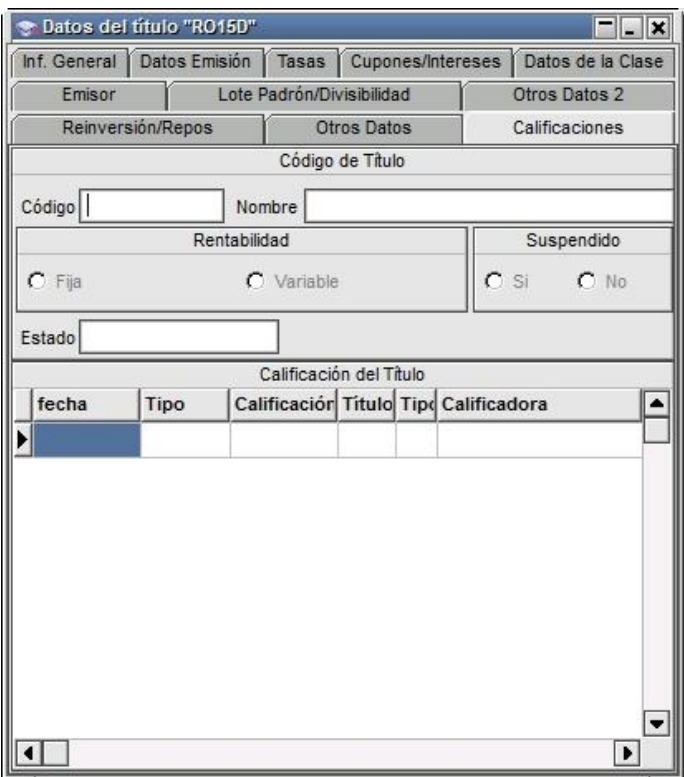

### Alta de títulos

El 'Maestro de títulos' le brinda al operador la habilidad generar nuevos títulos para operar, sin requerir intervención del Administrador de Mercado. Dichos títulos podrán ser utilizados únicamente en el Mercado Primario y algunas de sus propiedades serán definidas en base a un título 'Patrón' definido previamente por el Administrador del Mercado.

Importante es destacar que esta función estará habilitada si el mercado permite llevar a cabo esta tarea.

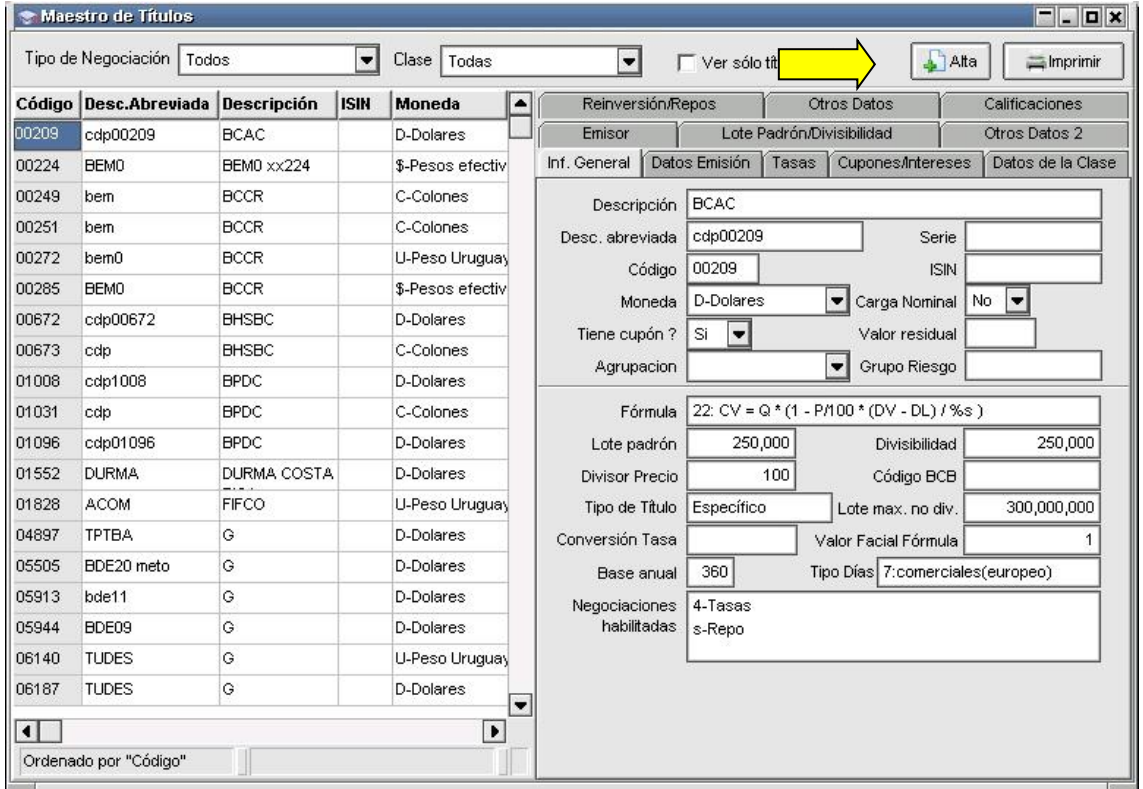

Utilizando el botón 'Alta', -como se muestra en la imagen anterior- se accederá una ventana en la cual se cargarán los datos necesarios para la generación del título.

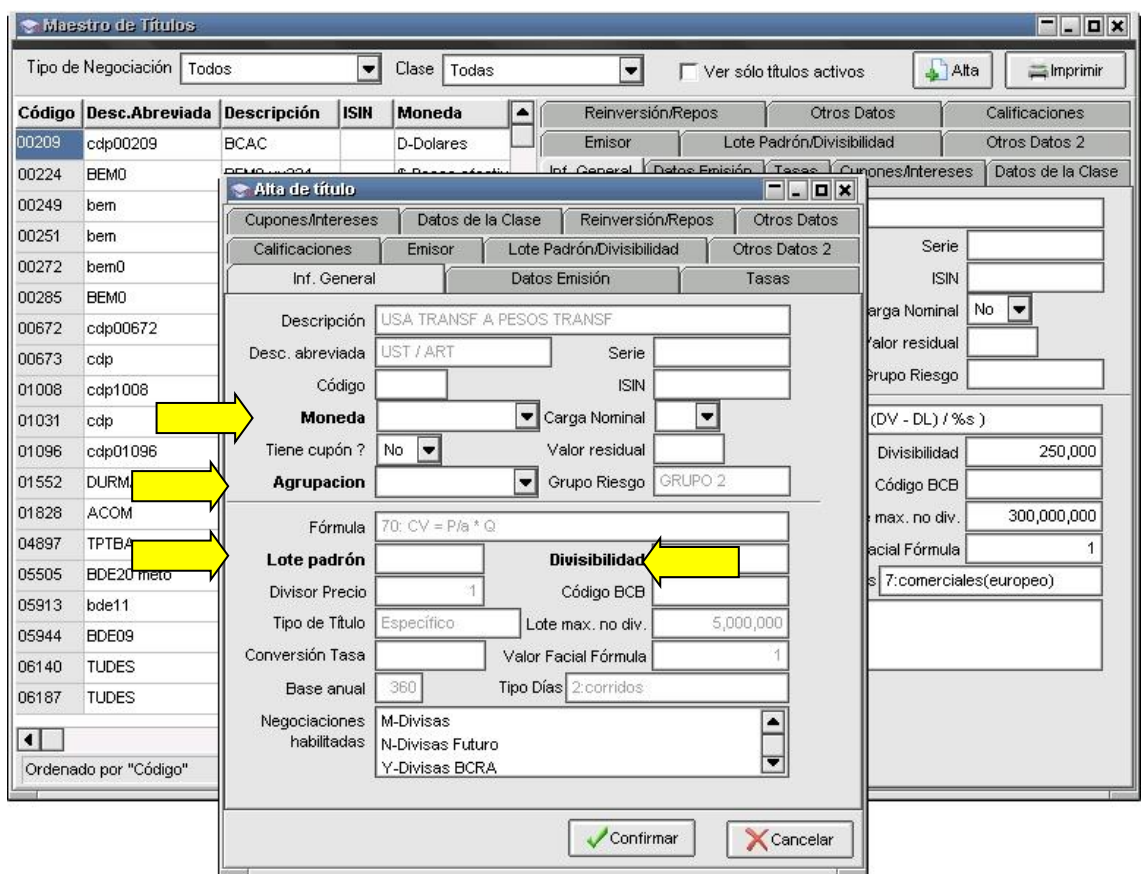

Los campos requeridos en forma obligatoria se mostrarán en negrita, en todas las solapas en las cuales se encuentren. En caso de aceptar el formulario sin haberlos completado se visualizará un mensaje emergente de error, el cual especificará cuál es el valor obviado.

De no mediar ingresos erróneos, se mostrará en pantalla un mensaje que informará el alta del título. Así mismo, en la ventana de mensajes de la aplicación recibiremos la confirmación del alta, y el código del título, el cual estará compuesto por el Mercado en el cual se está operando y un número de cuatro posiciones.

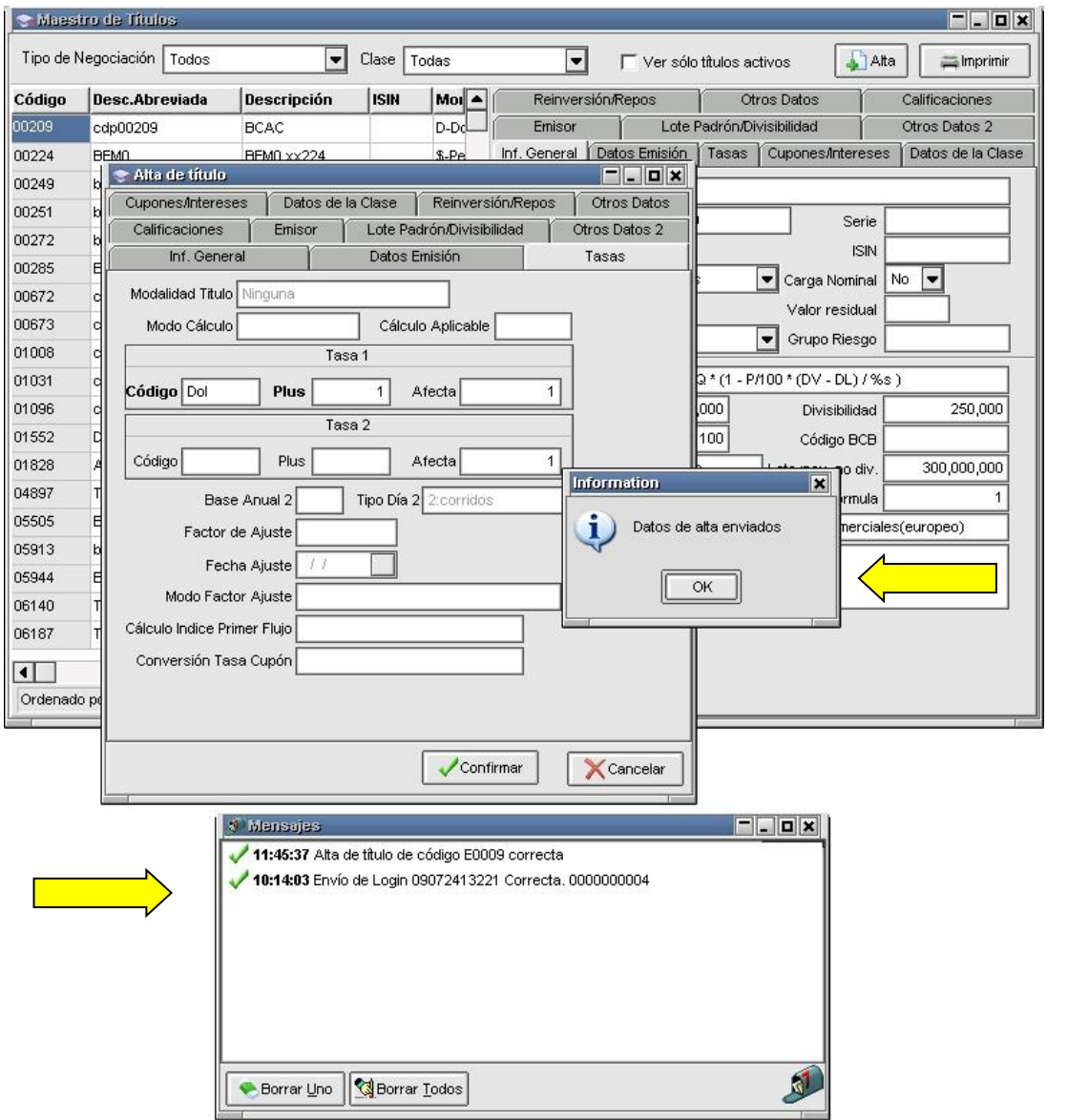

Es importante destacar que para acceder a la funcionalidad detallada, el operador deberá contar con los permisos necesarios y las habilitaciones correspondientes definidas en las Tablas del Sistema.

### Especies utilizadas

Siopel, ofrece la facilidad de visualizar rápidamente las especies utilizadas por el operador ya sea en operaciones de trading, en ofertas o bien en una solicitud de cotización.

Para acceder a esta funcionalidad es necesario seleccionar la opción "Especies usadas" disponible en la barra de menú Negociaciones/Especies usadas

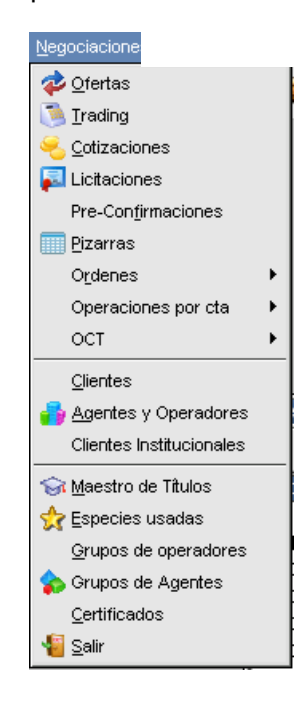

o bien efectuando clic en el acceso rápido correspondiente a esta función, el cual tendrá un aspecto similar al siguiente:

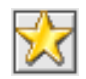

Al presionarlo, observará un listado que contiene las últimas especies utilizadas.

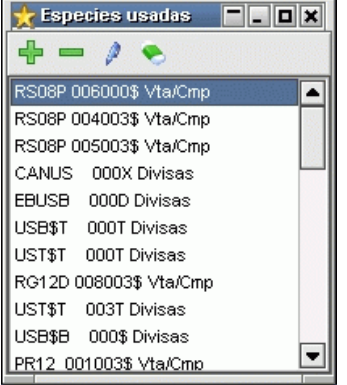

Desde esta lista podrá realizar Drag and drop, (esto es "tomar una especie" seleccionándola mediante un clic y arrastrarla) para luego arrojarla en una rueda habilitada lo que ocasionará que la especie se muestra automáticamente en el formulario de ingreso de ofertas, o en un ingreso de operación o cotización), evitando de esta manera tener que utilizar el asistente "Stock Wizard" para el armado de la especie agilizando de esta manera la operatoria.

Se podrá organizar la forma de visualizar las especies dependiendo de la configuración que tenga, ya sea por orden alfabético o por orden cronológico de uso.

Para acceder a esta configuración se debe ir a la solapa de opciones/configuración

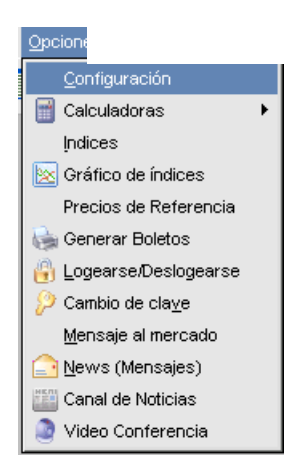

A continuación se abrirá una pantalla como la siguiente:

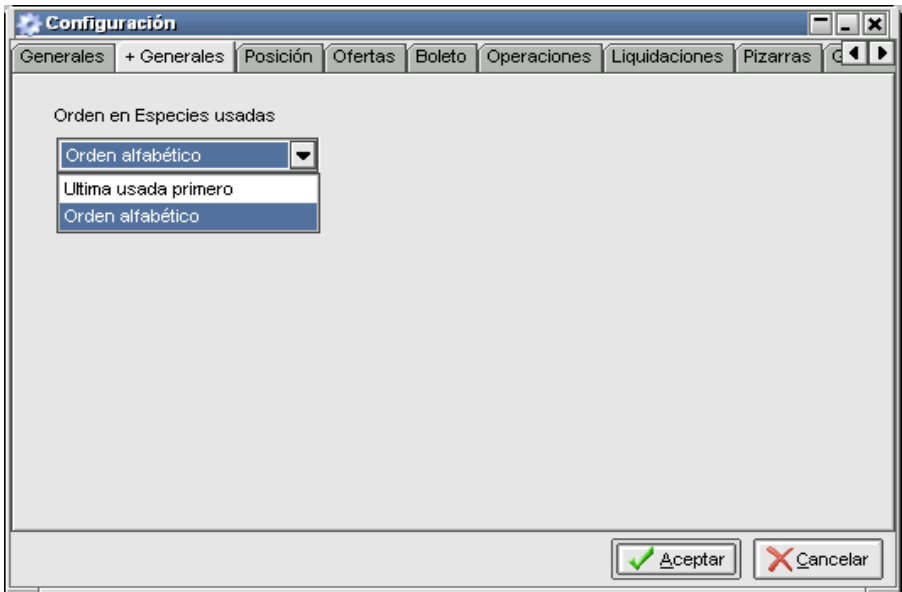

en la segunda solapa "+ Generales" se podrá configurar cualquiera de las dos opciones.

Se debe tener en cuenta que la configuración seleccionada aplicará para todas las ventanas del módulo de negociación donde se encuentre el filtro por especies. Cabe destacar que esta definición, no solamente afecta la pantalla de "Especies usadas", sino que también afectará todos los formularios de Solicitud de cotización, Ingreso de operaciones por trading, Ingreso de ofertas, e Ingreso de órdenes en donde el campo especie sea un combo desplegable.

### Grupos de operadores

La aplicación le permitirá crear grupos de operadores, esta facilidad le será útil si habitualmente dialoga con los mismos operadores, de ésta manera evitará tener que ir incorporando a estos dé a uno en el momento de establecer la comunicación.

Para realizar esto, seleccione al operador a dialogar, oprima el botón derecho del mouse, y dentro de la ventana de opciones seleccione el ítem Grupos de operadores, la aplicación le mostrará la siguiente interface:

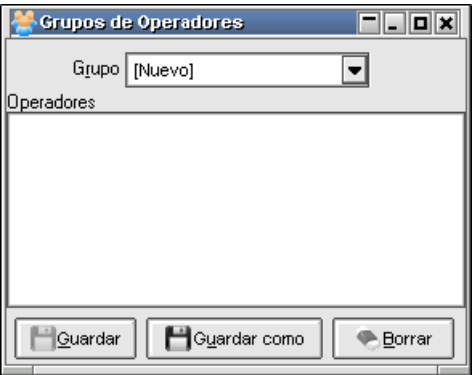

Dentro de esta ventana podrá ir arrastrando operadores desde la ventana de Agentes y Operadores.

Una vez concluida esta tarea le asignará un nombre al grupo y luego lo guardará.

Observe que existe un botón *Borrar*, este le permitirá eliminar a aquellos operadores que por alguna razón no quiere que pertenezcan a este grupo.

Una vez que han sido arrastrados dentro de esta ventana, presione el botón Guardar como, y la aplicación ofrecerá la siguiente ventana en donde ingresará el nombre del grupo:

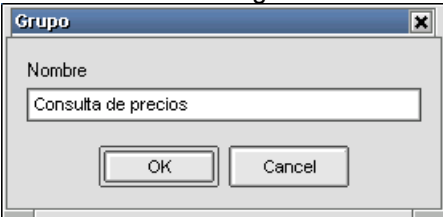

de esta manera podrá guardar tantos grupos, como crea conveniente.

Para acceder a cualquiera de estos grupos (una vez armados y guardados), sólo debe seleccionar Negociaciones/Grupos de operadores, hecho esto la aplicación ofrecerá una ventana similar a la siguiente:

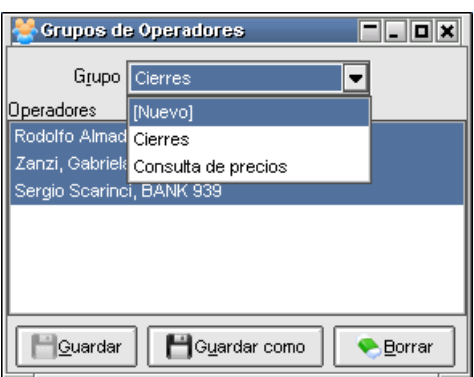

en la cual podrá seleccionar el grupo deseado, para luego establecer la comunicación mediante la opción Conversar con todos:

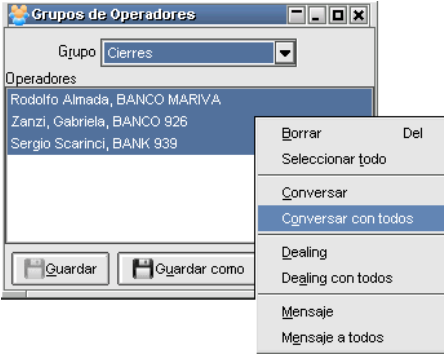

# Ordenes

### Administración de órdenes

Accederá al formulario de administración de órdenes a través del menú "Órdenes", opción "Administración de Órdenes". La ventana que se abrirá como consecuencia de esta acción ofrecerá un registro de todas las órdenes que se dieron de alta en el sistema y sus correspondientes características, expresadas a través de una grilla.

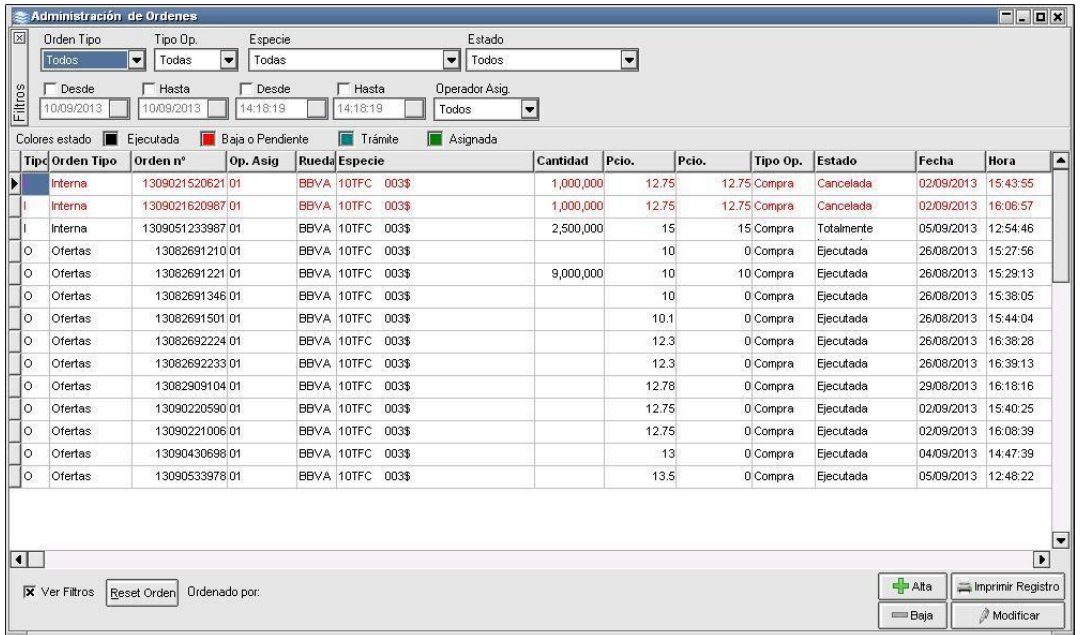

En la parte superior del formulario se muestran los filtros que facilitan la búsqueda de registros específicos. Se detallan a continuación las opciones de filtrado disponibles. A saber:

- Orden Tipo: Tipos de órdenes, pudiendo ser las posibles:
	- $\triangleright$  Todos
	- ➢ Interna
	- ➢ Externa
	- ➢ Ofertas
- Tipo de Op: Tipo de Operación, pudiendo ser las posibles las señaladas a continuación:
	- ➢ Compra: Se realizará una búsqueda de órdenes de compra.
	- ➢ Venta: La búsqueda se realizará sobre órdenes de venta.
	- ➢ Todas: Se mostrarán todas las órdenes.
- Especie: Especie completa de las órdenes (título + cupón + plazo + moneda).
- Estado: Estado de la orden, pudiendo ser los siguientes:
	- o Todos
	- o Cerrada: Ejecutada y concertada.
	- o En trámite: Órdenes que han sido cargadas, pero no tienen un operador designado.
	- o Cancelada: La orden fue dada de baja antes de ser ejecutada o bien se dio de baja una vez ingresada en la rueda y posteriormente se dieron de baja las ofertas
	- o Asignada: La orden fue cargada y asignada a un operador responsable de su ejecución.
	- o Enviada: Enviada al destinatario
	- o Rechazada: Rechazada por el Host.
	- o Ejecutada: Se ha concertado una operación a través de la orden previamente generada y asignada.
	- o Baja: Dada de baja.
	- o Totalmente Ingresada: La orden se ha ejecutado completamente. Es decir, se ha generado una oferta o trading por el total de la cantidad señalada.
	- $\circ$  Parcialmente ingresada: La orden se ha ejecutado parcialmente y queda un saldo restando que todavía no ha sido arrastrado a una oferta o trading.
	- o Parcialmente ingresada y ejecutada: Orden que ha sido ejecutada parcialmente y ha sufrido un cierre por el monto consumido.
	- o Totalmente ingresada y parcialmente ejecutada: La orden se ha ejecutado completamente. Y ha sufrido un cierre por monto menor a la cantidad total a dicha orden.
	- o Parcialmente ingresada y pendiente de baja: La orden se ha ejecutado parcialmente y se ha solicitado la baja de la orden.
	- o Totalmente ingresada y pendiente de baja: Se ingresa el total de la orden y se solicita la baja de la misma
	- o Parcialmente ingresada y ejecutada y pendiente de baja: Se ingresa parcialmente la orden a la rueda y se ejecuta parcialmente, quedando un resto de la orden sin ingresar y un resto en rueda, posteriormente se pide la baja de la orden.
- o Totalmente ingresada, parcialmente ejecutada y pendiente de baja: Se ingresa la orden por su totalidad, se ejecuta parcialmente la oferta y posteriormente se pide la baja de la orden.
- o Parcialmente ingresada y ejecutada y cancelada: Se ingresa parcialmente la orden, se ha cerrado operaciones y se da de baja la orden, pero ya no queda ningún restante en rueda.
- Desde (fecha): Filtro por fecha. Se mostrarán las órdenes desde la fecha seleccionada.
- Hasta (fecha): Filtro por fecha. Se mostrarán las órdenes hasta la fecha seleccionada.
- Desde (hora): Filtro por Hora. Se mostrarán las órdenes desde la hora seleccionada.
- Hasta (hora): Filtro por Hora. Se mostrarán las órdenes hasta la hora seleccionada.
- Operador Asig: Se mostrarán sólo las órdenes asignadas al operador indicado en este campo.
- Orden Tipo: Campo que define si se mostrarán las órdenes de compra, venta o todas.

En la parte inferior de la grilla observara

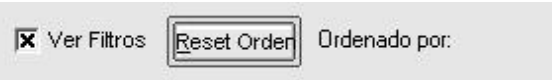

La opción Ver filtros: colocando una tilde en esta opción, se habilitarán en el panel superior los filtros que permitirán realizar búsquedas específicas. En caso de no colocar una tilde el panel con filtros se invisibilizará, ver imagen a continuación:

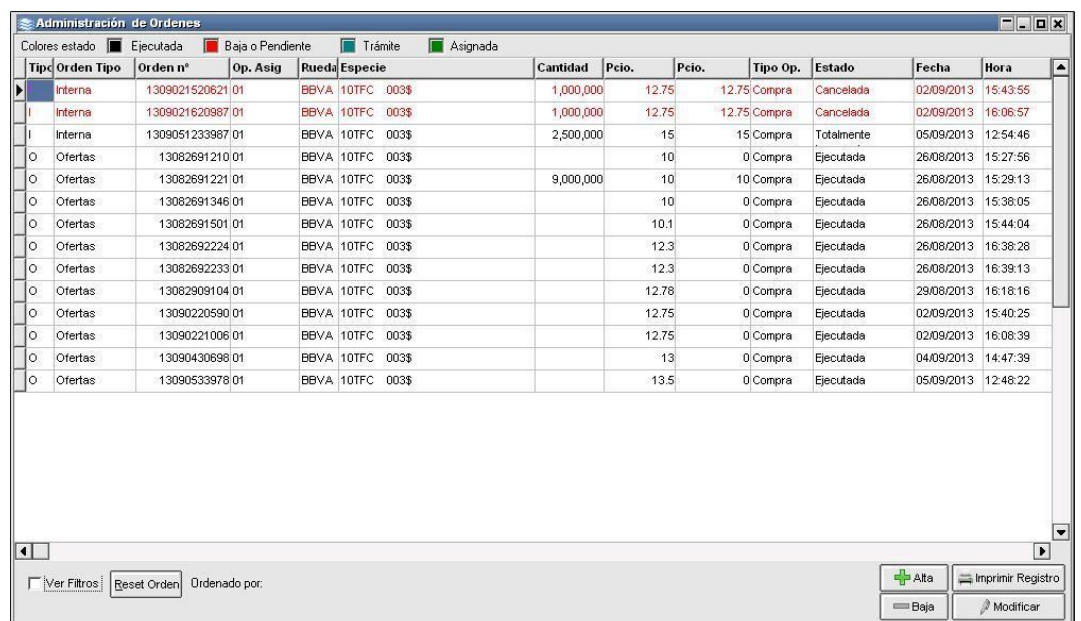

# Ordenado por:

Ofrece la posibilidad de ordenar la grilla en forma ascendente o descendente, considerando la columna a la que se haya efectuado clic.

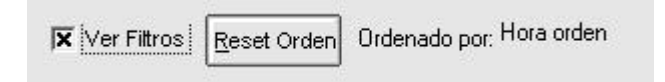

En caso de querer efectuar un ordenamiento considerando más de una columna, deberá efectuar la selección manteniendo presionada la tecla Ctrl del teclado, advertirá entonces que a medida que efectúe nuevas selecciones estas se anunciarán en la parte inferior izquierda del formulario.

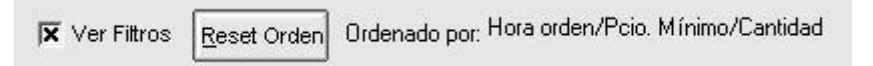

### Reset orden

#### Reset Orden

Ofrece la posibilidad de restablecer el orden de las columnas al que ofrece la aplicación por defecto eliminando aquellos que haya definido el usuario. Una vez presionada esta opción la definición por defecto será Tipo + Fecha + Hora.

#### Alta de órdenes:

Las altas de las órdenes internas se realizarán a través de la ventana de Administración de órdenes, mediante la opción "Alta de orden", la cual puede ser visualizada en el menú contextual que se muestra al hacer clic con el botón derecho en la mencionada pantalla.

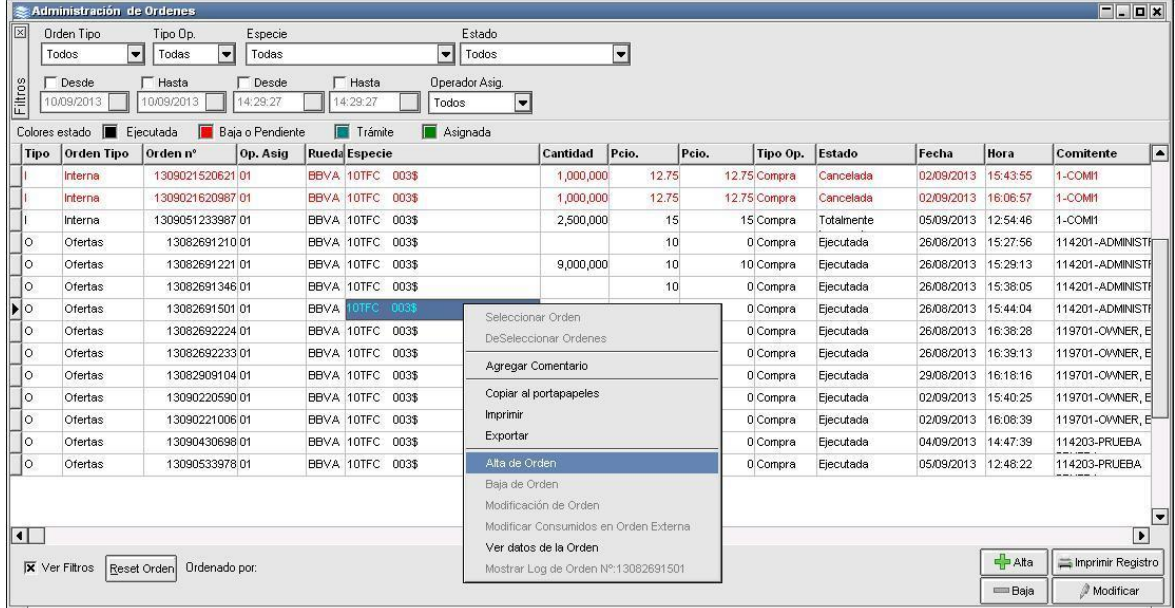

O bien presionando el botón:

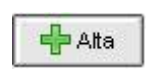

Luego de esto, el sistema ofrecerá una ventana, similar a la del alta de ofertas, en la cual se deberán cargar los datos correspondientes a la orden. La mencionada ventana tendrá un aspecto similar al que puede observarse en la siguiente imagen:

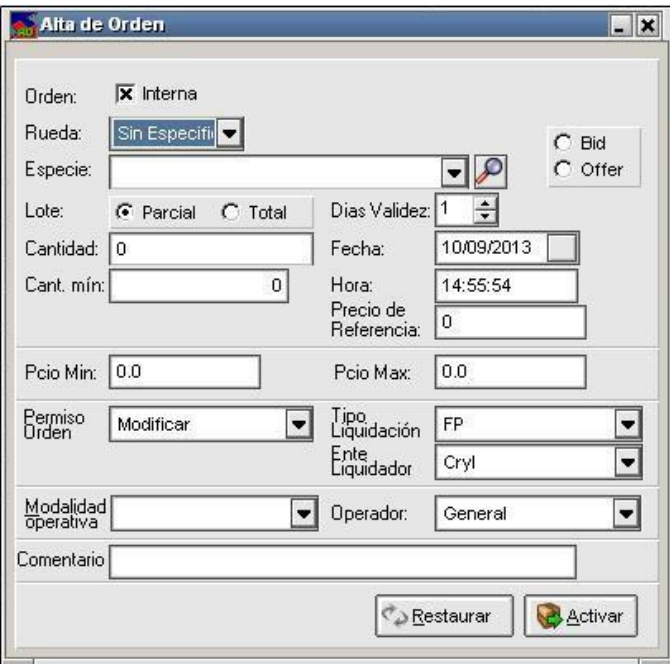

Por defecto, el formulario tendrá chequeada la opción de órdenes "internas" así como la fecha y hora del día, aunque estos datos pueden ser modificados a voluntad del operador.

Los campos de datos que interactúan con el usuario son los siguientes:

- Orden: Tipo de orden a ingresar en el sistema.
	- ➢ Interna: Se trata de una orden que se le cargará a un operador de la entidad para ser ejecutada dentro de Siopel.
- ➢ Externa: Orden ejecutada por fuera de la suite, que puede ser ingresada a Siopel con el único fin de llevar un control centralizado.
- Rueda: Nombre de la rueda en la cual se ejecutará la orden. En caso de seleccionar el valor "sin especificar", la orden podrá ejecutarse en cualquier rueda que permita trabajar con los valores cargados o bien a través de la funcionalidad Tradings.
- Especie: Combo que muestra la especie (combo compuesto por título + cupón + plazo + moneda). El funcionamiento de dicho campo es idéntico al que se puede apreciar en los ingresos de ofertas a ruedas o bien en los formularios de trading, ambos en el módulo Negociación.
- Bid / Offer: Compra o venta para la ejecución de la orden.
- Lote: Selección que permitirá realizar ejecuciones parciales (distintas operaciones partiendo de una misma orden) o bien totales (una única operación sobre la orden).
- Días Validez: Período de vida que tendrá la orden antes de ser ejecutada. Alcanzado este plazo (en días) la orden se dará de baja en forma automática.
- Cantidad: Cantidad de nominales de la especie a operar.
- Cant. mín: Cantidad de nominales mínima a operar en el caso de ejecutarse parcialmente.
- Precio Mín y Máx: Túnel de precio con el cual podrá especular el usuario que ejecute finalmente la orden.
- Fecha: Fecha de recepción de la orden. Por defecto, el formulario propone la fecha del día.
- Hora: Hora de recepción de la orden. Por defecto, se muestra la hora en la que se abrió el formulario.
- Precio de referencia: Precio de referencia de la especie a negociar.
- Permiso de orden: Nivel de permiso que se le otorgará al operador que ejecute la orden, siendo los posibles:
	- ➢ Modificar: El precio/tasa puede modificarse tanto para mejorar la oferta como para empeorarla. La cantidad sólo puede disminuirse.
	- ➢ Mejorar: El precio/tasa sólo puede mejorarse, es decir, modificarse por un valor que mejore la oferta, nunca empeorarla. La cantidad sólo puede disminuirse.
	- ➢ Ninguno: El operador únicamente podrá ejecutar la orden sin modificar parámetro alguno.
- Tipo liquidación: Tipo de liquidación que manejará el ente liquidador de la operación.
- Ente liquidador: Nombre del ente liquidador de la operación.
- Modalidad operativa: Origen de la obligación a operar. En el caso de las órdenes, este valor siempre será "cliente".
- Tipo: Tipo de comitente, pudiendo ser Cliente propio o Cliente Institucional.
- Cliente: Nombre del comitente de la operación.
- Grupo Económico: Grupo económico al que pertenece el cliente. Este combo estará habilitado únicamente si en el campo Tipo se selecciona la opción Cliente Institucional.
- Operador: Operador de la entidad al cual se le asignará la orden. En el caso de la opción "sin especificar", la orden se guardará en la bandeja de órdenes generales aguardando la posterior asignación.
- Dueño del Cap.: Indica quién es el dueño del Cap.
- Valor del Cap.: Porcentaje máximo con el cual se adjudicará la oferta.
- Comentario: Texto adicional que puede acompañar a la orden. No se trata de un campo obligatorio.
- Restaurar: Una vez enviada la orden, el formulario se reseteará. Mediante este botón, en forma automática, el sistema cargará los últimos valores utilizados.
- Aceptar: La orden es enviada.

### Órdenes internas

Cuando todos los datos hayan sido cargados, el formulario se asemejará al reflejado en la siguiente captura de pantalla:

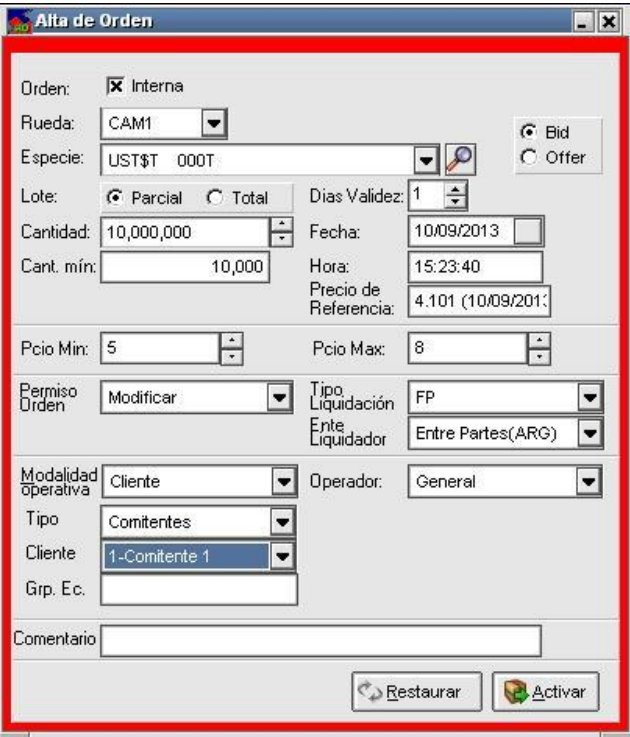

El paso inmediato siguiente será enviar la orden, acción que se lleva a cabo al hacer clic en el botón "Activar".

Veremos en la solapa de mensajes que nos muestra el mensaje de alta correcta

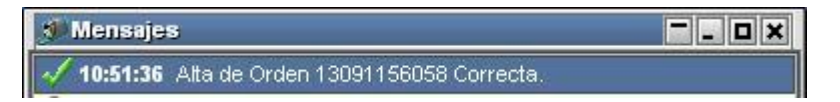

Previa validación de los datos ingresados, la orden se alojará en la bandeja de órdenes correspondiente al operador definido. Dicho operador, en el módulo Negociación recibirá una notificación (a través del icono de una campana que titila) anunciando la llegada de la orden.

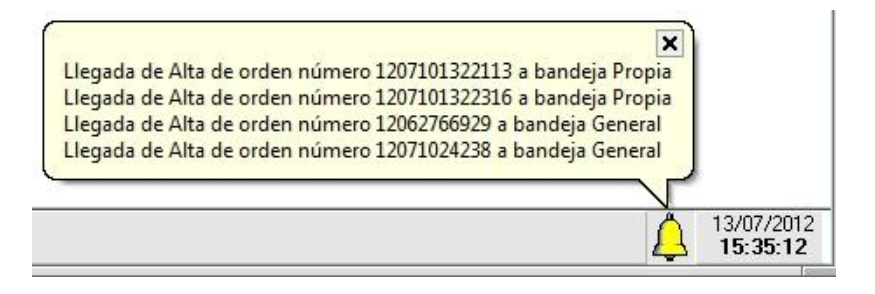

En caso de que la bandeja esté cerrada, al hacer clic sobre la campanita la bandeja se abrirá.

Para poder negociar la orden, esta debe tener asignado un operador, por lo tanto, dado que la asignación no fue realizada durante el alta de la orden (en el campo Operador se ha seleccionado General) esta debe hacerse una vez que la orden se encuentra en la bandeja de órdenes generales. Esto se conseguirá seleccionando la orden desde la bandeja general y luego arrastrándola (drag and drop) a la bandeja del operador que la ejecutará.

En el siguiente ejemplo, el operador 02 ha arrastrado la orden desde la bandeja general a su propia bandeja. En consecuencia, la orden cambia de estado, pasando de "en trámite" a "asignada". Acto seguido, la orden desaparecerá de la bandeja general.

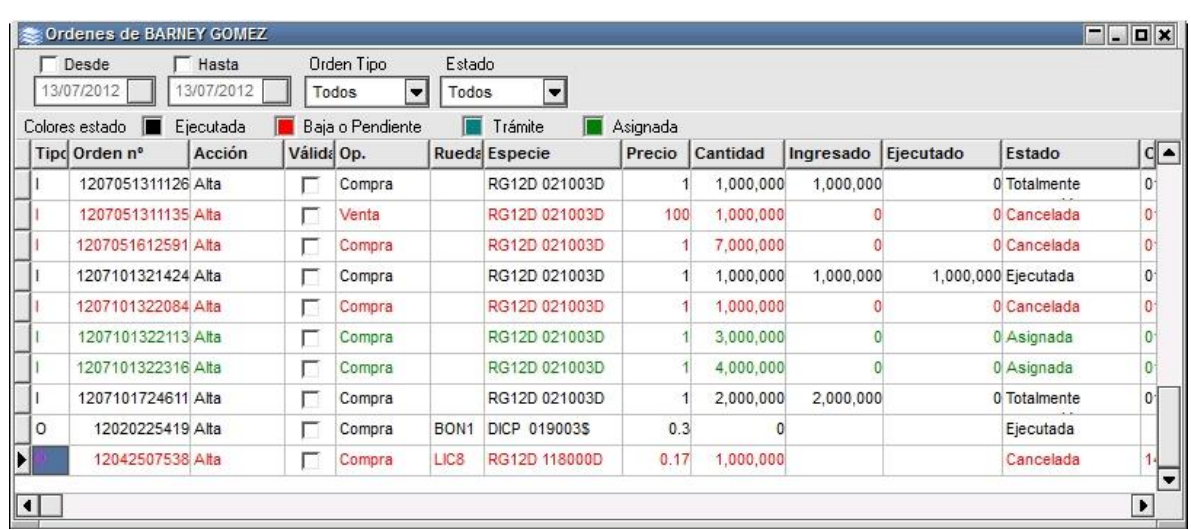

En la pantalla de órdenes del módulo Administrador de Órdenes también se verán reflejados los cambios.

Los colores de las órdenes en las bandejas ayudan al operador a distinguir el estado de la orden, por ejemplo, si el registro se encuentra en algún estado de baja la orden tomará el color rojo, en cambio si ya está ejecutada o totalmente consumida en el color será negro, o bien si falta asignar o falta consumir saldo, la misma va a tener algún tono de verde. Estos mismos colores también se pueden apreciar en la pantalla de Administración de Órdenes. Así mismo cabe destacar que todos los colores posibles se encuentran detallados en una paleta de colores ubicada, a modo de ayuda, debajo de los filtros y la misma mantiene un aspecto similar al siguiente:

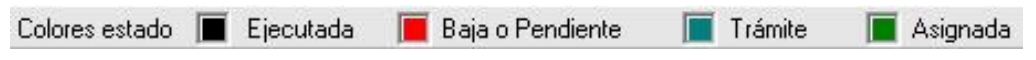

# Órdenes externas

Como se mencionó previamente, las órdenes externas no cumplirán función alguna más que registrarse en el listado de órdenes, permitiendo así realizar un seguimiento en conjunto con los registros que sí serán ejecutados a través de la suite Siopel.

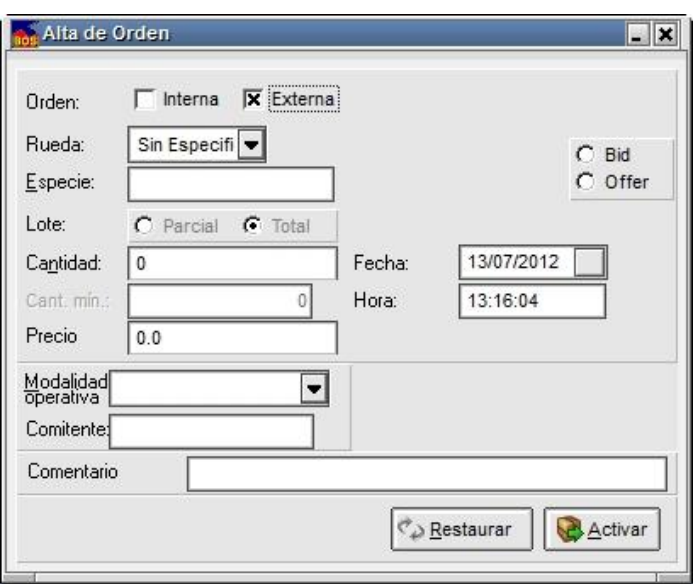

Para este caso, en la ventana de Alta de Orden, se deberá seleccionar la casilla de tipo tilde con nombre "externa". Cabe destacar que, al tratarse de un registro interno de la entidad, se permitirán ciertas libertades, como poder ingresar en forma manual la especie y el comitente. Es decir que se trata de campos de texto libres en los cuales no se verificará la validez de los datos ingresados.

Adicionalmente el usuario necesitará señalar si se trata de una compra o una venta, la cantidad y el precio por el cual se ejecutará. El operador y la rueda están deshabilitados. Una orden externa antes de enviarse tiene un aspecto similar al siguiente formulario:

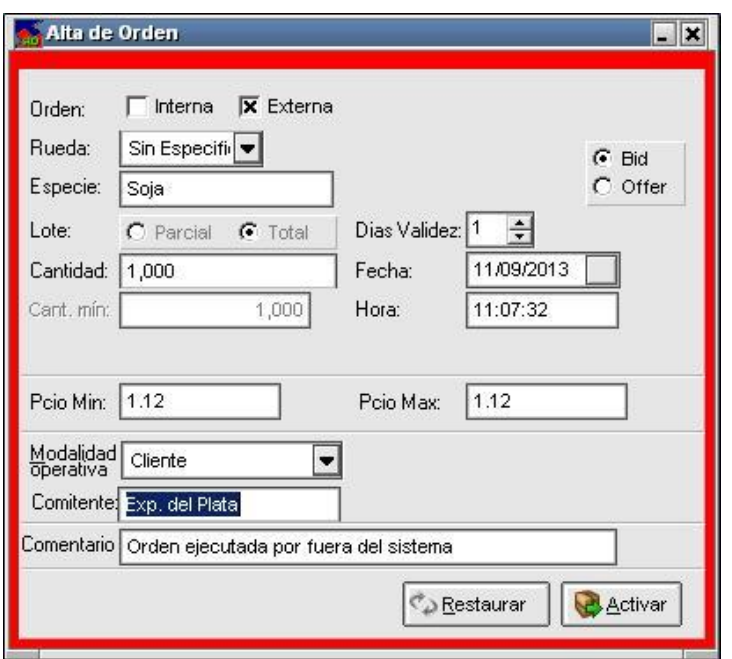

Al presionar el botón activar, podrá observarse el registro en la pantalla de Administración de Órdenes, en el Log de Órdenes y en la impresión de Registro de Órdenes. En el caso de ser necesario, la orden puede ser modificada y dada de baja, al igual que sucede con las órdenes internas.

Si se desea reflejar los montos consumidos se deberá acceder a través del menú de Órdenes a la opción "Modificar consumidos en Orden Externa". Para este caso, el sistema desplegará el siguiente formulario:

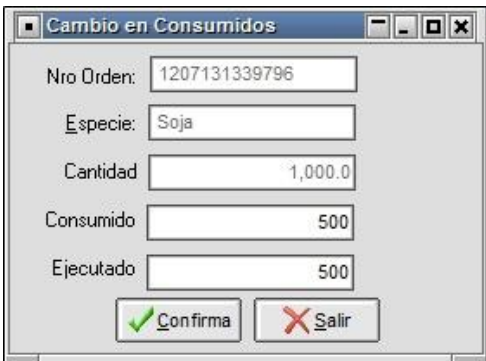

El operador podrá incrementar el saldo consumido así como el saldo ejecutado hasta el punto en que se alcance la cantidad total de la orden. Cabe mencionar que toda modificación de datos realizada se reflejará en el Log de la orden.

### Modificación de órdenes internas

Para realizar la modificación de una orden el operador deberá posicionarse en el renglón de la orden a editar, desde el menú de la pantalla que se muestra al hacer clic con el botón derecho del mouse, seleccionar "Modificación de Órdenes".

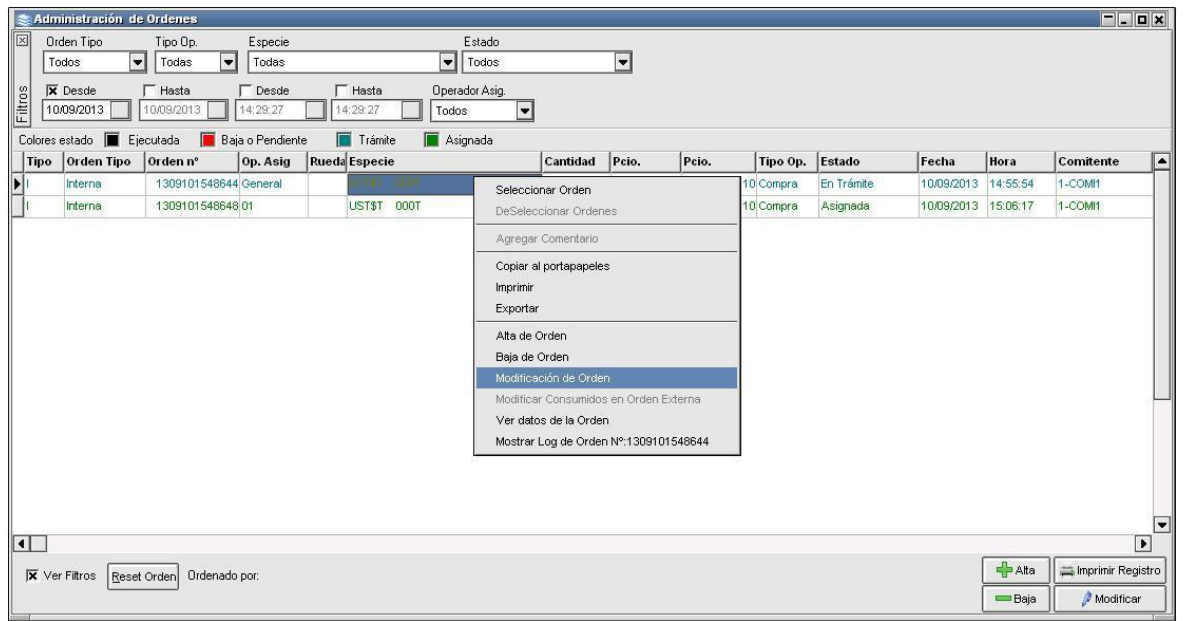

O bien presionando el botón:

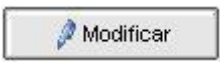

Esto abrirá un formulario que ya poseerá los datos de la misma y permitirá cambiar únicamente la cantidad o el precio (dependiendo siempre del permiso definido en el alta de la orden).

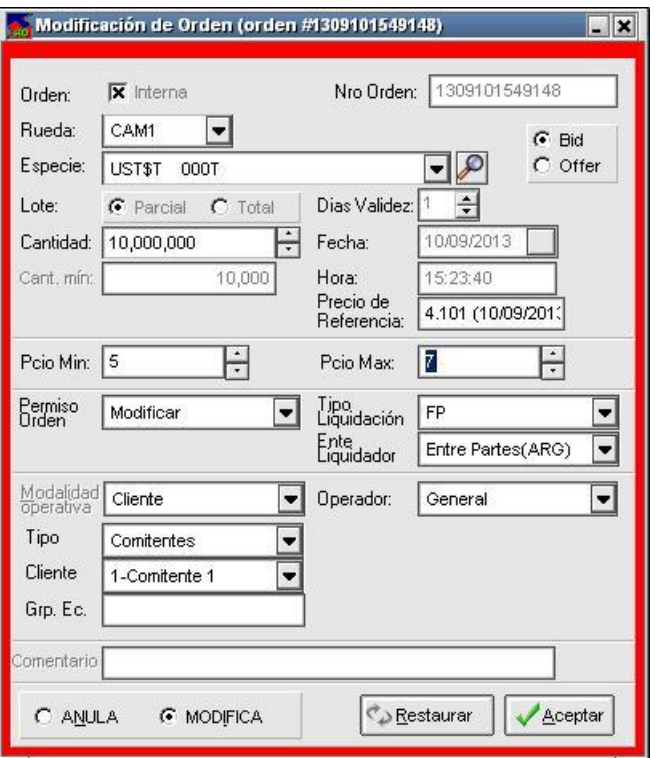

Una vez realizadas las modificaciones la aplicación devolverla el siguiente mensaje:

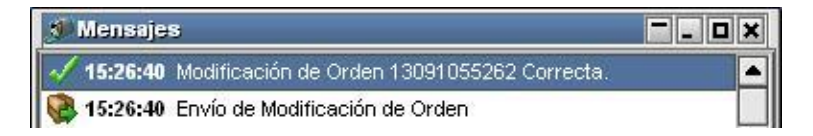

Una condición a tener en cuenta al momento de intentar modificar una orden es que la misma no debe estar asignada a ningún operador. Caso contrario, la orden no podrá ser modificada (en ese caso la misma deberá ser dada de baja y cargada nuevamente).

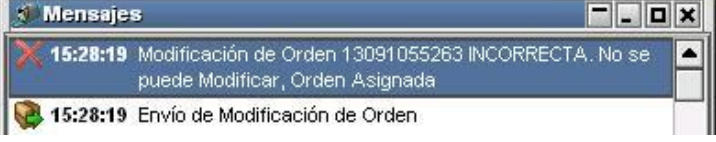

### Baja de órdenes internas

Si se desea dar de baja una orden, ésta no debe haber sido ejecutada así como tampoco debe poseer alguno de los distintos estados pendientes de baja. El procedimiento consiste en posicionarse sobre la fila de la orden a anular, hacer clic con el botón derecho en dicho registro y desde el menú que se despliega seleccionar la opción "Baja de Órdenes".

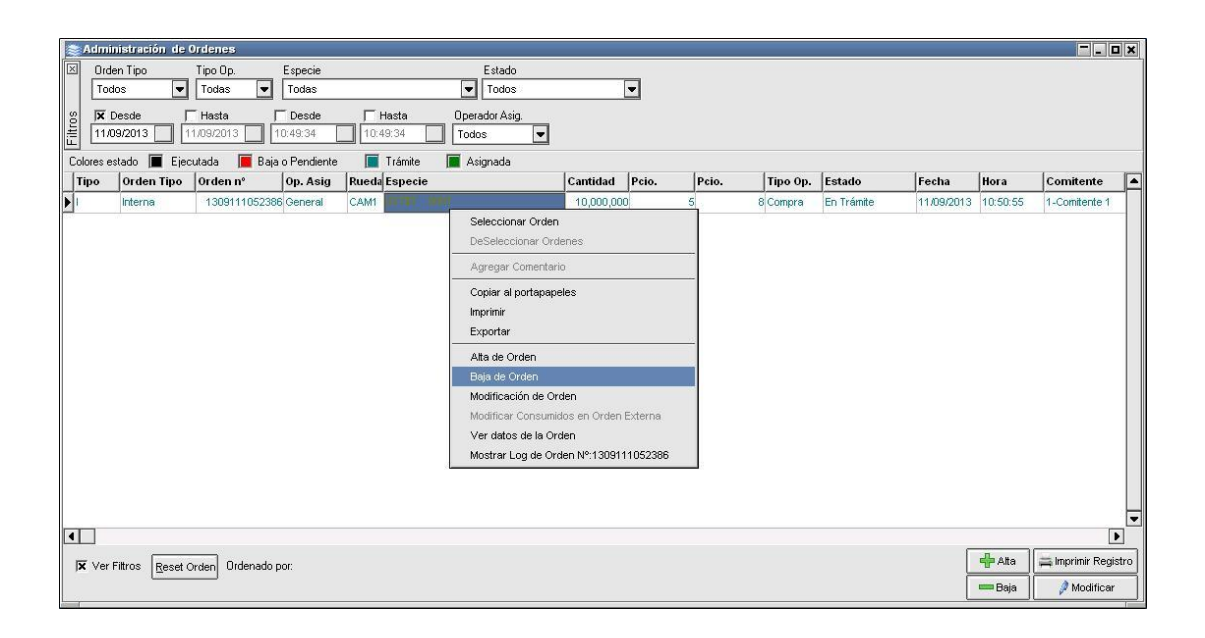

O bien presionando el botón:

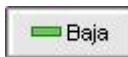

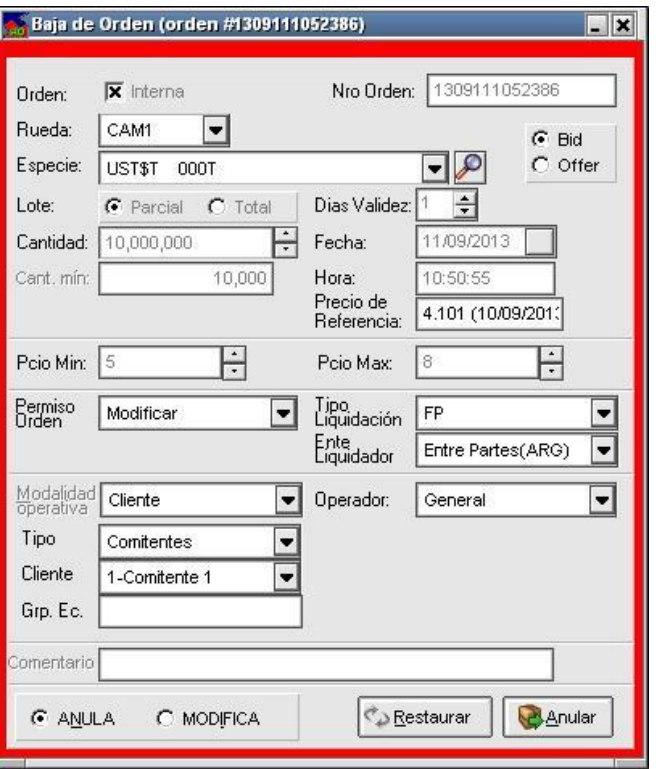

Esto abrirá el formulario con todos los datos de la orden, como se muestra a continuación:

Para hacer efectiva la baja será necesario verificar que se encuentre chequeado el campo de tipo radio con nombre "ANULA" y, finalmente, presionar el botón "Anular".

Veremos en la solapa de mensajes la respuesta a dicha acción

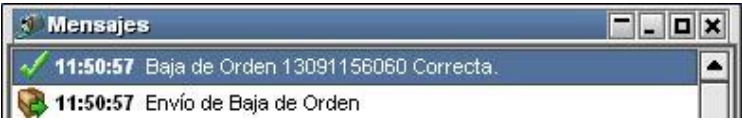

De este modo la orden se dará de baja y este estado podrá ser corroborado en la bandeja de órdenes, como se refleja en la captura de pantalla dispuesta a continuación:

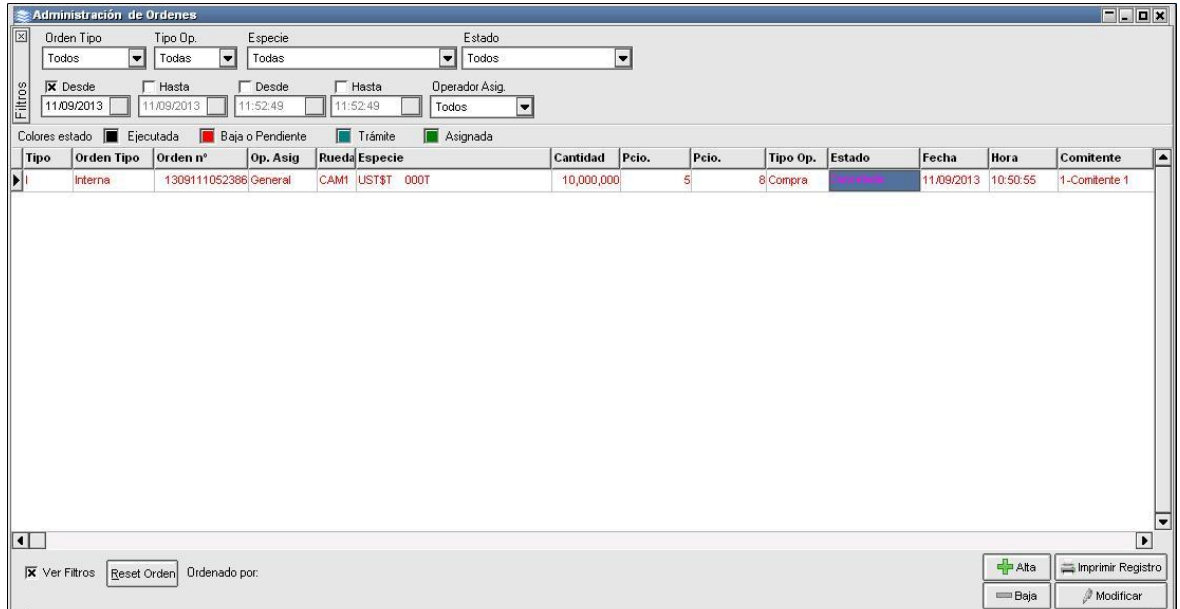

Es importante destacar que una vez que se ha dado de baja una orden, esta no puede ser revivida. En el caso de ser necesario, deberá generarse un nuevo registro.

De igual manera que en el alta de la orden el operador quien ingreso la orden en rueda transformándola en oferta desde el módulo Negociación, recibirá una notificación (a través del icono de una campana que titila) anunciando la llegada de la baja de la orden.

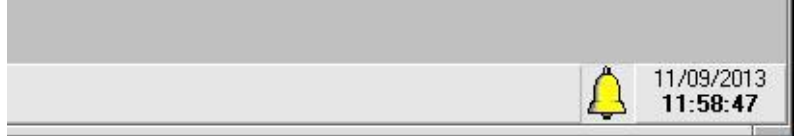

En caso de que la bandeja general o propia no se encuentre abierta haciendo clic en dicha campanita se abrirá la bandeja donde se encuentre dicha orden, reflejando el nuevo estado.

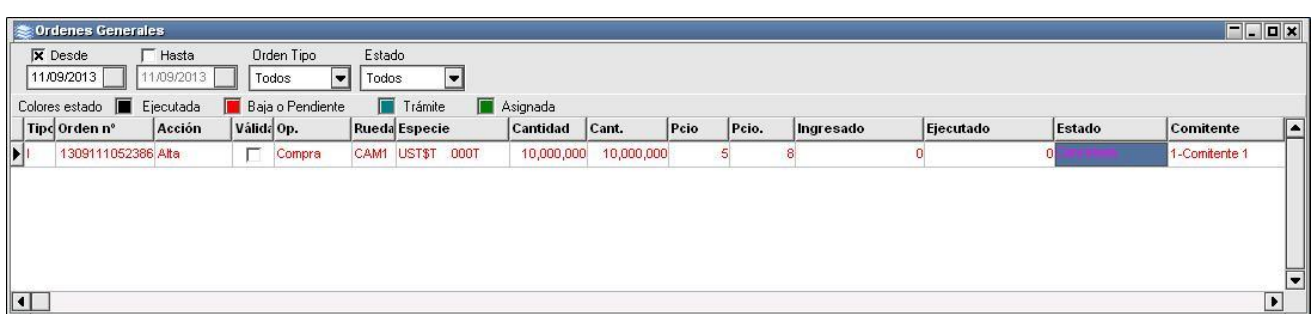

### Reglas

En esta ventana podrá definir las reglas que utilizará la aplicación para la selección y asignación de las diferentes órdenes a los operadores del módulo de Negociación. El formulario tendrá una apariencia similar al siguiente.

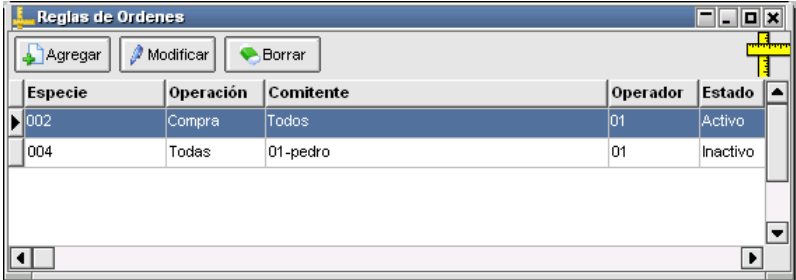

Al realizar un clic sobre el botón Agregar, el formulario presentará una serie de opciones para determinar una nueva regla, tal como se puede visualizar a continuación.

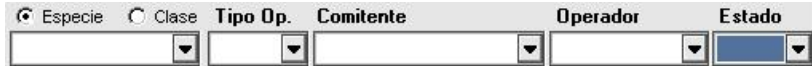

Se puede crear una nueva regla optando por seleccionar Especie o Clase de especie.
Clases de especies: Luego de presionar el botón Agregar, observará que se habilitará el combo desde donde podrá seleccionar la clase, realizado esto deberá seleccionar el Tipo de operación donde podrá optar por compras, ventas o ambas, deberá seleccionar luego el comitente, operador y por último definir si la regla estará o no activa. Para agregar una nueva regla a su listado una vez finalizado la carga de datos deberá presionar el botón que figura debajo.

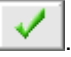

Observara que la grilla presentara un nuevo registro siendo los datos ingresados.

Otros botones que se presentan en esta interfaz son "Modificar", que permitirá modificar una definición existente, y el botón "Borrar", que permitirá borrar una definición existente.

Especies: Luego de presionar el botón "Agregar", observará que se habilitará el combo desde donde podrá seleccionar la especie que desee, realizado esto deberá seleccionar el Tipo de operación donde podrá optar por compras, ventas o ambas, deberá seleccionar luego el comitente, luego el operador y por último definir si la regla estará o no activa. Para agregar una nueva regla a su listado una vez finalizado la carga de datos deberá presionar el botón que figura debajo.

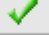

.

Otros botones que se presentan en esta interfaz son "Modificar", que permitirá modificar una definición existente, y el botón "Borrar", que permitirá borrar una definición existente.

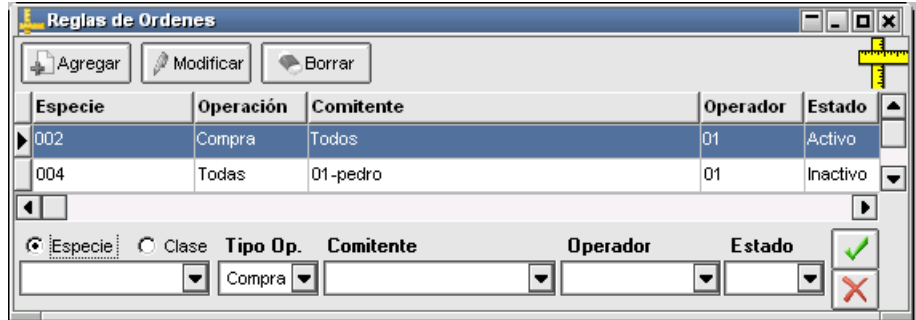

Tenga en cuenta que si no existe una regla que contemple cierto tipo de órdenes estas aparecerán en su formulario Mostrar en color verde (en trámite).

Las órdenes enviadas por cada operador desde la funcionalidad Administración de Ordenes son procesadas automática o manualmente considerando las reglas definidas en la ventana de Reglas.

#### Operadores

Los operadores de Negociación son los destinatarios de las órdenes recibidas desde las diferentes sucursales que corren la aplicación Cliente de Ordenes. Éstos son los encargados de la concreción de los pedidos.

Esta opción muestra el estado (activo o inactivo) de los operadores del módulo Negociación de la suite SIOPEL. Siendo de gran utilidad puesto que le permite advertir con anterioridad que operadores están logueados a la aplicación Negociación.

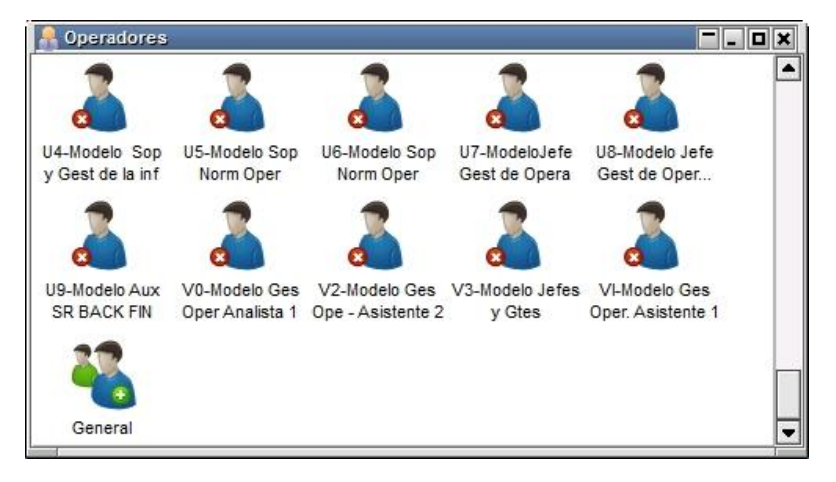

Haciendo doble clic sobre alguno de los operadores, sin importar el estado que posean, aparecerá la bandeja de órdenes con todas aquellas órdenes que le fueran asignadas, ya sean en forma automática o manual.

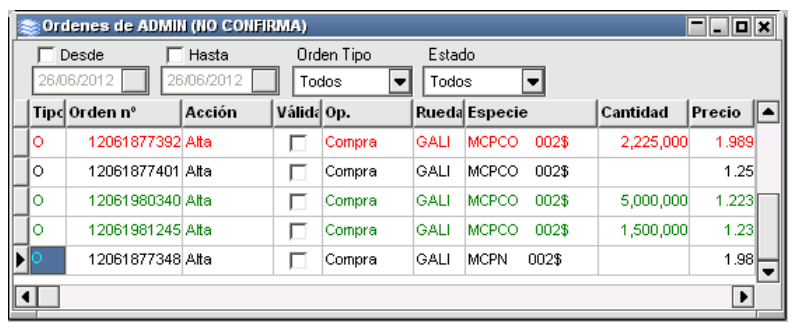

Con esta ventana y la bandeja "Mostrar abiertas", podrá efectuar drag & drop, seleccionando aquellas ordenes que se encuentran en estado de trámite con la tecla CTRL (control), y asignarla/s al operador que desee. Se puede efectuar lo mismo entre dos bandejas de operadores, transfiriendo de una a otra las órdenes, ya sea en forma individual o por lotes.

#### Log de órdenes

El módulo Administrador de Órdenes posee las funcionalidades necesarias para realizar un completo seguimiento de las órdenes ingresadas, pudiendo así conformar listados de control sobre las órdenes internas y externas por igual.

Para realizar un seguimiento de estas, el operador deberá ingresar al menú "Órdenes", ubicado en la sección superior de la aplicación y seleccionar la opción "Log de Órdenes", como se muestra a continuación:

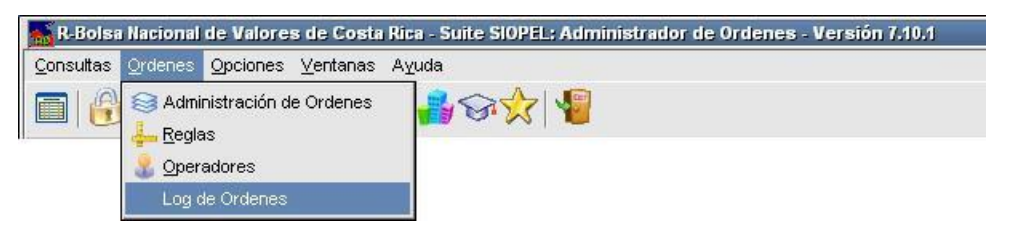

Acto seguido, el sistema ofrecerá una pantalla similar a la dispuesta a continuación, en la cual –a través de una grilla- se observarán todos los movimientos realizados por la entidad.

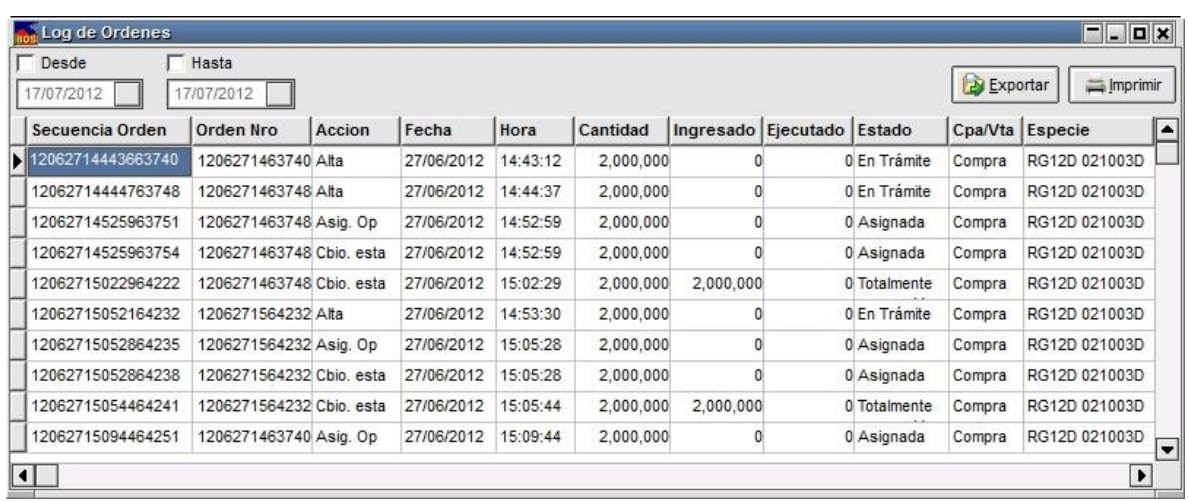

Así mismo, también se podrán analizar los movimientos correspondientes a una orden en particular. Para ejecutar esta función del sistema, es necesario ubicar el registro en el listado de la ventana "Administración de Órdenes", hacer clic con el botón derecho y elegir la opción "Mostrar Log de Orden N° ########". A continuación, se muestra el formulario que se abrirá:

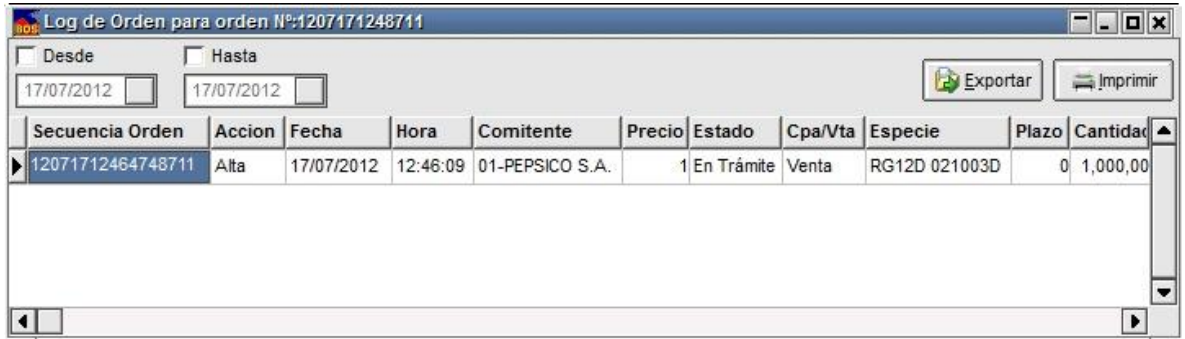

Por último, es importante destacar que existe una funcionalidad que permite la impresión del registro de órdenes, utilizando un formato especial que agrupa los registros por número de orden. Gracias a dicha función, se puede realizar un seguimiento de todos los movimientos de cada una de las órdenes cargadas en forma sencilla y amigable.

Al hacer clic en el botón "Imprimir Registro" se mostrará una ventana como la siguiente:

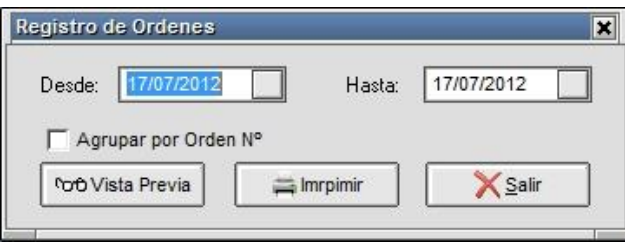

A partir de esto, sólo restará definir un rango de fechas y tildar la opción "Agrupar por Orden N°". En el caso de no tildar esta opción, el listado se generará, pero ordenado por movimientos y no agrupado por órdenes. El listado resultante, tendrá un aspecto similar a la dispuesta a continuación.

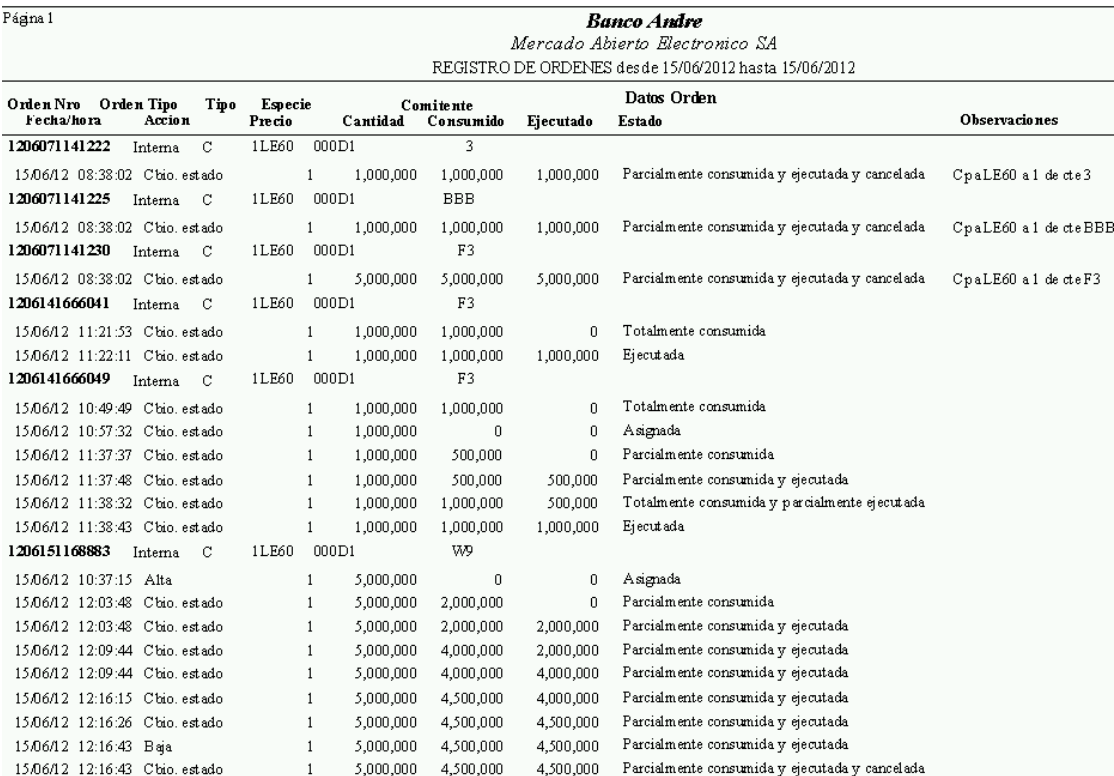

# **Opciones**

#### Calculadoras

Siopel ofrece tanto en el módulo de Negociación como en el módulo de Back Office accesos a dos tipos de calculadoras financieras, "Calculadora para Divisas" y "Calculadora para Valores".

Accederá a esta opción mediante la opción de menú Opciones/Calculadora para Divisas o Valores:

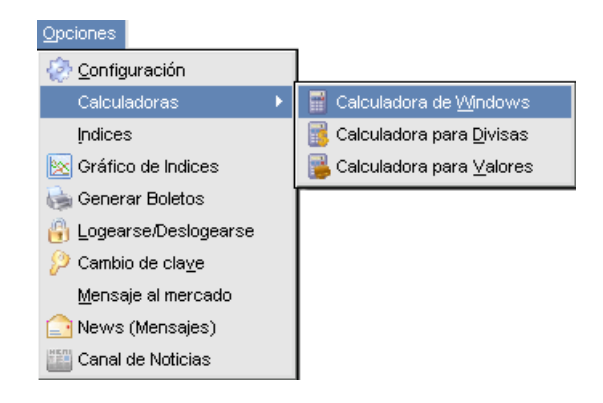

#### Calculadora de Windows:

Esta opción no cumple otra función más que facilitar el acceso del operador a la calculadora de Windows. Es decir, la aplicación ejecutará la calculadora tradicional, como puede apreciarse a continuación:

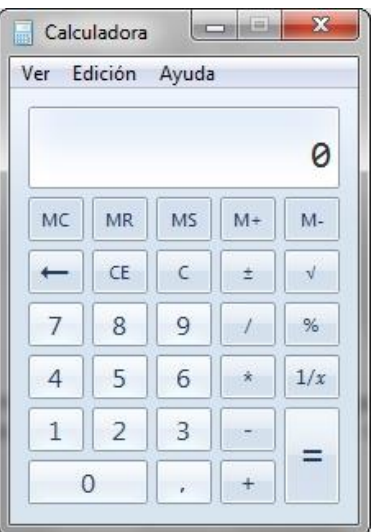

# Calculadora para Divisas:

Accederá a esta opción mediante la opción de menú Opciones/Calculadora para Divisas. Efectuado esto, accederá a un formulario similar al siguiente:

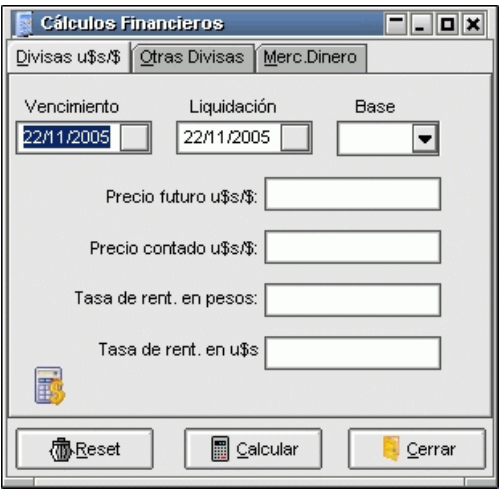

el cual le permitirá efectuar todo tipo de cálculos financieros, a saber:

- 1. Mercado de Cambios Divisas u\$s / \$
- 2. Mercado de Cambios Otras Divisas
- 3. Mercado de Dinero

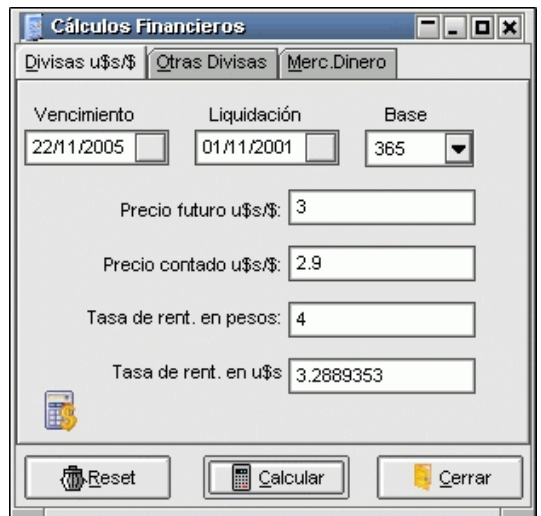

Mercado de Cambios – Divisas U\$S / \$

El operador deberá completar siempre los campos correspondientes al vencimiento de la operación, la fecha de liquidación y la base anual para el cálculo.

Existen cuatro campos adicionales de los que se deberán completar solamente tres y el sistema devolverá el valor del restante.

Precio futuro U\$S / \$: es el precio de la operación de dólares por pesos en la fecha de vencimiento Precio contado U\$S / \$: es el precio de la operación de dólares por pesos en la fecha de liquidación

Tasa de rentabilidad en pesos: es la tasa de rentabilidad de una colocación en pesos desde la fecha de liquidación hasta la fecha de vencimiento

Tasa de rentabilidad en dólares: es la tasa de rentabilidad de una colocación en dólares desde la fecha de liquidación hasta la fecha de vencimiento

#### Mercado de Cambios (Otras Divisas)

El operador deberá completar siempre los campos correspondientes al vencimiento de la operación, la fecha de liquidación y la base anual para el cálculo.

Existen cuatro campos adicionales de los que se deberán completar solamente tres y el sistema devolverá el valor del restante.

Precio futuro m1: es el precio de la operación de la moneda 1 (m1) por la moneda 2 (m2) en la fecha de vencimiento

Precio contado m1: es el precio de la operación de la moneda 1 (m1) por la moneda 2 (m2) en la fecha de liquidación

Tasa de rentabilidad m1: es la tasa de rentabilidad de una colocación de la moneda 1 (m1) desde la fecha de liquidación hasta la fecha de vencimiento

Tasa de rentabilidad m2: es la tasa de rentabilidad de una colocación de la moneda 2 (m2) desde la fecha de liquidación hasta la fecha de vencimiento

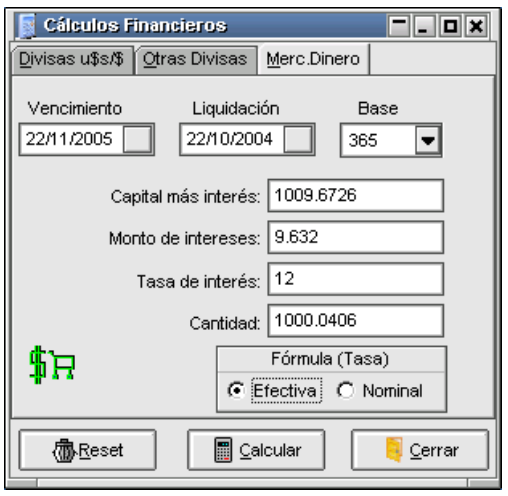

# Mercado de Dinero

El operador deberá completar siempre los campos correspondientes al vencimiento de la operación, la fecha de liquidación y la base anual para el cálculo.

Existen cuatro campos adicionales de los que se deberán completar solamente dos y el sistema devolverá los valores restantes.

- Capital más interés: es el resultado de aplicar la tasa de interés a la cantidad del préstamo desde la fecha de liquidación hasta la fecha de vencimiento.
- Monto de los intereses: es el monto de intereses calculados por el capital prestado desde la fecha de liquidación hasta la fecha de vencimiento.
- Tasa de interés: es la tasa del préstamo
- Cantidad: es la cantidad del préstamo
- Fórmula (tasa): en este campo se deberá indicar si la tasa de los préstamos es efectiva o nominal

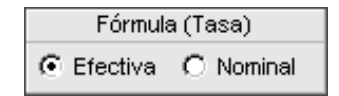

## Calculadora para valores

La calculadora de valores permitirá a un operador conocer el rendimiento de cada especie de acuerdo a los parámetros ingresados, como ser cupones, vencimientos, monedas, castigos, etc.

Al ingresar a la mencionada funcionalidad, el sistema presentará una vista similar a la siguiente:

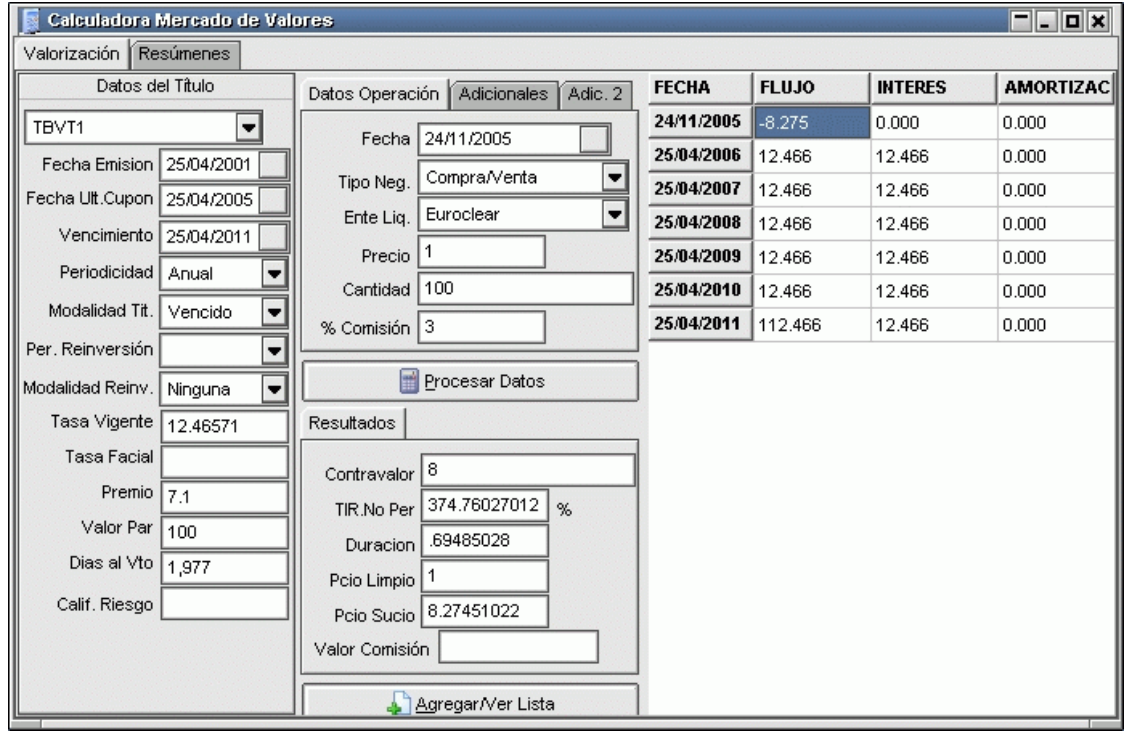

- Valorización: Deberá seleccionar un título desde el combo-box correspondiente. Una vez seleccionado, automáticamente se cargarán todos los datos correspondientes inclusive la tabla de flujos asociada desde la fecha de liquidación hasta la fecha de vencimiento del papel.

Haciendo click sobre el botón "Procesar datos" el sistema calculará automáticamente el valor de la TIR (Tasa Interna de Retorno) mediante la función "TIR.NO.PER" de Excel, Duration, Precio, o contravalor

- Amortizaciones: El sistema presenta la tabla de amortizaciones del título seleccionado.
- Resúmenes: El sistema permite generar listas de cálculos financieros por tipo de título y por los cuatro criterios utilizados.
- Criterios de cálculo: Deberá seleccionar uno de los siguientes cuatro criterios de cálculo:
	- o 1-Tasa proyectada / no amortiza: Para el cálculo de todos los flujos de fondos correspondientes a los títulos de tasa variable se considera la última tasa conocida como fija hasta el final de la vida del título.

Para los títulos de tasa fija se considera ésta. Si el papel tiene amortizaciones de capital opcionales se considera que el tenedor no ejerce esa opción hasta el vencimiento.

o 2-Tasa provectada / amortiza: Para el cálculo de todos los flujos de fondos correspondientes a los títulos de tasa variable se considera la última tasa conocida como fija hasta el final de la vida del título. Para los títulos de tasa fija se considera ésta. Si el papel tiene amortizaciones de capital opcionales se considera que el tenedor ejerce esa opción con la

periodicidad establecida por el emisor.  $\circ$  3-Tasa implícita / no amortiza: Para el cálculo de todos los flujos de fondos

- correspondientes a los títulos de tasa variable, se calcula la tasa correspondiente a cada cupón a partir las tasas informadas para los períodos intermedios en la vida del papel (Tasas de Referencia).Si el papel tiene amortizaciones de capital opcionales se considera que el tenedor no ejerce esa opción hasta el vencimiento.
- o 4-Tasa implícita / amortiza: Para el cálculo de todos los flujos de fondos correspondientes a los títulos de tasa variable, se calcula la tasa correspondiente a cada cupón a partir las tasas informadas para los períodos intermedios en la vida del papel (Tasas de Referencia).
- o Si el papel tiene amortizaciones de capital opcionales se considera que el tenedor ejerce esa opción con la periodicidad establecida por el emisor.
- o Agregar / Ver lista: Mediante esta función se puede generar una lista de valorizaciones realizadas para su posterior consulta.

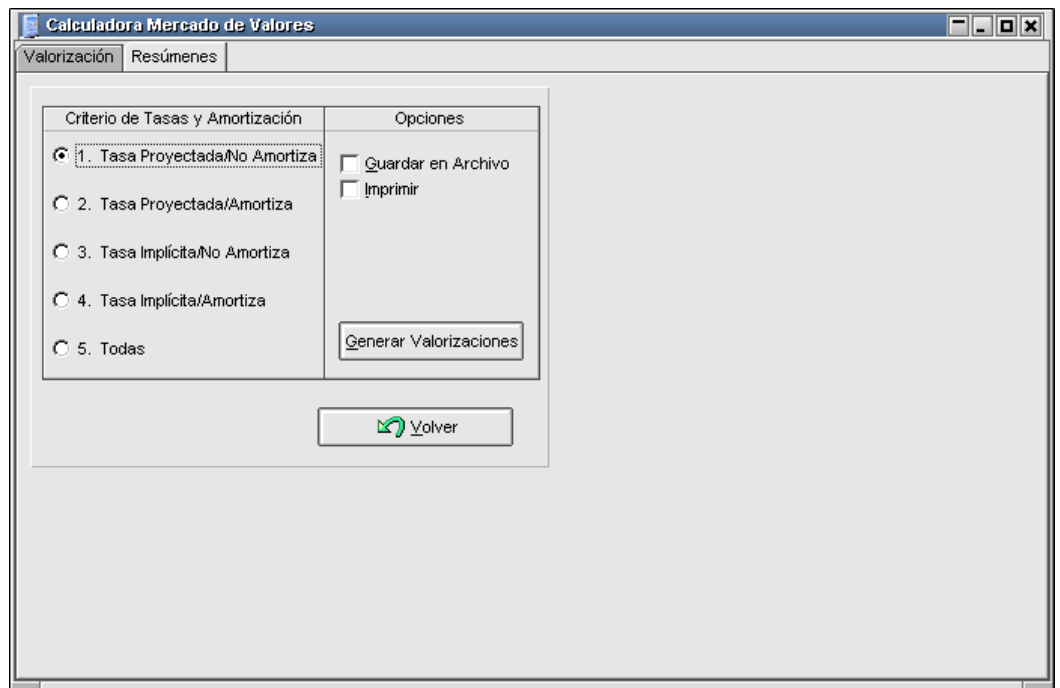

# Configuración de aspecto

Mediante la opción de menú Opciones/Configuración, podrá efectuar algunas definiciones en el aspecto de la calculadora, como ser la cantidad de decimales, si desea que por defecto el cálculo se muestre por precio o por Tir, etc.

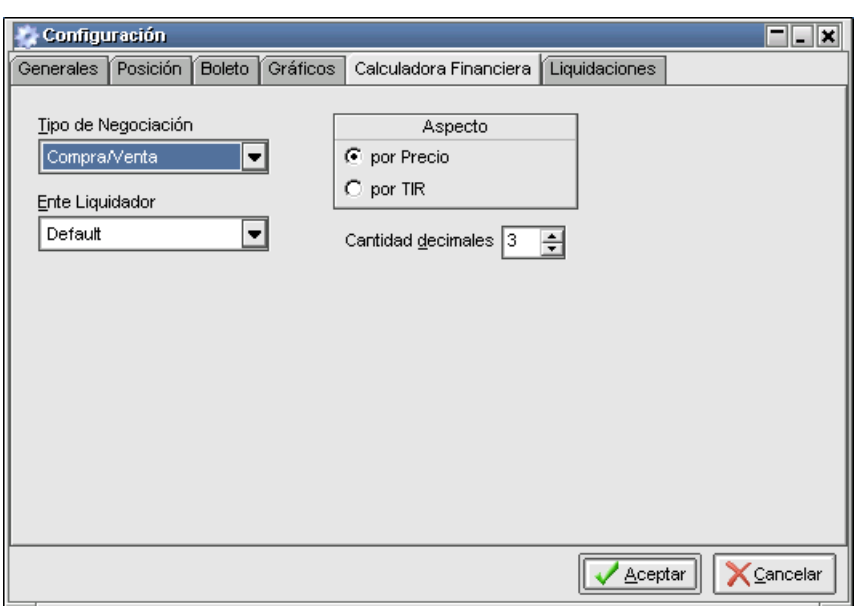

#### Cambio de clave

Cambiar la clave de acceso, es una prerrogativa de todo usuario, aún si no se posee autorización para hacer ninguna otra tarea en el sistema. Se recomienda cambiarla periódicamente.

Otras situaciones en las que el usuario debe cambiar su clave son:

- Cuando ha sido dado de alta en el sistema.
- Cuando su clave expira y el sistema le solicita que la cambie antes de poder operar.
- Cuando el administrador ha realizado un blanqueo de su clave.

Para cambiar su clave abra esta ventana y tipee los datos que en ella se solicitan:

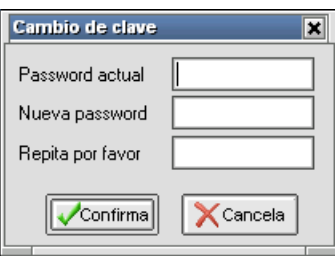

Si se confirma el cambio de clave, ésta se envía al "Mercado" y espera hasta que éste la confirme o rechace, (una causa posible de rechazo podría ser que las claves nuevas no coincidan, o que la actual no sea válida).

# Mensajes al mercado

Siopel, ofrece la posibilidad de enviar un mensaje a todos los Agentes del Mercado mediante la opción de menú Opciones/Mensaje al Mercado.

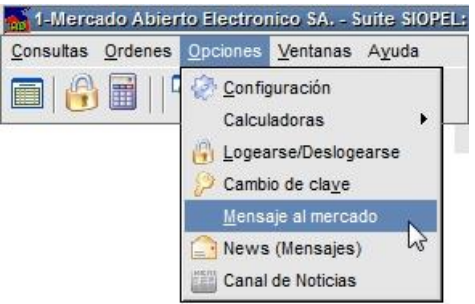

Al ejecutar este comando la aplicación ofrecerá la siguiente ventana:

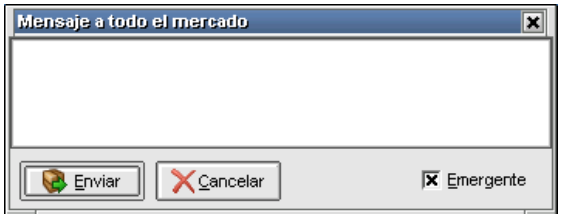

Aquí podrá ingresar el mensaje que desea comunicar, pudiendo colocar en caso de así decidirlo una tilde en el check *Emergente* para que este produzca un break de pantalla a los destinatarios, finalmente presionará el botón Enviar.

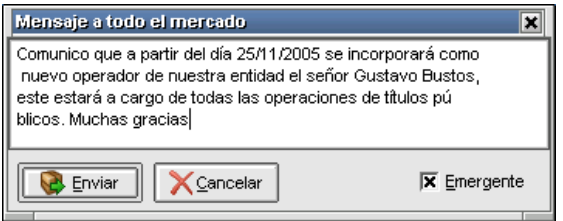

Una vez enviado, esto ocasionará un break de pantalla a todos los destinatarios a efectos de que sea leído.

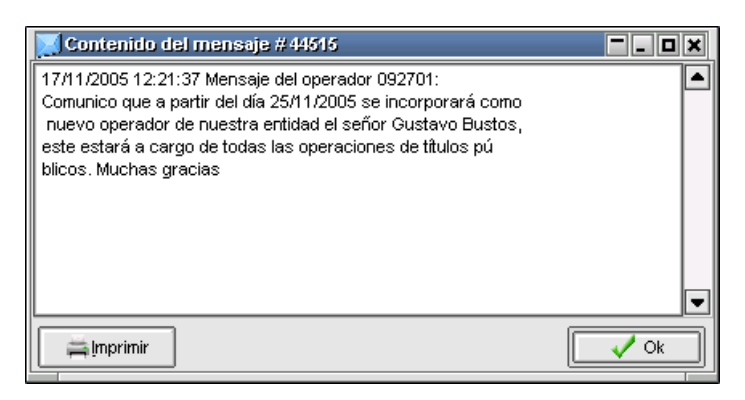

# NewsWatch / Mensajes al operador

Esta facilidad, permite una comunicación directa y en línea con los agentes integrantes del Mercado o Puestos de Bolsa, pudiendo el agente/operador o puesto de bolsa recibir distintos tipos de mensajes, enviados desde el computador central, a saber:

- Browse: mensaje que se agrega a la ventana sin requerir atención por parte del operador, este podrá ser leído por el operador cuando así lo disponga.
- Break: mensaje que aparece en una ventana de tipo un pop up, interrumpiendo la operatoria y obligando de esta manera su lectura.
- Interactivo: mensaje que interrumpe la actividad del operador, exigiendo además una respuesta de su parte.

Accederá a esta opción mediante Opciones / News

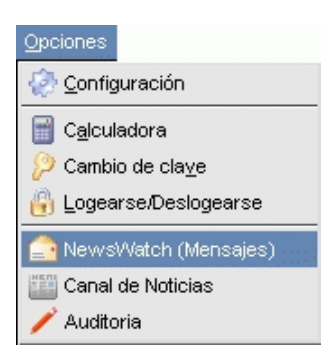

La ventana una vez ejecutada tendrá una apariencia similar a la siguiente:

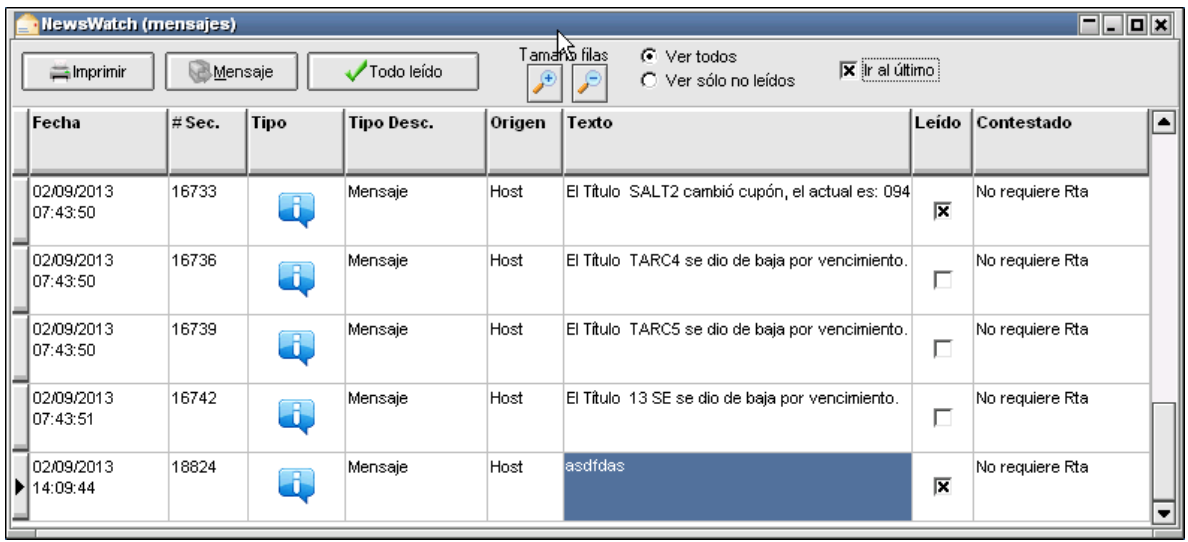

En ella, podrá visualizar los mensajes enviados en forma cronológica desde el computador central. Los datos que pueden observarse son: la fecha y hora del mensaje, su número de secuencia, tipo de mensaje, texto, si ha sido leído o no y si requiere o se ha enviado una contestación.

Apariencia de los íconos dependiendo del tipo de mensajes:

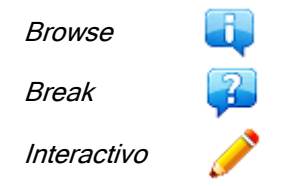

En la parte superior de la ventana, advertirá la existencia de una serie de botones y filtros, los cuales se describen a continuación.

 $\implies$  Imprimir Botón "Imprimir"

Ofrece la posibilidad de imprimir la totalidad de los mensajes contenidos en la ventana. Al momento de ejecutar esta opción, la aplicación ofrecerá una vista previa del reporte extraído, esta vista tendrá una apariencia similar a la siguiente:

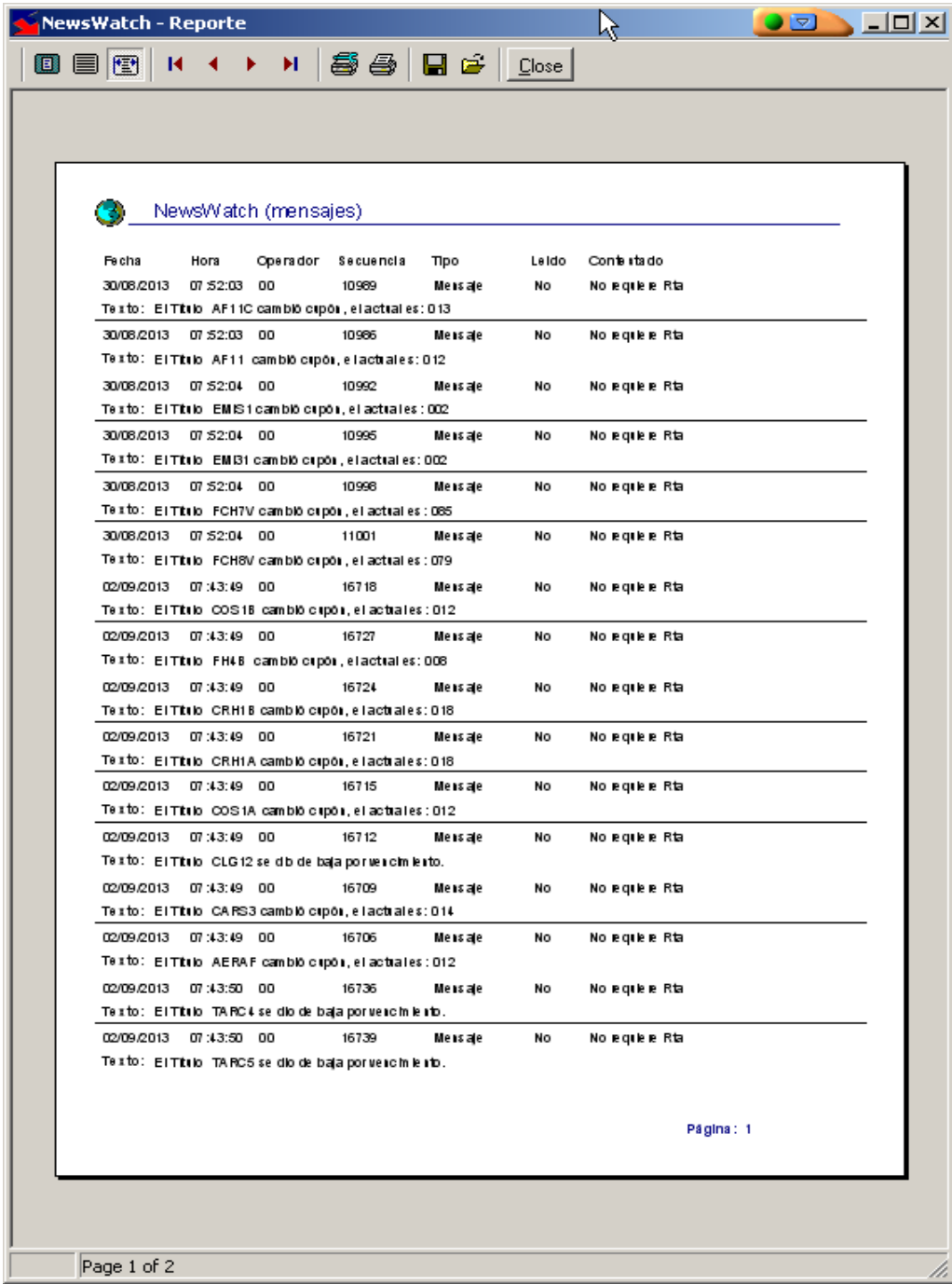

En la parte superior de la misma ofrecerá una serie de botones que permitirán efectuar una serie de actividades como ser, aplicar zoom, llevar la vista al 100%, ajustar al ancho de la ventana, ir al inicio del reporte, avanzar páginas, atrasar páginas, ir al final del reporte, configurar impresora, imprimir el reporte, guardar el reporte, abrir un reporte guardado en alguna ubicación, y por último cerrar la ventana.

En el borde inferior de la misma, advertirá la paginación del reporte obtenido.

Botón "Responder"

Mensaje

Ofrece la posibilidad de responder mensajes que así lo requieran, por lo tanto solamente se activará en los mensajes que se exija respuesta por parte del operador

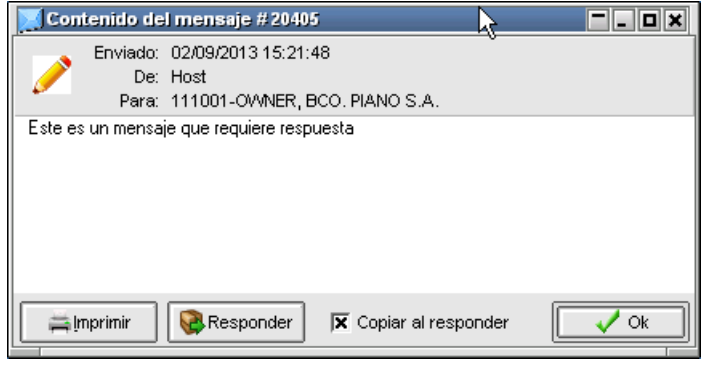

Botón "Todo leído"

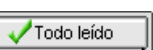

Ofrece la posibilidad de tildar todos los mensajes como leídos, evitando así colocar una tilde a cada uno de ellos en forma individual. En caso de presionar este botón, la aplicación ofrecerá la siguiente ventana a modo de pop up consultando si realmente desea llevar a cabo esta acción, la misma tendrá una apariencia similar a la siguiente:

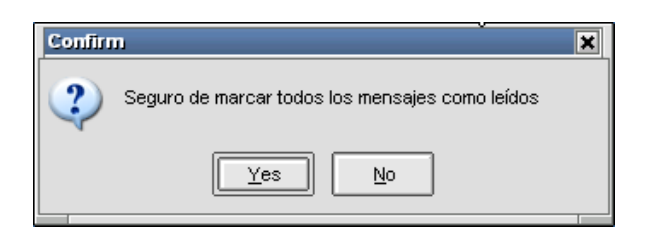

En caso de optar por "Yes", advertirá que todos los mensajes se modificarán a estado "Leídos=SI"

Botón "Tamaño de filas" (aumentar)

Ofrece la posibilidad de aumentar el tamaño de todas las filas de la ventana tantas veces como se lo requiera. Por lo tanto, efectuando clic en esta función obtendrá apariencias similares a la siguiente:

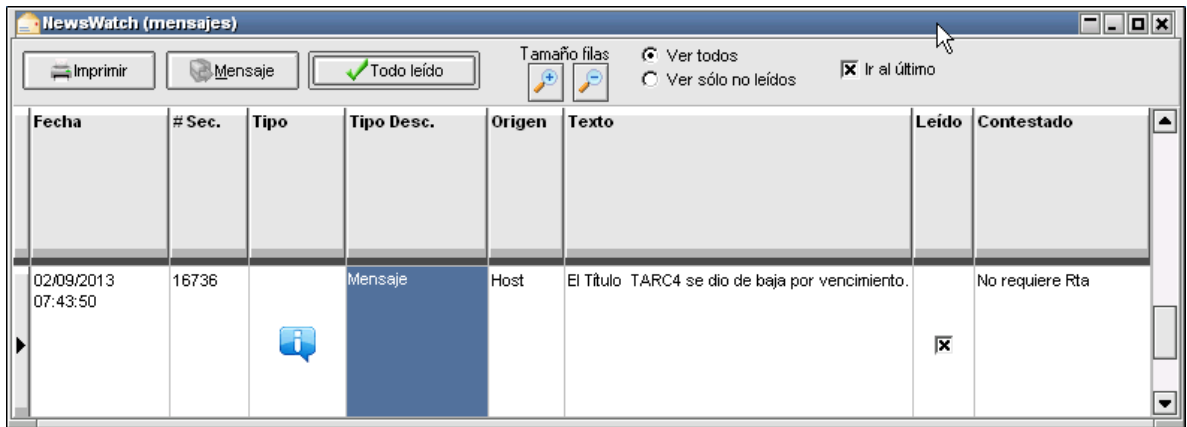

Botón "Tamaño de filas" (disminuir)

Ofrece la posibilidad disminuir el tamaño de todas las filas de la ventana tantas veces como se lo requiera. Por lo tanto efectuando clic en esta función obtendrá apariencias similares a la siguiente:

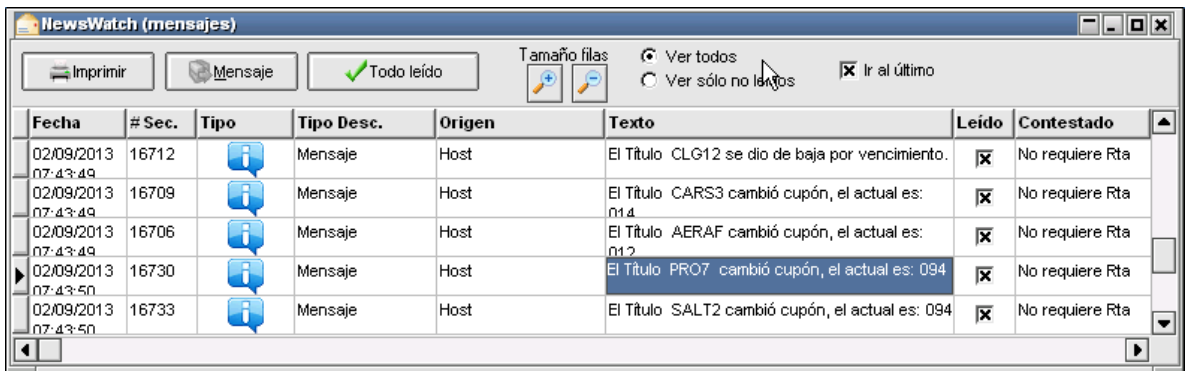

Filtro "Ver todos"

Ofrece la posibilidad de visualizar todos los mensajes sin considerar si poseen la marca de leídos.

Filtro "Ver sólo no leídos"

Ofrece la posibilidad de visualizar solamente los mensajes que no posean la marca de leídos.

Check box "Ir al último"

Indica a la aplicación que siempre indique el último mensaje recepcionado.

Marcando con una tilde el campo disponible en la columna Leído podrá distinguir los mensajes que ya ha leído de los que aún no.

Efectuando clic en el título de cualquiera de las columnas habiendo seleccionado previamente el mensaje, accederá a una ventana a modo de pop up con la totalidad del contenido del mensaje, en la que podrá responder el mensaje si este así lo requiere o bien seleccionar el botón imprimir a efectos de lograr una impresión del mismo, tal como se ofrece en la siguiente imagen:

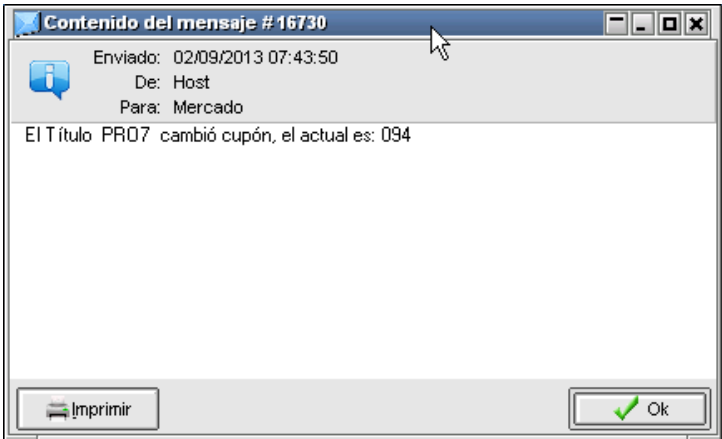

El botón Contestar sólo aparecerá si se trata de un mensaje interactivo, en caso de presionar esta opción, accederá a una segunda ventana en donde podrá tipear el mensaje de contestación.

El botón Confirma le permite retomar su operatoria normal y dar el mensaje por leído. Si utiliza el botón Cancela el mensaje se guardará como no leído, hasta que se marque como tal.

#### Mensajes conteniendo hipervínculos

A partir de la versión 7.20, esta ventana soporta mensajes que contengan hipervínculos con links que deriven a alguna página del mercado o bolsa, la apariencia de estos mensajes por ejemplo será similar al siguiente:

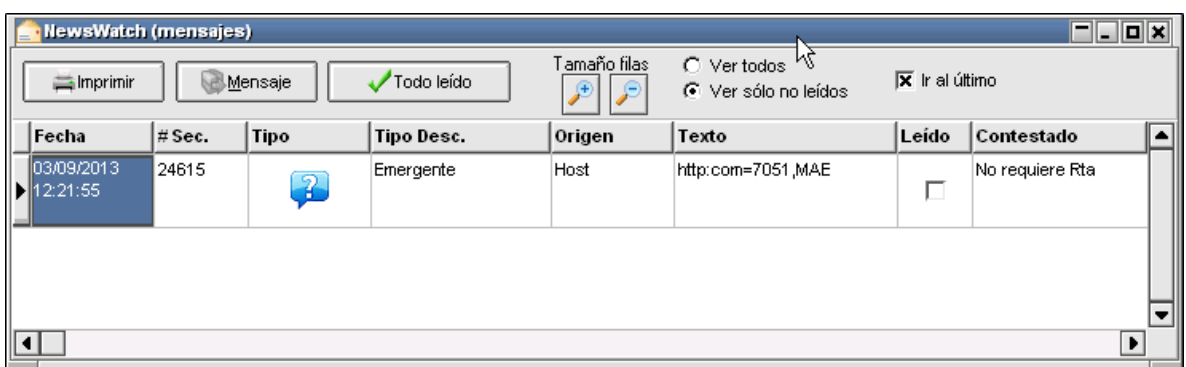

En caso de acceder al detalle del mismo ya sea mediante la opción que ofrece el menú contextual al que se accede mediante el botón derecho del mouse

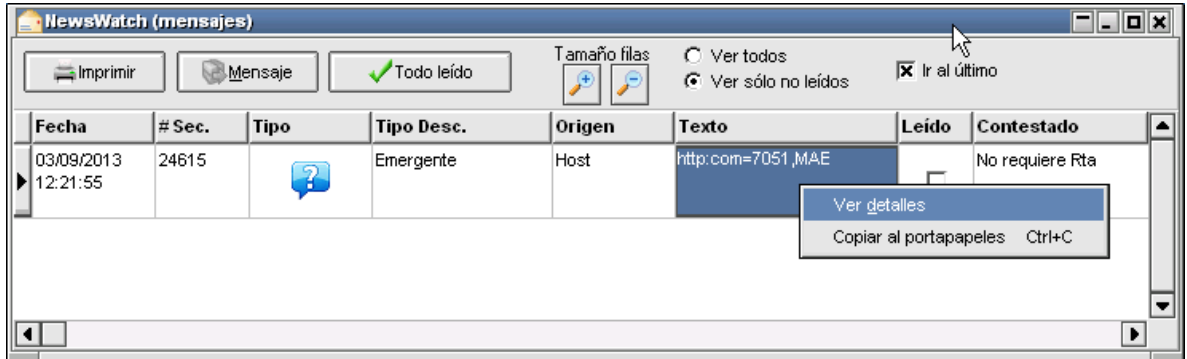

O bien efectuando doble clic en el mensaje o seleccionándolo previamente y haciendo clic en cualquier título de las columnas

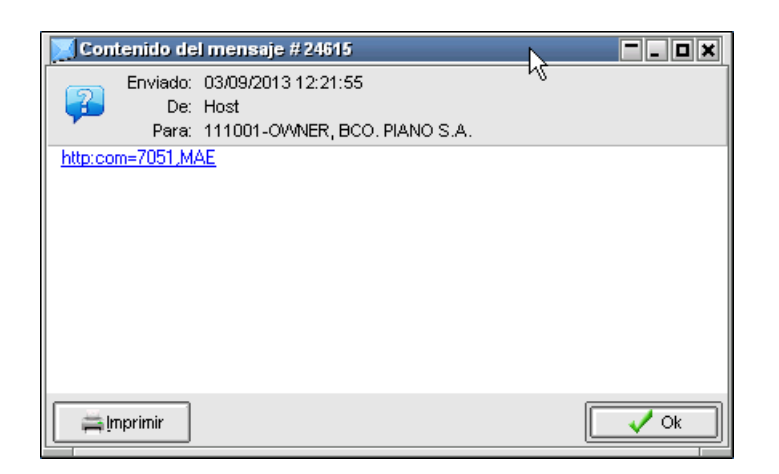

Advertirá un hipervínculo en el texto del mismo que lo llevará a alguna página del mercado o bolsa en la que podrá acceder en detalle de la información.

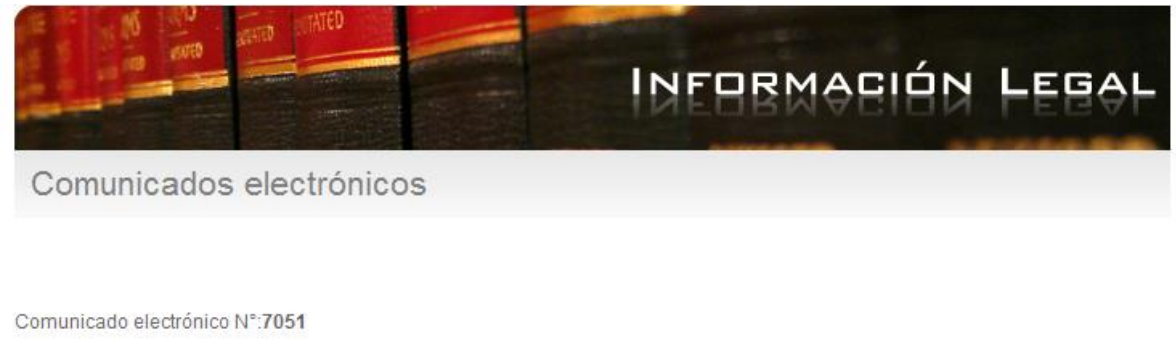

Alta Letras del Tesoro de la Prov. del Chubut - Serie IX

Se comunica a los Sres. Agentes que este Mercado ha dispuesto, por Resolución MAE C 3876 del 26/08/2013, autorizar la cotización en el mismo de las "LETRAS DEL TESORO DE LA PROVINCIA DE CHUBUT Serie IX", conforme lo solicitado por el Ministerio de Hacienda y Finanzas de la referida Provincia.

La emisión comprende:

#### Canal de noticias

Siopel ofrece una ventana destinada a informar noticias relevantes que puedan afectar la evolución del mercado, en ella básicamente se podrá tener acceso a noticias económicas e información de otros mercados. Se accederá a dicha funcionalidad mediante la opción de menú Opciones y finalmente Canal de noticias:

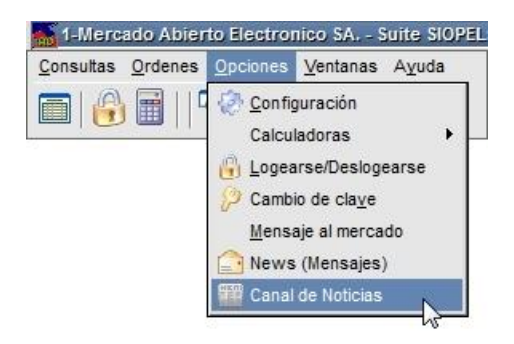

Así, entonces, accederá de esta manera a un formulario similar al siguiente:

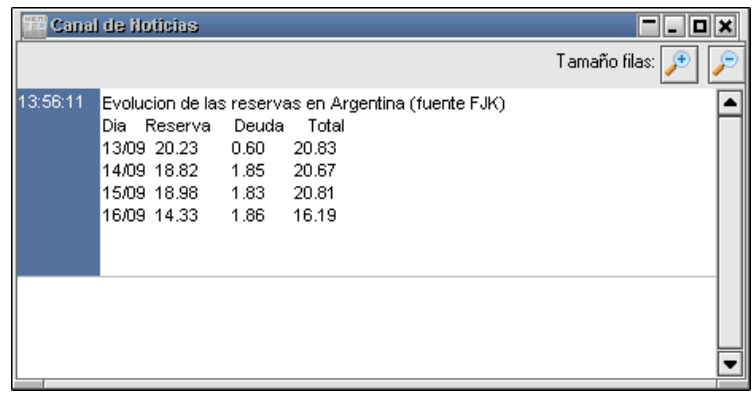

En él se visualizarán todas las noticias enviadas al mercado. Las opciones que ofrece esta ventana mediante la botonera ubicada en el borde superior derecho, es aumentar la dimensión de la grilla en donde aparece el texto o bien achicarla a criterio del operador.

Se terminó de imprimir en la Ciudad Autónoma de Buenos Aires en agosto 2022.

Textos e imágenes: Atención a usuarios MAE Revisión: Atención a usuarios MAE